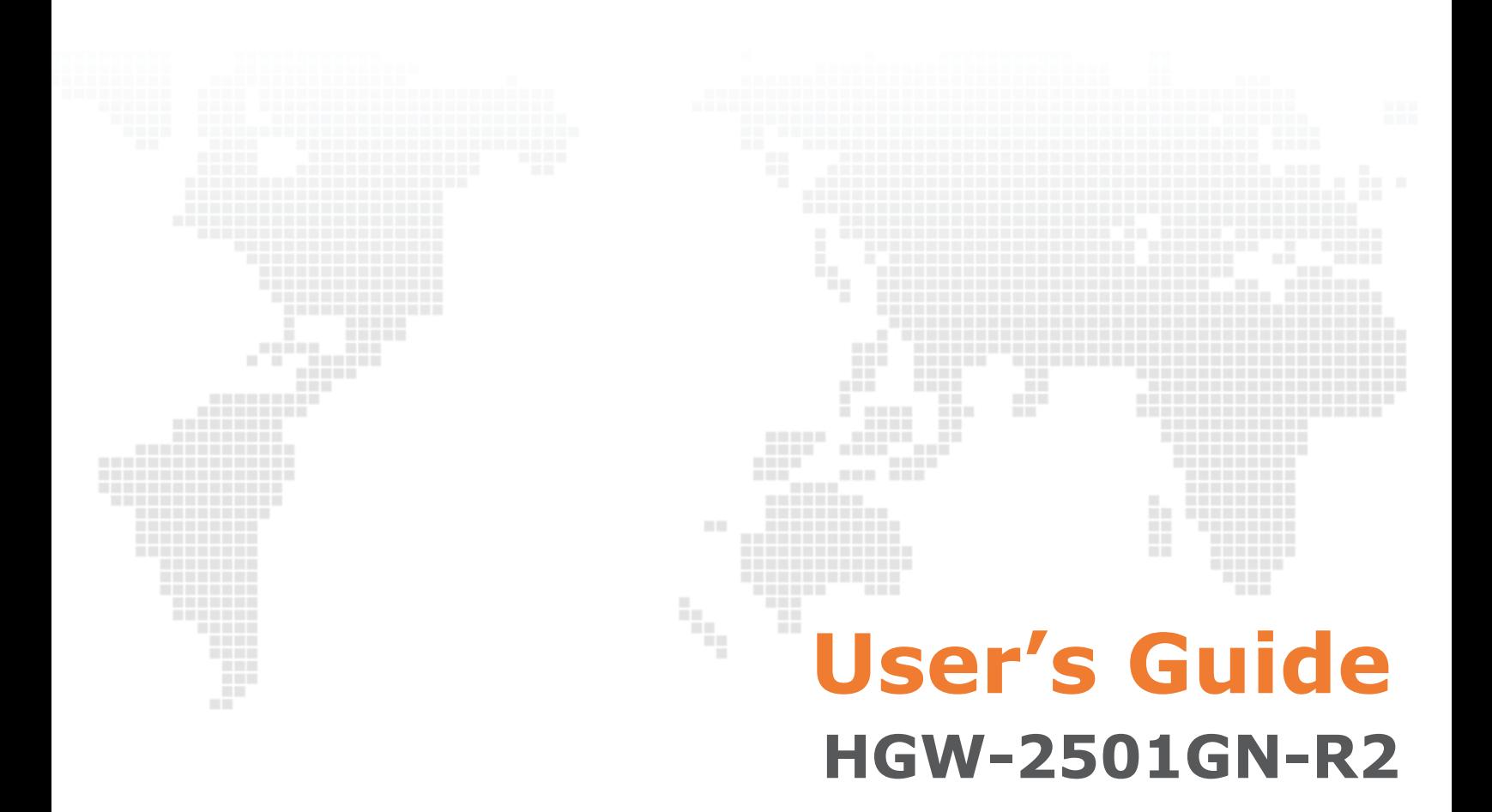

Edition 1, 8/2014

### **IMPORTANT!**

**EXAMPLE AND CAREFULLY BEFORE USE.** 

**WE KEEP THIS GUIDE FOR FUTURE REFERENCE.** 

Graphics in this book may differ slightly from the product due to differences in operating systems, operating system versions, or if you installed updated firmware/software for your device. Every effort has been made to ensure that the information in this manual is accurate.

## **Contents**

- **[8 Chapter 1: Introducción](#page-7-0)**
- [8 Overview](#page-7-1)
- [9 Hardware Connection](#page-8-0)
- [10 LEDs \(Lights\)](#page-9-0)

#### **[12 Chapter 2: The Installation Wizard](#page-11-0)**

- [12 Overview](#page-11-1)
- [12 Access the Router](#page-11-2)
- [14 Changing the Password](#page-13-0)
- [15 Tu Router](#page-14-0)
- [16 Configuración Básica](#page-15-0)
- [16 IPTV Configuration](#page-15-1)
- [19 VoIP Configuration](#page-18-0)
- [20 Configuración Avanzada](#page-19-0)
- [22 The Web Configurator Layout](#page-21-0)
- [22 Title Bar](#page-21-1)
- [23 Main Window](#page-22-0)

#### **[24 Chapter 3: The Client Wizard](#page-23-0)**

- [24 Access the Router](#page-23-1)
- [25 Configuración Básica](#page-24-0)
- [25 Wireless Configuration](#page-24-1)
- [27 IPv4 NAT Port Forwarding Configuration](#page-26-0)
- [28 IPv6 Firewall Configuration](#page-27-0)
- [30 Connection Line Configuration](#page-29-0)
- [31 LAN Configuration](#page-30-0)
- [33 Profile Configuration](#page-32-0)
- [34 Firmware Upgrade](#page-33-0)

#### **[36 Chapter 4: Quick Start](#page-35-0)**

- [36 Overview](#page-35-1)
- [36 Quick Start Setup](#page-35-2)
- **[38 Chapter 5: Connection Status and System Info](#page-37-0)**
- [38 The Connection Status Screen](#page-37-1)
- [39 The System Info Screen](#page-38-0)

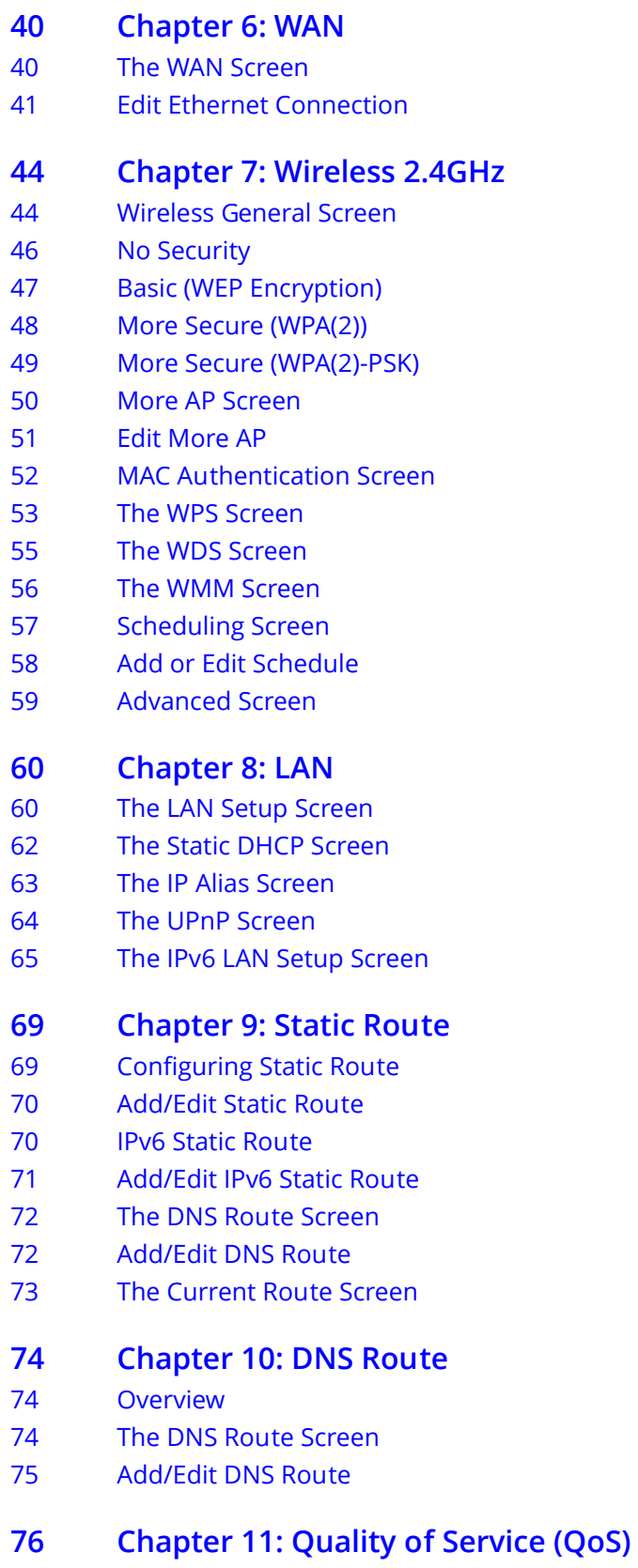

[76 The QoS General Screen](#page-75-1) 

- [77 The Queue Setup Screen](#page-76-0)
- [78 Edit a QoS Queue](#page-77-0)
- [78 The Class Setup Screen](#page-77-1)
- [80 Add/Edit QoS Class](#page-79-0)
- [84 The QoS Monitor Screen](#page-83-0)

#### **[85 Chapter 12: Network Address Translation \(NAT\)](#page-84-0)**

- [85 The General Screen](#page-84-1)
- [85 The Port Forwarding Screen](#page-84-2)
- [86 The Port Forwarding Screen](#page-85-0)
- [87 The Port Forwarding Add/Edit Screen](#page-86-0)
- [88 The Address Mapping Screen](#page-87-0)
- [89 The Address Mapping Rule Edit Screen](#page-88-0)
- [90 The DMZ Screen](#page-89-0)
- [90 The ALG Screen](#page-89-1)

#### **[92 Chapter 13: Dynamic DNS](#page-91-0)**

[92 The Dynamic DNS Screen](#page-91-1)

#### **[94 Chapter 14: Filter](#page-93-0)**

- [94 The IP/MAC Filter Screen](#page-93-1)
- [96 The IPv6/MAC Filter Screen](#page-95-0)

#### **[98 Chapter 15: Firewall](#page-97-0)**

- [98 TFirewall General Screen](#page-97-1)
- [99 Add/Edit Interface Default Policy Screen](#page-98-0)
- [99 Rules Screen](#page-98-1)
- [101 Rules Edit Screen](#page-100-0)
- [102 DoS Screen](#page-101-0)
- [103 The DoS Advanced Screen](#page-102-0)

#### **[104 Chapter 16: Parental Control](#page-103-0)**

- [104 The Parental Control Screen](#page-103-1)
- [106 Add/Edit a Parental Control Rule](#page-105-0)

#### **[108 Chapter 17: Certificates](#page-107-0)**

- [108 Local Certificates](#page-107-1)
- [109 Trusted CA](#page-108-0)
- 110 Trusted CA Import
- [111 View Certificate](#page-110-0)

#### **[112 Chapter 18: VoIP](#page-111-0)**

[112 The SIP Account Screen](#page-111-1)

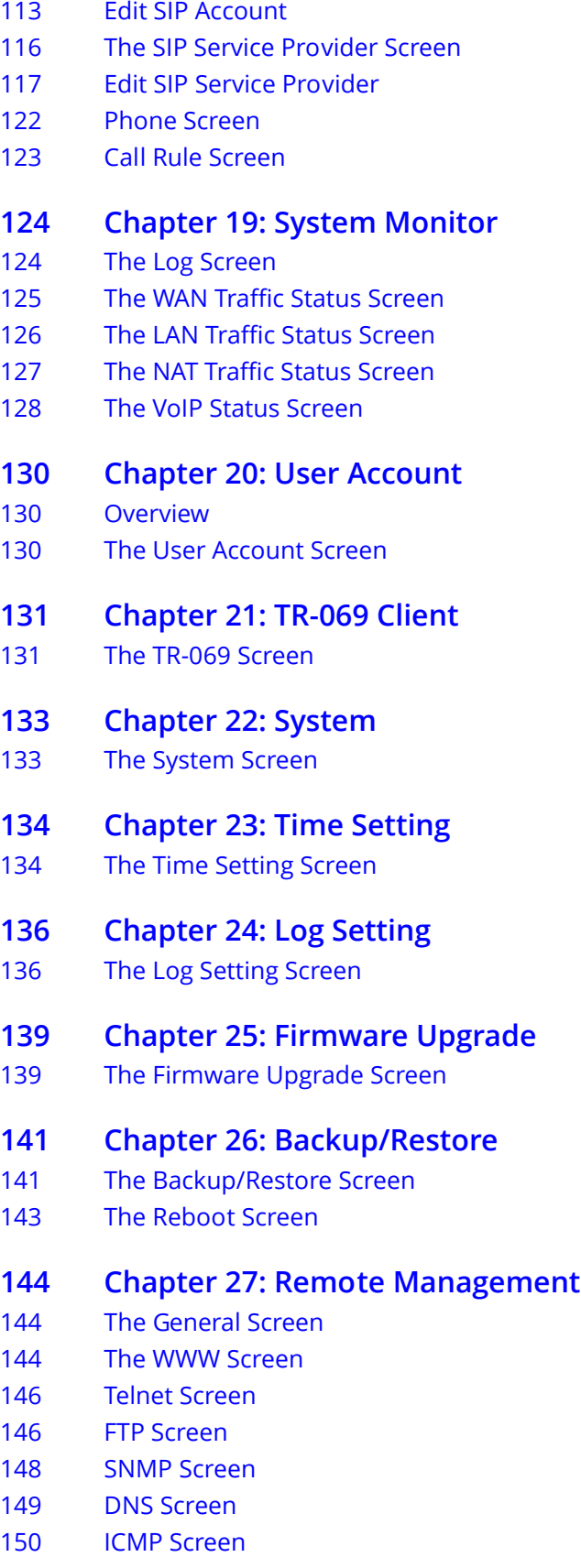

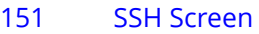

#### **[153 Chapter 28: Diagnostic](#page-152-0)**

[153 The Diagnostic Screen](#page-152-1)

### **[154 Chapter 29: Troubleshooting](#page-153-0)**

- [154 Overview](#page-153-1)
- [154 Power, Hardware Connections, and LEDs](#page-153-2)
- [155 Router Access and Login](#page-154-0)
- [156 Internet Access](#page-155-0)
- [157 Wireless Internet Access](#page-156-0)
- [158 Phone Calls and VoIP](#page-157-0)
- [159 UPnP](#page-158-0)

#### **[160 Appendix A: Safety Warnings](#page-159-0)**

# <span id="page-7-0"></span>**Chapter 1 Introducción**

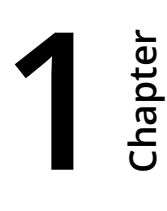

### <span id="page-7-1"></span>**1.1 Overview**

The HGW-2501GN-R2 combines a router which combines high-speed Internet access, a built-in switch, a firewall and high-speed wireless networking capability. It has one phone port for making calls over the Internet (Voice over IP or VoIP). In addition, it supports IPTV service if it is available from your service provider.

The following figure shows an application example of the Router:

The Router is connected to a GPON ONT and provides IPTV, VoIP services as well as wired and wireless Internet access to home devices on the LAN.

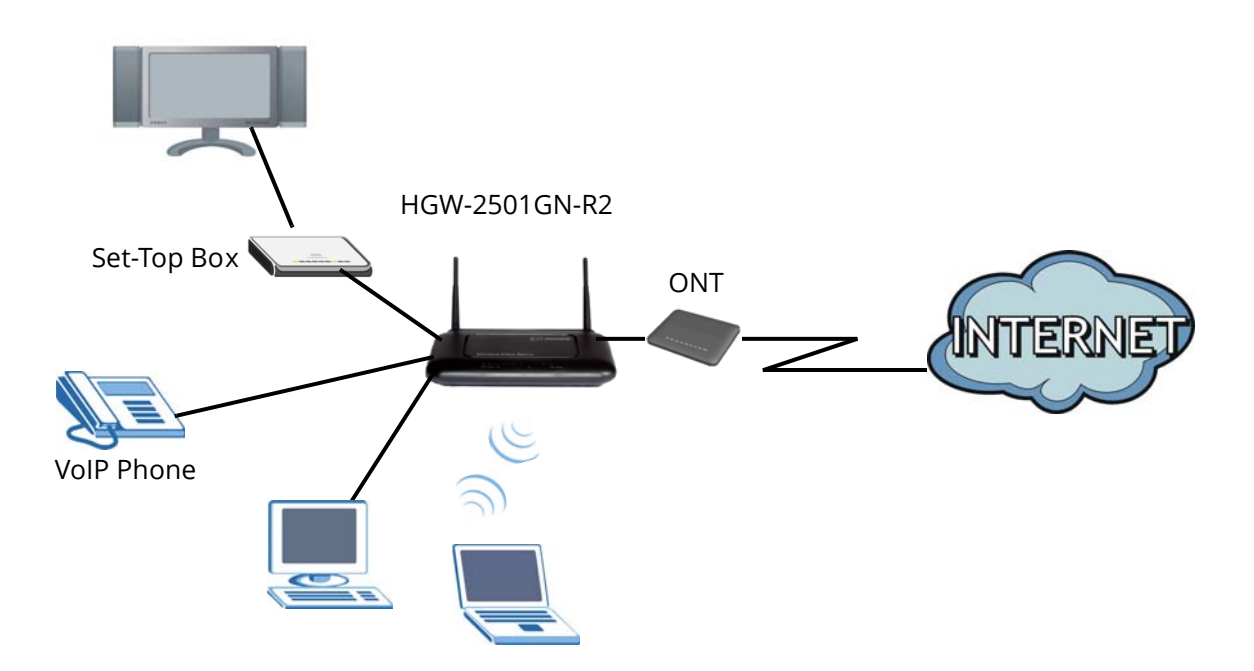

Figure 1 Application Example

## <span id="page-8-0"></span>**1.2 Hardware Connection**

Make sure to use the proper cables and power adapter to connect the Router.

#### Figure 2 The Rear Panel

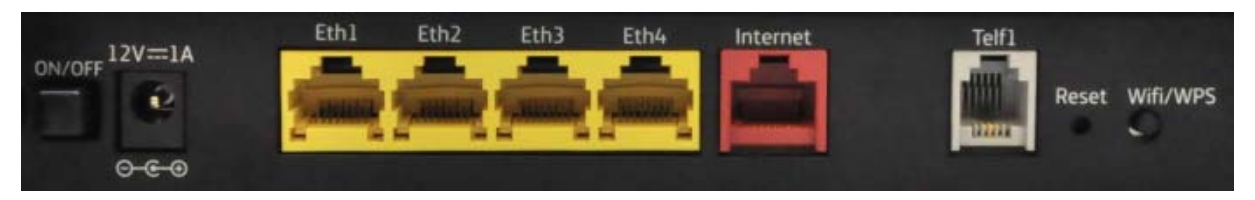

La descripción de los conectores y botones anteriormente visualizados se muestra en la siguiente tabla:

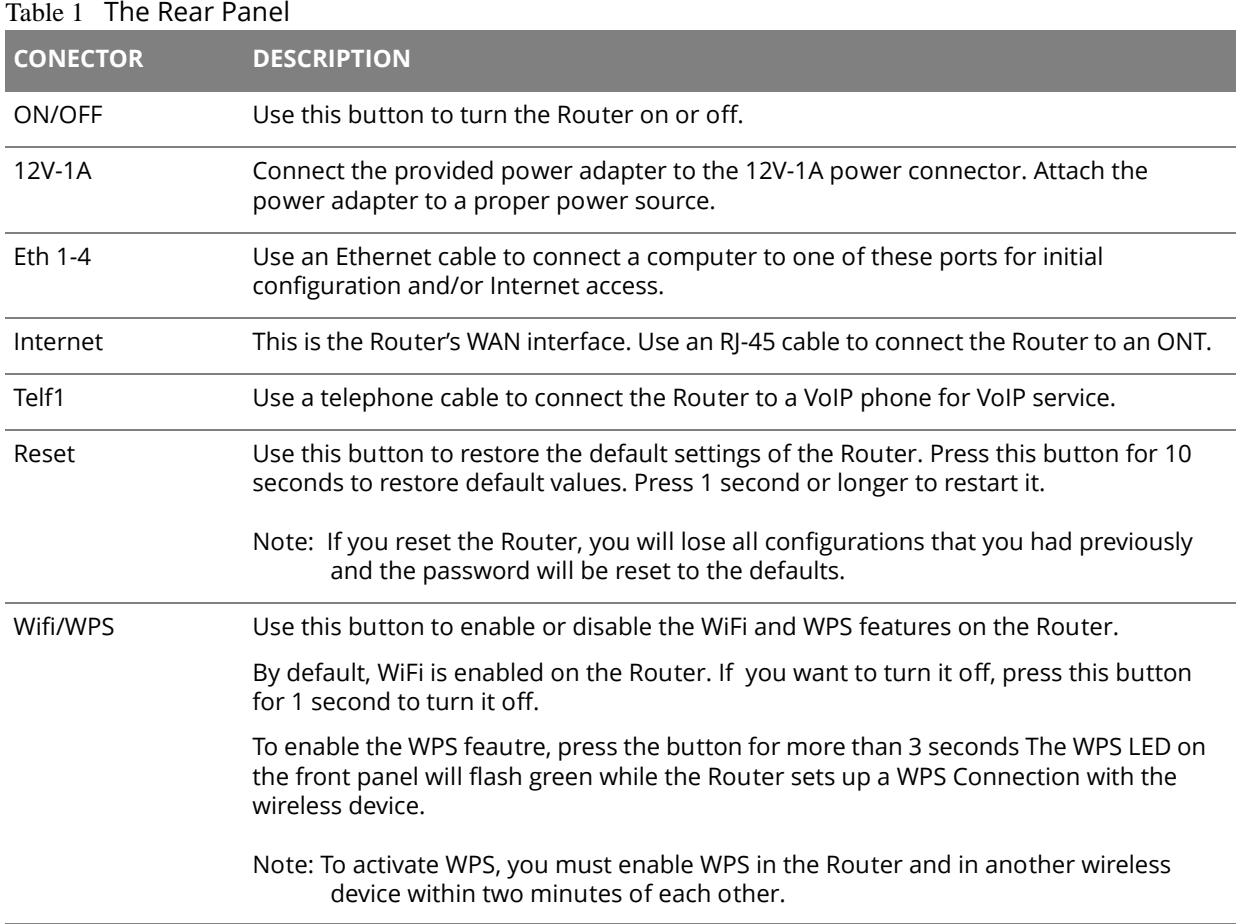

## <span id="page-9-0"></span>**1.3 LEDs (Lights)**

The following graphic displays the labels of the LEDs.

Figure 3 Front Panel LEDs

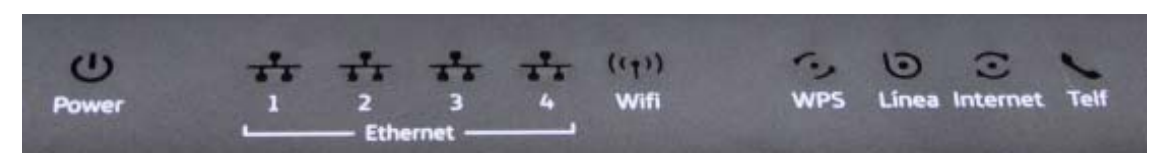

#### Table 2 LED Descriptions

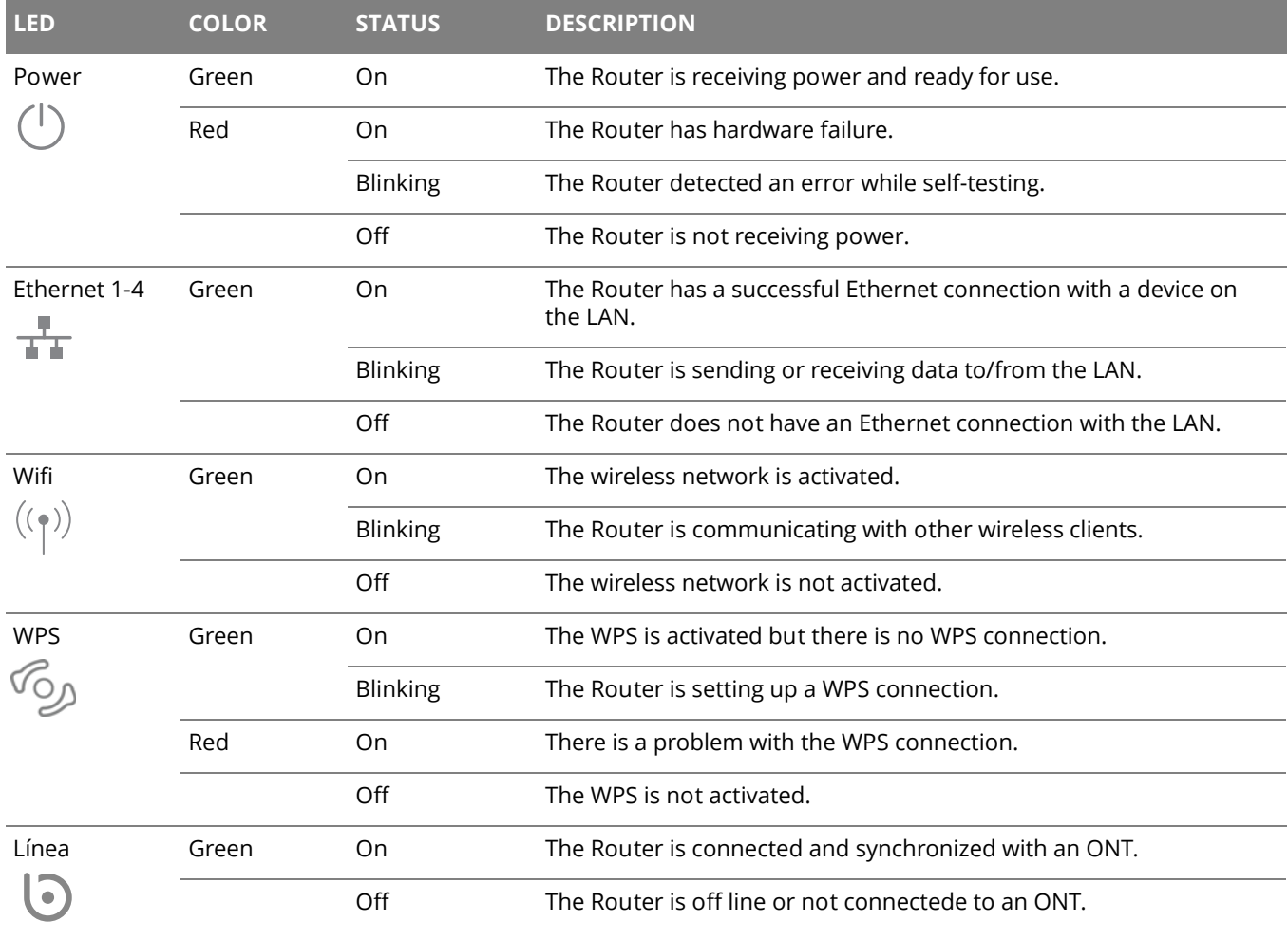

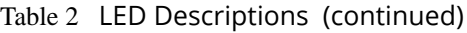

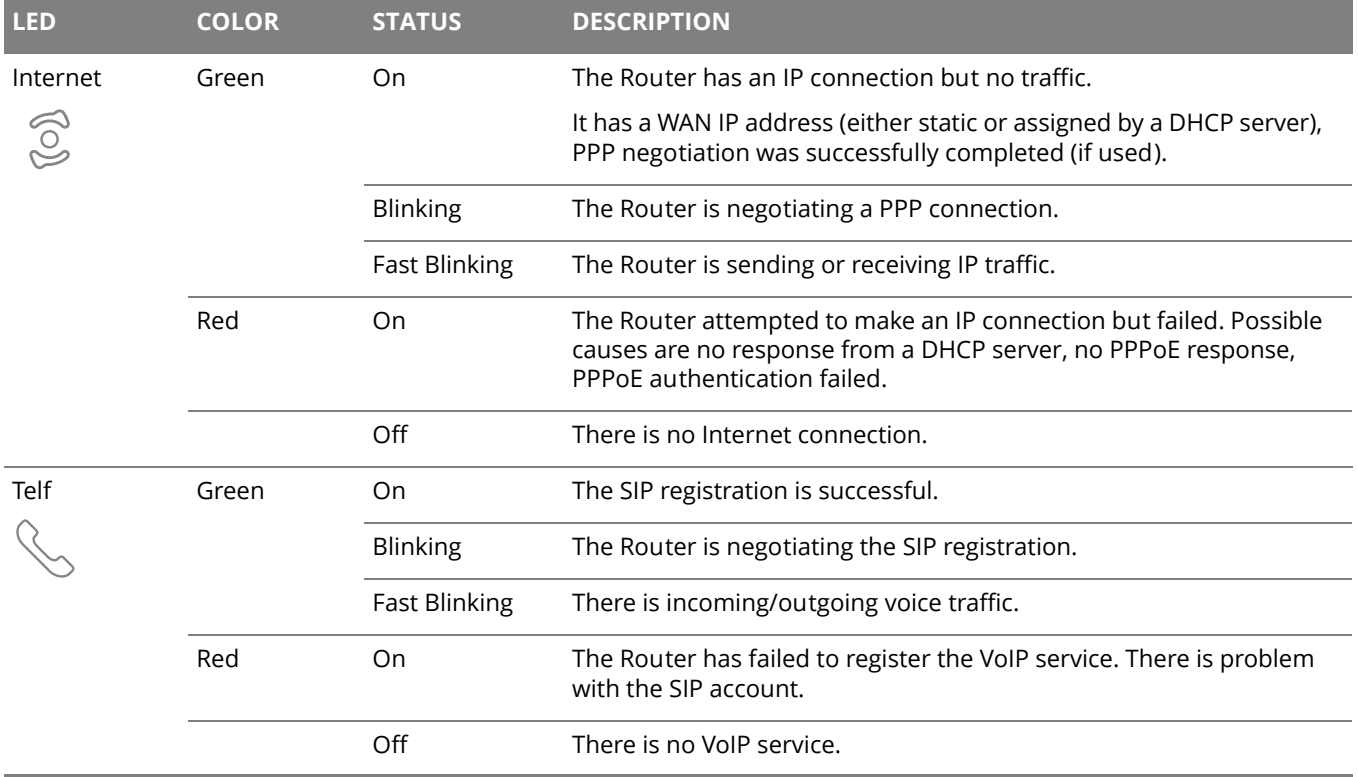

## **2 Chapter The Installation Wizard**

### <span id="page-11-1"></span><span id="page-11-0"></span>**2.1 Overview**

The web configurator HTML-based management interface allows easy device setup and management via Internet browser. Use Internet Explorer 6.0 and later versions, Mozilla Firefox 3 and later versions, or Safari 2.0 and later versions. The recommended screen resolution is 1024 by 768 pixels.

In order to use the web configurator you need to allow:

- Web browser pop-up windows from your device. Web pop-up blocking is enabled by default in Windows XP SP (Service Pack) 2.
- JavaScript (enabled by default).
- Java permissions (enabled by default).

### <span id="page-11-2"></span>**2.2 Access the Router**

The **Installation Wizard** helps you to configure the services you want to use on the Router. Connect to the Web Configurator to access the **Installation Wizard** screens. Enter the IP address: http://192.168.1.1/instalacion.

 $\Box$  192.168.1.1/instalacion

The login screen appears. The default password is **1234**. Enter the password. Click **Iniciar** to enter the **Installation Wizard**.

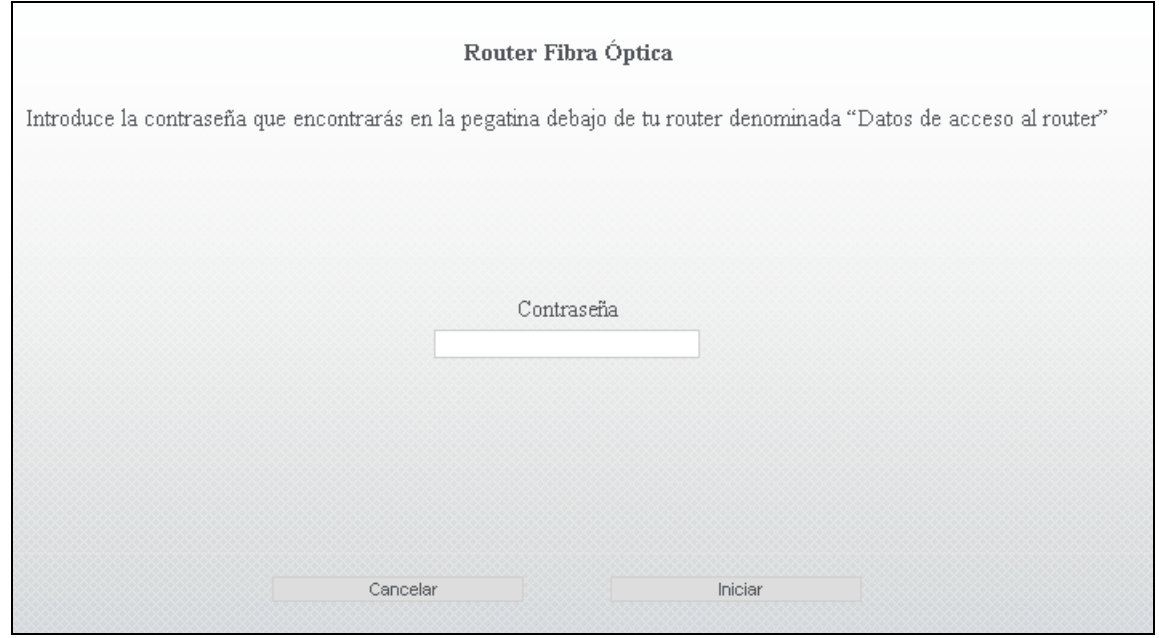

The main screen appears. Click the buttons in this screen for basic or advanced configurations of the Router.

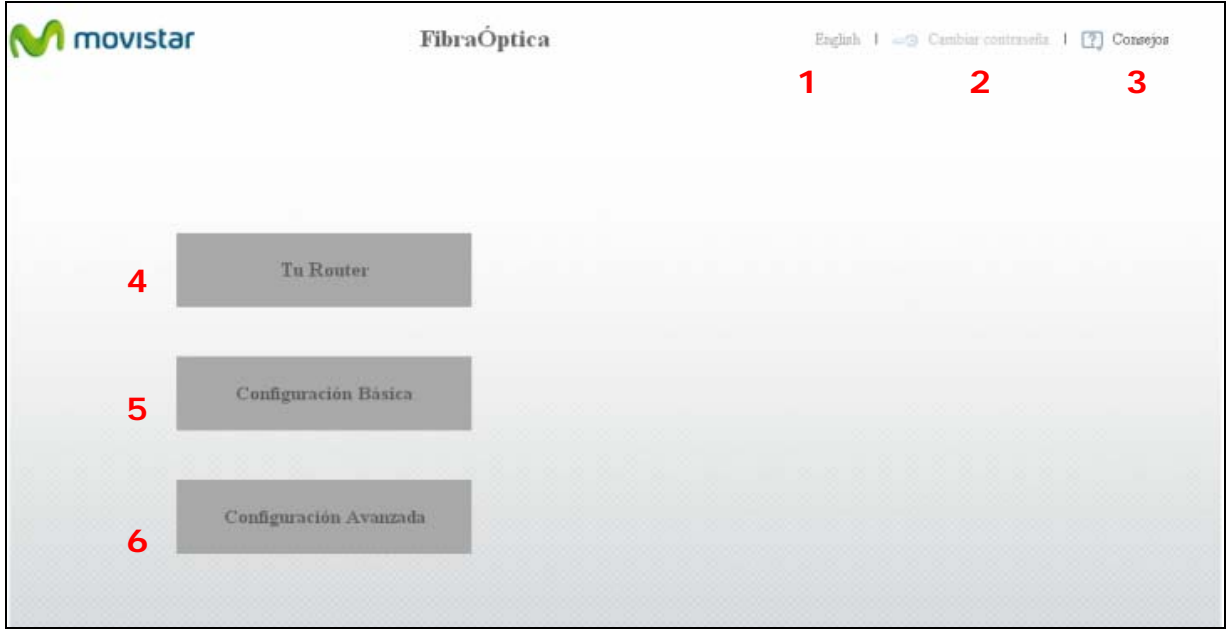

- **1 Español / English**  change the language.
- **2 Cambiar contraseña** change the configuration password (see [Section 2.3 on page 14\)](#page-13-0).
- **Consejos**  display tips and frequently asked questions.
- **Tu Router** display basic information of the Router (see [Section 2.4 on page 15\)](#page-14-0).
- **Configuración Básica** select the services you want to use and configure related settings (see [Section 2.5 on page 16](#page-15-0)).
- **Configuración Avanzada** access and configure settings for all the features of the Router (see [Section 2.6 on page 20](#page-19-0)).

### <span id="page-13-0"></span>**2.3 Changing the Password**

- Click the main screen's **Cambiar contraseña** link (**1** in the figure).
- Enter the Router's current password in the **Contraseña actual** field.
- Enter the new password in the **Nueva contraseña** field. You can check the strength of the new password in the **Fortaleza de la contraseña** indicator.
- Retype the new password in the **Repetir nueva contraseña** field and click **Aplicar** to save the setting and exit this screen.

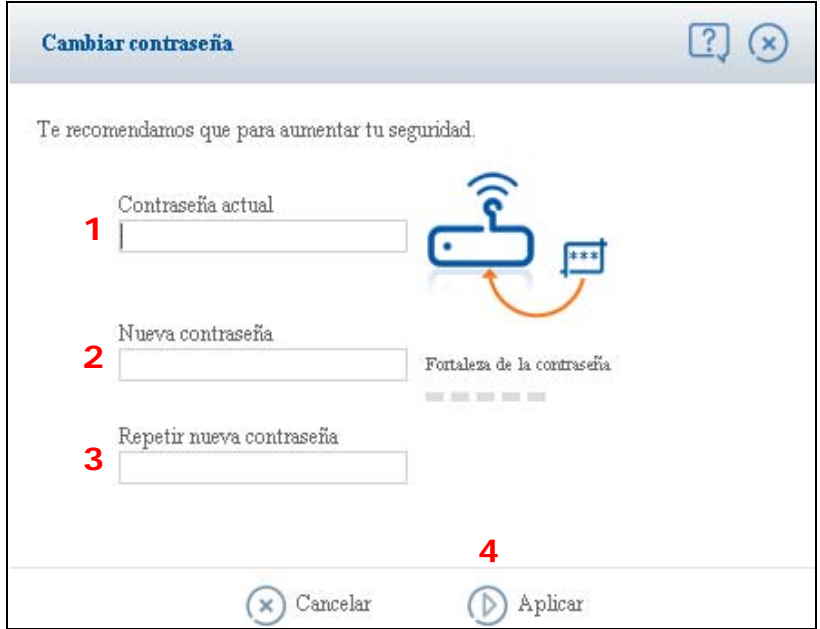

## <span id="page-14-0"></span>**2.4 Tu Router**

Mouse-over the **Tu Router** button to show basic information of the Router. You can see the manufacturer company name, model name, current firmware version, and whether the Router is connected to the Internet.

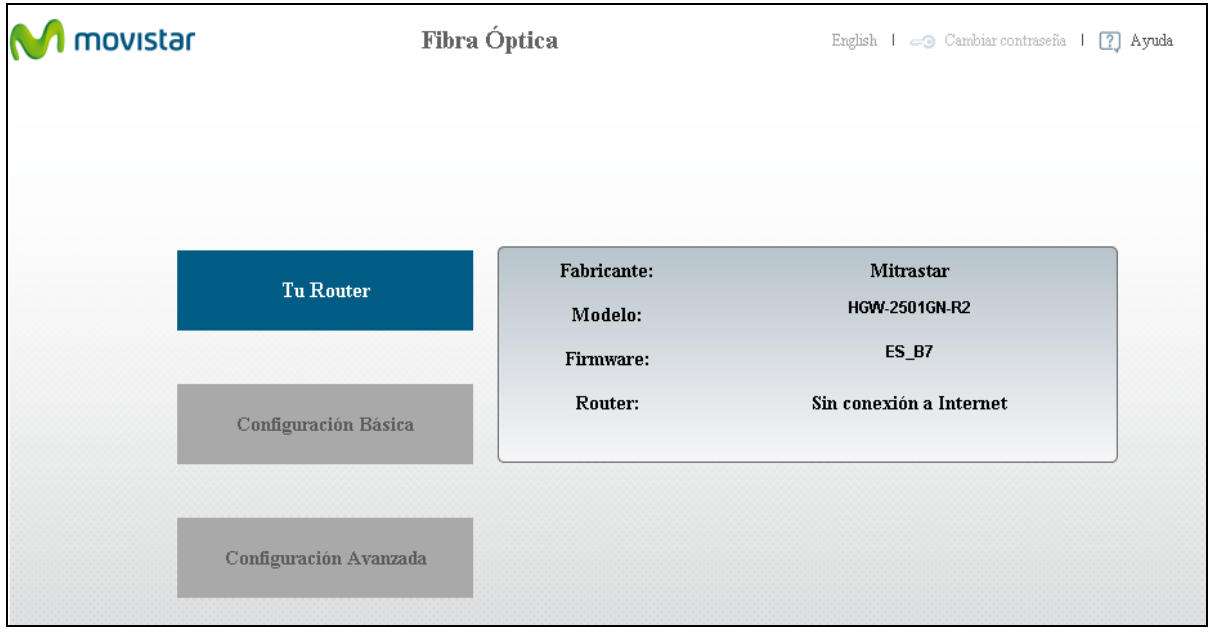

## <span id="page-15-0"></span>**2.5 Configuración Básica**

In the **Configuración Básica** section of the wizard, you can set the services you want to use on the Router**.** Make sure the services are provided by your service provider. Click the **Configuración Básica** button to show the following screen.

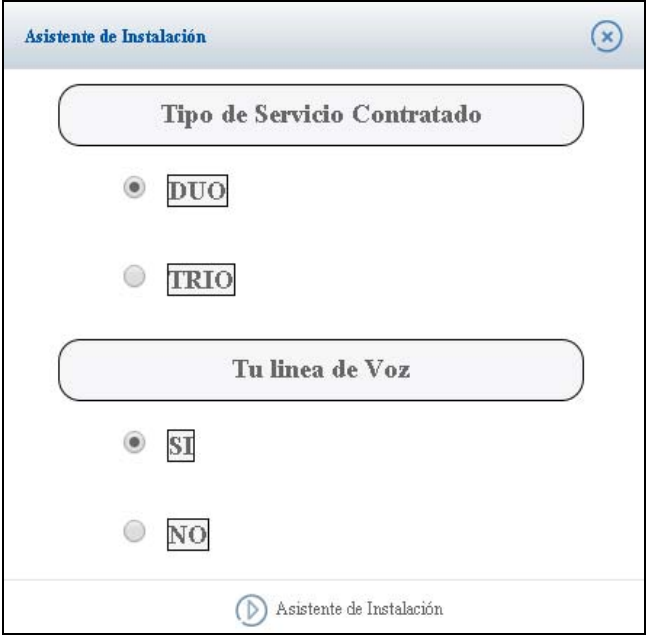

- **1** In the **Tipo de Servicio Contratado** section, if your service provider provides IPTV service, select **TRIO**. If not, select **DUO**:
	- **DUO:** Internet and VoIP service
	- **TRIO:** Internet, VoIP, and IPTV service
- **2** If VoIP service is available, select **SI** from the **Tu linea de Voz** section. Otherwise, select **NO**.
- **3** Click **Asistente de Instalación** to go to the next screen.

### <span id="page-15-1"></span>**2.5.1 IPTV Configuration**

The screens in this section are available only when **TRIO** is selected in the previous screen.

The way your set-top box obtains its IP address depends on the service provider.

**A.** If your service provider provides an IP for the set-top box, select **Estático**.

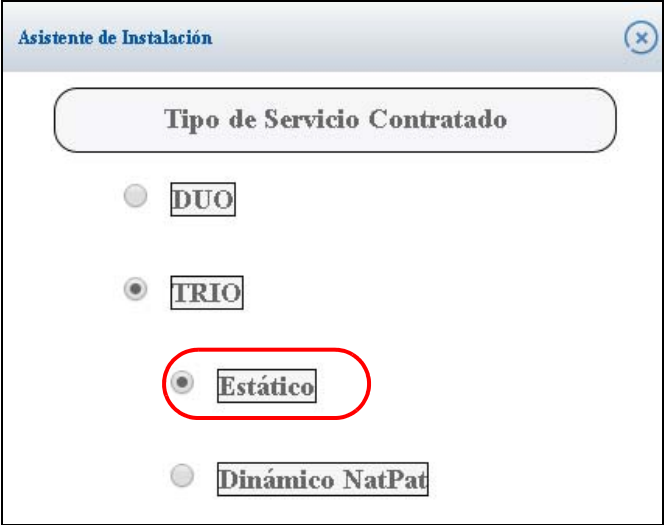

**1** Click **Asistente de Instalación** to show the following screen.

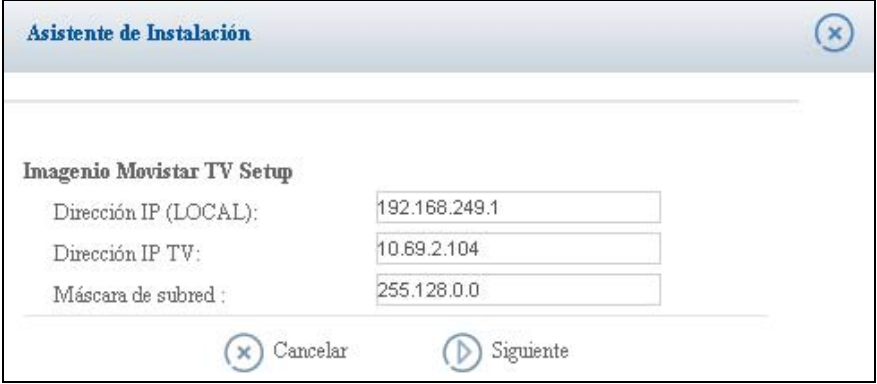

- **2** The NAT feature is disabled and you need to enter the router's LAN IP address in **Dirección IP (LOCAL)**. Enter the IPTV (set-top box)'s IP address (from the service provider) in **Dirección IP TV** and subnet mask in **Máscara de subred**.
- **3** Click **Siguiente** to go to the next screen.

**B.** If your service provider did not provide an IP for the set-top box, select **Dinámico NatPat** to enable the NAT feature, so the set-top box obtains its IP address automatically from the service provider.

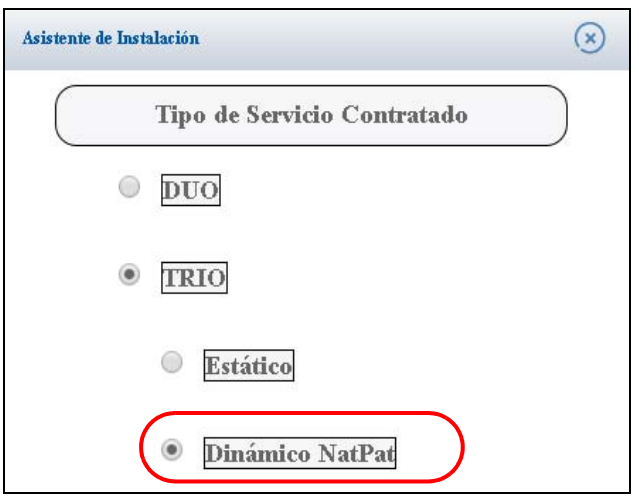

**1** Click **Asistente de Instalación** to show the following screen.

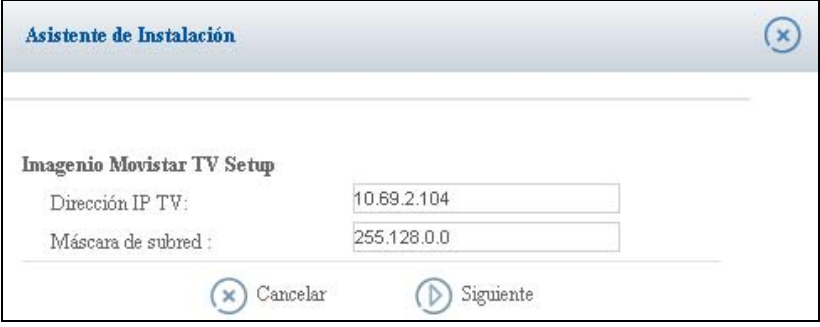

**2** The IPTV (set-top box)'s IP address and subnet mask are already configured. If no change is required, click **Siguiente** to go to the next screen.

### <span id="page-18-0"></span>**2.5.2 VoIP Configuration**

This screen is available only when If you selected **SI** from the **Tu linea de Voz** section in the **Configuración Básica** screen.

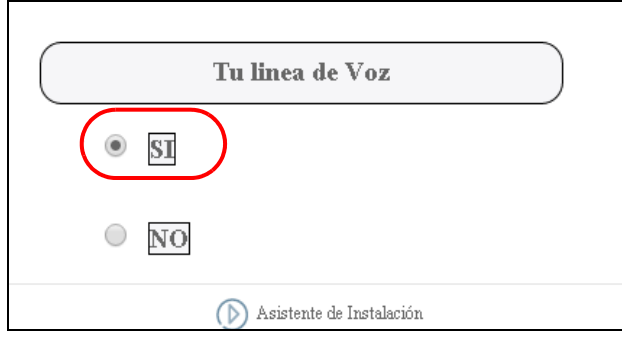

**1** You need to enter your SIP account number (provided by your service provider) in the following screen.

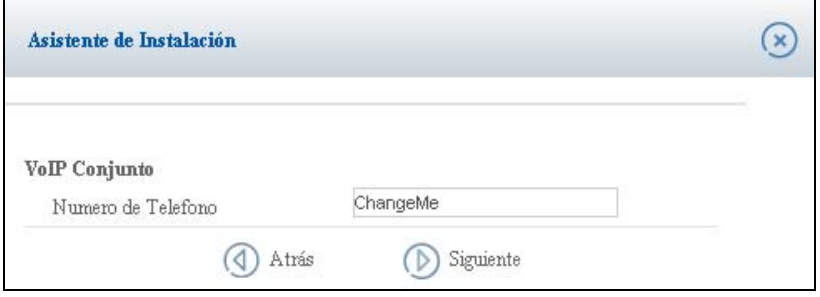

- **2** Click **Siguiente** to go to the next screen.
- **3** A summary of your settings will appear. Click **Aplicar** to continue.

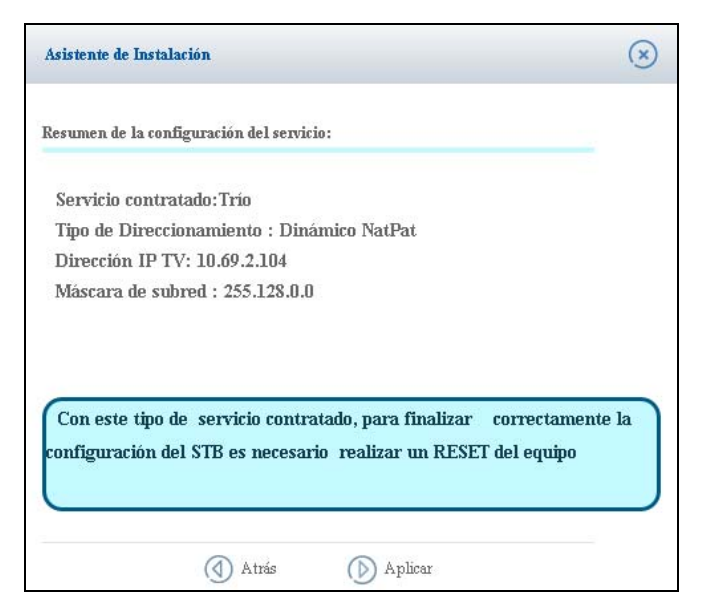

**4** If you need to configure other settings such as the the Router's LAN and wireless features, click on the IP address shown in the following screen to go to the **Client Wizard** screens. If not, click **Salir** to finish.

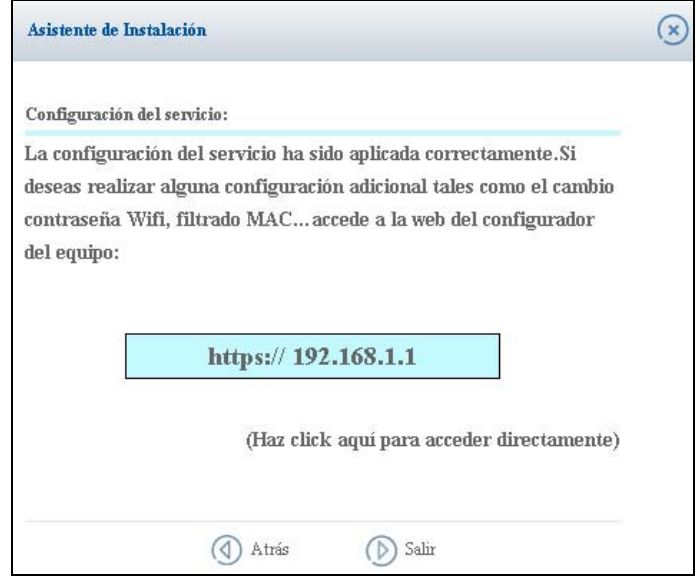

### <span id="page-19-0"></span>**2.6 Configuración Avanzada**

In the **Configuración Avanzada** section of the wizard, you can access all of the configuration screens of the Router which can be used for advanced setup. Find detailed information on each configuration screen, starting from [Chapter 5 on page 38](#page-37-2).

- **1** Click the **Configuración Avanzada** button.
- **2** Click **Aceptar** after reading the following notice.

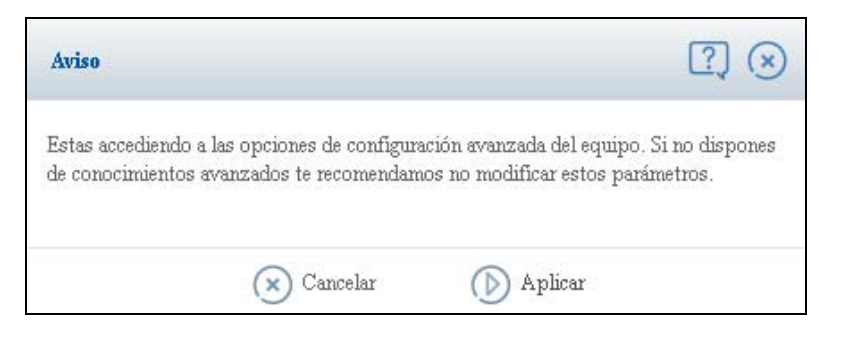

**3** The **Connection Status** screen appears.

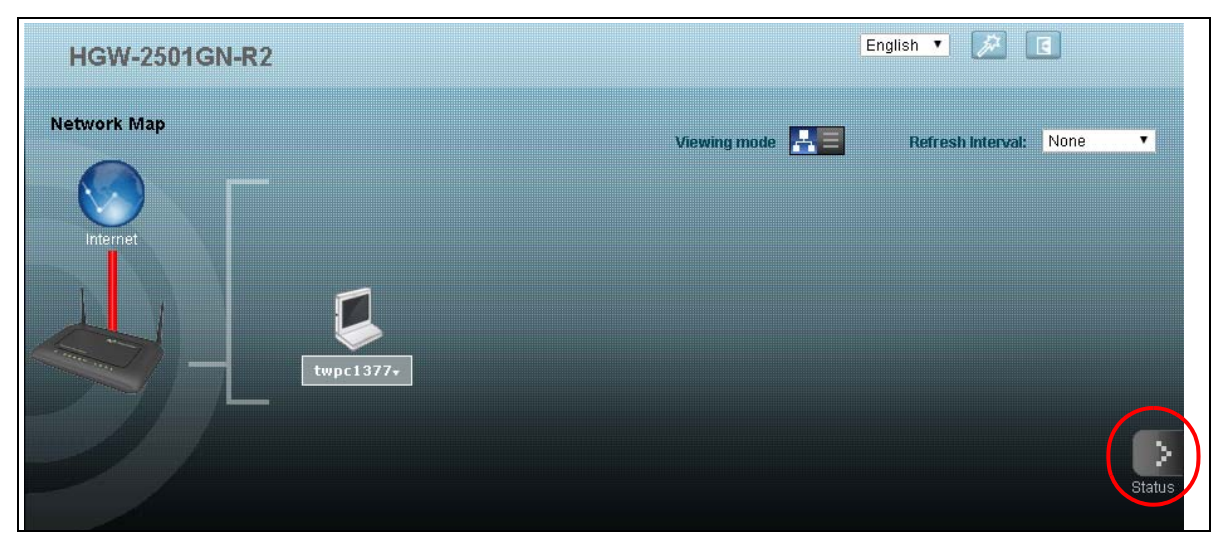

**4** Click **Status** to display the **System Info** screen, where you can view the Router's interface and system information.

## <span id="page-21-0"></span>**2.7 The Web Configurator Layout**

Click **Connection Status > System Info** to show the following screen.

<span id="page-21-2"></span>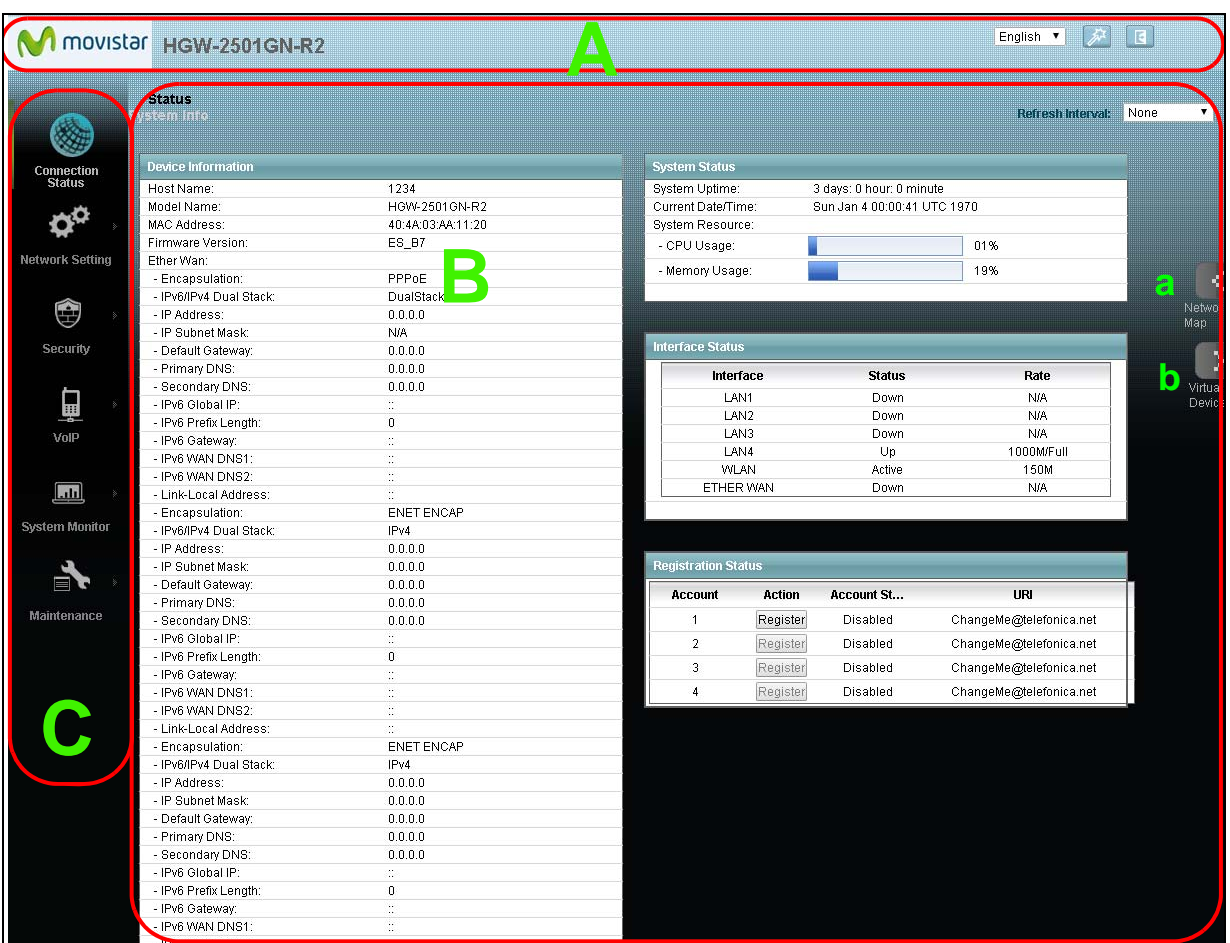

As illustrated above, the main screen is divided into these parts:

- **A** title bar
- **B** main window
- **C** navigation panel

### <span id="page-21-1"></span>**2.7.1 Title Bar**

The title bar shows icons in the upper right corner. Click the **Quick Start** icon to configure basic initial settings (see [Chapter 4 on page 36\)](#page-35-3). Click the **Logout** icon to log out of the web configurator.

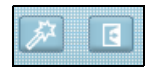

### <span id="page-22-0"></span>**2.7.2 Main Window**

The main window displays information and configuration fields. It is discussed in the rest of this document.

Click **Network Map** on the **System Info** screen (**a** in [Figure on page 22](#page-21-2)) to display the **Connection Status** screen. See [Chapter 5 on page 39](#page-38-1) for more information on the **System Info** and **Connection Status** screens.

Click **Virtual Device** on the **System Info** screen (**b** in [Figure on page 22\)](#page-21-2) to display a visual graphic showing the connection status of the Router's physical ports.

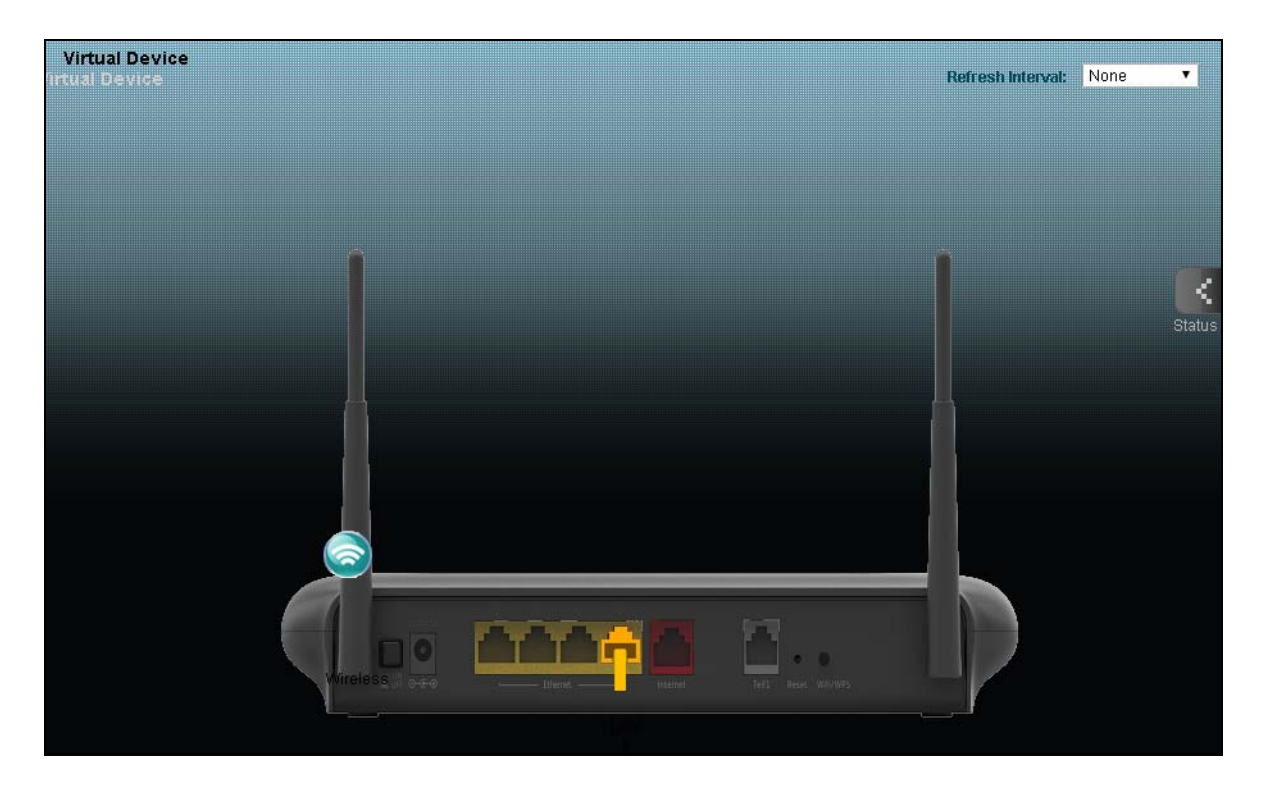

## **3 Chapter The Client Wizard**

### <span id="page-23-1"></span><span id="page-23-0"></span>**3.1 Access the Router**

The **Client Wizard** helps you to configure basic settings such as the LAN and wireless configurations on the Router. Connect to the Web Configurator to access the **Client Wizard** screens. Enter the IP address: http://192.168.1.1.

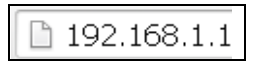

The login screen appears. The default password is **1234**. Enter the password. Click **Iniciar** to enter the **Client Wizard**.

 If you are connecting to the **Client Wizard** from the **Installation Wizard**, you do not need to log into the Router again.

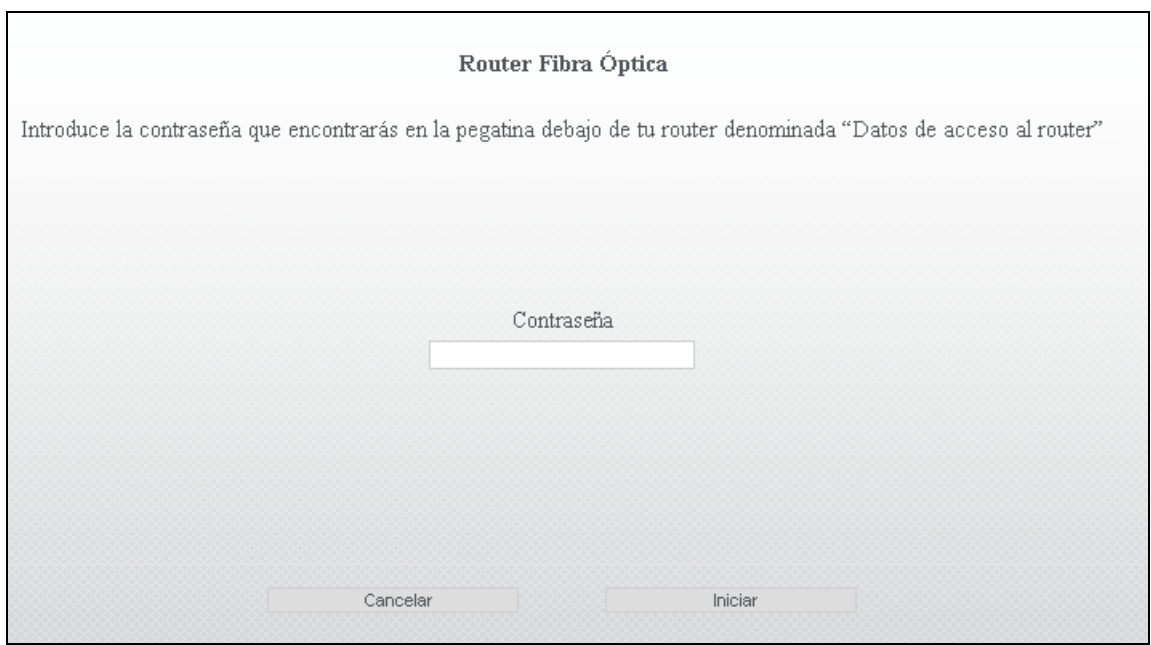

The main screen appears. Click the buttons in this screen for basic or advanced configurations of the Router.

| M movistar            | Fibra Óptica              | English $\Box$ $\Box$ Cambiar contraseña $\Box$<br>Ayuda<br>$\overline{2}$<br>3<br>1 |
|-----------------------|---------------------------|--------------------------------------------------------------------------------------|
|                       |                           |                                                                                      |
| <b>Tu Router</b><br>4 | Configuración Básica<br>5 | Configuración Avanzada<br>6                                                          |
|                       |                           |                                                                                      |

For items 1, 2, 3, 4, and 6, refer to [Chapter 3 on page 25](#page-24-0) for more information.

## <span id="page-24-0"></span>**3.2 Configuración Básica**

In the **Configuración Básica** section of the wizard, you can configure some basic settings, such as LAN and wireless settings on the Router**.** Mouse-over the **Configuración Básica** button to show the basic setting menu.

### <span id="page-24-1"></span>**3.2.1 Wireless Configuration**

**1** Mouse-over the **Configuración Básica**. Then click **Wifi**.

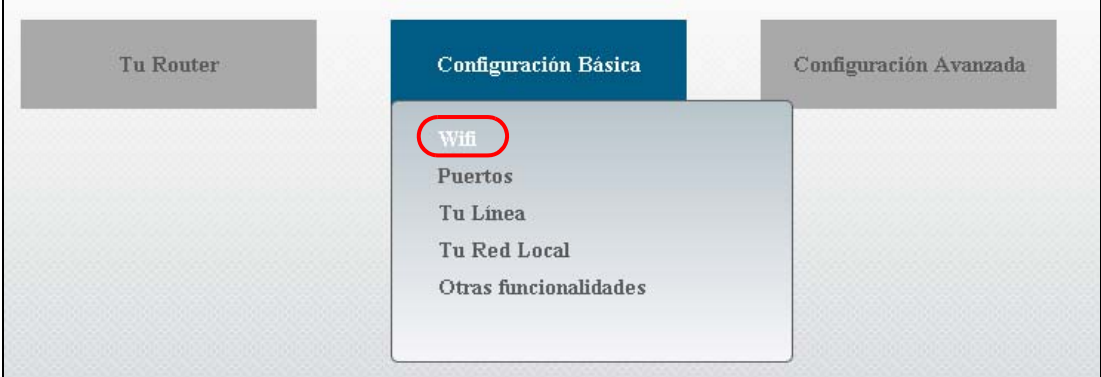

Click **Wifi** in the menu to show the following screen. Configure the wireless settings in this screen.

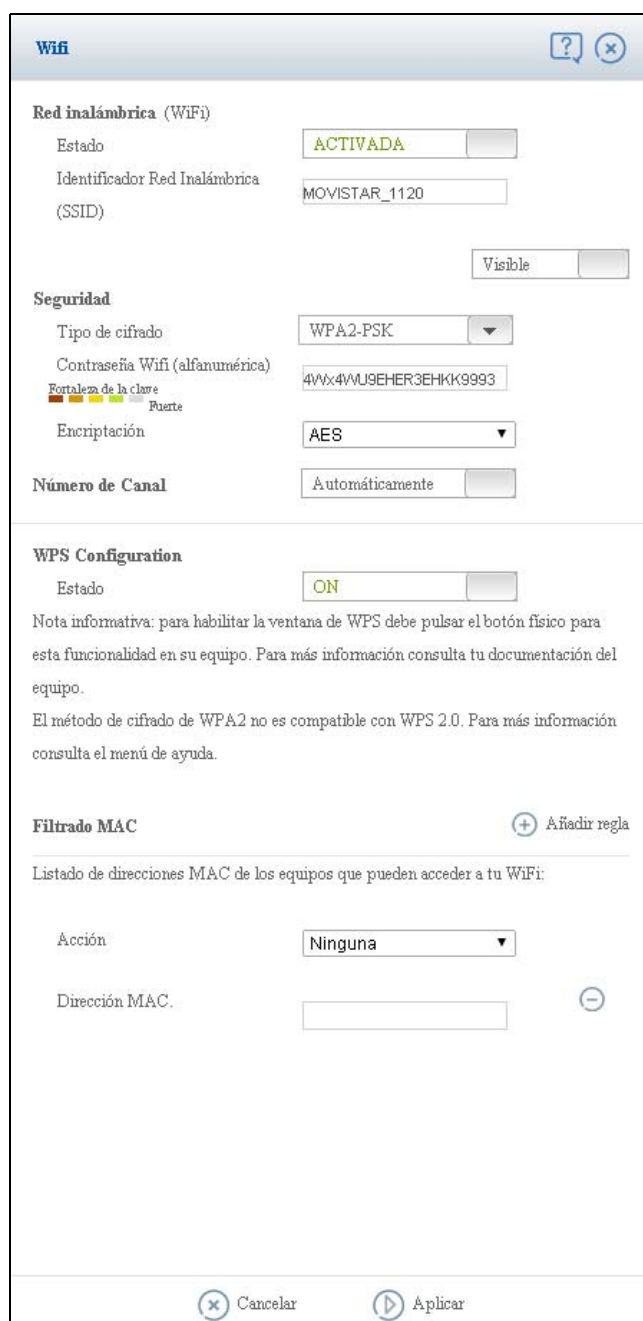

- **1** By default, the wireless feature is enabled. If you want to disable it, switch the **Estado** button to **DESACTIVADA**. You can change the Router's SSID in **Identificador Red Inalámbrica (SSID)** and select **Visible** if you allow it to be seen by a SSID scan. If not, select **Oculta**.
- **2** The basic wireless security mode is **WPA2-PSK**. If you want to change the security mode, password, or encryption mode, you can do so in the **Seguridad** section.
- **3** In the **WPS Configuration** section, you can enable WPS on the Router to quickly set up a secured wireless network with its clients.
- **4** You can also configure wireless MAC filter in the **Filtrado MAC** section to allow or deny clients based on their MAC addresses. Click **Añadir regla** if you want to add more rules.
- **5** Click **Aplicar** to save your settings and exit the screen.

### <span id="page-26-0"></span>**3.2.2 IPv4 NAT Port Forwarding Configuration**

You can configure IPv4 virtual service rules to forward incoming service requests to the server(s) on your local network.

**1** Mouse-over the **Configuración Básica** and **Puertos** to show the **Puertos** menu. Click **Puertos IPv4.0**.

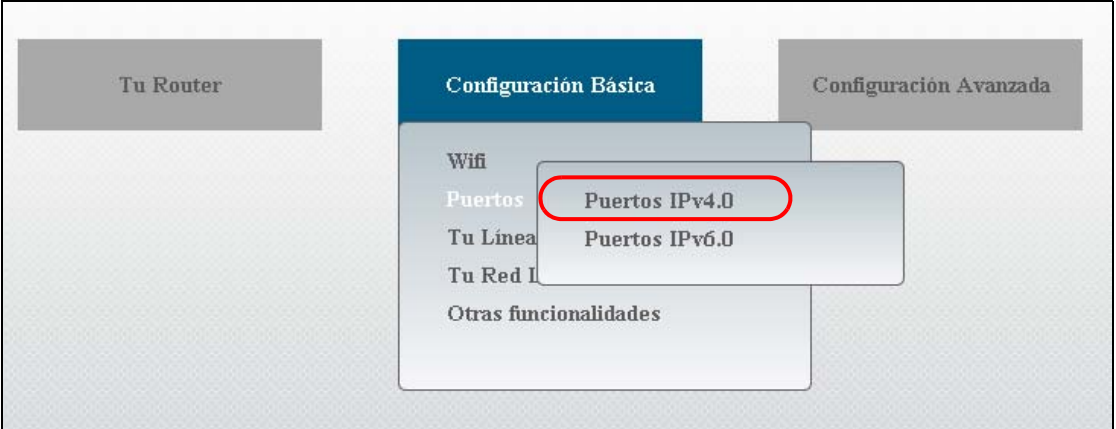

**2** Click **Añadir IPv4.0 regla** to add a new NAT port forwarding rule.

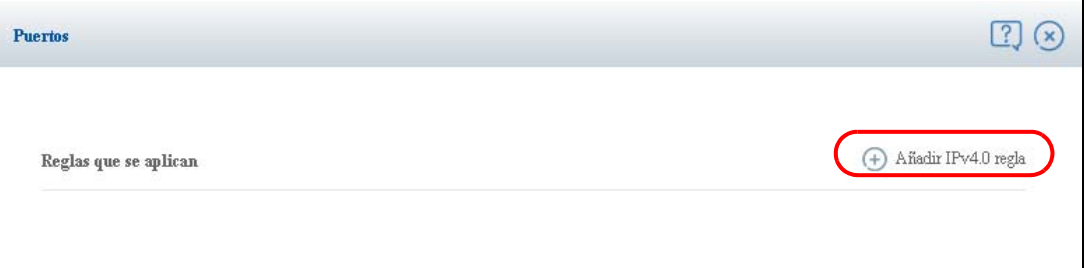

**3** If you want to add a single port, select **el puerto** in the **Abrir** field and enter the port number and the internal port number. If you want to add a range of port numbers, select **los puertos** in the **Abrir** field and enter the external start/end ports, the internal start/end ports.

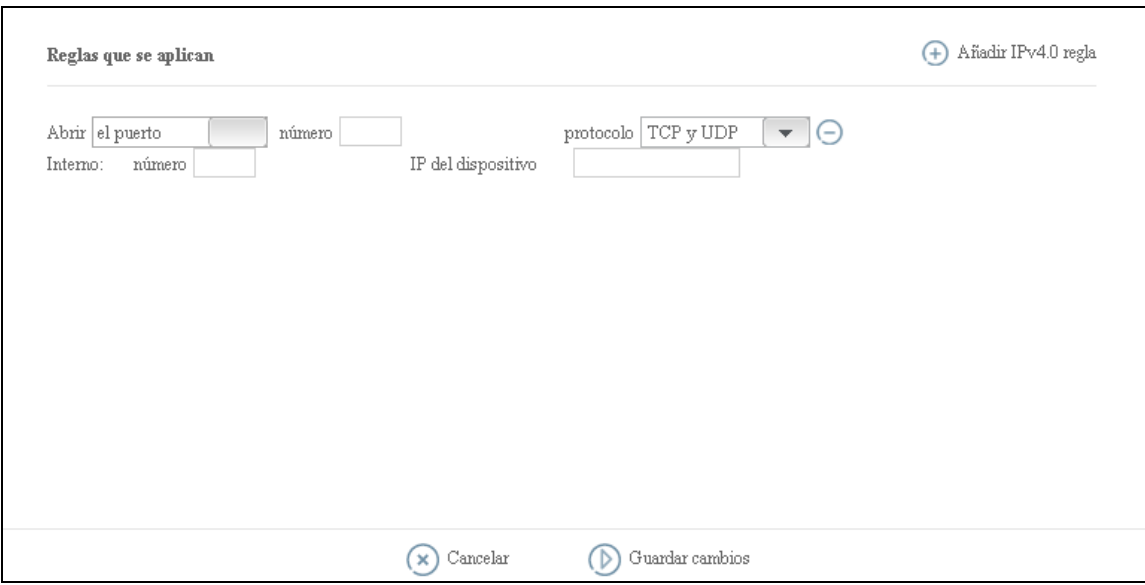

- **4** Select the protocol used for this rule in the **protocolo** field.
- **5** Enter the inside IP address of the LAN device to which the virtual server forwards traffic in the **IP del dispositivo** field.
- **<sup>6</sup>** Click **Añadir IPv4.0 regla** to add another virtual service rule. If you want to remove a rule, click the  icon next to the rule.
- **7** Click **Guardar cambios** to save your settings and exit the screen.

### <span id="page-27-0"></span>**3.2.3 IPv6 Firewall Configuration**

You can configure IPv6 firewall rules for the Router.

**1** In the **Puertos** menu. Click **Puertos IPv6.0**.

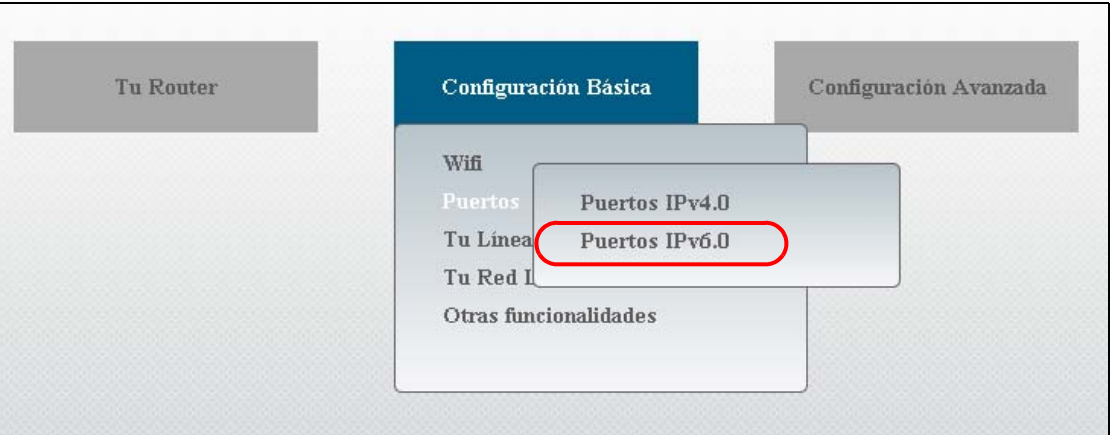

**2** Click **Añadir IPv6.0 regla** to add a new firewall rule.

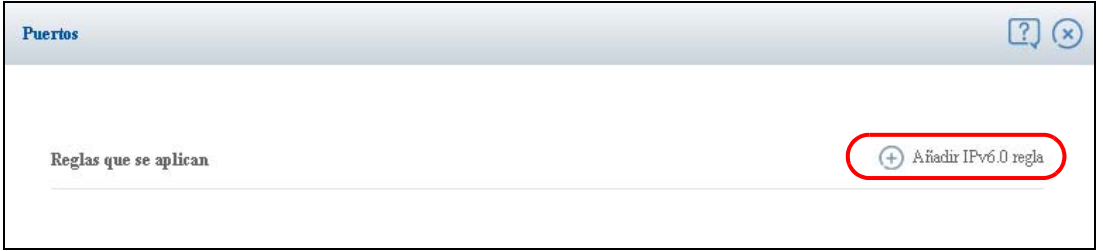

**3** Select if this rule is for one single port or a range of ports in the **Abrir el puerto o Rango de Puertos de origen** field. Enter the port number or port range.

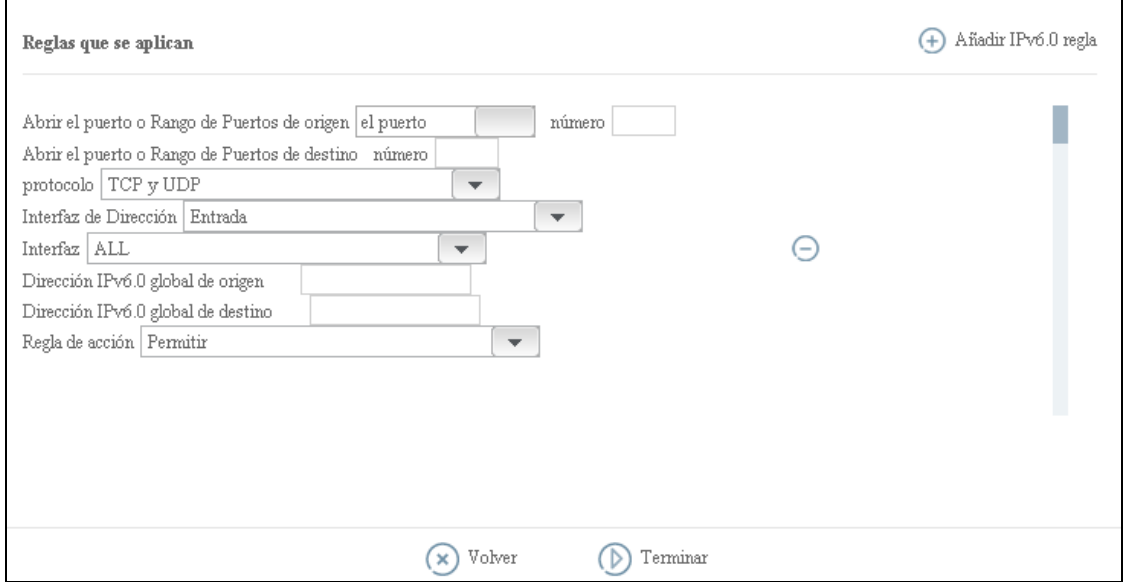

**4** In the **Abrir el puerto o Rango de Puertos de destino** field, enter the internal port number if this rule is for one single port. Enter the internal port range if this rule is for a range of ports.

- **5** Select the protocol used for this rule in the **protocolo** field.
- **6** Specify the direction of travel of packets in **Interfaz de Dirección**.
- **7** Select the interface to which this rule is applied in **Interfaz**. **ALL** means this rule applies to all interfaces of the Router.
- **8** Enter the source and destination IPv6 address in the **Dirección IPv6.0 global de origen/destino** fields.
- **9** In R**egla de acción**, set the default action that the firewall takes on packets that do not match the rules.
- **<sup>10</sup>** Click **Añadir IPv6.0 regla** to add another firewall rule. If you want to remove a rule, click the **-** icon next to the rule.
- **11** Click **Terminar** to save your settings and exit the screen.

### <span id="page-29-0"></span>**3.2.4 Connection Line Configuration**

Use this screen to configure the connection of the Router with the ONT.

**1** Mouse-over the **Configuración Básica** and **Puertos**. Then click **Tu Línea**.

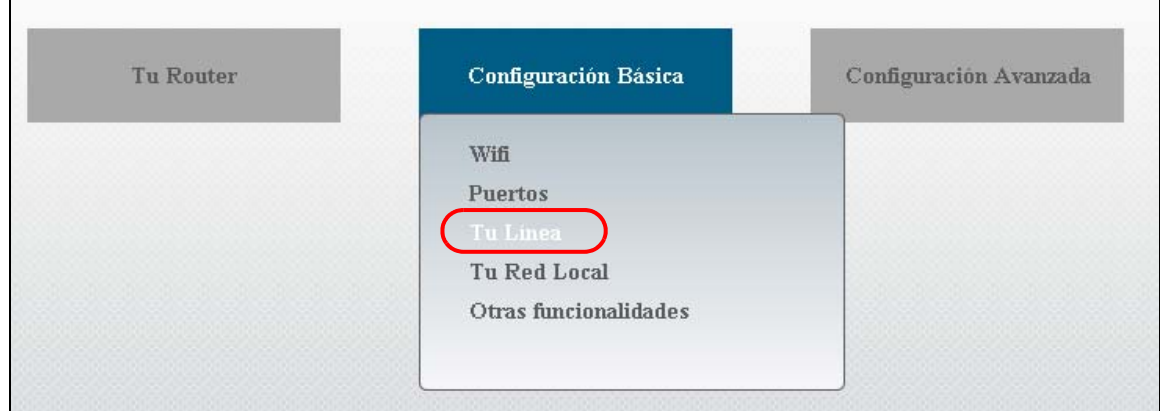

**2** Select whether your connection has NAT enabled. If yes, select **Multipuesto** and enter the account username and password provided by your ISP to connect to the ONT. If not, select **Monopuesto**.

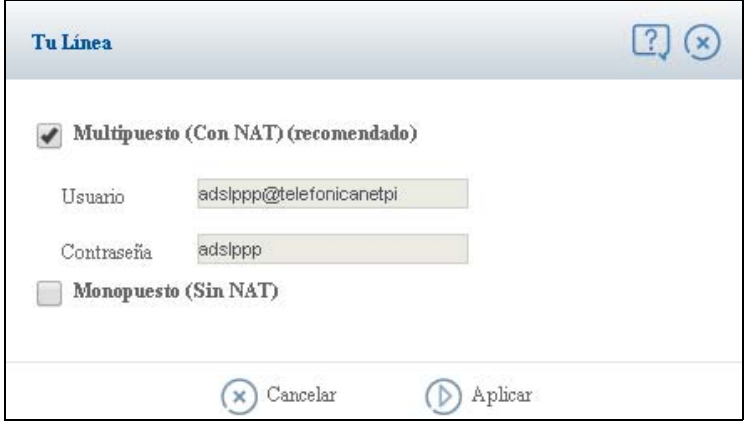

**3** Click **Aplicar** to save your settings and exit the screen.

### <span id="page-30-0"></span>**3.2.5 LAN Configuration**

You can configure the Router's LAN IPv4/IPv6 address, subnet mask, DHCP and DNS server information for the LAN interface.

**1** Mouse-over the **Configuración Básica** and **Puertos**. Then click **Tu Red Local**.

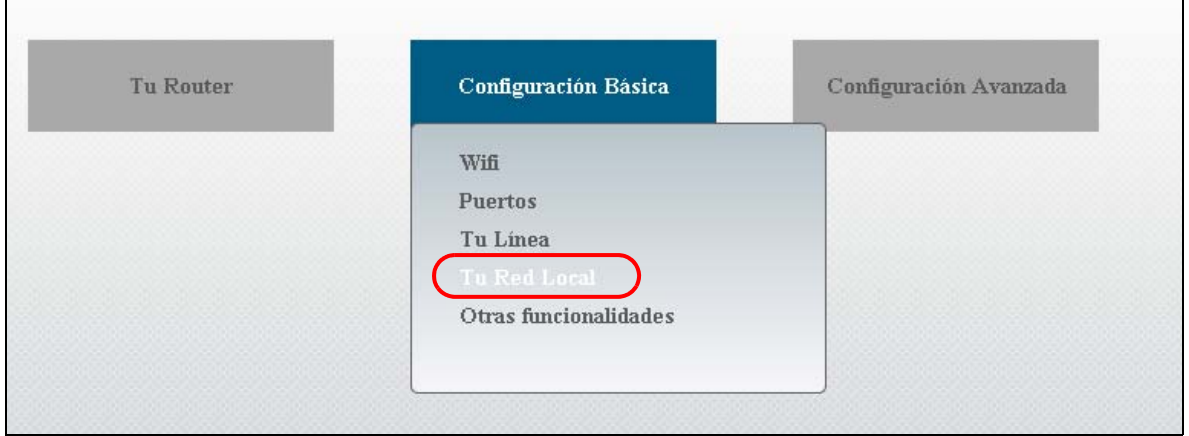

In this screen, configure the Router's LAN IPv4/IPv6 address, subnet mask, DHCP and DNS server information for the LAN interface.

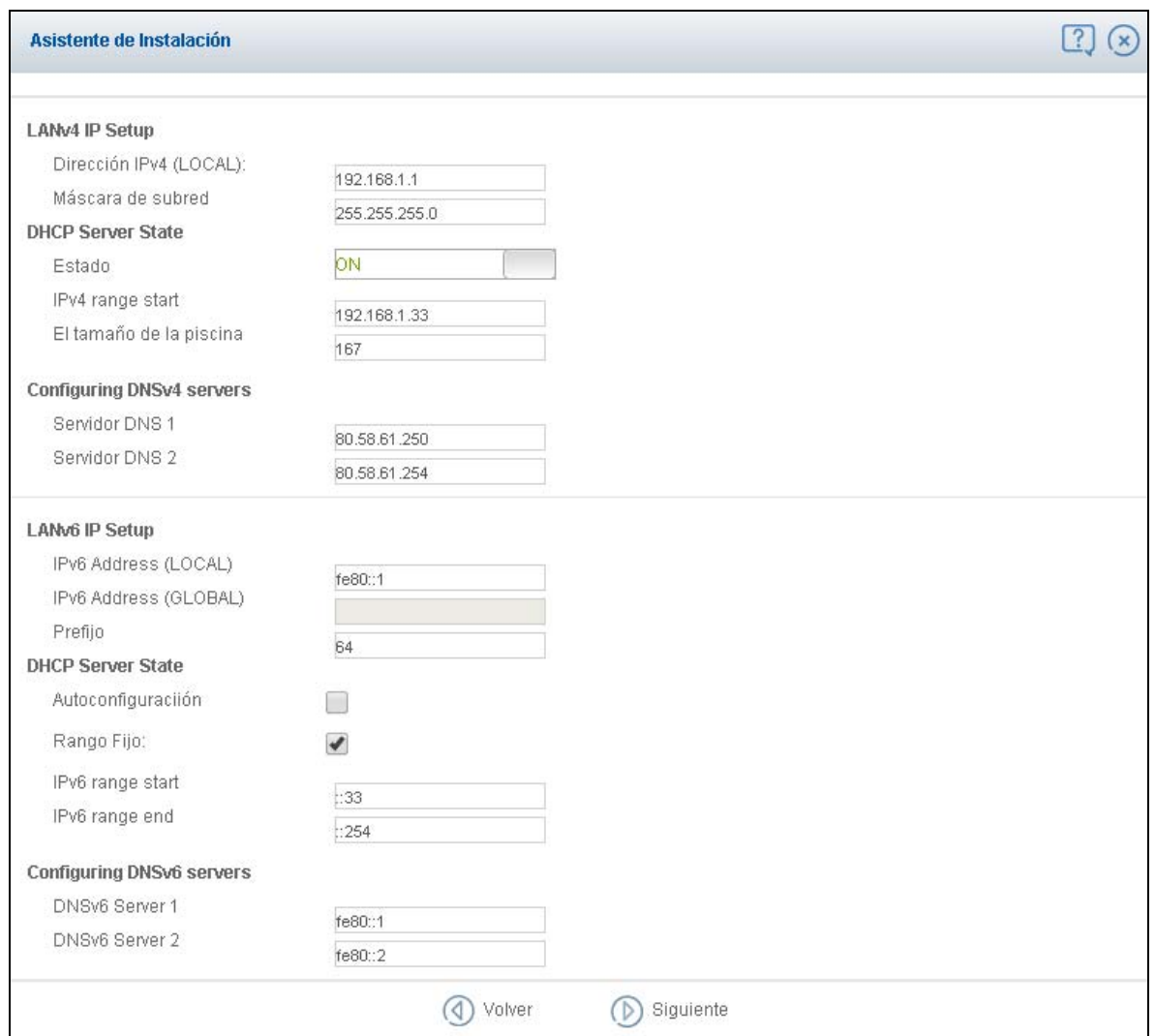

- **1** In the **Configuración DHCP IPv4** section, enter the Router's IPv4 IP address and subnet mask.
- **2** The **DHCP** feature is set to **ACTIVADO** by default to to assign IP addresses and provide subnet mask, gateway, and DNS server information to LAN devices. You can configure the starting IP range and pool size. If you want to disable it, switch the **Estado** button to **DESACTIVADO**.
- **3** If DHCP is enabled, enter the DNS first and second server IP addresses in the **Configuración de servidores DNS** servers section.
- **4** In the **Configuración DHCP IPv6** section, enter the Router's IPv6 IP address and subnet mask.
- **5** In the **DHCP** section, select **Autoconfiguraciión** to have the Router automatically configure the DHCPv6 server and pass IPv6 addresses, DNS server and domain name information to DHCPv6 clients. If you want to configure it manually, select **Rango Fijo** and enter the IPv6 range.
- **6** Enter the first and second DNS server IPv6 address the Router passes to the DHCPv6 clients in the **Configuración DNS IPv6** section.
- **7** Click **Aplicar** to save your settings and close the screen.

### <span id="page-32-0"></span>**3.2.6 Profile Configuration**

In this screen, you can save a profile or restore it on the Router. A profile contains the current settings on the Router which helps you to easily restore the settings in case the Router has been set to factory default.

**1** Mouse-over the **Configuración Básica** and **Otras funcionalidades** and click **Crear un perfil o recuperar uno guardado**.

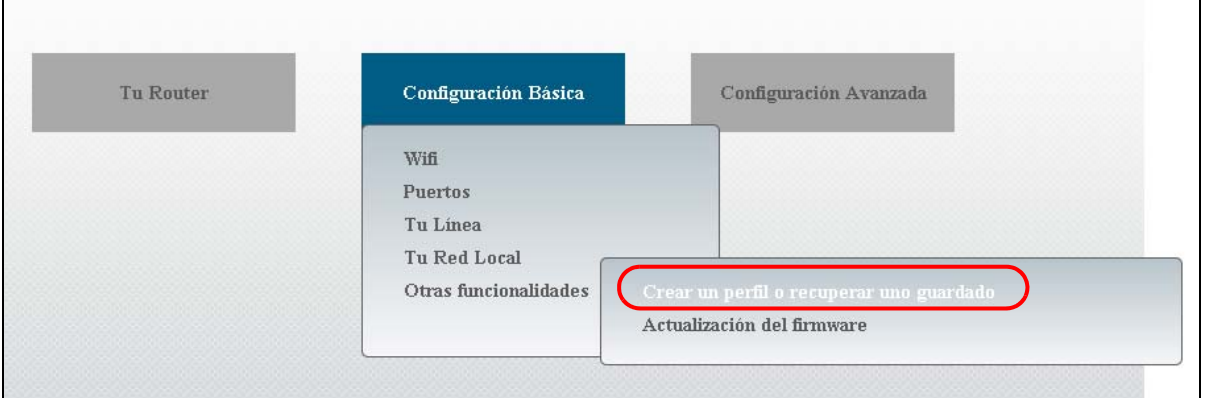

**2** Click **Guardar** to save and download your current settings as a profile (\*.cfg). Save it on your computer.

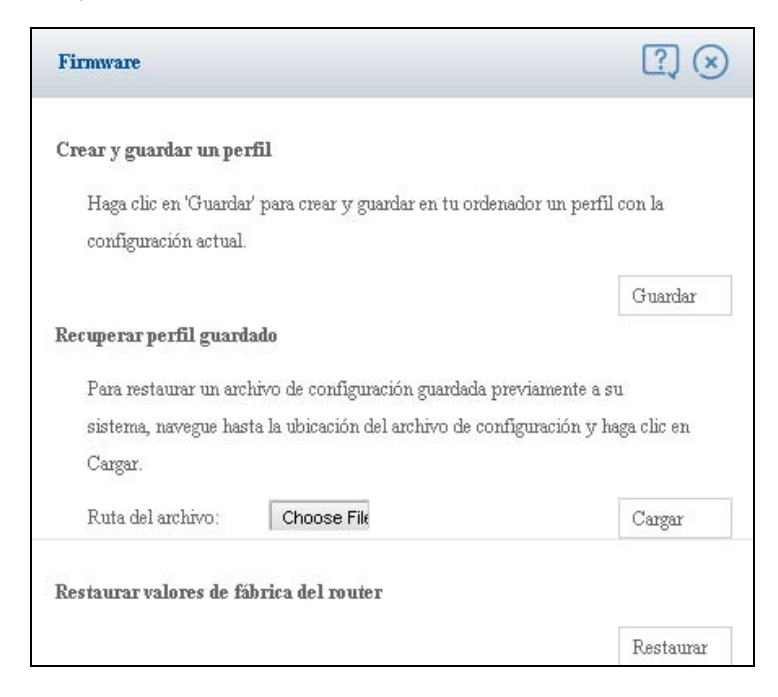

- **3** If you want to restore a profile that you have saved previously, choose the file path in **Ruta del archivo** and click **Cargar**. The Router will restart shortly after the profile has been uploaded. Wait several minutes for the restart to finish.
- **4** If you want to restore the Router to its factory default settings, click the **Restaurar** button. It is suggested to save your settings before doing so.

See [Chapter 26 on page 141](#page-140-2) for more information about backup and restore device configurations.

### <span id="page-33-0"></span>**3.2.7 Firmware Upgrade**

In this screen, you can upgrade the firmware for the Router. A profile contains the current settings on the Router which helps you to easily restore the settings in case the Router has been set to factory default.

**1** Mouse-over the **Configuración Básica** and **Otras funcionalidades** and click **Crear un perfil o recuperar uno guardado**.

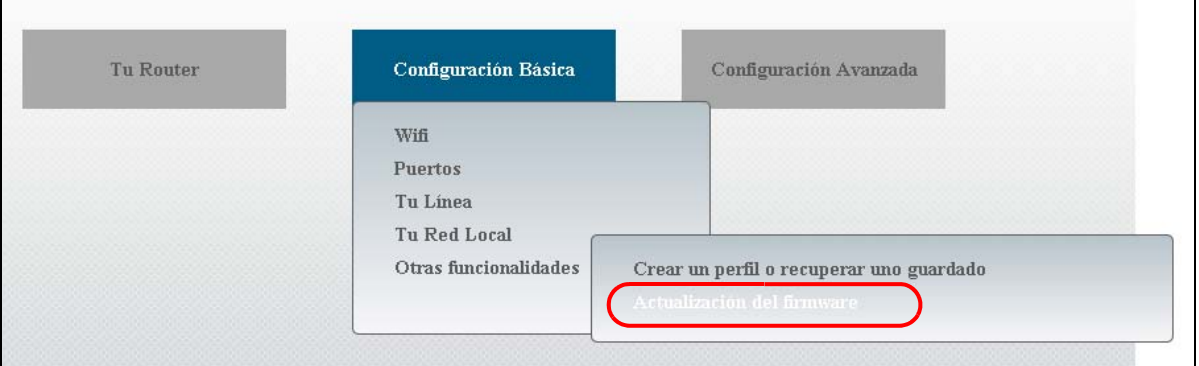

**2** The screen show the current firmware version. To upload a newer version of firmware, choose its file path in **Ruta del archivo** and click **Cargar**. The process may take several minutes. After a successful upload, the system will reboot.

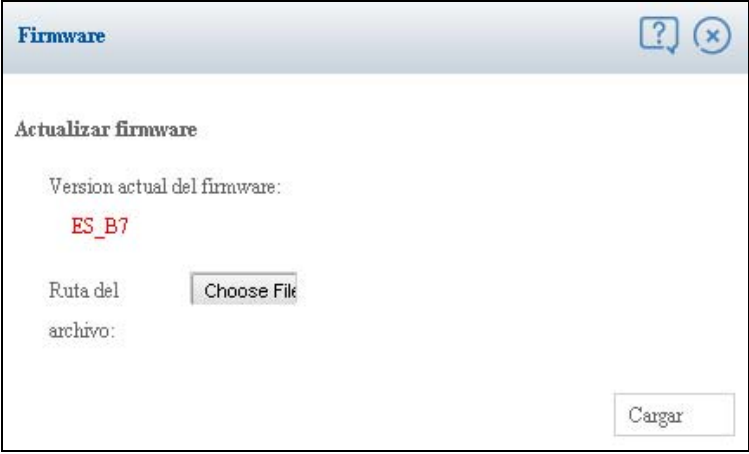

- Make sure you are using the correct firmware for this device.
- Do NOT turn off the Router while firmware upload is in progress!

See [Chapter 25 on page 139](#page-138-2) for more information about firmware upgrade on the Router.

# <span id="page-35-3"></span><span id="page-35-0"></span>**Chapter 4 Quick Start**

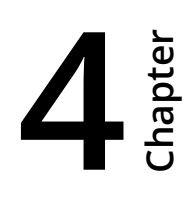

### <span id="page-35-1"></span>**4.1 Overview**

Use the **Quick Start** screens to configure the Router's time zone, basic Internet access, and wireless settings.

### <span id="page-35-2"></span>**4.2 Quick Start Setup**

**1** Click the **Quick Start** icon in the top right corner of the web configurator to open the quick start wizard screens.

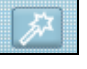

**2** Select the time zone of the Router's location and click **Next**.

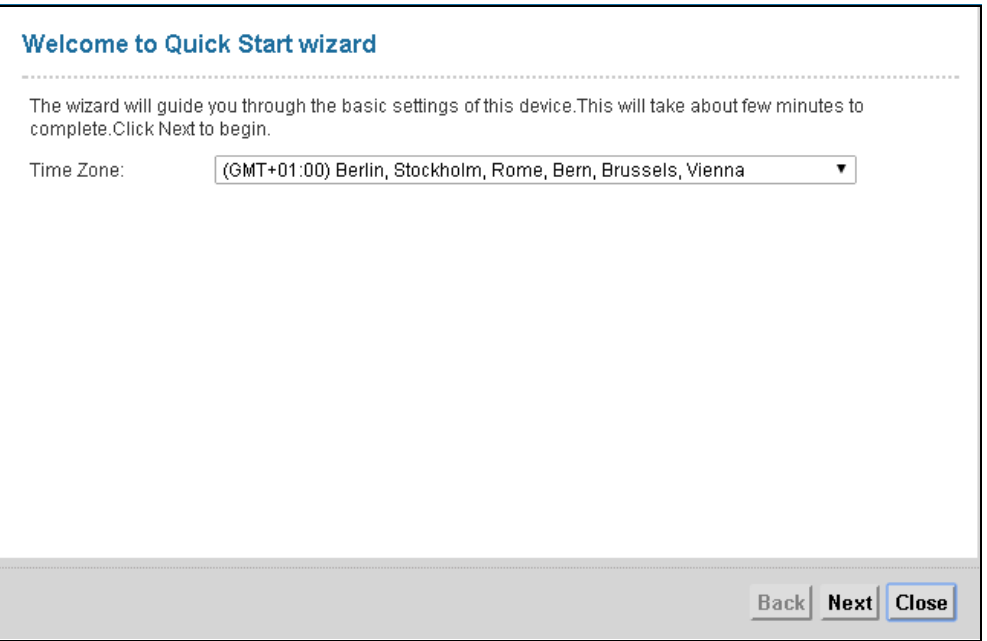
**3** Enter the login user name and password provided by your ISP. If your ISP has provided a specific IP address and DNS server(s), you need to configure them manually. If not, the IP address will be assigned automatically. Click **Next**.

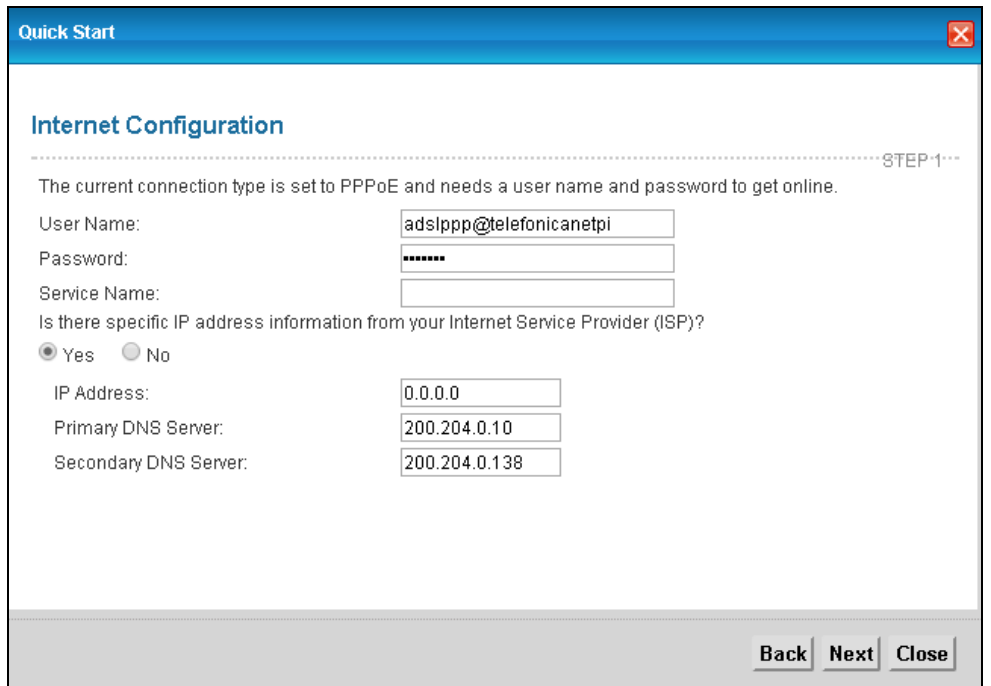

**4** Turn the wireless LAN on or off. If you keep it on, record the security settings so you can configure your wireless clients to connect to the Router. Click **Next**.

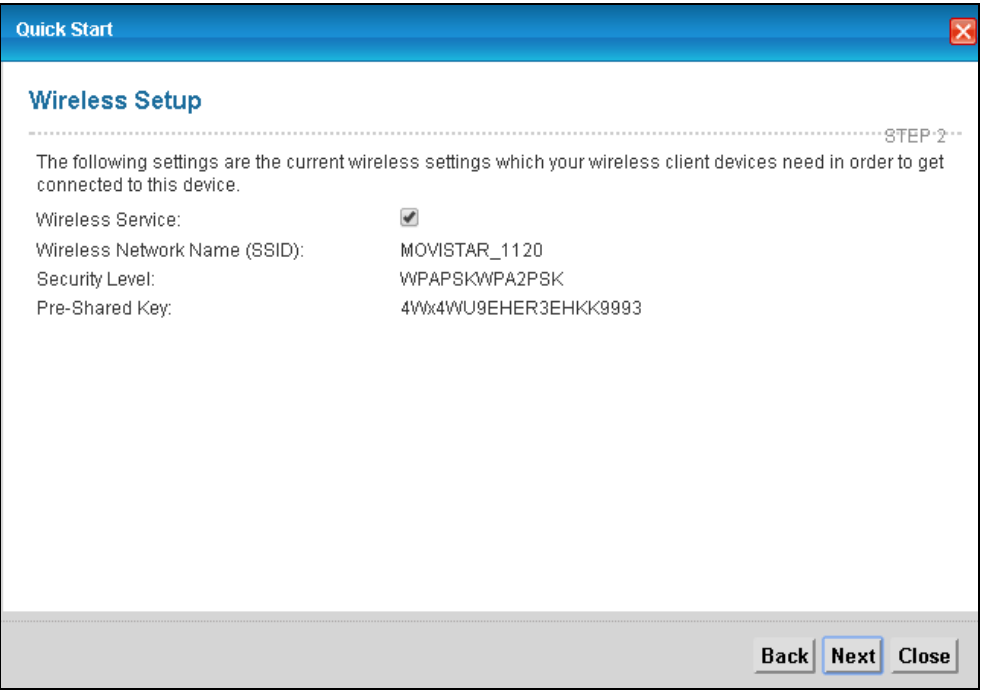

**5** Your Router saves your settings and attempts to connect to the Internet.

# **Connection Status and System Info**

### **5.1 The Connection Status Screen**

Use this screen to view the network connection status of the device and its clients. A warning message appears if there is a connection problem. You can configure how often you want the Router to update this screen in **Refresh Interval**.

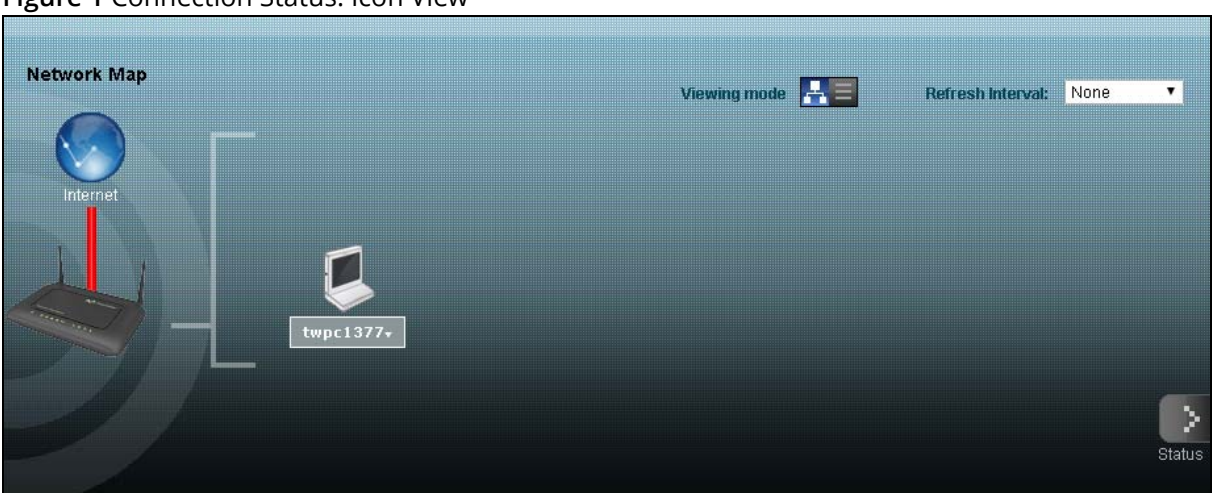

**Figure 1** Connection Status: Icon View

To view the connected LAN devices in a list, click **List View** in the **Viewing mode** selection box.

|                    |                   |                         | Viewing mode               | <b>Refresh Interval:</b> | None    |
|--------------------|-------------------|-------------------------|----------------------------|--------------------------|---------|
| <b>Device Name</b> | <b>IP Address</b> | Link-local IPv6 Address | <b>Global IPv6 Address</b> | <b>MAC Address</b>       | Reserve |
| twpc13774-02       | 192.168.1.33      | <b>N/A</b>              | <b>N/A</b>                 | 00:24:21:7E:20:96        |         |

**Figure 2** Connection Status: List View

In **Icon View**, if you want to view information about a client, click the client's name and **Info**.

In **List View**, you can also view the client's information.

### **5.2 The System Info Screen**

Click **Connection Status > System Info** to open this screen. You can look at the current status of the Router, system resources, interfaces (LAN, WAN and WLAN), and SIP accounts. You can also register and unregister SIP accounts.

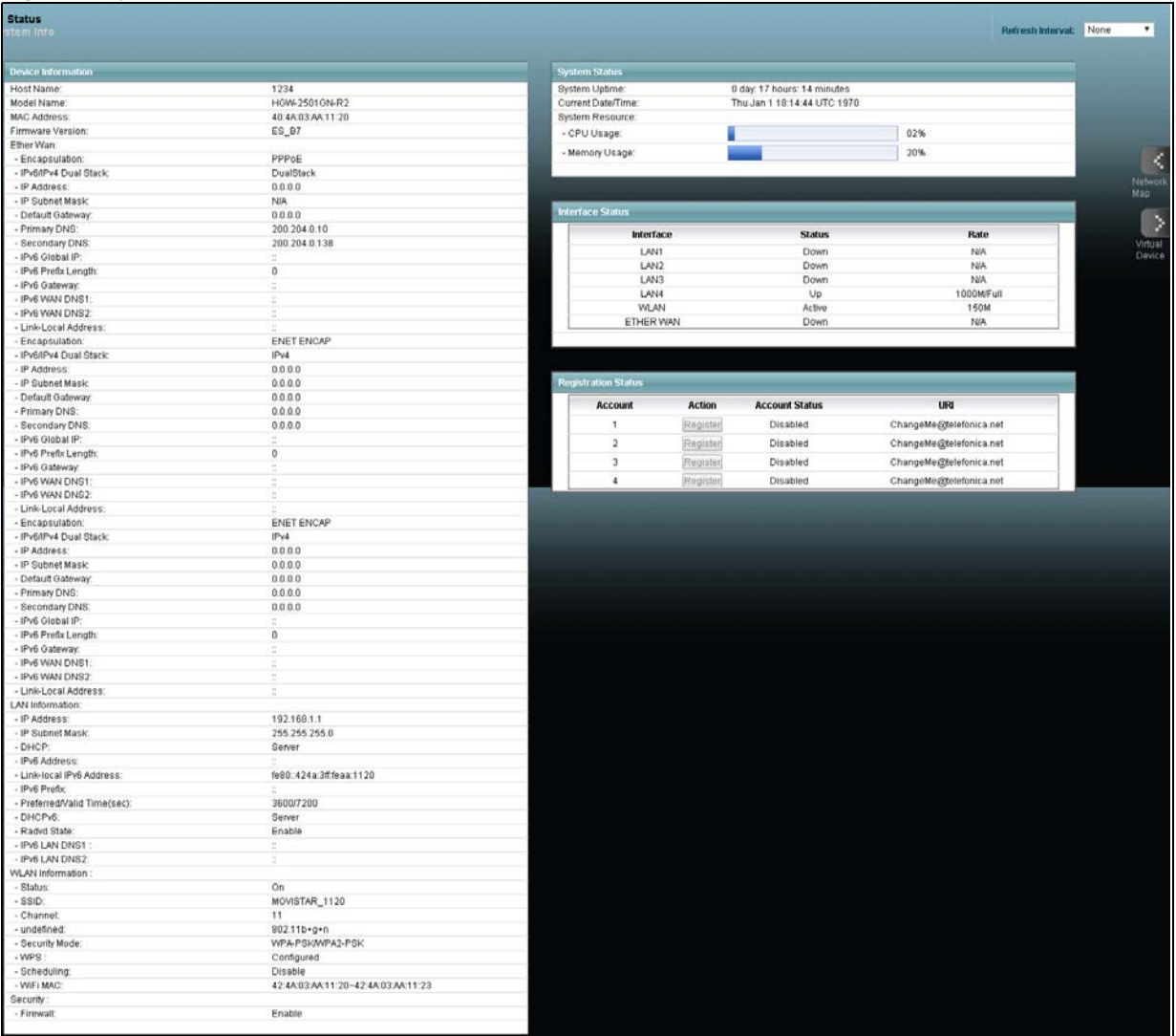

#### **Figure 3** System Info Screen

# **Chapter 6 WAN**

 $6$ 

### **6.1 The WAN Screen**

The Router must have a WAN interface to allow users to use the Ethernet connection to access the Internet. Use the **WAN** screen to manage WAN interfaces. Click **Network Setting > WAN**.

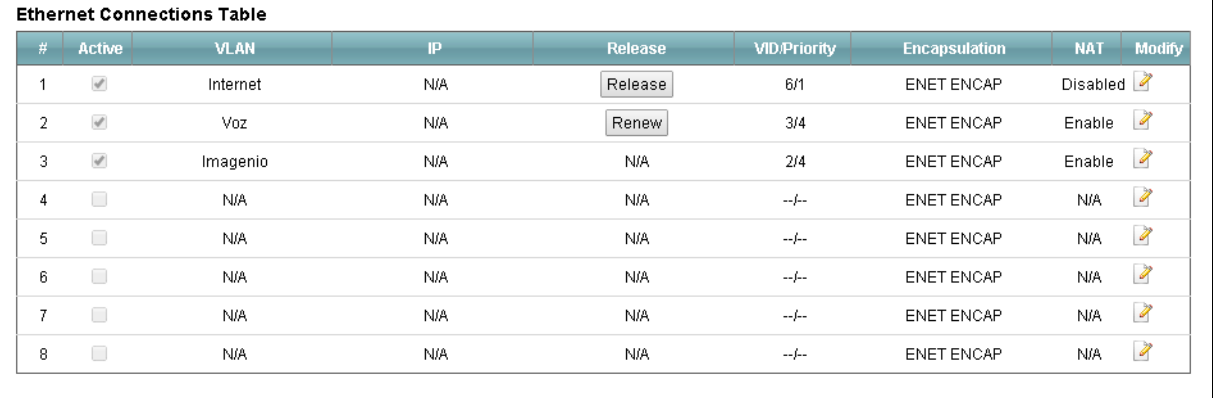

### **Figure 4** Network Setting > WAN

#### **Table 3** Network Setting > WAN

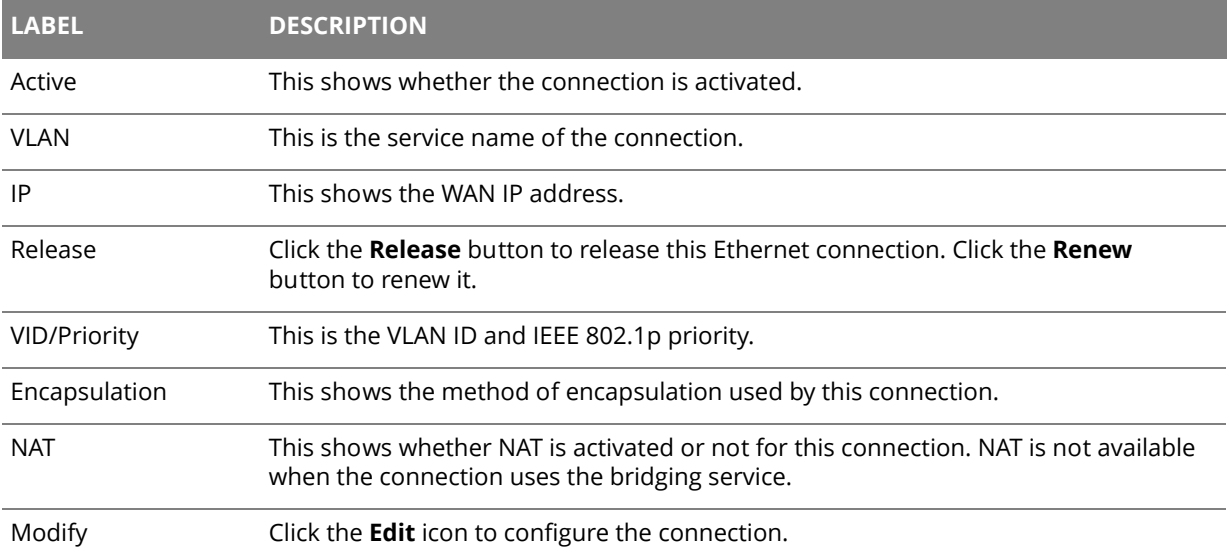

### **6.1.1 Edit Ethernet Connection**

In **Network Setting > WAN**, click the **Edit** icon next to an Ethernet connection to display the following screen. Use this screen to configure an Ethernet connection.

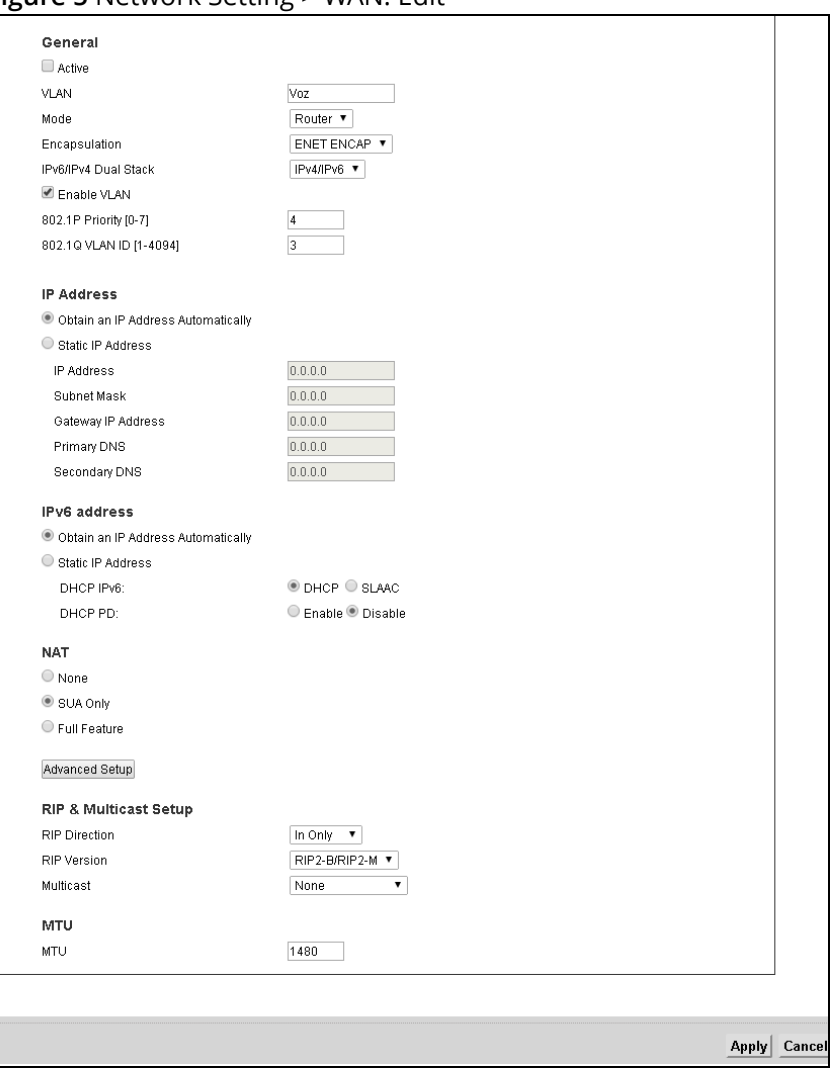

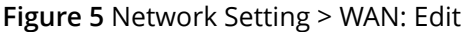

#### **Table 4** Network Setting > WAN: Edit

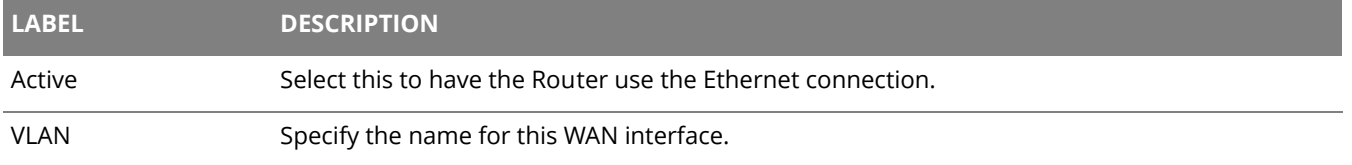

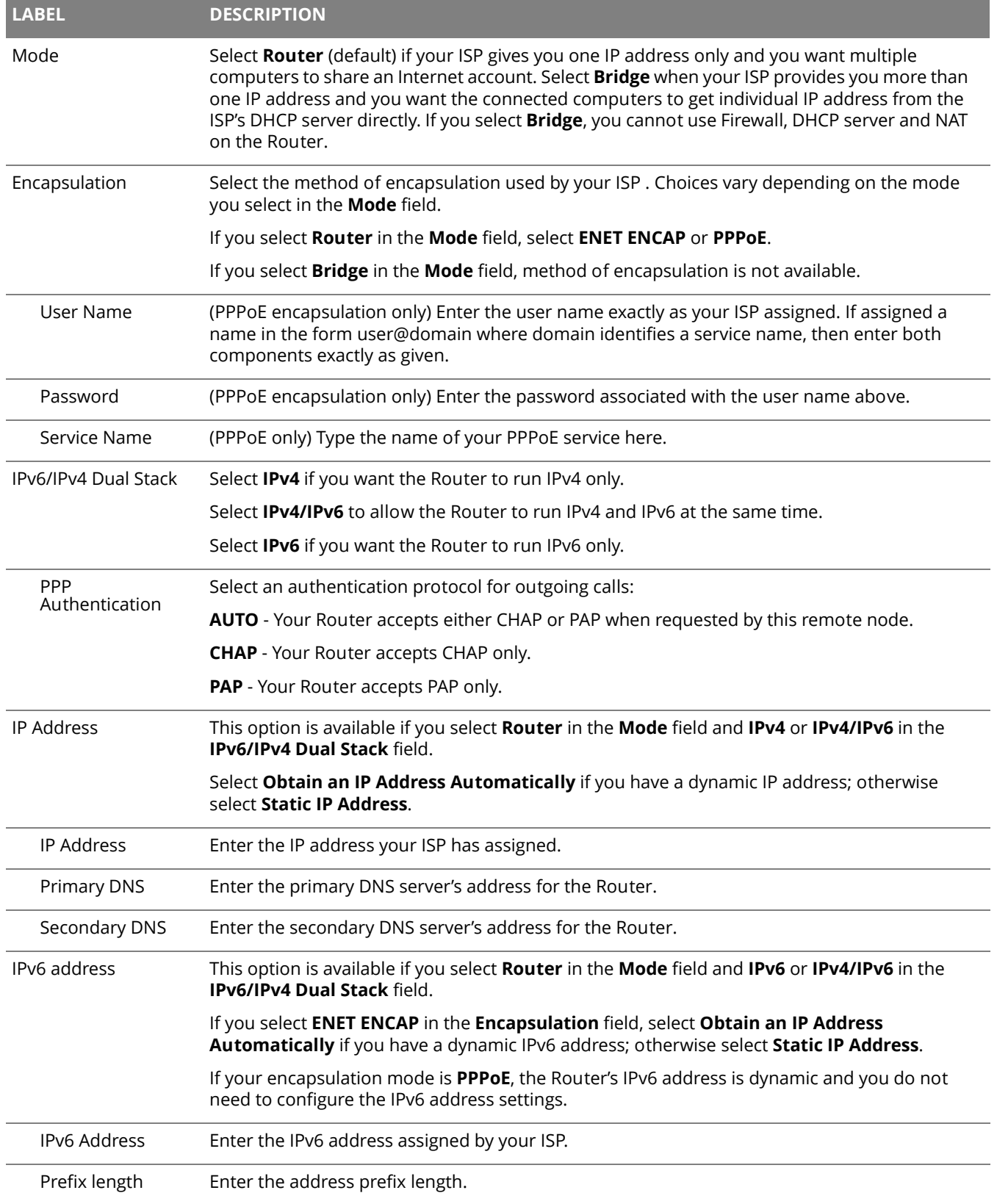

### **Table 4** Network Setting > WAN: Edit (continued)

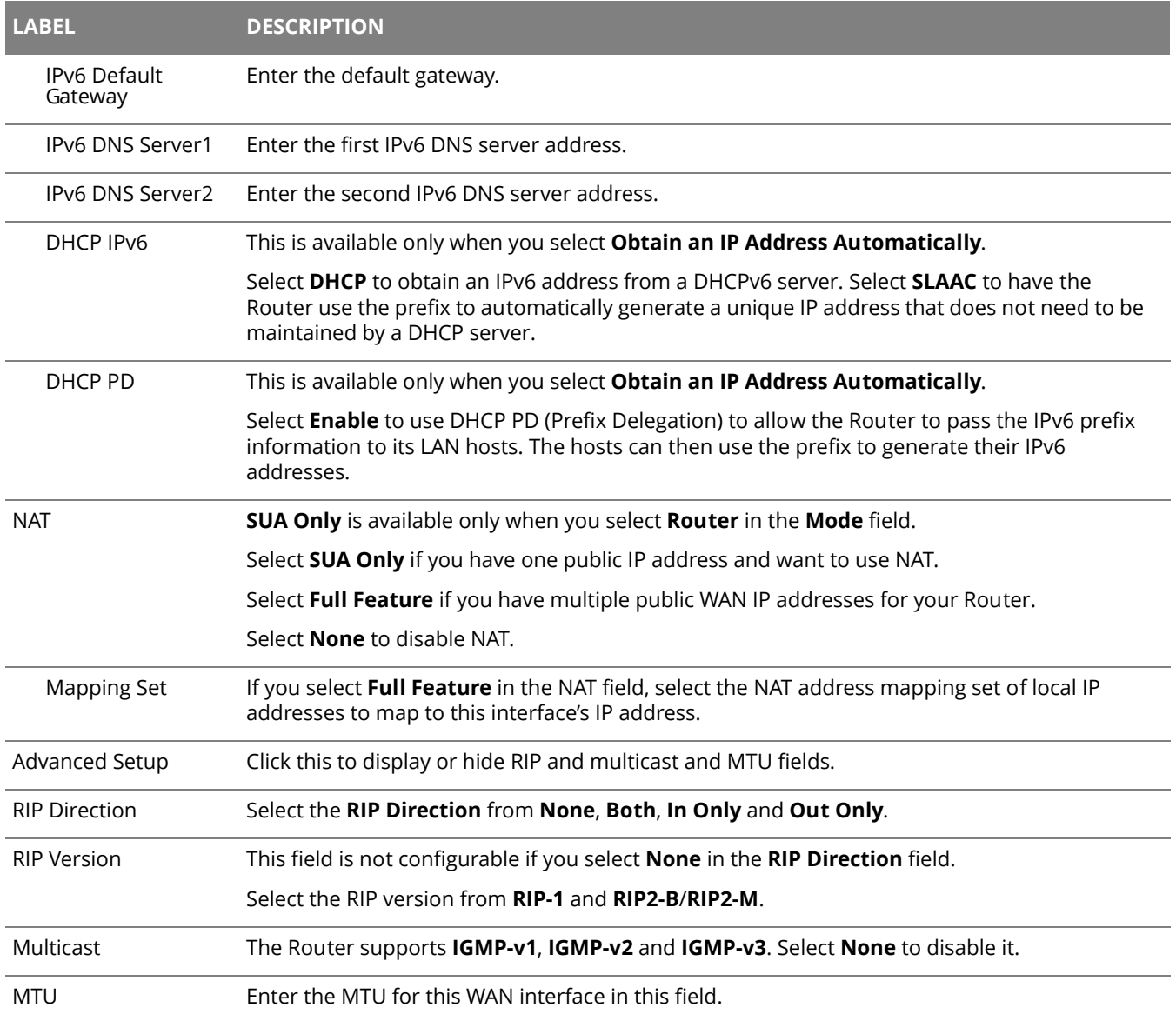

### **Table 4** Network Setting > WAN: Edit (continued)

# **Chapter 7 Wireless 2.4GHz**

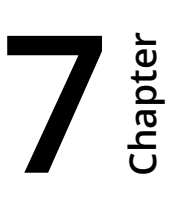

### <span id="page-43-0"></span>**7.1 Wireless General Screen**

Use this screen to enable the Wireless LAN, enter the SSID and select the wireless security mode.

 If you are configuring the Router from a computer connected to the wireless LAN and you change the Router's SSID or security settings, you will lose your wireless connection when you press **Apply** to confirm. You must then change the wireless settings of your computer to match the Router's new settings.

Click **Network Setting > Wireless 2.4GHz** to open the **General** screen. Select the **Enable Wireless LAN** checkbox to show the Wireless configurations.

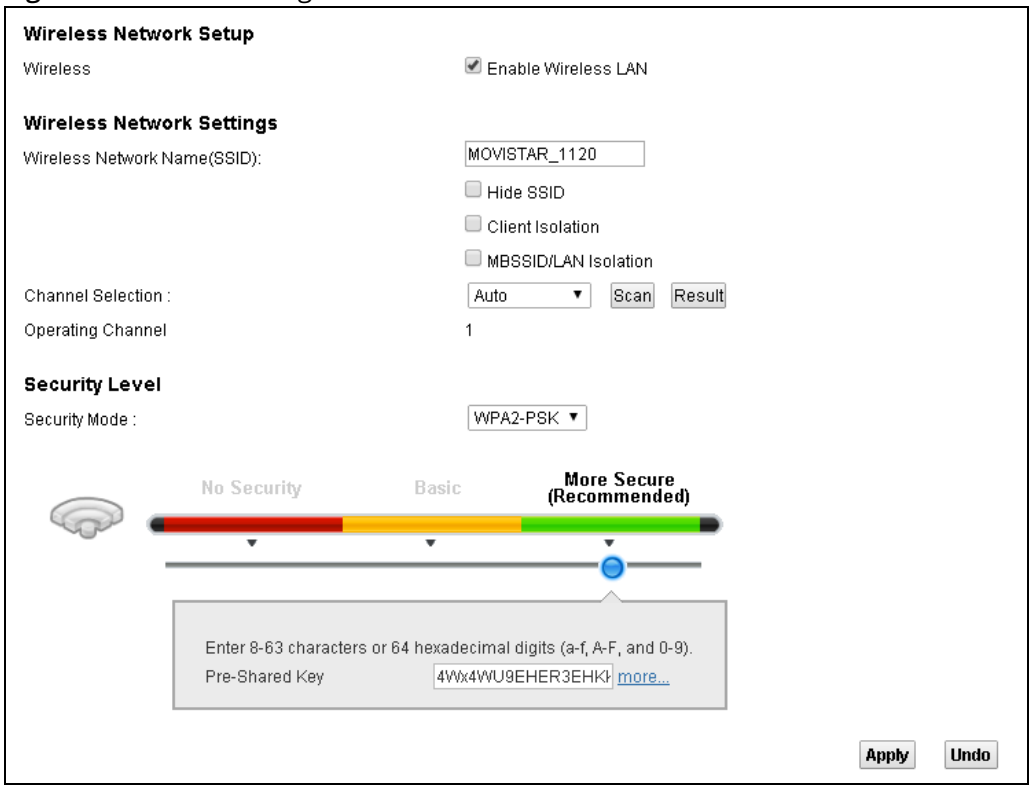

**Figure 6** Network Setting > Wireless 2.4 > General

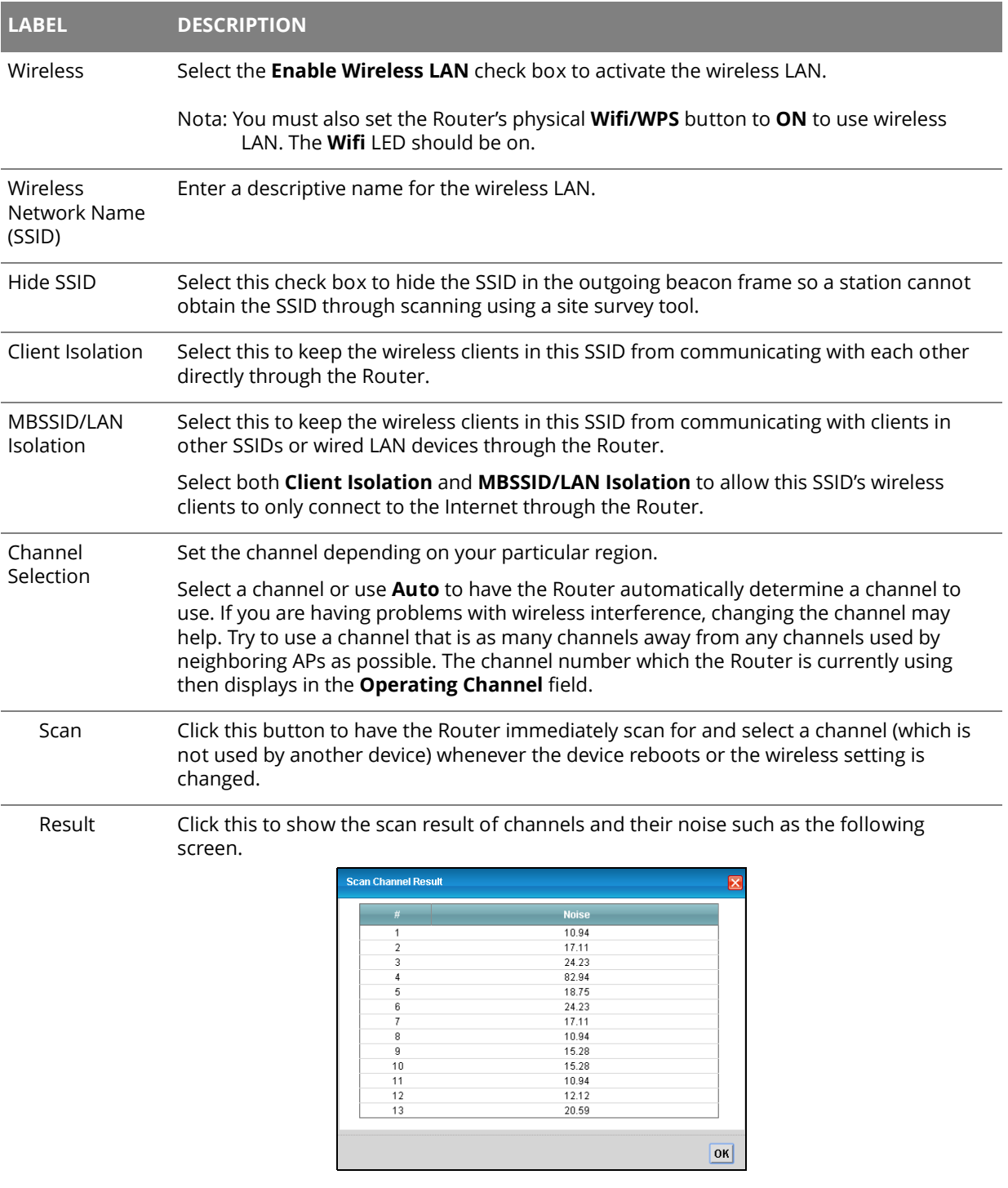

### **Table 5** Network Setting > Wireless 2.4GHz > General

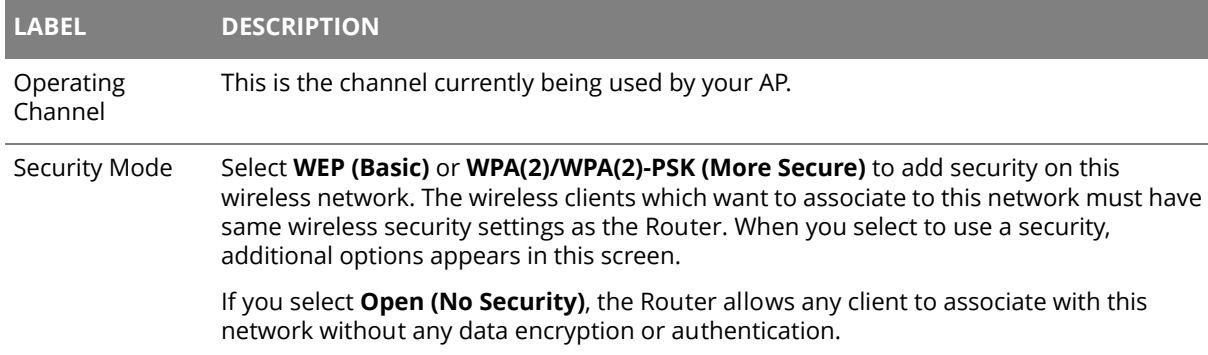

#### **Table 5** Network Setting > Wireless 2.4GHz > General (continued)

### <span id="page-45-0"></span>**7.1.1 No Security**

Select the Security Mode to **Open** and **No Security** to allow wireless stations to communicate with the access points without any data encryption or authentication.

 If you do not enable any wireless security on your Router, your network is accessible to any wireless networking device that is within range.

#### **Figure 7** Wireless 2.4GHz > General: No Security

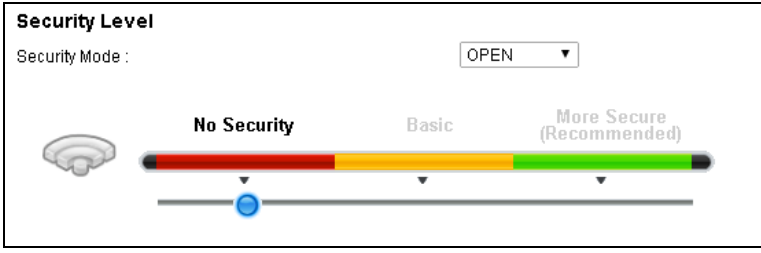

### **7.1.2 Basic (WEP Encryption)**

If you want to use WEP encryption for the wireless LAN, select **WEP** in the **Security Mode** field.

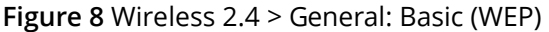

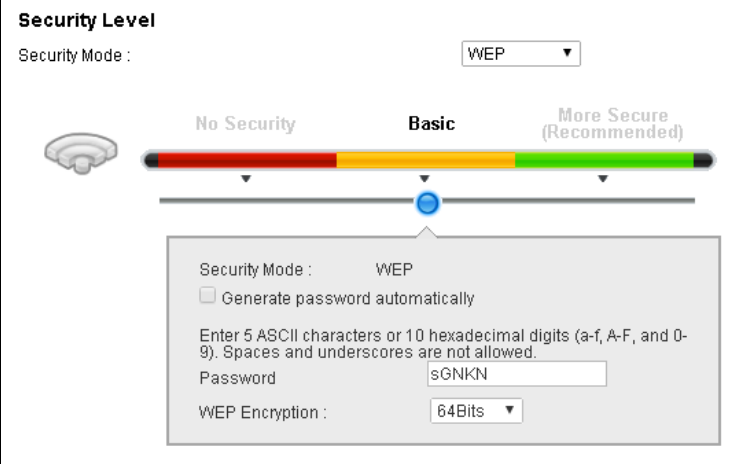

#### **Table 6** Wireless 2.4 > General: Basic (WEP)

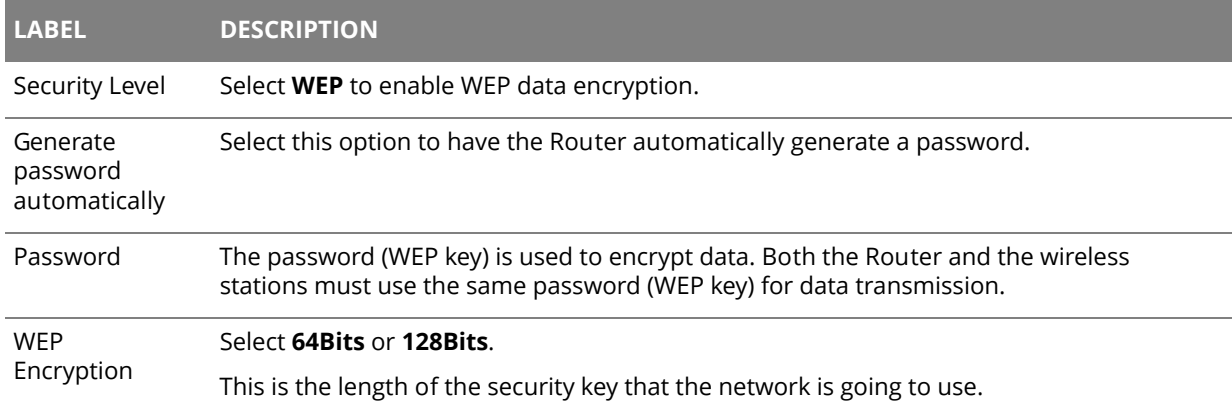

### <span id="page-47-0"></span>**7.1.3 More Secure (WPA(2))**

Select **WPA** or **WPA2** from the **Security Mode** field.

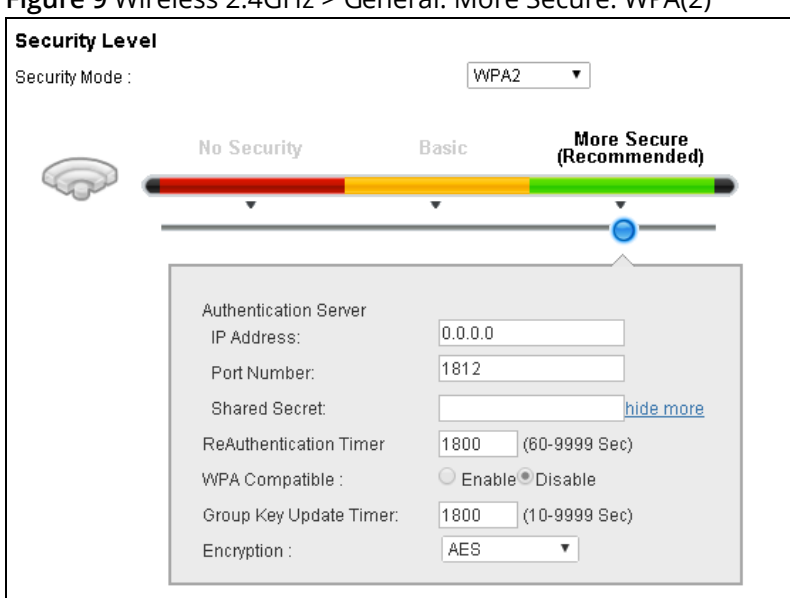

**Figure 9** Wireless 2.4GHz > General: More Secure: WPA(2)

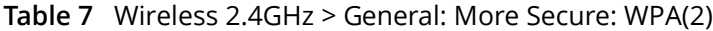

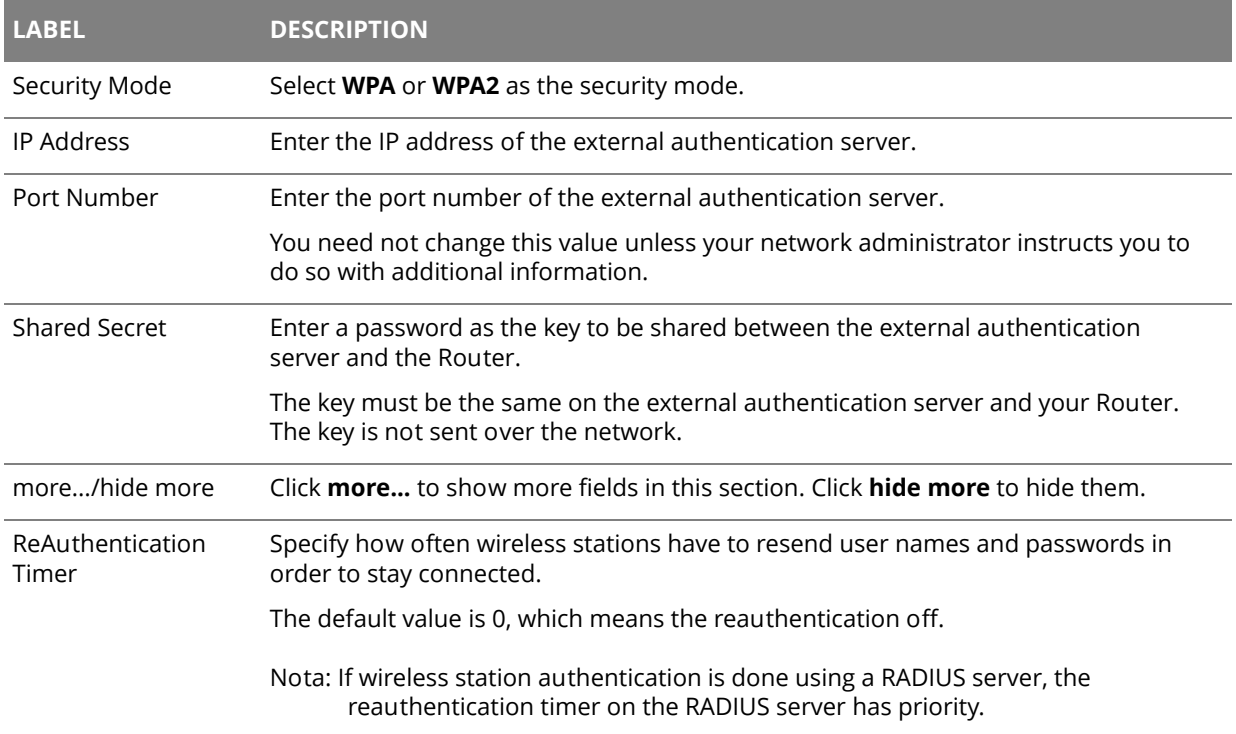

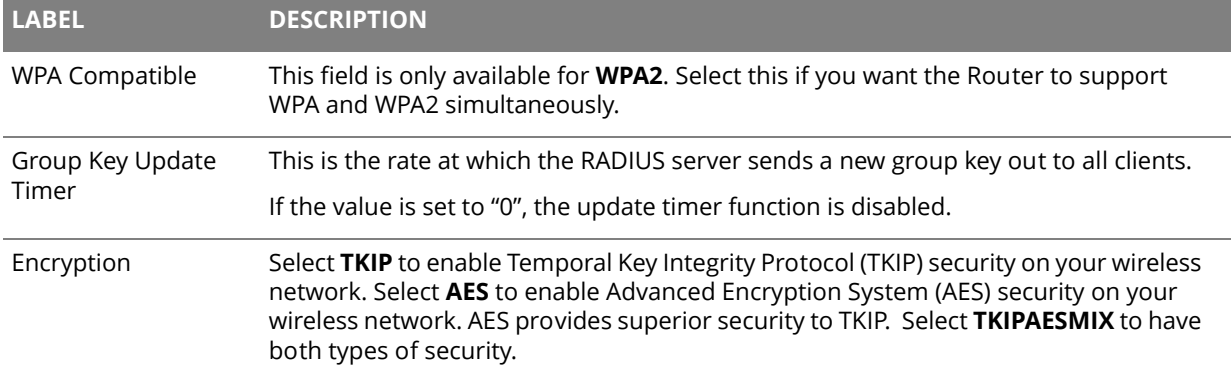

#### **Table 7** Wireless 2.4GHz > General: More Secure: WPA(2) (continued)

### **7.1.4 More Secure (WPA(2)-PSK)**

The WPA2-PSK security mode is a newer, more robust version of the WPA encryption standard. It offers better security.

Select **WPA-PSK** or **WPA2-PSK** from the **Security Mode** field.

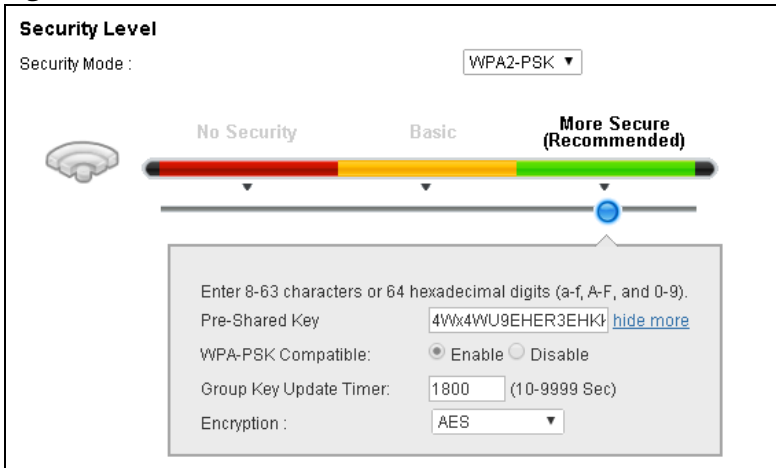

**Figure 10** Wireless 2.4GHz > General: More Secure: WPA(2)-PSK

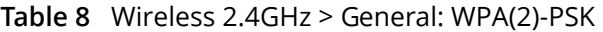

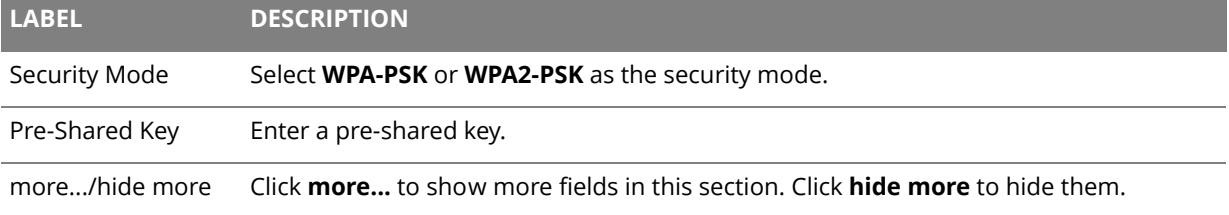

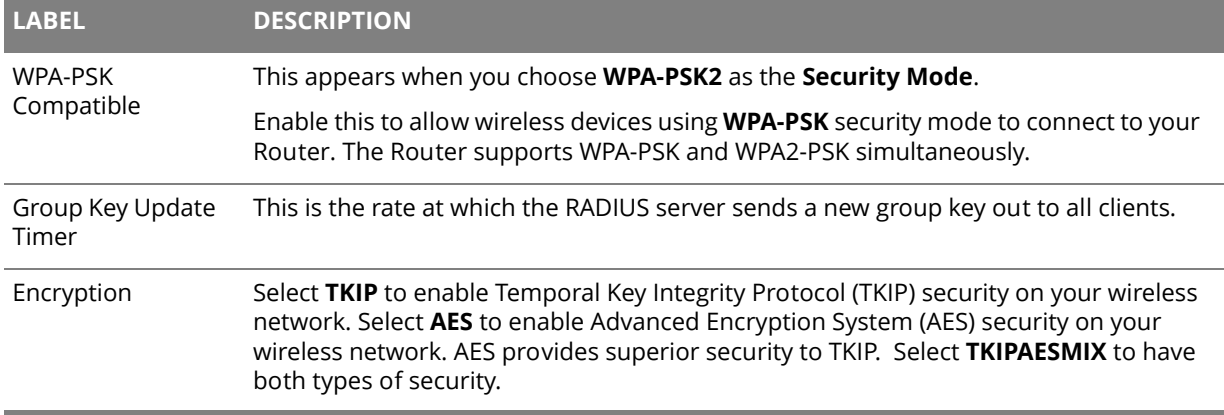

#### **Table 8** Wireless 2.4GHz > General: WPA(2)-PSK (continued)

### **7.2 More AP Screen**

This screen allows you to enable and configure multiple Basic Service Sets (BSSs) on the Router. Click **Network Setting > Wireless 2.4GHz** > **More AP**.

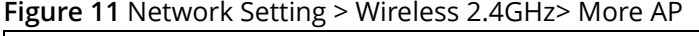

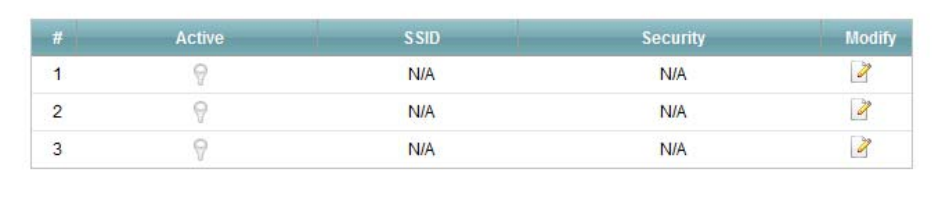

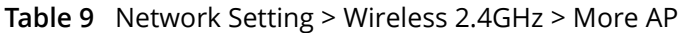

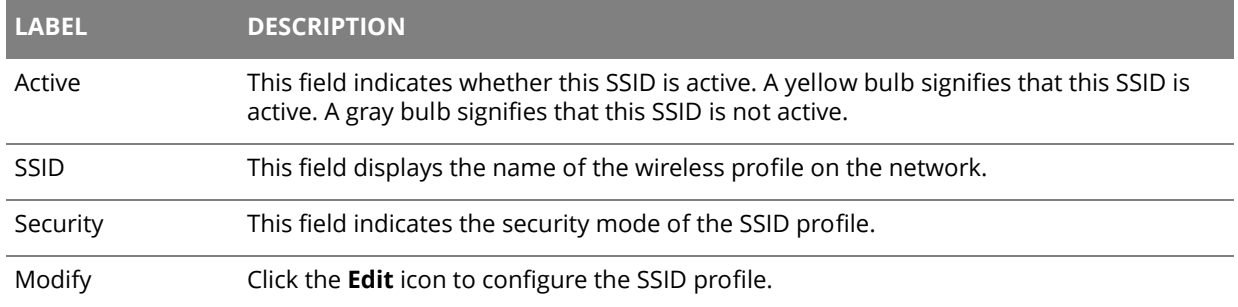

### **7.2.1 Edit More AP**

Use this screen to edit an SSID profile. Click the **Edit** icon next to an SSID in the **More AP** screen. The following screen displays.

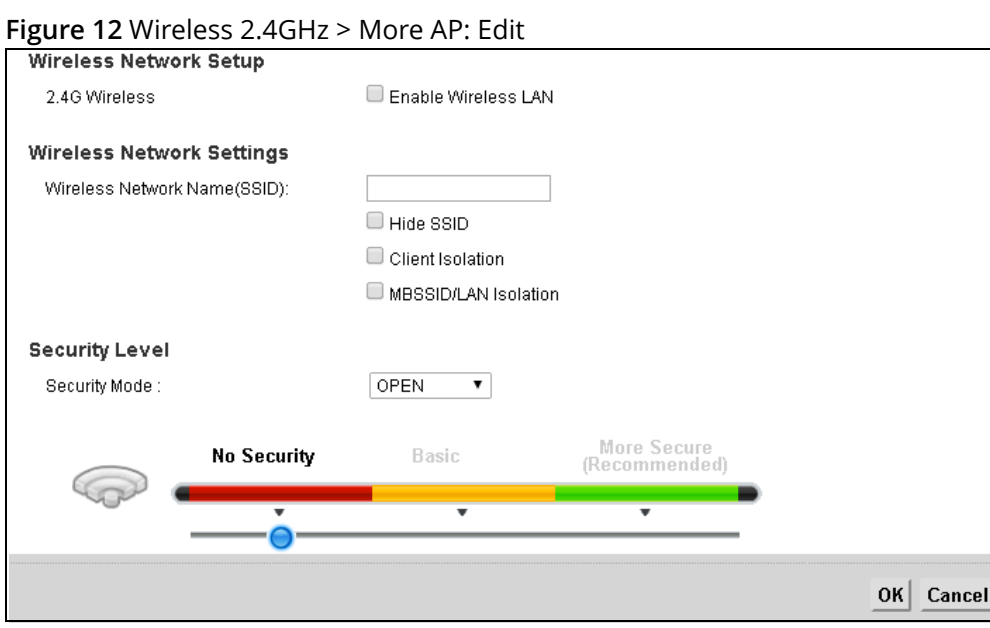

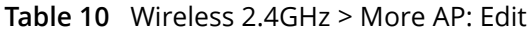

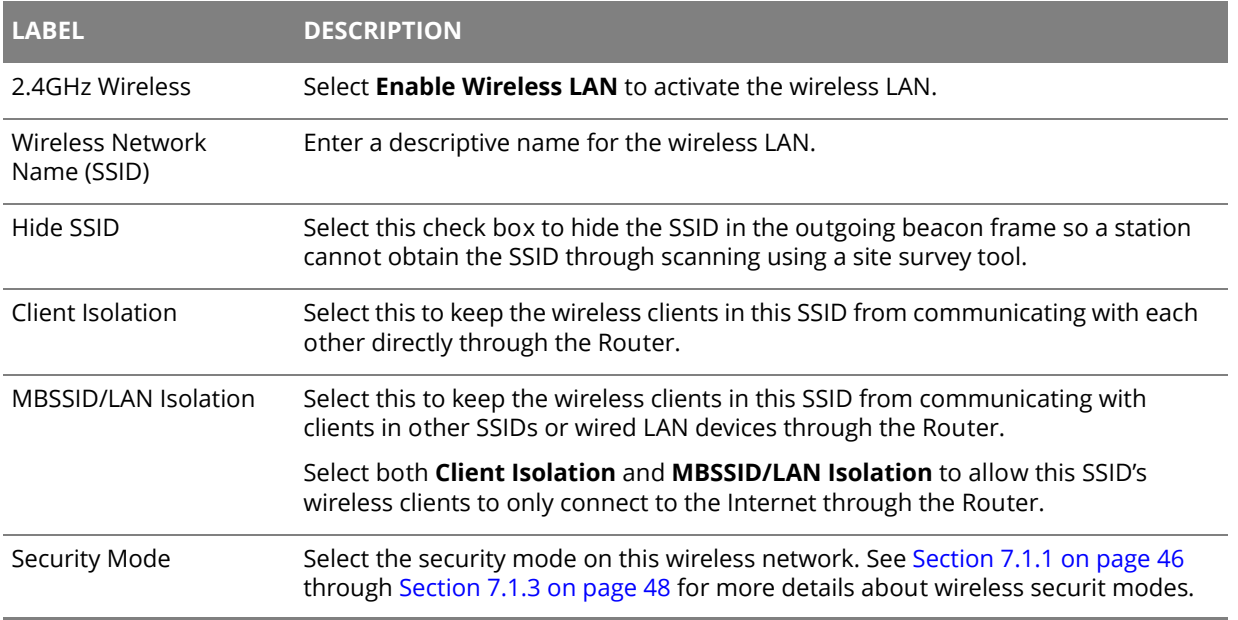

### **7.3 MAC Authentication Screen**

Use this screen to configure the Router to give exclusive access to specific devices **(Allow)** or exclude specific devices from accessing the Router **(Deny)**.

Use this screen to view your Router's MAC filter settings and add new MAC filter rules. Click **Network Setting > Wireless 2.4GHz > MAC Authentication**.

#### **Figure 13** Network Setting > Wireless 2.4GHz > MAC Authentication

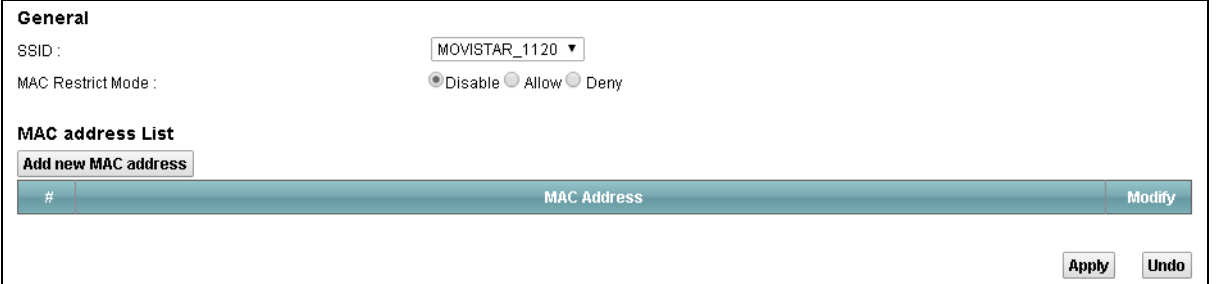

#### **Table 11** Network Setting > Wireless 2.4GHz > MAC Authentication

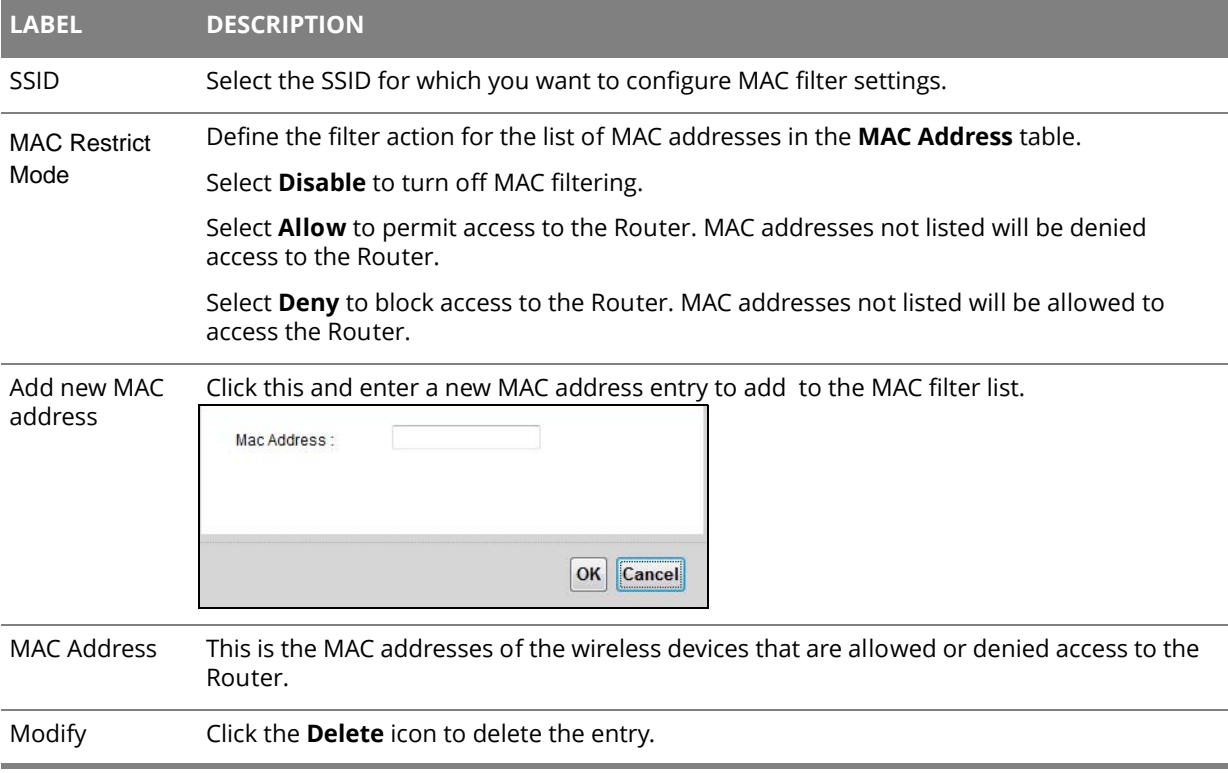

### **7.4 The WPS Screen**

Use this screen to configure WiFi Protected Setup (WPS) on your Router.

WPS allows you to quickly set up a wireless network with strong security, without having to configure security settings manually. Set up each WPS connection between two devices. Both devices must support WPS.

 The Router applies the security settings of the **SSID1** profile (see [Section 7.1 on page 44\)](#page-43-0). If you want to use the WPS feature, make sure you have set the security mode of **SSID1** to WPA2-PSK or WPA-PSK/WPA2-PSK mixed or no security.

Click **Network Setting > Wireless 2.4GHz > WPS**. Select **Enable** and click **Apply** to activate the WPS function. Then you can configure the WPS settings in this screen.

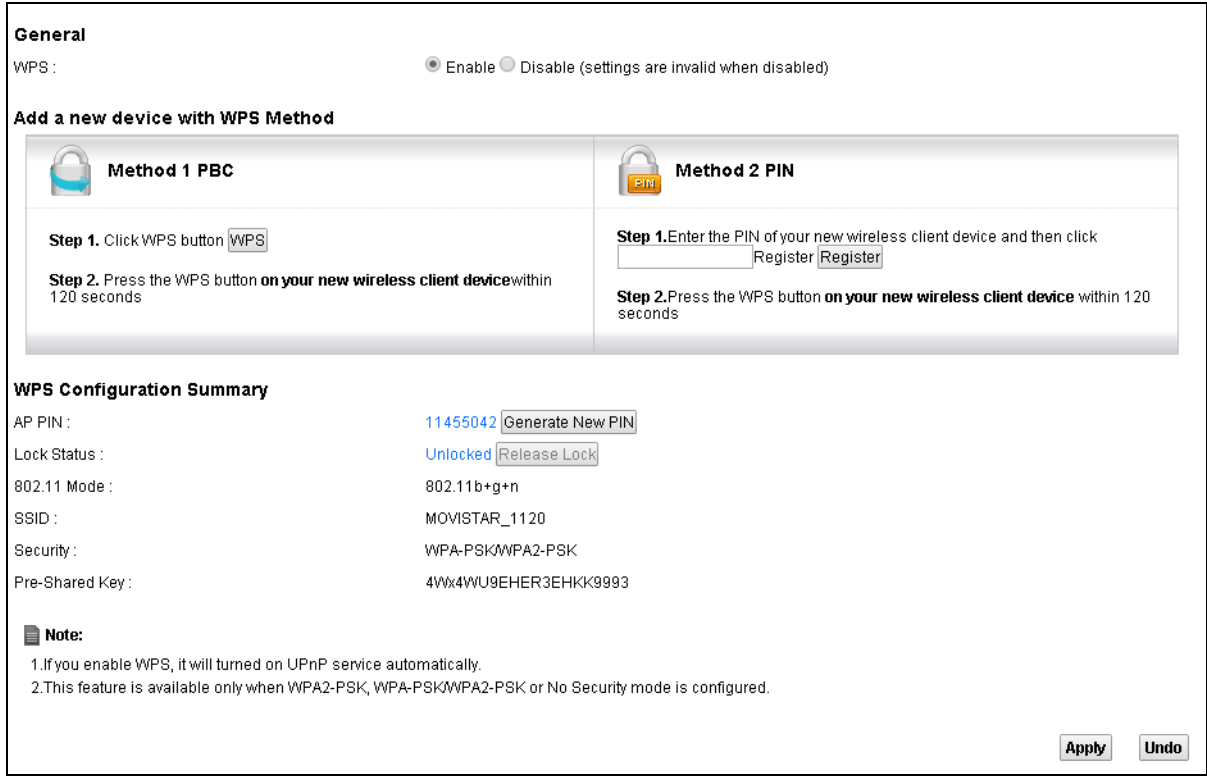

#### **Figure 14** Network Setting > Wireless 2.4GHz > WPS

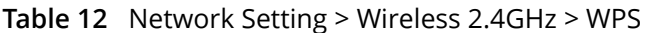

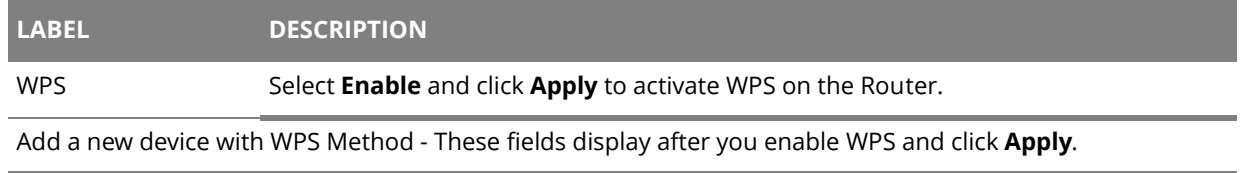

| Use this section to set up a WPS wireless network using Push Button Configuration<br>Method 1 PBC<br>(PBC).<br><b>WPS</b><br>Click this button to add another WPS-enabled wireless device (within wireless range<br>of the Router) to your wireless network. This button may either be a physical button<br>on the outside of device, or a menu button similar to the WPS button on this screen.<br>Nota: You must press the other wireless device's WPS button within two minutes of<br>pressing this button.<br>Method 2 PIN<br>Use this section to set up a WPS wireless network by entering the PIN (Personal<br>Identification Number) of the client into the Router.<br>Enter the PIN of the device that you are setting up a WPS connection with and click<br>Register<br>Register to authenticate and add the wireless device to your wireless network.<br>You can find the PIN either on the outside of the device, or by checking the device's<br>settings.<br>Nota: You must also activate WPS on that device within two minutes to have it<br>present its PIN to the Router.<br><b>AP PIN</b><br>The PIN of the Router is shown here. Enter this PIN in the configuration utility of the<br>device you want to connect to using WPS.<br>The PIN is not necessary when you use WPS push-button method.<br>Click the Generate New PIN button to have the Router create a new PIN.<br>Lock Status<br>This displays <b>Configured</b> when the Router has connected to a wireless network using<br>WPS or WPS is enabled and wireless or wireless security settings have been<br>changed. The current wireless and wireless security settings also appear in the<br>screen.<br>This displays Not Configured when there is no wireless or wireless security changes<br>on the Router or you click Release Configuration to remove the configured wireless<br>and wireless security settings.<br>Release<br>This button is available when the WPS status is <b>Configured.</b><br>Configuration<br>Click this button to remove all configured wireless and wireless security settings for<br>WPS connections on the Router.<br>802.11 Mode<br>This is the 802.11 mode used. Only compliant WLAN devices can associate with the<br>Router.<br>This is the name of the wireless network.<br>SSID<br>Security<br>This is the type of wireless security employed by the network.<br>Pre-Shared Key<br>This is the wireless LAN password. | <b>LABEL</b> | <b>DESCRIPTION</b> |
|----------------------------------------------------------------------------------------------------|--------------|--------------------|
|                                                                                                    |              |                    |
|                                                                                                    |              |                    |
|                                                                                                    |              |                    |
|                                                                                                    |              |                    |
|                                                                                                    |              |                    |
|                                                                                                    |              |                    |
|                                                                                                    |              |                    |
|                                                                                                    |              |                    |
|                                                                                                    |              |                    |
|                                                                                                    |              |                    |
|                                                                                                    |              |                    |
|                                                                                                    |              |                    |
|                                                                                                    |              |                    |
|                                                                                                    |              |                    |
|                                                                                                    |              |                    |
|                                                                                                    |              |                    |
|                                                                                                    |              |                    |
|                                                                                                    |              |                    |

**Table 12** Network Setting > Wireless 2.4GHz > WPS (continued)

### **7.5 The WDS Screen**

The **WDS** screen allows you to configure the Router to connect to other APs wirelessly when WDS is enabled. Configure your WDSlinks between the Router and other wireless APs. You need to know the MAC address of the peer device. Once the security settings of peer sides match one another, the connection between devices is made. Click **Network Setting > Wireless 2.4GHz > WDS**.

- $\bigcirc$  WDS security is independent of the security settings between the Router and any wireless clients.
- Not all APs support WDS links. Check your other AP's documentation.

#### **WDS Security** TKIP (ZyAIR Series Compatible)  $\bigcirc$  AES **Remote Bridge MAC Address PSK** Active  $\rightarrow$ 00:00:00:00:00:00  $\mathbf 1$  $\Box$  $\Box$ 00:00:00:00:00:00  $\overline{2}$  $\Box$ 00:00:00:00:00:00  $\overline{3}$ 00:00:00:00:00:00  $\Box$  $\overline{4}$ **Apply Undo**

#### **Figure 15** Network Setting > Wireless 2.4GHz > WDS

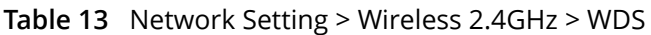

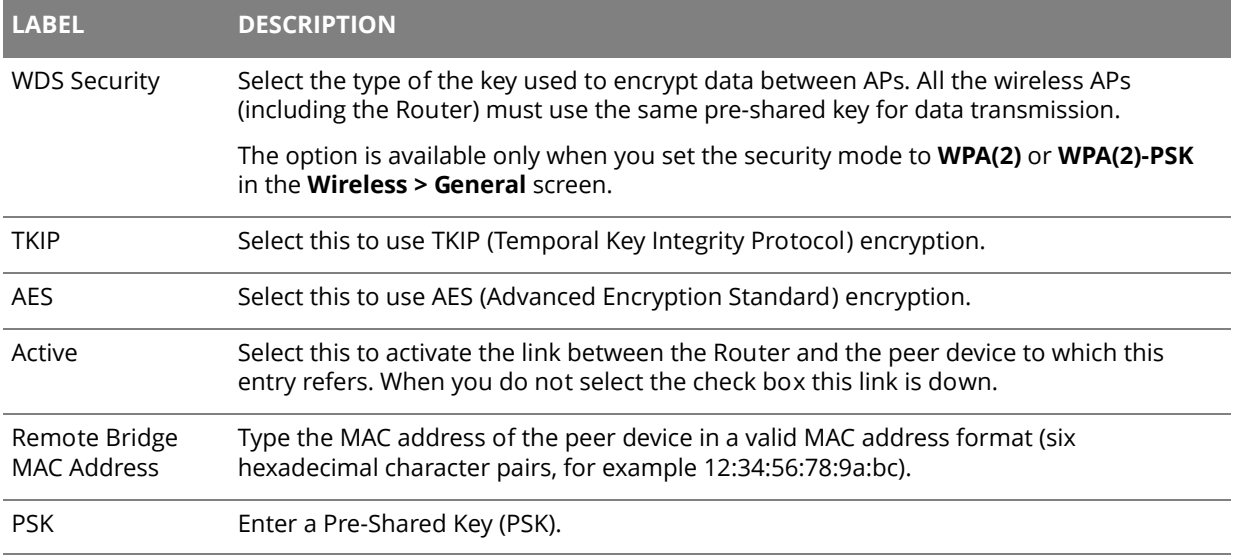

### **7.6 The WMM Screen**

Use the **WMM** screen to enable or disable Wi-Fi MultiMedia (WMM) wireless networks for multimedia applications. Click **Network Setting > Wireless 2.4GHz > WMM**.

### **Figure 16** Network Setting > Wireless 2.4GHz > WMM

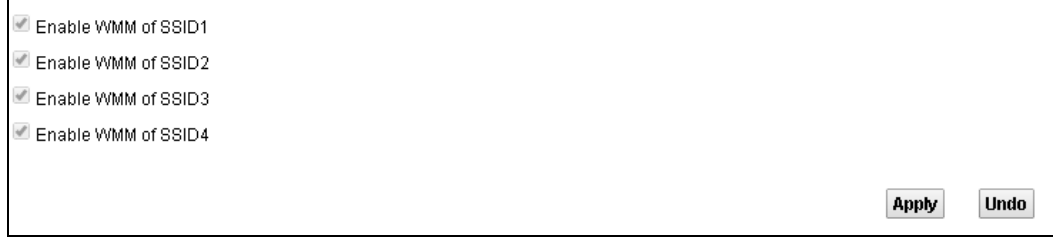

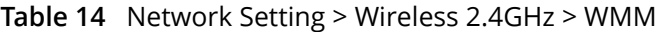

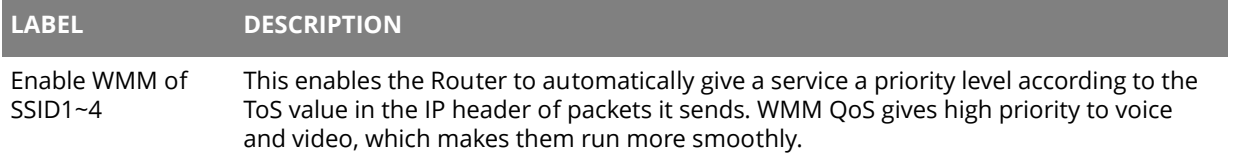

### **7.7 Scheduling Screen**

Use the **Scheduling** screen to manage schedules that turn off wireless service for power saving purposes. Click **Network Setting > Wireless 2.4GHz > Scheduling**.

**Figure 17** Network Setting > Wireless 2.4GHz > Scheduling

| # | <b>RuleName</b> | <b>Days</b>                    | <b>StartTime</b> | <b>EndTime</b> | <b>Modify</b> |
|---|-----------------|--------------------------------|------------------|----------------|---------------|
| 1 | Night           | $S = S$<br>$T$ W $T$<br>F<br>M | 22:00            | 23:59          | $\sqrt{2}$    |

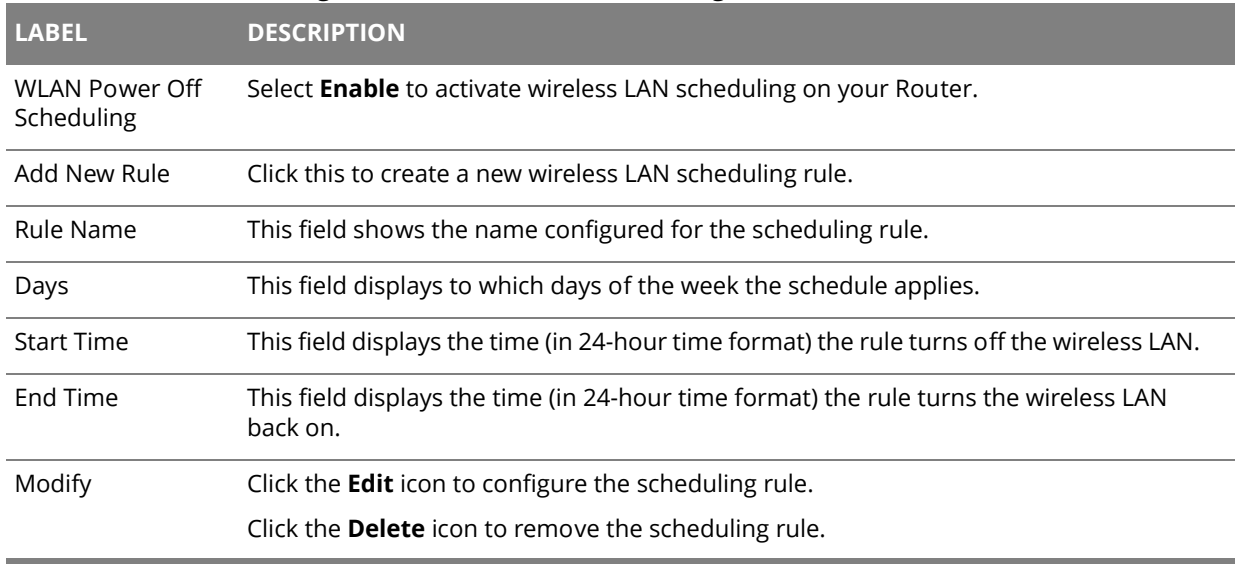

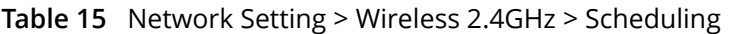

### **7.7.1 Add or Edit Schedule**

Use this screen to add or edit a wireless LAN schedule. In the **Scheduling** screen, click **Add New Rule** or the **Edit** icon next to an existing schedule.

#### **Figure 18** Wireless 2.4GHz > Scheduling: Add New Rule

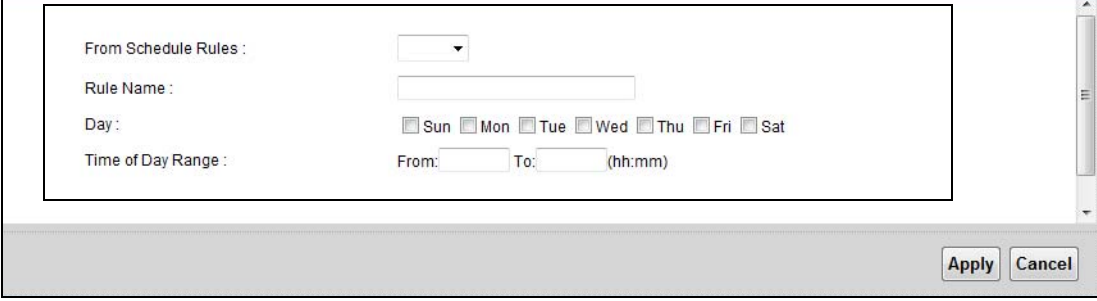

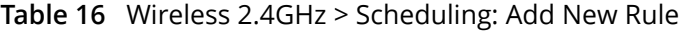

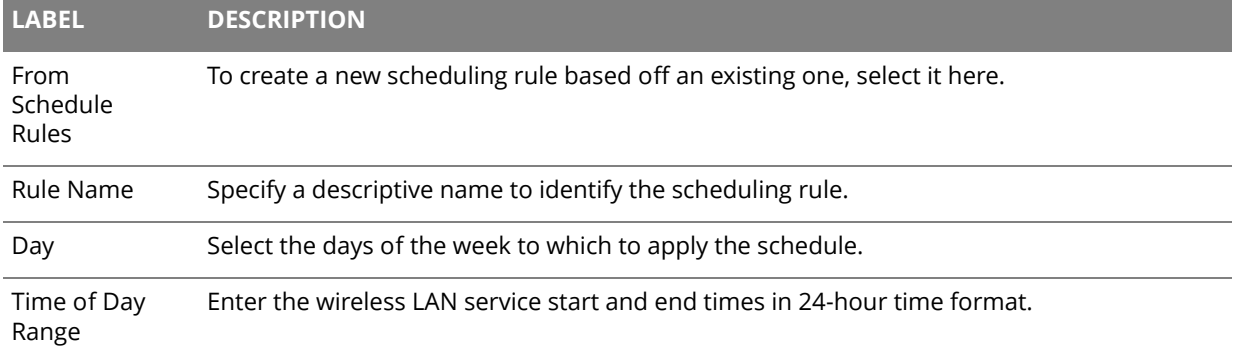

### **7.8 Advanced Screen**

Use the **Advanced** screen to configure advanced wireless settings. Click **Network Setting** > **Wireless 2.4GHz** > **Advanced**.

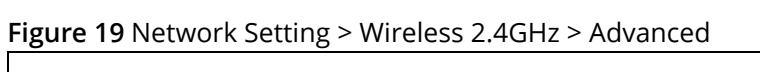

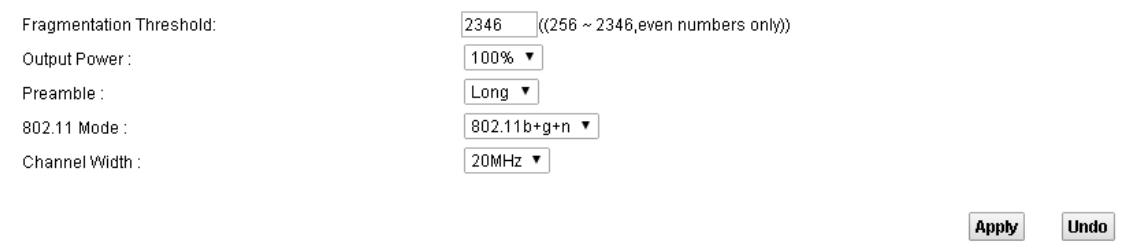

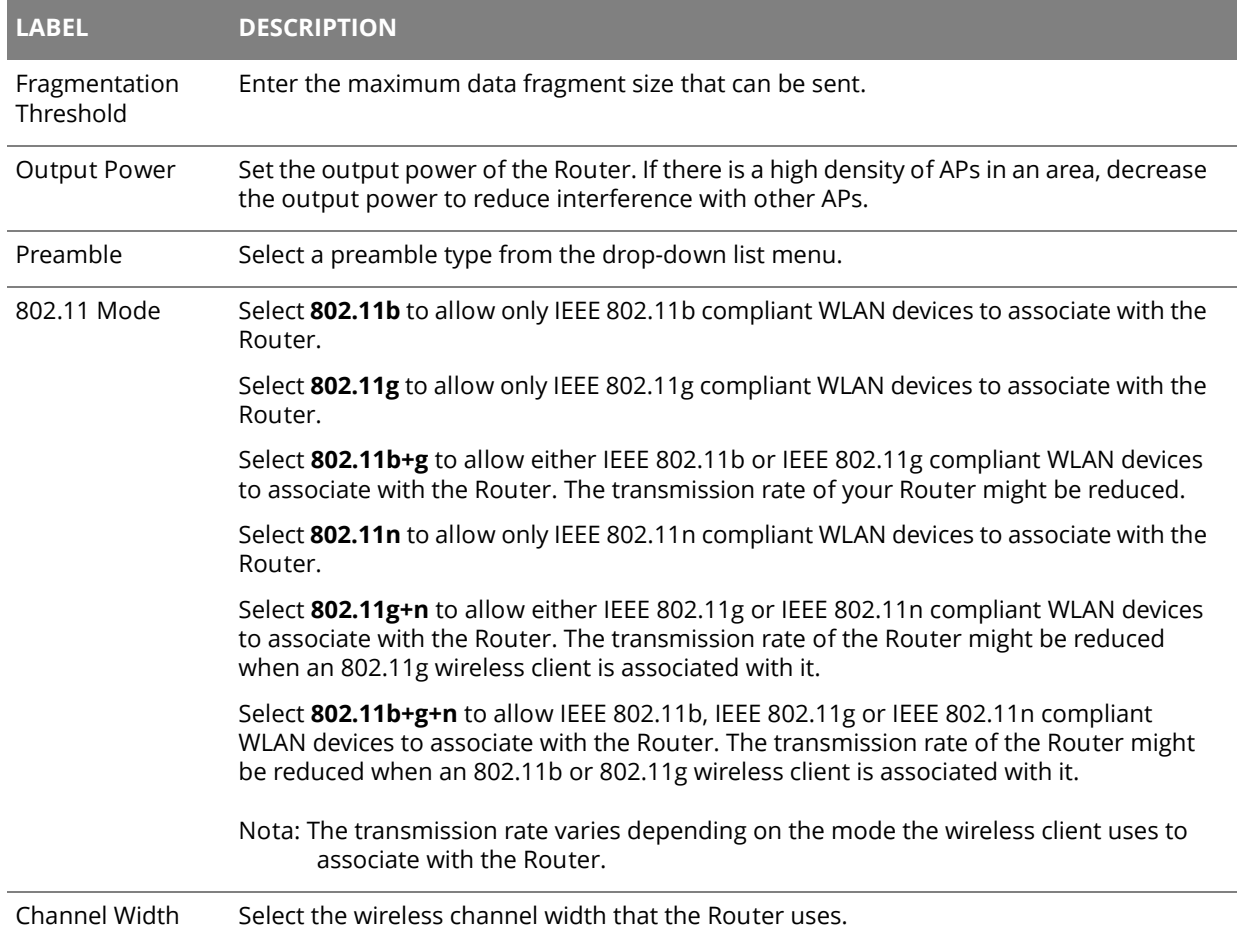

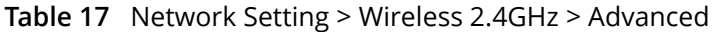

## LAN

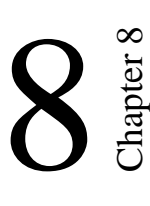

### **8.1** The **LAN Setup** Screen

Click **Network Setting > LAN** to open the **LAN Setup** screen. Use this screen to set the Local Area Network IP address and subnet mask of your Router and configure the DNS server information that the Router sends to the DHCP client devices on the LAN.

#### Figure 20 Network Setting > LAN > LAN Setup

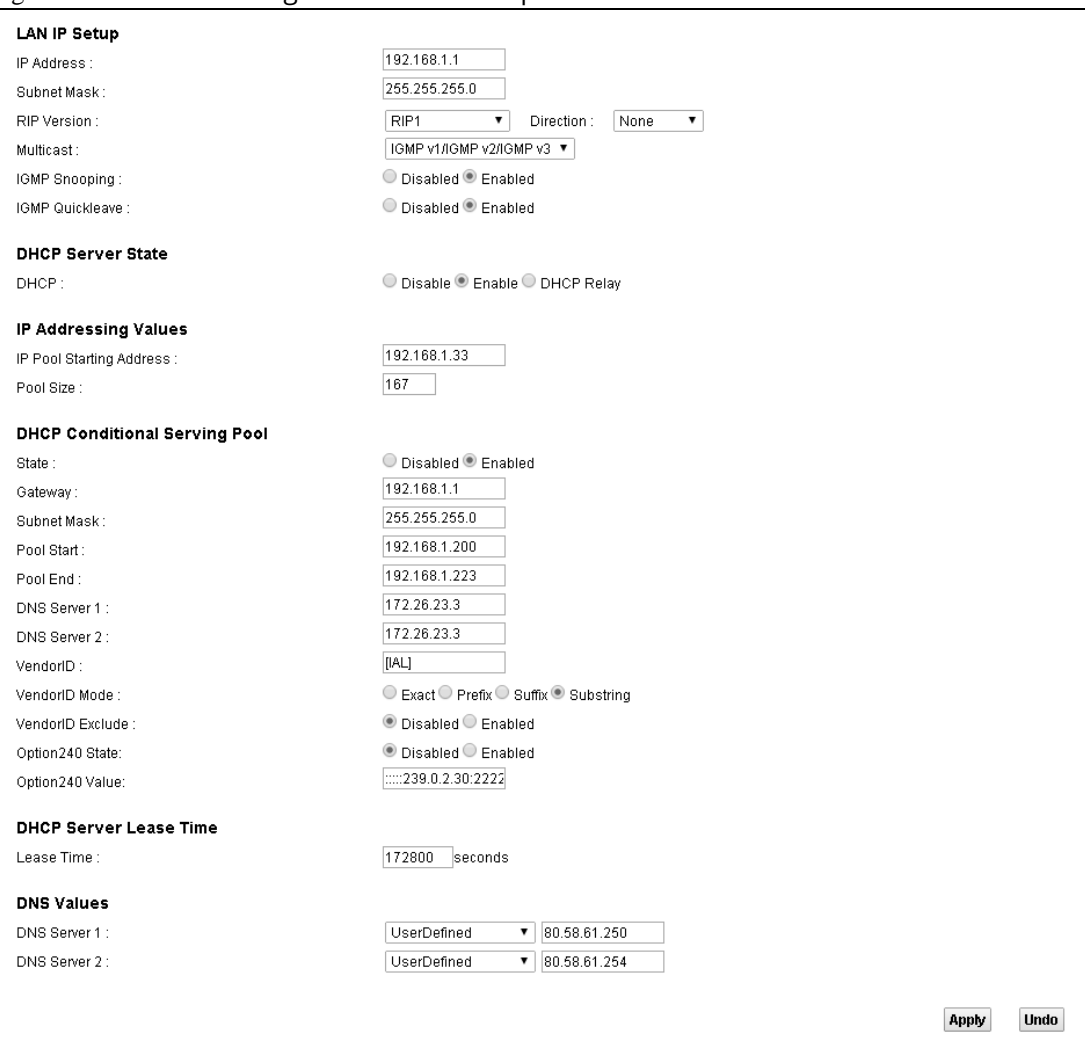

Table 18 Network Setting > LAN > LAN Setup

| <b>LABEL</b>                        | <b>DESCRIPTION</b>                                                                                                    |  |  |  |
|-------------------------------------|----------------------------------------------------------------------------------------------------|--|--|--|
| <b>IP Address</b>                   | Enter the LAN IP address you want to assign to your Router. The factory default is<br>192.168.1.1.                                                                                                    |  |  |  |
| IP Subnet Mask                      | Type the subnet mask of your network. The factory default is 255.255.255.0. Your<br>Router automatically computes the subnet mask based on the IP address you enter,<br>so do not change this field unless you are instructed to do so. |  |  |  |
| <b>RIP Version</b>                  | Specify the RIP (Routing Information Protocol) version, which allows a router to<br>exchange routing information with other routers.                                                                                                    |  |  |  |
| Direction                           | Specify how much routing information the Router sends and receives on the subnet.                                                                                                    |  |  |  |
| Multicast                           | IGMP (Internet Group Multicast Protocol) is a network-layer protocol used to<br>establish membership in a multicast group.                                                                                                    |  |  |  |
| <b>IGMP Snooping</b>                | Select Enabled to activate IGMP Snooping. This allows the Router to passively learn<br>memberships in multicast groups. Otherwise, select Disabled to deactivate it.                                                                    |  |  |  |
| IGMP Quickleave                     | Select Enabled to immediately removes a port when the Router detects an IGMP<br>version 2 leave message on that port.                                                                                                    |  |  |  |
| <b>DHCP</b>                         | Select Enable to have the Router assign IP addresses, an IP default gateway and DNS<br>servers to LAN computers and other devices that are DHCP clients.                                                                                |  |  |  |
|                                     | Select DHCP Relay to to have the Router forward DHCP requests to the DHCP<br>server.                                                                                                    |  |  |  |
|                                     | If you select Disable, you need to manually configure the IP addresses of the<br>computers and other devices on your LAN.                                                                                                    |  |  |  |
|                                     | You need to configure the following fields if you select Enable or DHCP Relay.                                                                                                    |  |  |  |
| <b>DHCP Relay Server</b><br>Address | If you set DHCP to DHCP Relay, enter the IP address pf the DHCP relay server.                                                                                                    |  |  |  |
| IP Pool Starting<br>Address         | Specify the first of the contiguous addresses in the IP address pool.                                                                                                    |  |  |  |
| Pool Size                           | Specify the size, or count of the IP address pool.                                                                                                    |  |  |  |
| <b>State</b>                        | Select Enable to enable the DHCP conditional serving pool for IPTV set-top boxes.<br>DHCP server will offer IP address from the conditional pool if the DHCP request sent<br>from a set-top box contains the specific Vendor ID.        |  |  |  |
| Gateway                             | Enter the IPTV server's IP address.                                                                                                    |  |  |  |
| Subnet Mask                         | Enter the IPTV server's subnet mask.                                                                                                    |  |  |  |
| Pool Start/End                      | Specify the first and last of the contiguous addresses in the IPTV server's IP address<br>pool.                                                                                                    |  |  |  |
| DNS Server 1/2                      | Enter the IPTV server's first/second DNS server IP address.                                                                                                    |  |  |  |
| VendorID                            | Specify the IPTV's vendor ID.                                                                                                    |  |  |  |

| <b>LABEL</b>     | <b>DESCRIPTION</b>                                                                                                    |
|------------------|----------------------------------------------------------------------------------------------------|
| VendorID Mode    | Specify the IPTV's vendor ID mode type.                                                                                                |
| VendorID Exclude | Specify if you want to enable vendor ID exlude.                                                                                        |
| Option240 State  | Select <b>Enabled</b> to have the Router multimedia acquire values of option 240 when<br>acquiring parameters of WAN2 interface.       |
| Option240 Value  | Enter the option 240 value.                                                                                                    |
| Lease Time       | Specify for how long it takes to assign an IP address to a LAN device before making it<br>available for reassignment to other systems. |
| DNS Server 1/2   | Select Obtained From ISP if your ISP dynamically assigns DNS server information<br>(and the Router's WAN IP address).                  |
|                  | Select User-Defined if you have the IP address of a DNS server. Enter the DNS<br>server's IP address in the field to the right.        |
|                  | Select DNS Proxy to have the DHCP clients use the Router's own LAN IP address.<br>The Router works as a DNS relay.                     |
|                  | Select <b>None</b> to not configure extra DNS servers.                                                                                 |

Table 18 Network Setting > LAN > LAN Setup (continued)

### **8.2 The Static DHCP Screen**

Use the **Static DHCP** screen to change your Router's static DHCP settings. This table allows you to assign IP addresses on the LAN to specific individual computers based on their MAC Addresses. Find out the MAC addresses of your network devices if you intend to add them to the **Static DHCP** screen.

#### Click **Network Setting > LAN > Static DHCP**.

Figure 21 Network Setting > LAN > Static DHCP

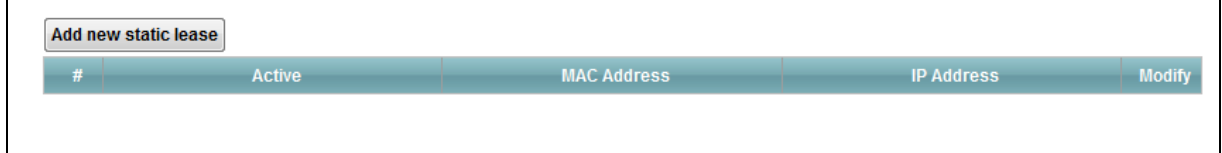

| <b>LABEL</b>            | <b>DESCRIPTION</b>                                                 |
|-------------------------|--------------------------------------------------------------------|
| Add new static<br>lease | Click this to add a new static DHCP entry.                         |
| Active                  | This field displays whether the client is connected to the Router. |

Table 19 Network Setting > LAN > Static DHCP

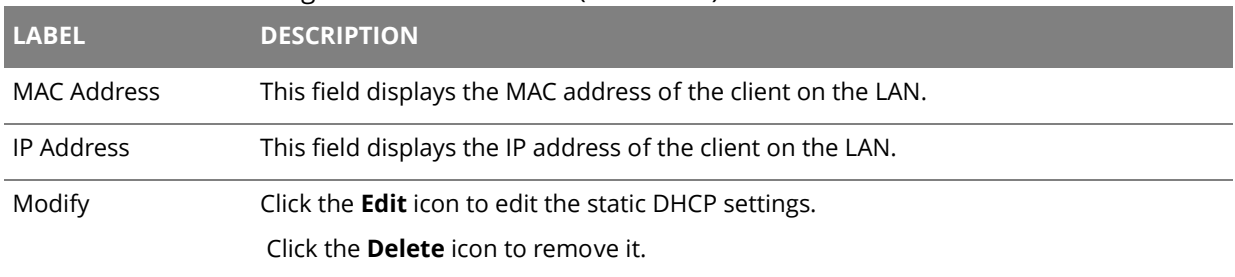

#### Table 19 Network Setting > LAN > Static DHCP (continued)

If you click **Add new static lease** in the **Static DHCP** screen, the following screen displays.

Figure 22 LAN > Static DHCP: Add

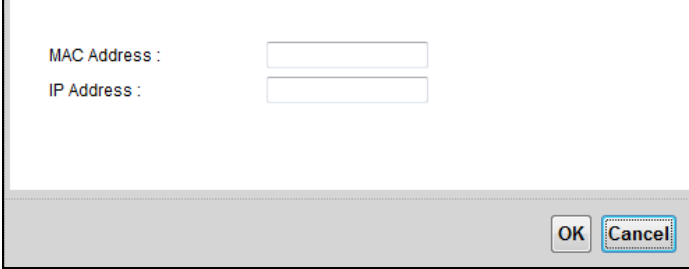

Table 20 LAN > Static DHCP: Add

| <b>LABEL</b> | <b>DESCRIPTION</b>                                                        |
|--------------|---------------------------------------------------------------------------|
| MAC Address  | Enter the MAC address of a computer on your LAN.                          |
| IP Address   | Enter the IP address that you want to assign to the computer on your LAN. |

### **8.3 The IP Alias Screen**

IP alias allows you to partition a physical network into different logical networks over the same Ethernet interface. The Router supports multiple logical LAN interfaces via its physical Ethernet interface with the Router itself as the gateway for the LAN network.

When you use IP alias, you can also configure firewall rules to control access to the LAN's logical network (subnet).

Use the **IP Alias** screen to change your Router's IP alias settings. Click **Network Setting** > **LAN** > **IP Alias**.

Figure 23 Network Setting > LAN > IP Alias

| $\bullet$ Enable $\circ$ Disable (settings are invalid when disabled) |
|-----------------------------------------------------------------------|
| 192.168.249.1                                                         |
| 255.255.255.252                                                       |
|                                                                       |
| <b>Apply</b><br><b>Undo</b>                                           |
|                                                                       |

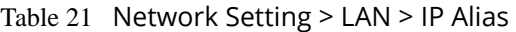

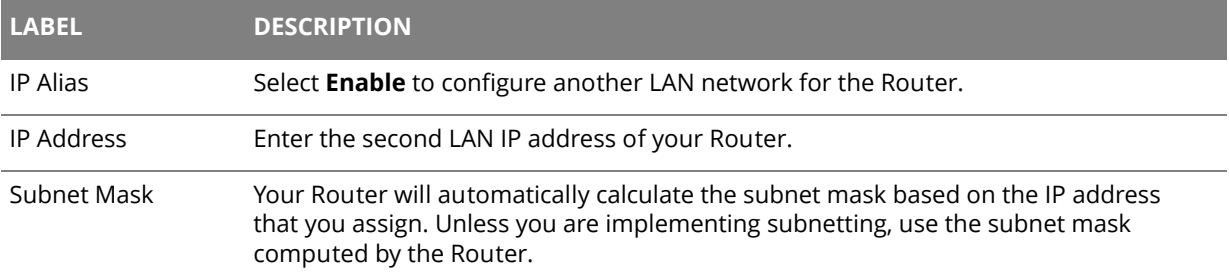

### **8.4 The UPnP Screen**

Universal Plug and Play (UPnP) is a distributed, open networking standard that uses TCP/IP for simple peer-to-peer network connectivity between devices. A UPnP device can dynamically join a network, obtain an IP address, convey its capabilities and learn about other devices on the network. In turn, a device can leave a network smoothly and automatically when it is no longer in use.

Use the **UPnP** screen to enable the UPnP feature on your Router. Click **Network Setting > Home Networking > LAN > UPnP**.

Figure 24 Network Setting > LAN > UPnP

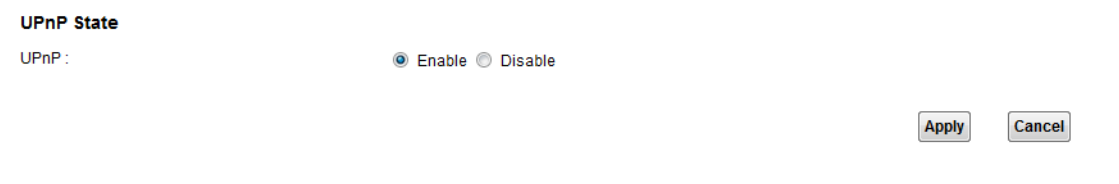

The following table describes the labels in this screen.

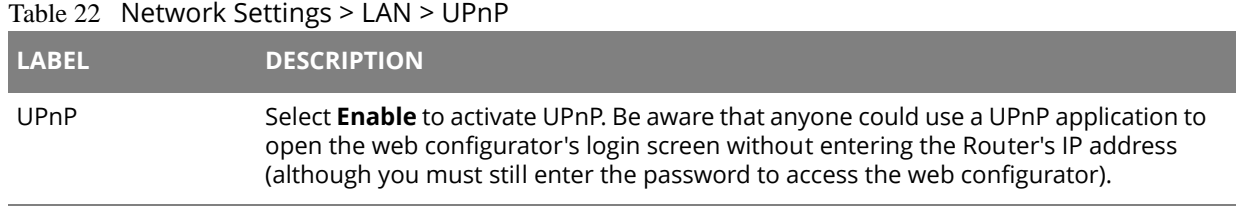

### **8.5 The IPv6 LAN Setup Screen**

 Use the **IPv6 LAN Setup** screen to set the Local Area Network interface IPv6 settings. Click **Network Setting > LAN > IPv6 LAN Setup**.

#### Figure 25 Network Setting > LAN > IPv6 LAN Setup

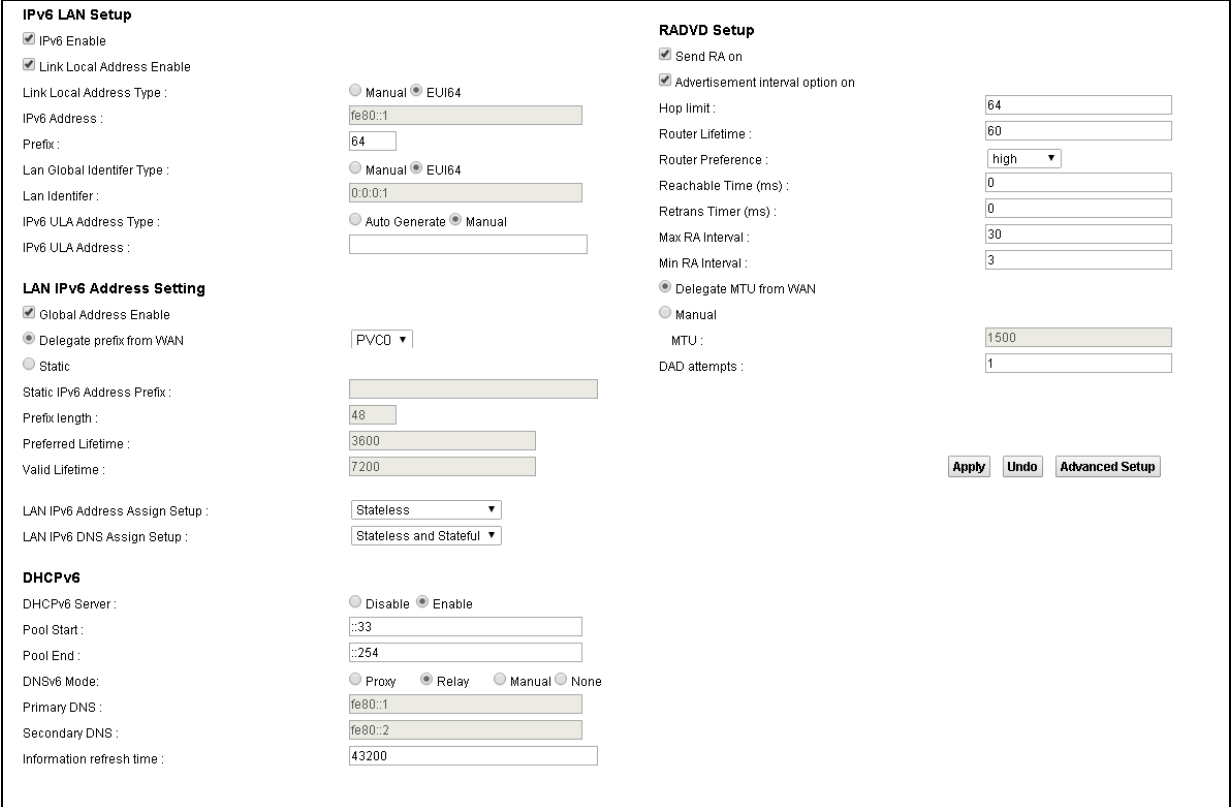

### Table 23 Network Setting > LAN > IPv6 LAN Setup

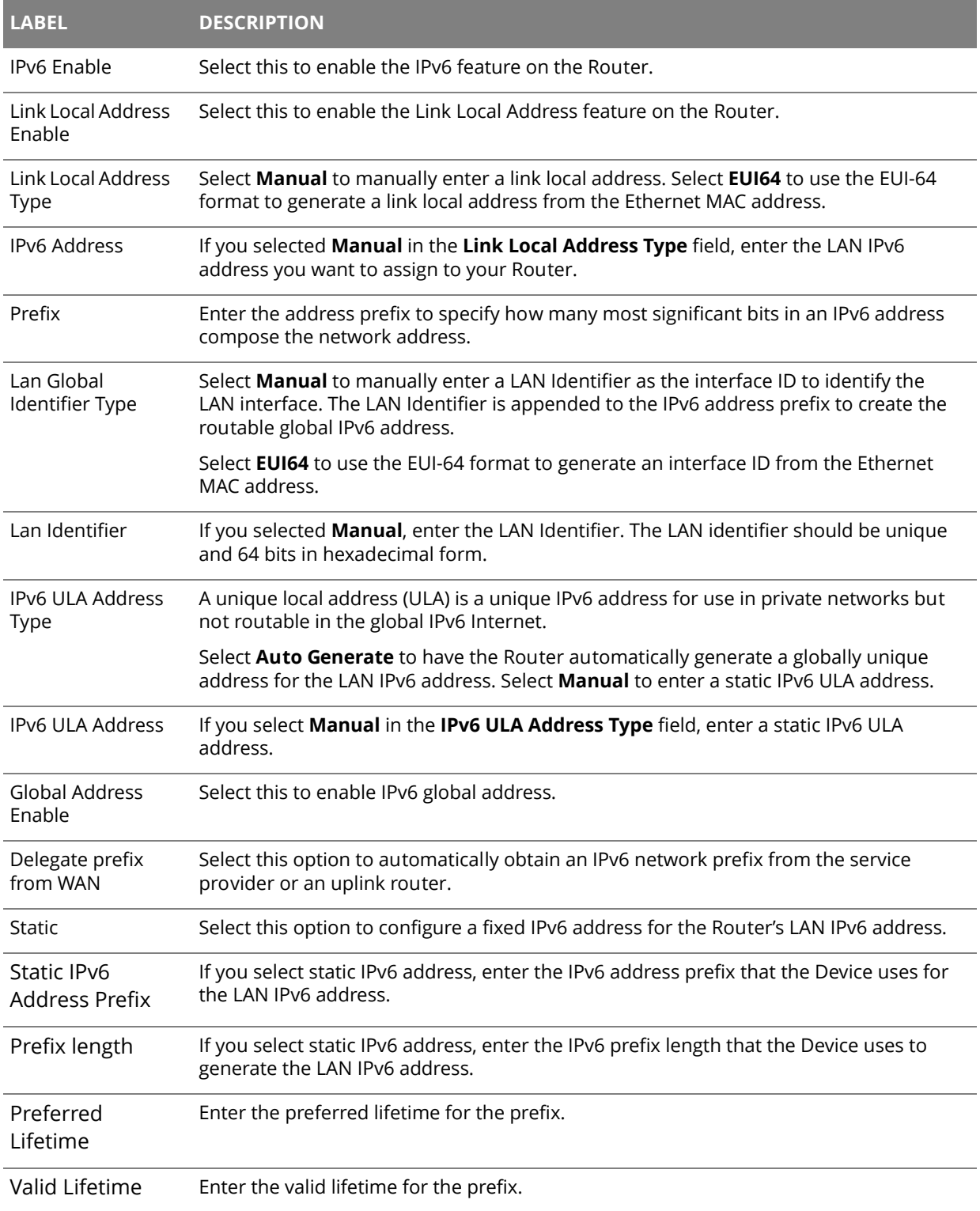

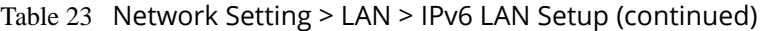

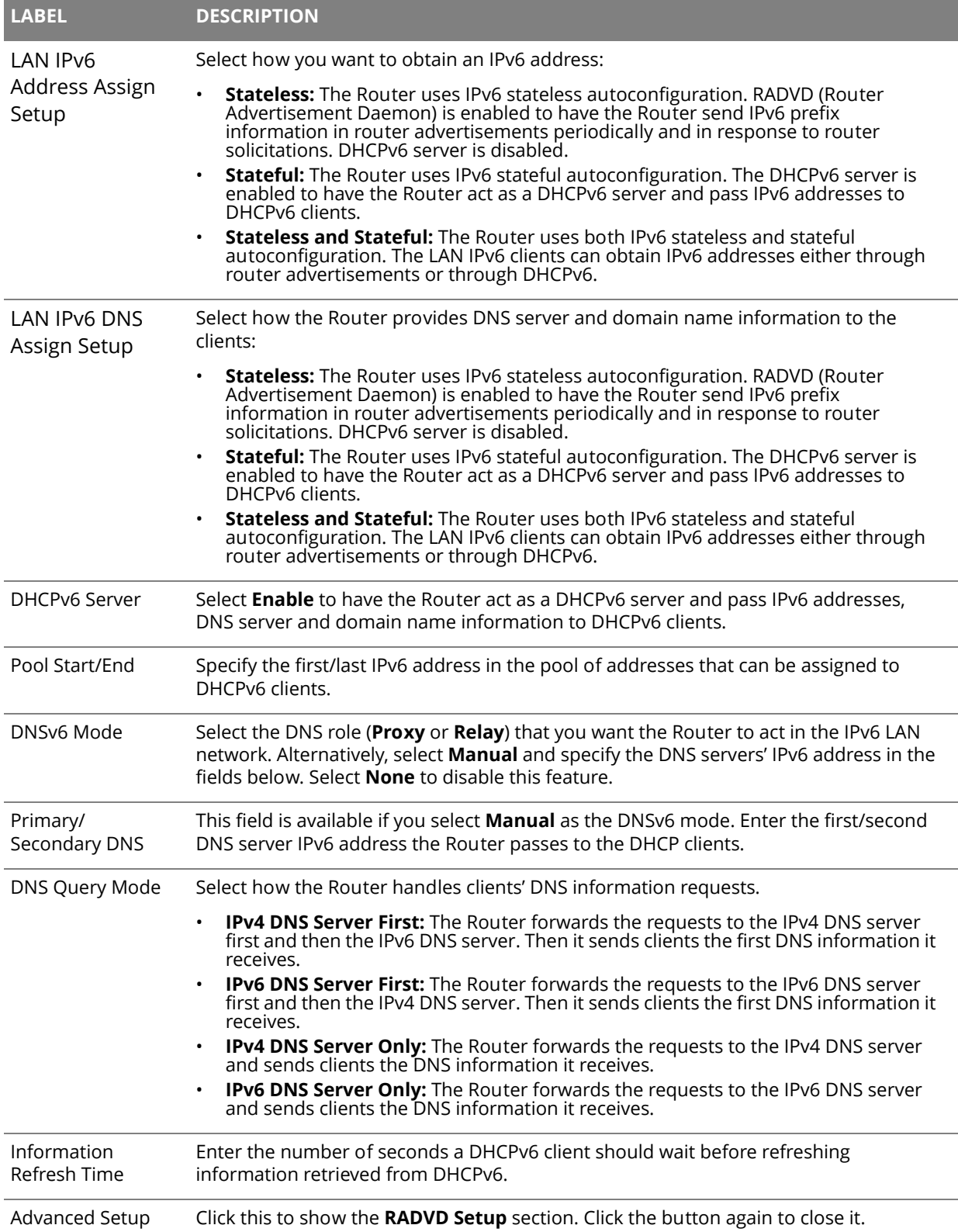

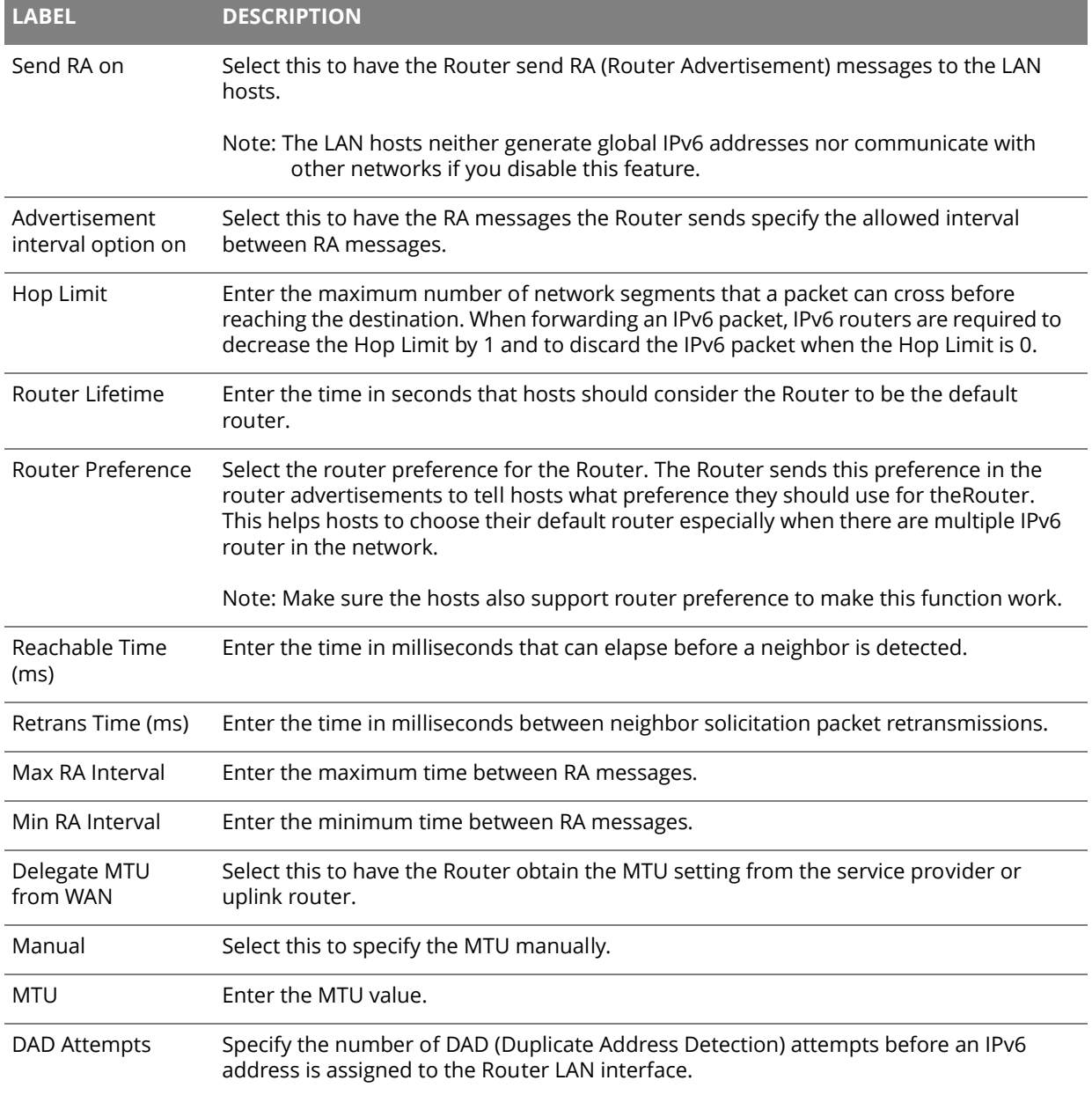

### Table 23 Network Setting > LAN > IPv6 LAN Setup (continued)

# **Static Route**

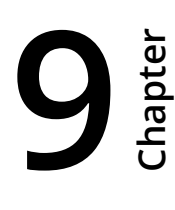

### **9.1 Configuring Static Route**

Use the **Static Route** screen to view and configure IP static routes on the Router. Click **Network Setting > Routing** to open the **Static Route** screen.

|                | <b>Add New Static Route</b> |           |                    |               |            |  |  |
|----------------|-----------------------------|-----------|--------------------|---------------|------------|--|--|
| #              | <b>Destination IP</b>       | Gateway   | <b>Subnet Mask</b> | <b>Metric</b> | Modify     |  |  |
|                | 172.28.0.0                  | 10.69.0.1 | 255.252.0.0        |               | $\sqrt{2}$ |  |  |
| $\overline{2}$ | 201.0.52.0                  | 10.69.0.1 | 255.255.254.0      |               | $\sqrt{2}$ |  |  |
| 3              | 200.161.71.41               | 10.69.0.1 | 255.255.255.255    |               | $\sqrt{2}$ |  |  |
| 4              | 200.161.71.42               | 10.69.0.1 | 255.255.255.255    |               | $\sqrt{2}$ |  |  |
| 5              | 200.161.71.46               | 10.69.0.1 | 255.255.255.255    |               | $\sqrt{2}$ |  |  |
| 6              | 200.161.71.47               | 10.69.0.1 | 255.255.255.255    |               | $\sqrt{2}$ |  |  |
| $\overline{I}$ | 200.161.71.48               | 10.69.0.1 | 255.255.255.255    |               | $\sqrt{2}$ |  |  |
| 8              | 200.161.71.49               | 10.69.0.1 | 255.255.255.255    |               | ø1         |  |  |

**Figure 26** Network Setting > Routing > Static Route

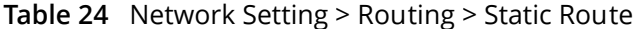

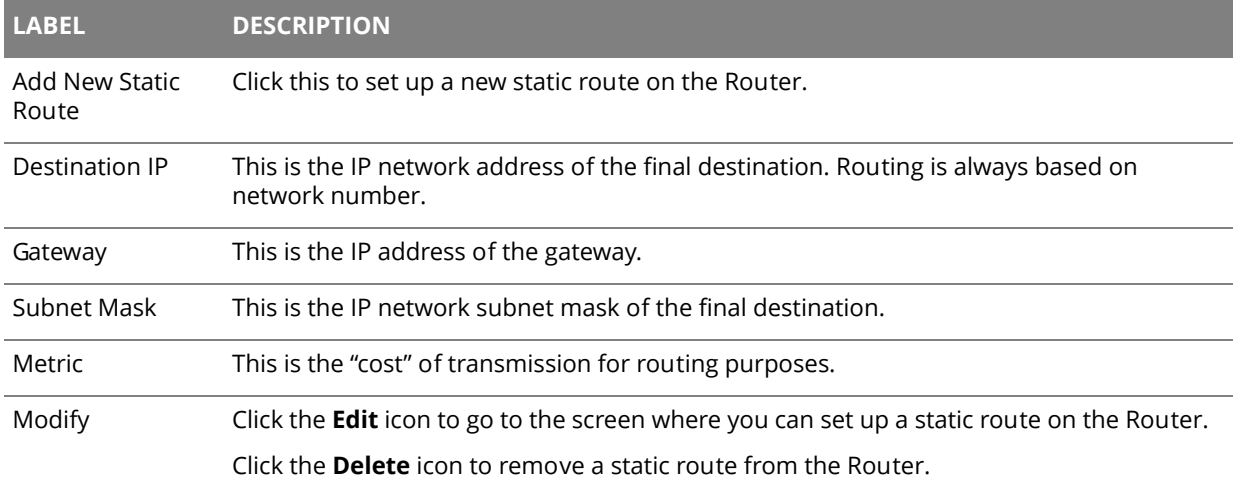

### **9.1.1 Add/Edit Static Route**

Click **Add New Static Route** in the **Static Route** screen or click the **Edit** icon next to a rule. Use this screen to configure a static route.

**Figure 27** Routing > Static Route: Add/Edit

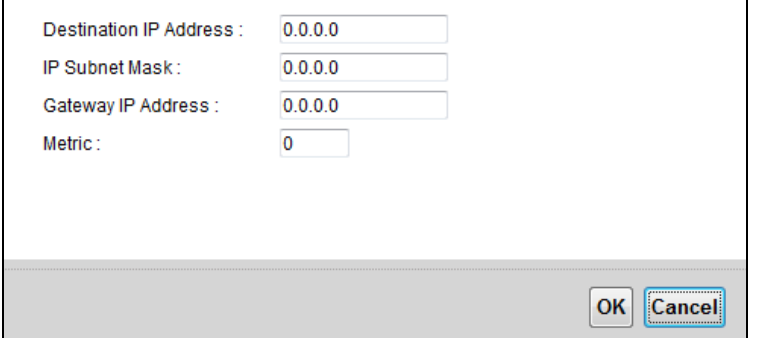

#### **Table 25** Routing > Static Route: Add/Edit

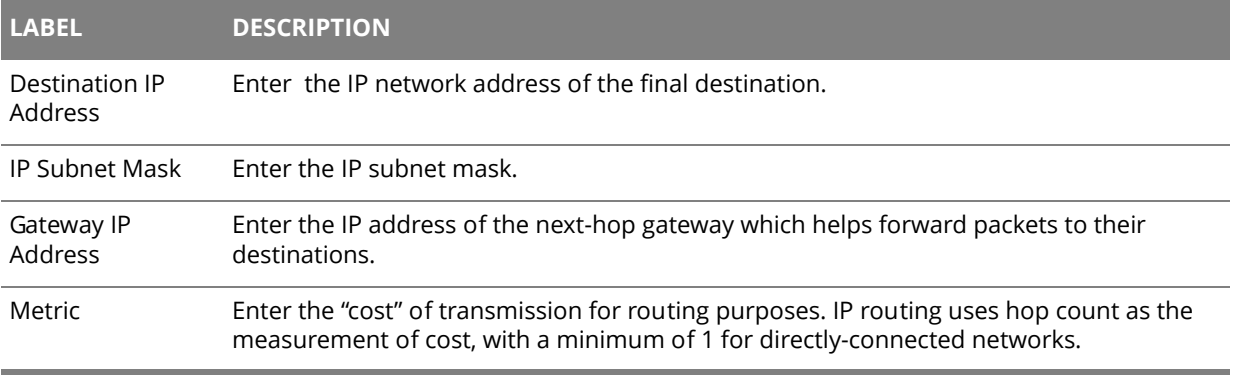

### **9.2 IPv6 Static Route**

Use the **IPv6 Static Route** screen to view the IPv6 static route rules. Click **Network Setting** > **Routing** > **IPv6 Static Route**.

**Figure 28** Network Setting > Routing > IPv6 Static Route

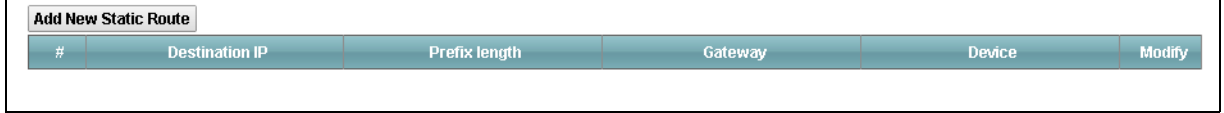

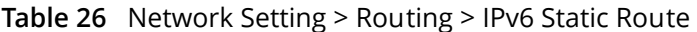

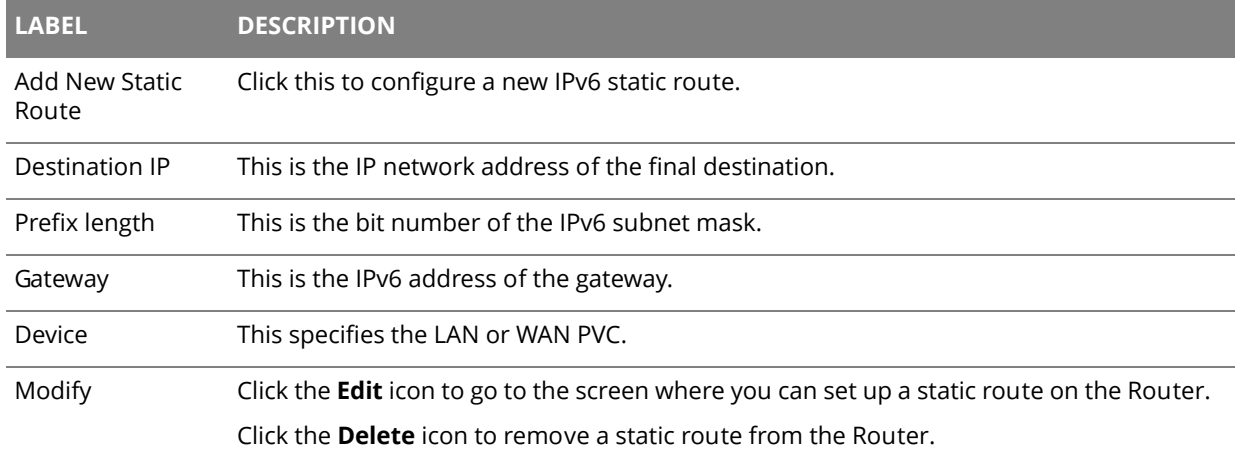

### **9.2.1 Add/Edit IPv6 Static Route**

Click **Add New Static Route** in the **IPv6 Static Route** screen or click the **Edit** icon next to a rule. Use this screen to configure an IPv6 static route.

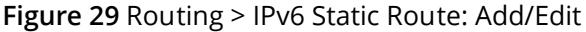

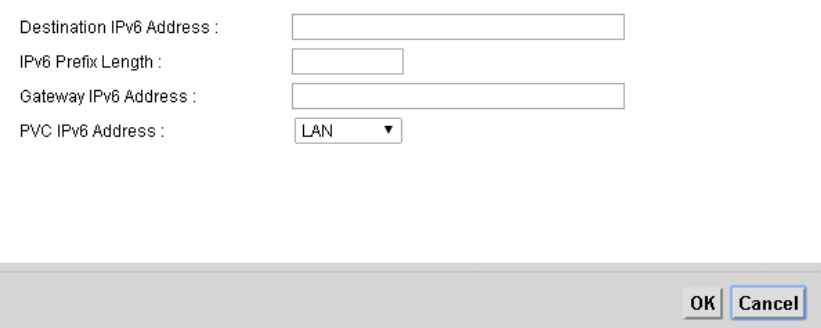

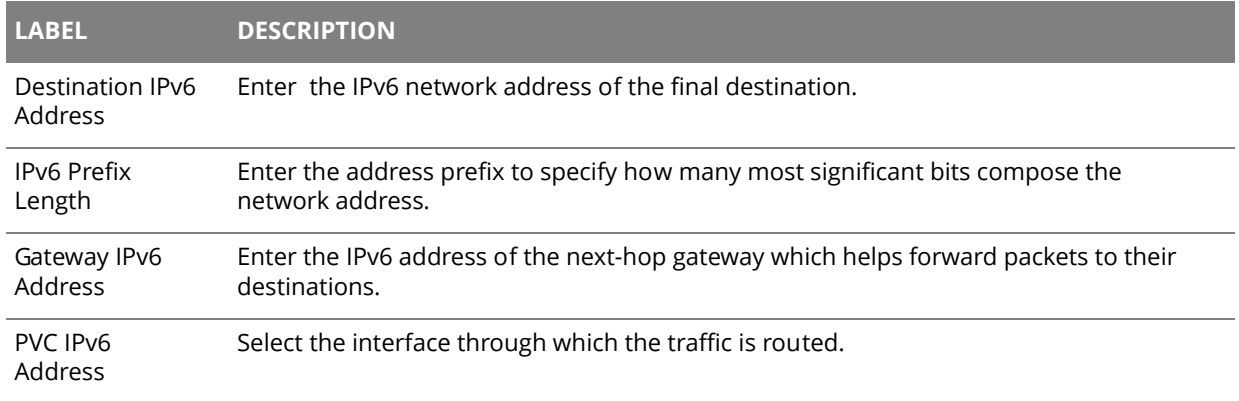

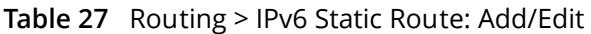

### **9.3 The DNS Route Screen**

 A DNS route forwards DNS queries for a specific domain name through a specific WAN interface to its DNS server. The **DNS Route** screens let you view and configure DNS routes on the Router. Click **Network Setting > Routing > DNS Route**.

#### **Figure 30** Network Setting > Routing > DNS Route

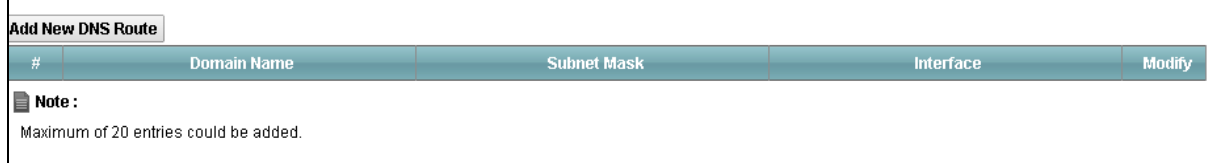

#### **Table 28** Network Setting > Routing > DNS Route

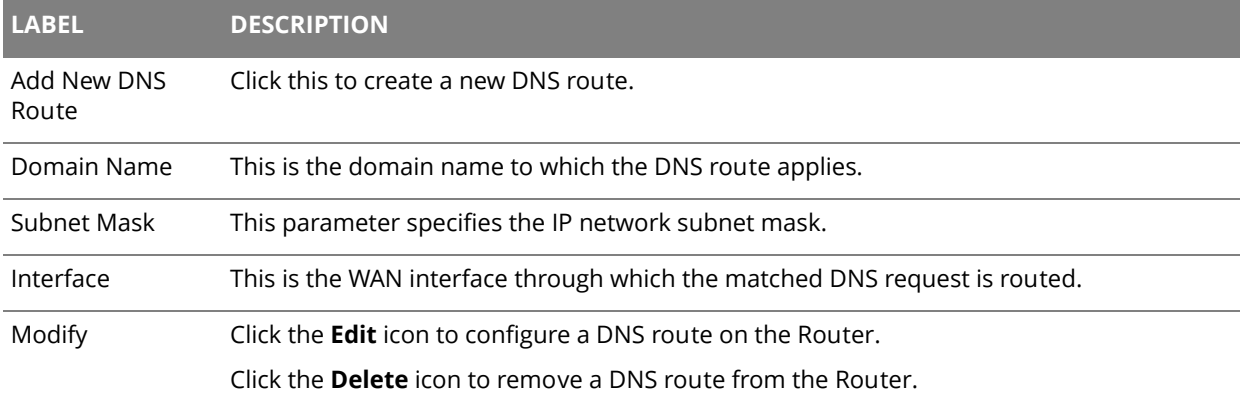

### **9.3.1 Add/Edit DNS Route**

Click **Add New DNS route** in the **DNS Route** screen or the **Edit** icon next to an existing DNS route. Use this screen to configure the required information for a DNS route.

**Figure 31** Routing > DNS Route: Add/Edit

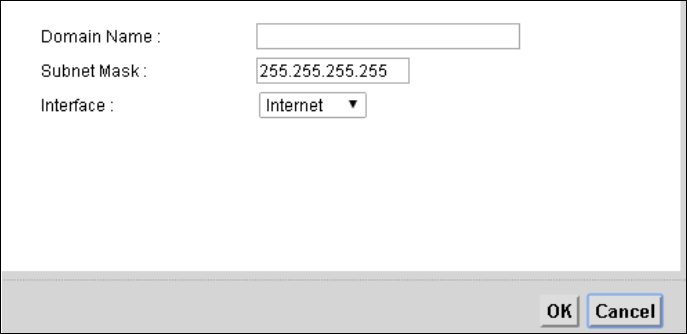
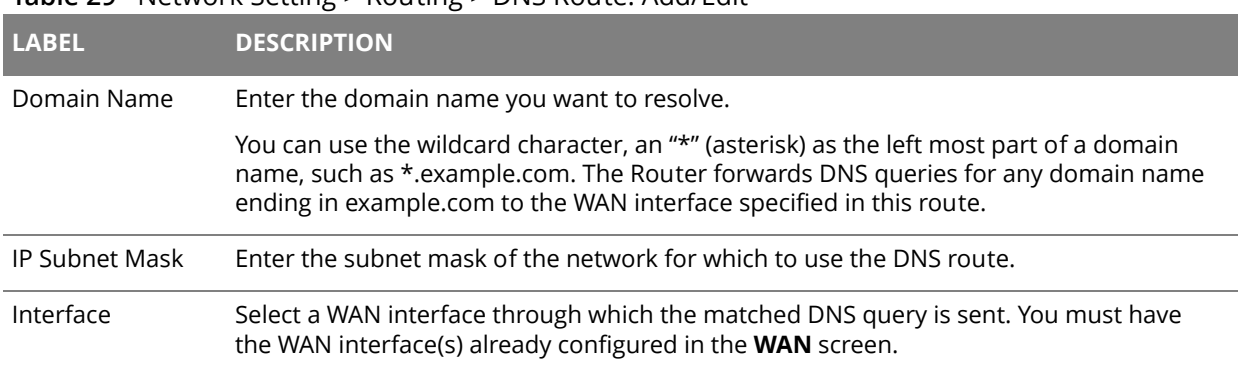

#### **Table 29** Network Setting > Routing > DNS Route: Add/Edit

## **9.4 The Current Route Screen**

Use the **Current Route** screen to view a table of the current static and dynamic routes on the Router. Click **Network Setting > Routing > Current Route**.

**Figure 32** Network Setting > Routing > Current Route

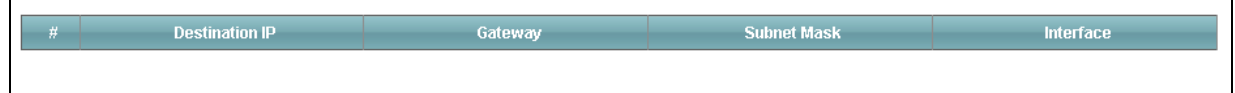

#### **Table 30** Network Setting > Routing > Current Route

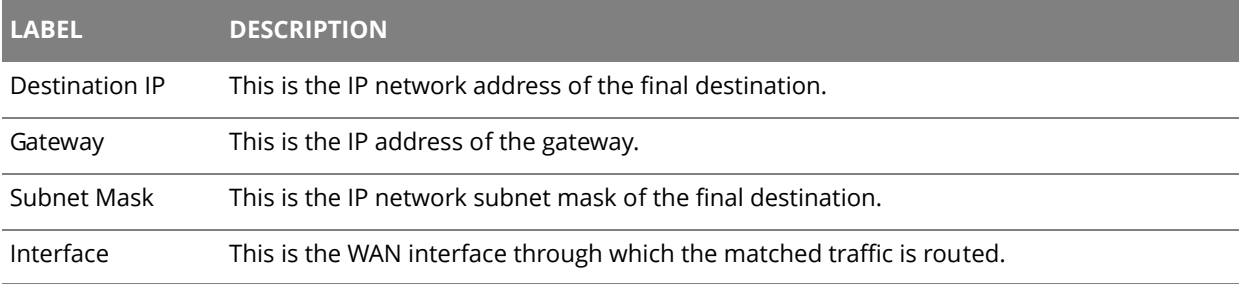

# **DNS Route**

# 10<sup> **C**</sup>

## **10.1 Overview**

DNS (Domain Name System) is for mapping a domain name to its corresponding IP address and vice versa. The DNS server is extremely important because without it, you must know the IP address of a machine before you can access it.

In addition to the system DNS servers, each WAN interface (service) is set to have its own static or dynamic DNS server list. You can configure a DNS static route to forward DNS queries for certain domain names through a specific WAN interface to its DNS servers. The Router uses a system DNS server (in the order you specify in the **Broadband** screen) to resolve domain names that do not match any DNS routing entry. After the Router receives a DNS reply from a DNS server, it creates a new entry for the resolved IP address in the routing table.

## **10.2 The DNS Route Screen**

The **DNS Route** screens let you view and configure DNS routes on the Router. Click **Network Setting > Routing > DNS Route** to open the **DNS Route** screen. A DNS route forwards DNS queries for a specific domain name through a specific WAN interface to its DNS server.

| $\frac{1}{2}$                         | $\sim$ $\sim$ $\sim$ $\sim$ $\sim$<br>--------- |  |  |  |  |
|---------------------------------------|-------------------------------------------------|--|--|--|--|
| <b>Add New DNS Route</b>              |                                                 |  |  |  |  |
| #<br><b>Domain Name</b>               | <b>Subnet Mask</b>                              |  |  |  |  |
| Note :<br>▤                           |                                                 |  |  |  |  |
| Maximum of 20 entries could be added. |                                                 |  |  |  |  |
|                                       |                                                 |  |  |  |  |
|                                       |                                                 |  |  |  |  |
|                                       |                                                 |  |  |  |  |

**Figure 33** Network Setting > Routing > DNS Route

The following table describes the labels in this screen.

| <b>LABEL</b>         | <b>ROKE STATISTICS CONTRACT INSTITUTION</b><br><b>DESCRIPTION</b> |
|----------------------|-------------------------------------------------------------------|
| Add new DNS<br>route | Click this to create a new entry.                                 |
| #                    | This is the number of an individual DNS route.                    |

**Table 31** Network Setting > Routing > DNS Route

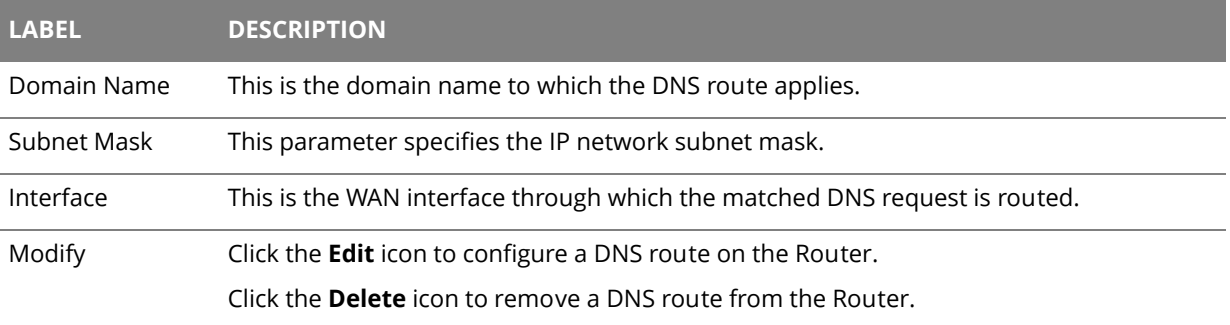

#### **Table 31** Network Setting > Routing > DNS Route (continued)

#### **10.2.1 Add/Edit DNS Route**

Click **Add New DNS route** in the **DNS Route** screen or the **Edit** icon next to an existing DNS route. Use this screen to configure the required information for a DNS route.

**Figure 34** Network Setting > Routing > DNS Route: Add/Edit

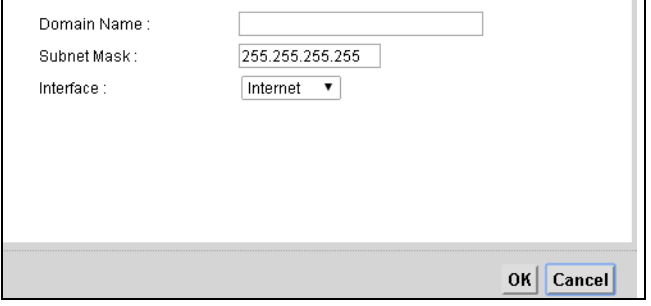

The following table describes the labels in this screen.

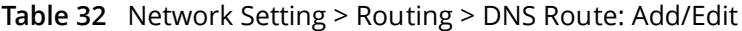

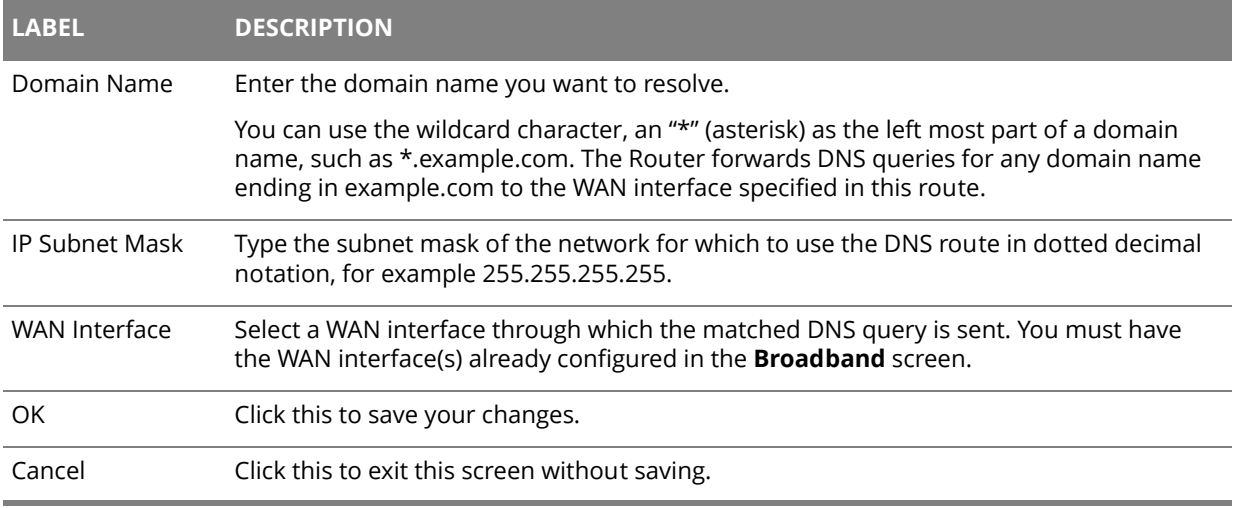

# **Chapter 11 Quality of Service (QoS)**

# 11

## **11.1 The QoS General Screen**

Use this screen to enable or disable QoS, set the bandwidth, and select to have the Router automatically assign priority to upstream traffic according to the IP precedence or packet length.

Click **Network Setting > QoS** to open the **General** screen.

#### **Figure 35** Network Setting > QoS > General

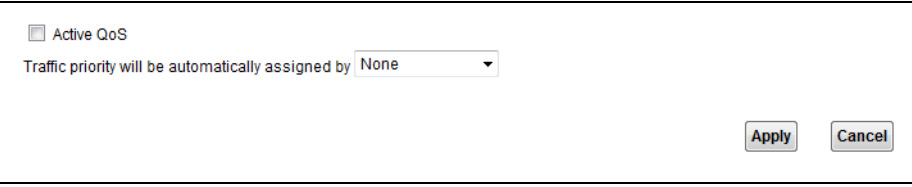

#### **Table 33** Network Setting > QoS > General

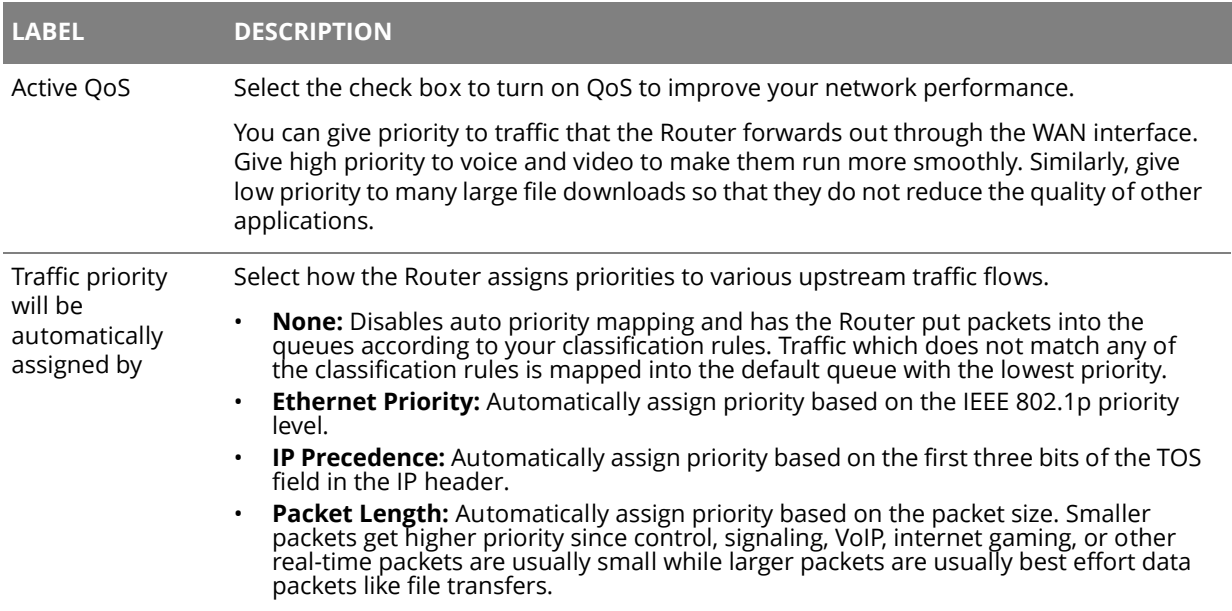

## **11.2 The Queue Setup Screen**

Use the **Queue Setup** screen to configure QoS queue assignment. Click **Network Setting > QoS > Queue Setup**.

## **Figure 36** Network Setting > QoS > Queue Setup

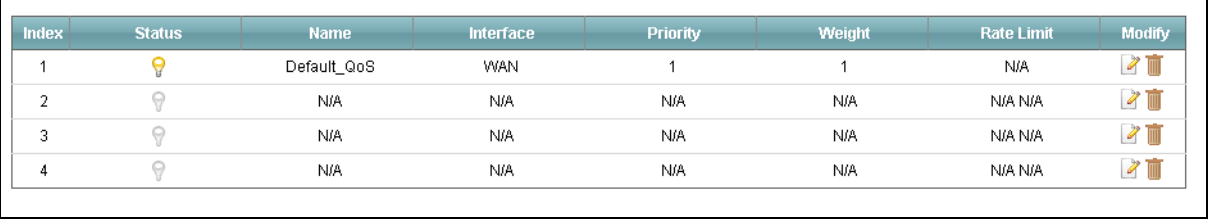

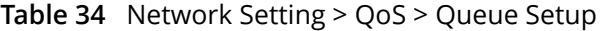

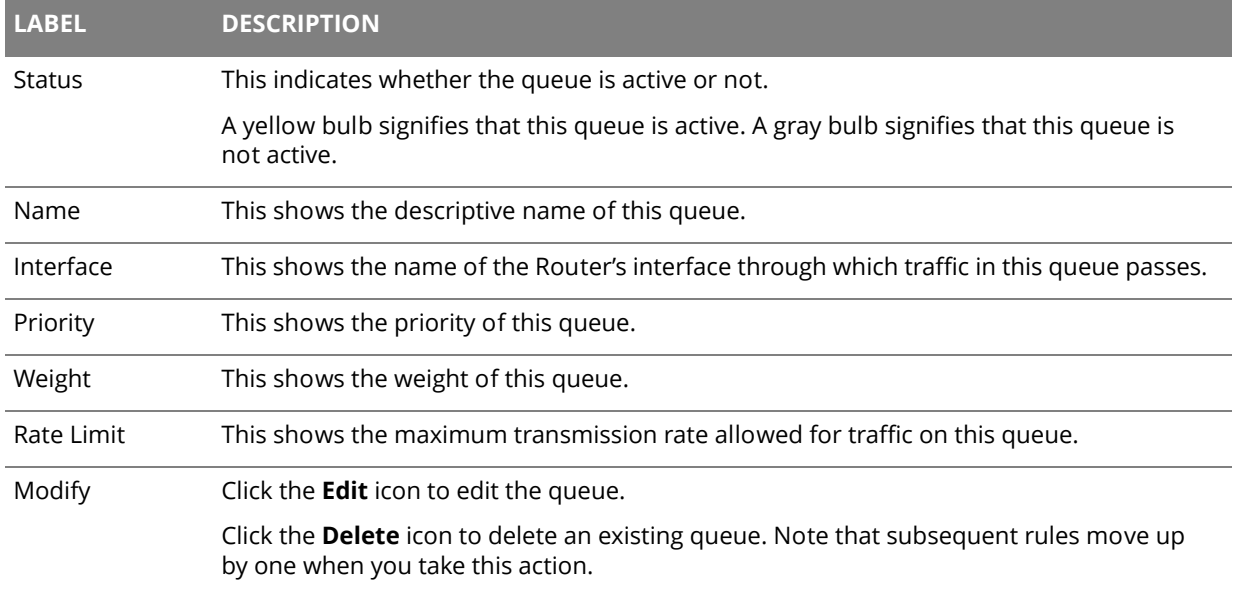

 $\overline{\mathbf{1}}$ 

#### **11.2.1 Edit a QoS Queue**

Use this screen to configure a queue. Click the **Edit** icon next to a QoS queue.

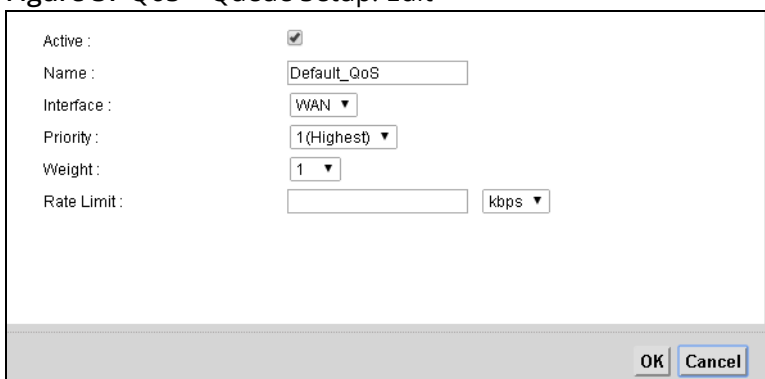

#### **Figure 37** QoS > Queue Setup: Edit

#### **Table 35** QoS > Queue Setup: Edit

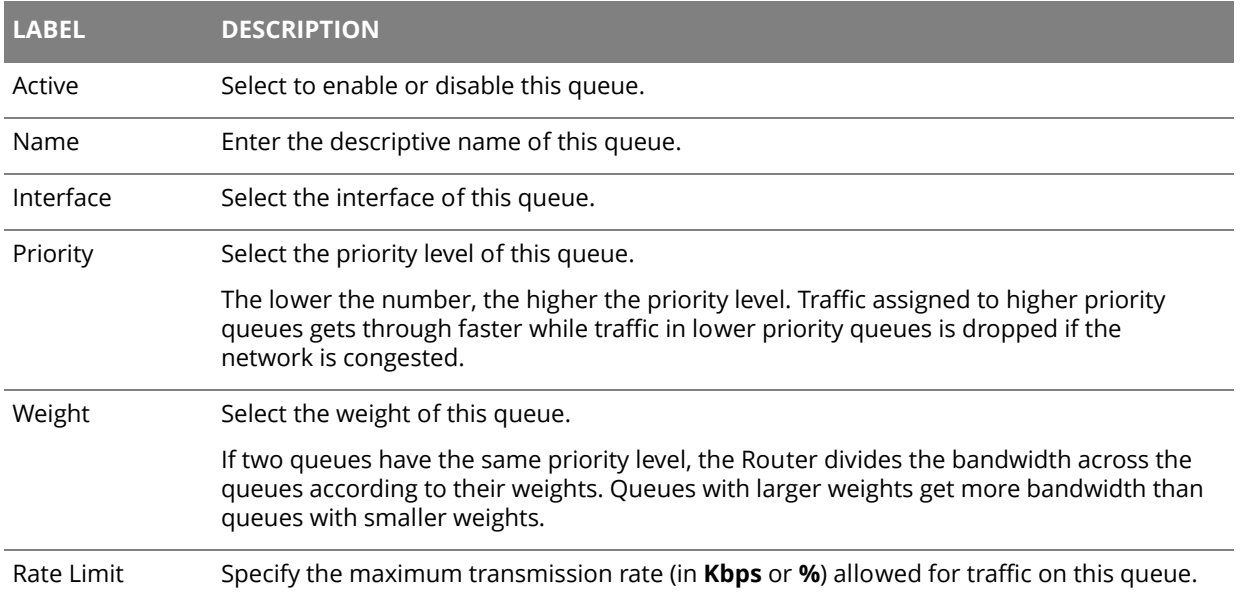

### **11.3 The Class Setup Screen**

Use this screen to add, edit or delete QoS classifiers. A classifier groups traffic into data flows according to specific criteria such as the source address, destination address, source port number, destination port number or incoming interface.

You can give different priorities to traffic that the Router forwards out through the WAN interface. Give high priority to voice and video to make them run more smoothly. Similarly, give low priority to many large file downloads so that they do not reduce the quality of other applications.

#### Click **Network Setting > QoS > Class Setup** to open the following screen.

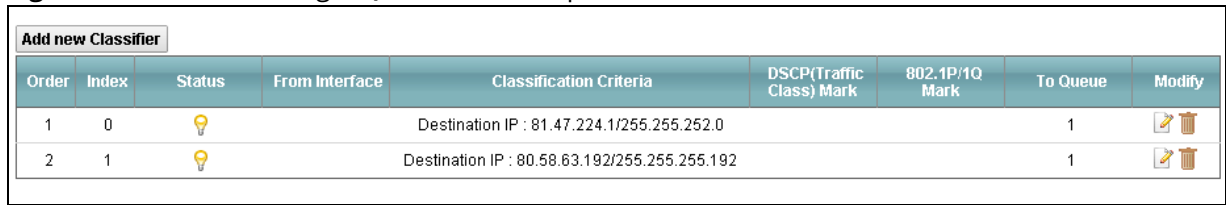

#### **Figure 38** Network Setting > QoS > Class Setup

#### **Table 36** Network Setting > QoS > Class Setup

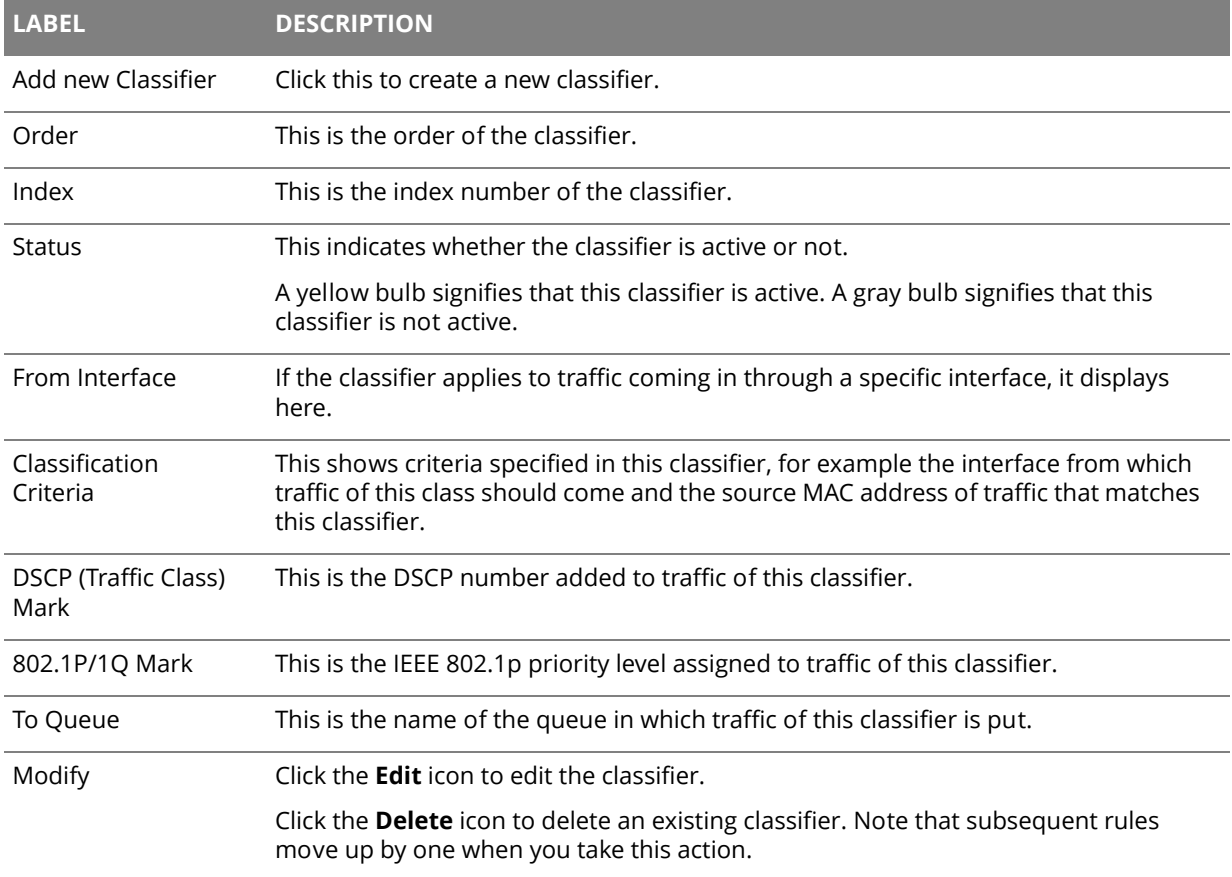

#### **11.3.1 Add/Edit QoS Class**

Click **Add new Classifier** in the **Class Setup** screen or the **Edit** icon next to an existing classifier to configure it.

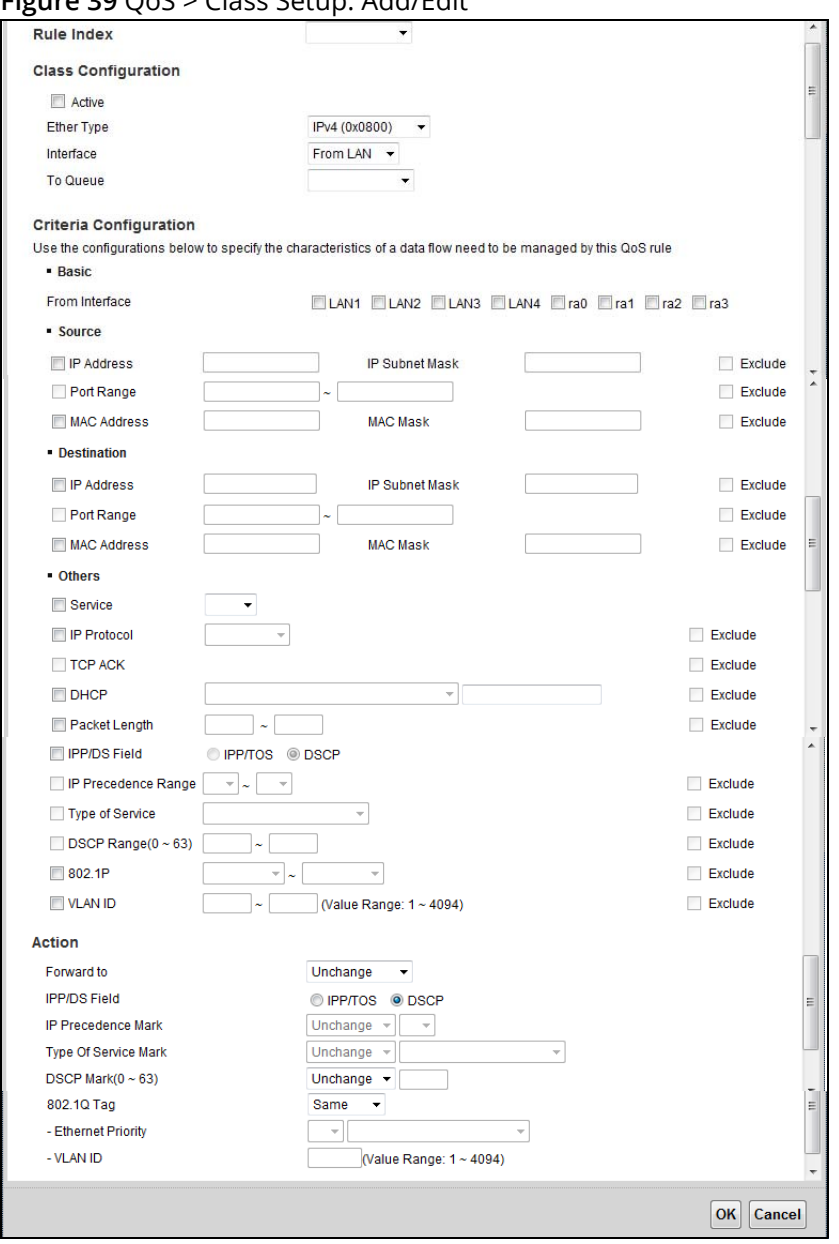

#### **Figure 39** QoS > Class Setup: Add/Edit

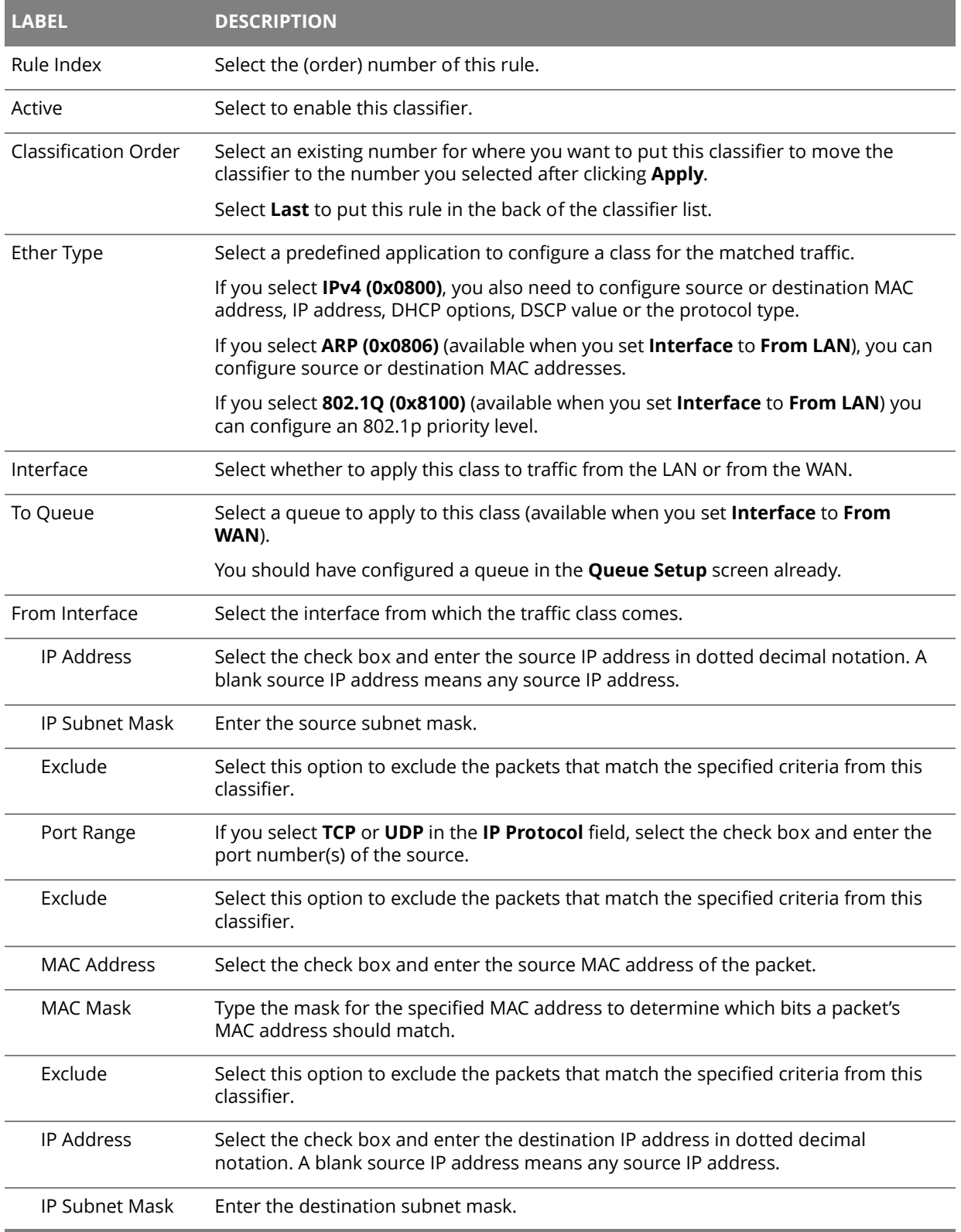

#### **Table 37** QoS > Class Setup: Add/Edit

| <b>LABEL</b>           | <b>DESCRIPTION</b>                                                                                                    |  |  |  |
|------------------------|----------------------------------------------------------------------------------------------------|--|--|--|
| Port Range             | If you select TCP or UDP in the IP Protocol field, select the check box and enter the<br>port number(s) of the source.                                                                |  |  |  |
| <b>MAC Address</b>     | Select the check box and enter the destination MAC address of the packet.                                                                                                    |  |  |  |
| <b>MAC Mask</b>        | Type the mask for the specified MAC address to determine which bits a packet's<br>MAC address should match.                                                                           |  |  |  |
| Exclude                | Select this option to exclude the packets that match the specified criteria from this<br>classifier.                                                                                  |  |  |  |
| Service                | Select the service classification of the traffic (FTP or SIP).                                                                                                    |  |  |  |
| <b>IP Protocol</b>     | This field is available only when you select IPv4 (0x0800) in the Ether Type field.                                                                                                   |  |  |  |
|                        | Select this option and select the protocol (service type) from TCP or UDP. If you<br>select User defined, enter the protocol (service type) number.                                   |  |  |  |
| <b>TCP ACK</b>         | This field is available only when you select IPv4 (0x0800) in the Ether Type field.                                                                                                   |  |  |  |
|                        | If you select this option, the matched TCP packets must contain the ACK<br>(Acknowledge) flag.                                                                                        |  |  |  |
| <b>DHCP</b>            | This field is available only when you select IPv4 (0x0800) in the Ether Type field, and<br>UDP in the IP Protocol field.                                                              |  |  |  |
|                        | Select this option and select a DHCP option.                                                                                                    |  |  |  |
|                        | If you select Vendor Class ID (DHCP Option 60), enter the Class ID of the matched<br>traffic, such as the type of the hardware or firmware.                                           |  |  |  |
|                        | If you select User Class ID (DHCP Option 77), enter the User Class Data, which is a<br>string that identifies the user's category or application type in the matched DHCP<br>packets. |  |  |  |
|                        | If you select ClientID (DHCP Option 61), enter the Type of the matched traffic and<br><b>Client ID</b> of the DHCP client.                                                            |  |  |  |
|                        | If you select VendorSpecificIntro (DHCP Option 125), enter the Enterprise<br>Number of the software of the matched traffic and Vendor Class Data used by all<br>the DHCP clients.     |  |  |  |
| Packet Length          | This field is available only when you select IPv4 (0x0800) in the Ether Type field.                                                                                                   |  |  |  |
|                        | Select this option and enter the minimum and maximum packet length (from 46 to<br>1504) in the fields provided.                                                                       |  |  |  |
| <b>IPP/DS Field</b>    | Select IPP/TOS to specify an IP precedence range and type of services.                                                                                                    |  |  |  |
|                        | Select DSCP to specify a DiffServ Code Point (DSCP) range.                                                                                                    |  |  |  |
| IP Precedence<br>Range | Enter a range from 0 to 7 for IP precedence. 0 is the lowest priority and 7 is the<br>highest.                                                                                        |  |  |  |
| Type of Service        | Select a type of service from the drop-down list box.                                                                                                    |  |  |  |
|                        | Available options are: Normal service, Minimize delay, Maximize throughput,<br>Maximize reliability and Minimize monetary cost.                                                       |  |  |  |

**Table 37** QoS > Class Setup: Add/Edit (continued)

| <b>LABEL</b>                | <b>DESCRIPTION</b>                                                                                                    |  |  |  |
|-----------------------------|----------------------------------------------------------------------------------------------------|--|--|--|
| DSCP Range (0 $\sim$<br>63) | Select this option and specify a DSCP (DiffServ Code Point) number between 0 and<br>63 in the field provided.                                                                                                    |  |  |  |
| 802.1P                      | Select this option and select a priority level (between 0 and 7) from the drop-down<br>list hox.                                                                                                    |  |  |  |
|                             | "0" is the lowest priority level and "7" is the highest.                                                                                                    |  |  |  |
| <b>VLAN ID</b>              | Select this option and enter the source VLAN ID in this field.                                                                                                    |  |  |  |
| Exclude                     | Select this option to exclude the packets that match the specified criteria from this<br>classifier.                                                                                                    |  |  |  |
| Forward To                  | Select the interface through which traffic that matches the rule is forwarded out. If<br>you select Unchange, the Router forwards traffic of this class according to the<br>default routing table.                                                                                                    |  |  |  |
|                             | If traffic of this class comes from a WAN interface and is in a queue that forwards<br>traffic through the LAN/WLAN interface, the Router ignores the setting here.                                                                                                    |  |  |  |
| <b>IPP/DS Field</b>         | Select IPP/TOS to specify an IP precedence range and type of services.                                                                                                    |  |  |  |
|                             | Select DSCP to specify a DiffServ Code Point (DSCP) range.                                                                                                    |  |  |  |
| IP Precedence<br>Mark       | Enter a range from 0 to 7 to re-assign IP precedence to matched traffic. 0 is the<br>lowest priority and 7 is the highest.                                                                                                    |  |  |  |
| Type Of Service<br>Mark     | Select a type of service to re-assign the priority level to matched traffic.                                                                                                    |  |  |  |
| DSCP Mark(0~63)             | This field is available only when you select IPv4 (0x0800) in the Ether Type field.                                                                                                    |  |  |  |
|                             | If you select Mark, enter a DSCP value with which the Router replaces the DSCP field<br>in the packets.                                                                                                    |  |  |  |
|                             | If you select Unchange, the Router keep the DSCP field in the packets.                                                                                                    |  |  |  |
| 802.1Q Tag                  | If you select Remark, select a priority level (in the Ethernet Priority field) and enter<br>a VLAN ID number (in the VLAN ID field) with which the Router replaces the IEEE<br>802.1p priority field and VLAN ID of the frames.                                                                                                    |  |  |  |
|                             | If you select Remove, the Router deletes the VLAN ID of the frames before<br>forwarding them out.                                                                                                    |  |  |  |
|                             | If you select Add, the Router treat all matched traffic untagged and add a second<br>priority level and VLAN ID that you specify in the Ethernet Priority and VLAN ID<br>fields.                                                                                                    |  |  |  |
|                             | If you select Same, the Router keep the Ethernet Priority and VLAN ID in the packets.                                                                                                    |  |  |  |
|                             | To configure the Ethernet Priority, you can either select a priority number in the first<br>drop-down list box (7 is the highest and 0 is the lowest priority) or select an<br>application from the second drop-down list box which automatically maps to the<br>corresponding priority number. (Key Net Traffic: 7; Voice: 6; Video: 5; IGMP: 4; Key<br>Data: 3) |  |  |  |
| <b>VLAN ID</b>              | Select this option and enter the source VLAN ID in this field.                                                                                                    |  |  |  |

**Table 37** QoS > Class Setup: Add/Edit (continued)

## **11.4 The QoS Monitor Screen**

To view the Router's QoS packet statistics, click **Network Setting > QoS > Monitor**.

**Figure 40** Network Setting > QoS > Monitor

| Refresh Interval: 10                   | Stop<br>Set Interval<br><b>Sec</b> |                 |  |
|----------------------------------------|------------------------------------|-----------------|--|
| . Interface Monitor                    |                                    |                 |  |
| #                                      | <b>Name</b>                        | Pass Rate (bps) |  |
| 1                                      | <b>WAN</b>                         |                 |  |
| 1                                      | LAN                                |                 |  |
|                                        |                                    |                 |  |
|                                        | <b>Name</b>                        | Pass Rate (bps) |  |
| 1                                      | Default_QoS                        | <b>OK</b>       |  |
| . Queue Monitor<br>#<br>$\overline{2}$ | N/A                                | N/A             |  |
| $\mathbf{3}$                           | N/A                                | N/A             |  |

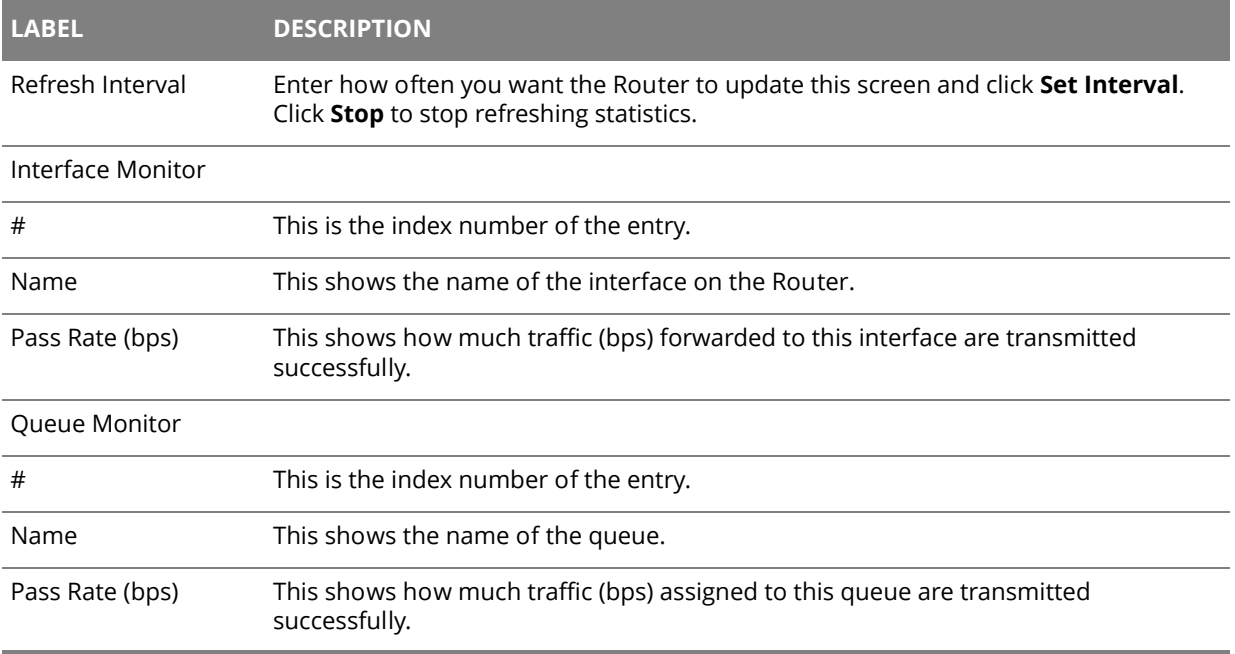

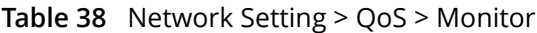

## **12 Chapter 12 Network Address Translation (NAT)**

## **12.1 The General Screen**

Click **Network Setting > NAT** to open the **General** screen. You can limit the number of concurrent NAT sessions each client can use.

#### **Figure 41** Network Setting > NAT > General

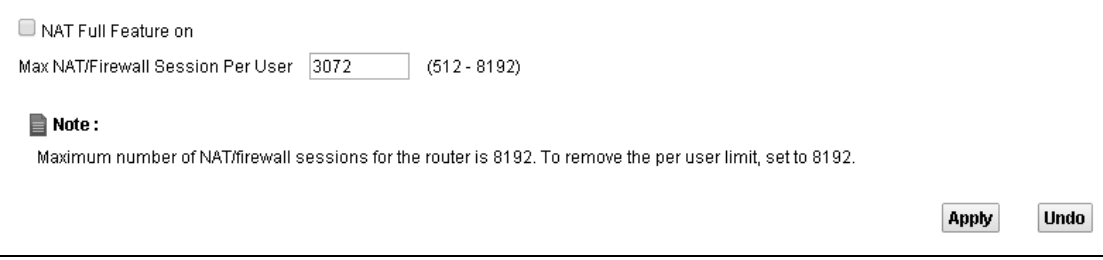

#### **Table 39** Network Setting > NAT > General

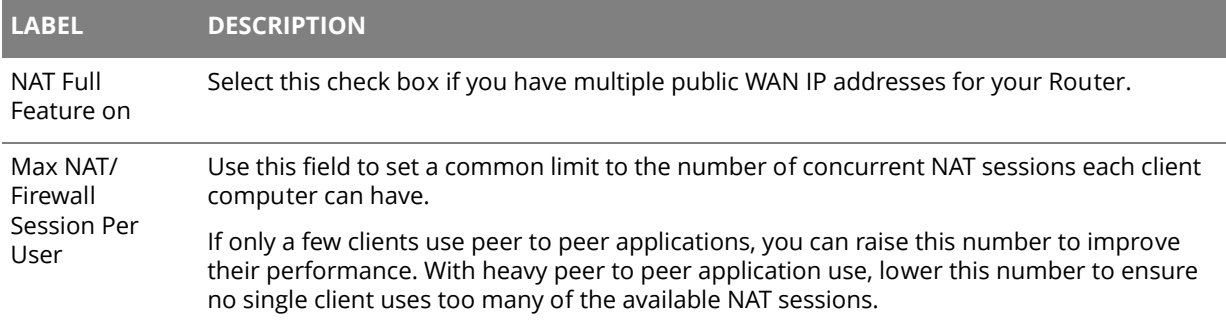

### **12.2 The Port Forwarding Screen**

Use the **Port Forwarding** screen to forward incoming service requests to the servers on your local network.

### **12.2.1 The Port Forwarding Screen**

Click **Network Setting > NAT** to open the **Port Forwarding** screen.

#### **Figure 42** Network Setting > NAT > Port Forwarding

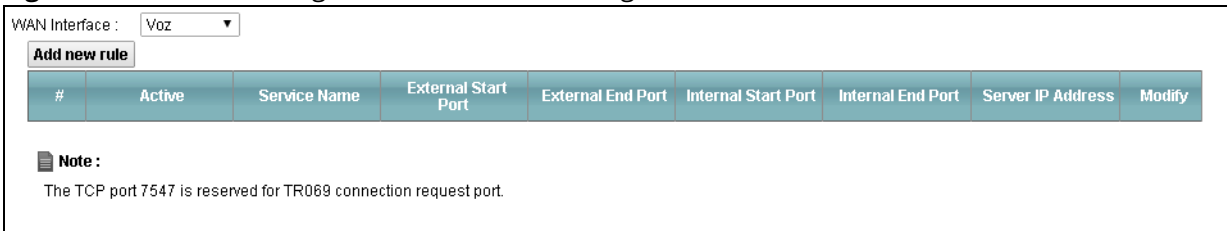

<u> 1989 - Johann Barn, mars ann an t-Amhain an t-Amhain an t-Amhain an t-Amhain an t-Amhain an t-Amhain an t-Amh</u>

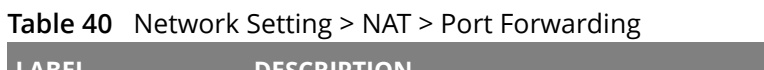

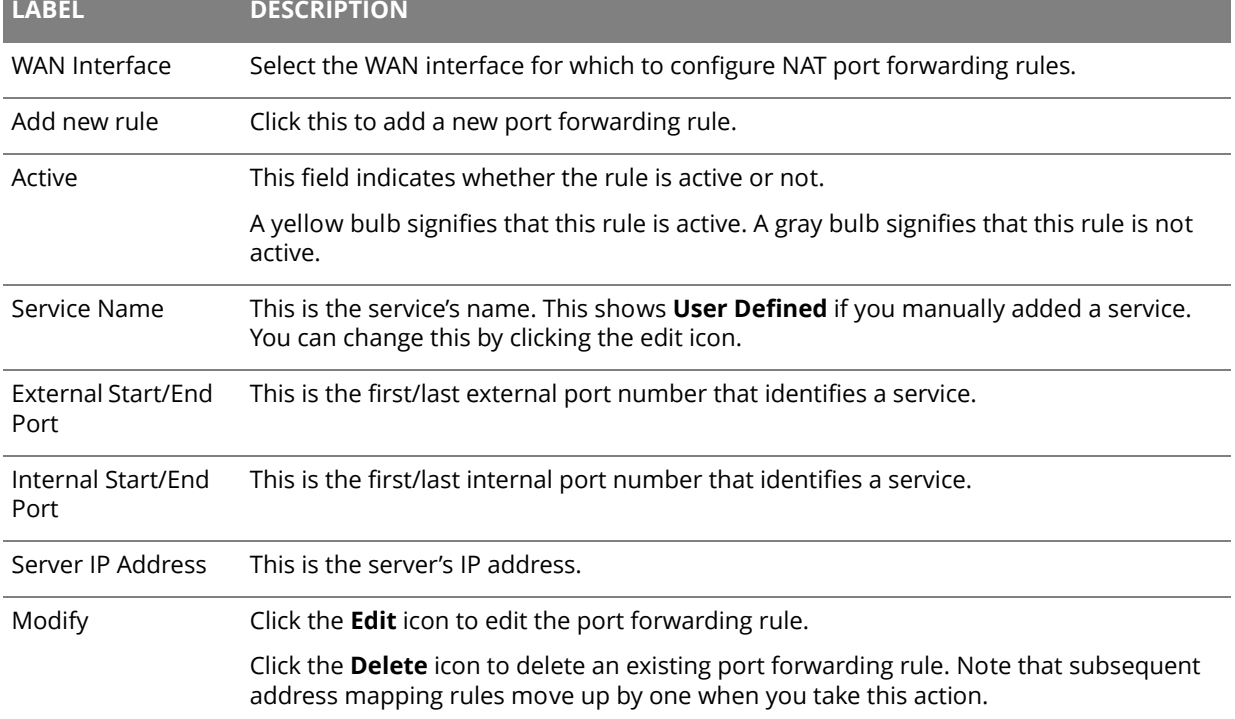

#### **12.2.2 The Port Forwarding Add/Edit Screen**

This screen lets you create or edit a port forwarding rule. Click **Add new rule** in the **Port Forwarding** screen or the **Edit** icon next to an existing rule.

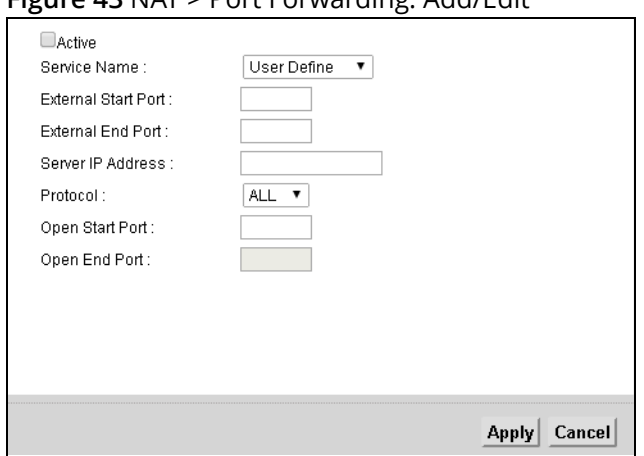

**Figure 43** NAT > Port Forwarding: Add/Edit

#### **Table 41** NAT > Port Forwarding: Add/Edit

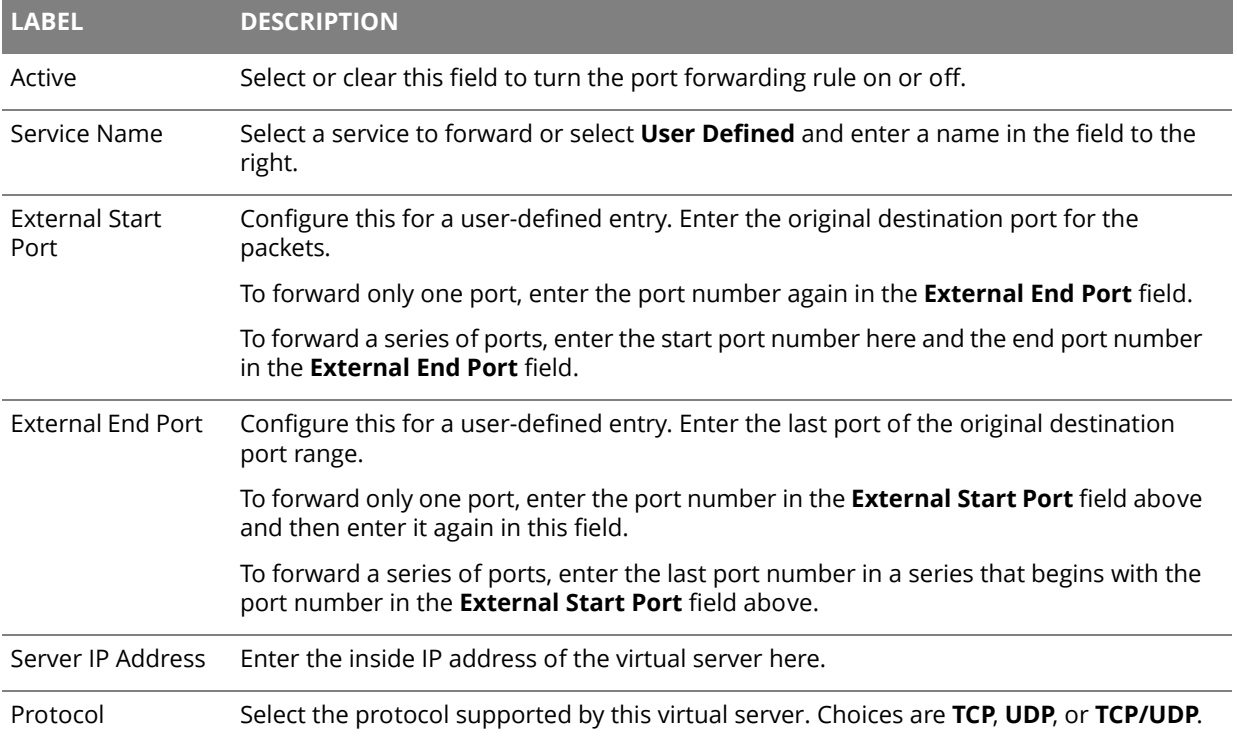

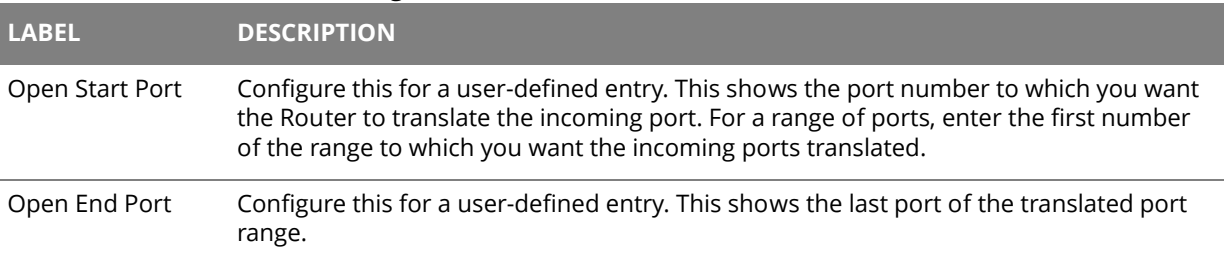

#### **Table 41** NAT > Port Forwarding: Add/Edit (continued)

## **12.3 The Address Mapping Screen**

Ordering your rules is important because the Router applies the rules in the order that you specify. When a rule matches the current packet, the Router takes the corresponding action and the remaining rules are ignored.

This screen is avaliable only when you select **NAT Full Feature on** in the **General** screen. To change your Router's address mapping settings, click **Network Setting > NAT > Address Mapping**.

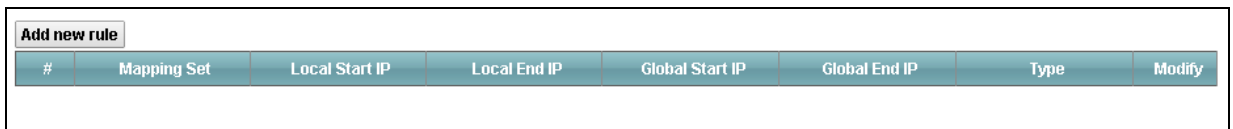

#### **Table 42** Network > NAT > Address Mapping

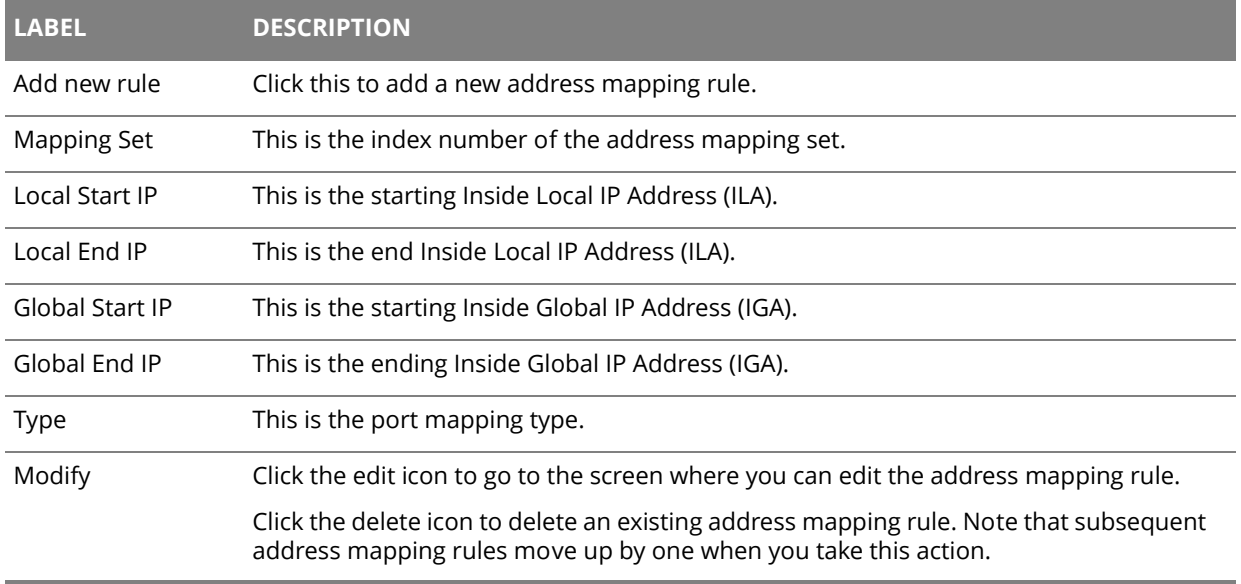

#### **12.3.1 The Address Mapping Rule Edit Screen**

Use this screen to edit an address mapping rule. Click the rule's edit icon in the **Address Mapping** screen to display the screen shown next.

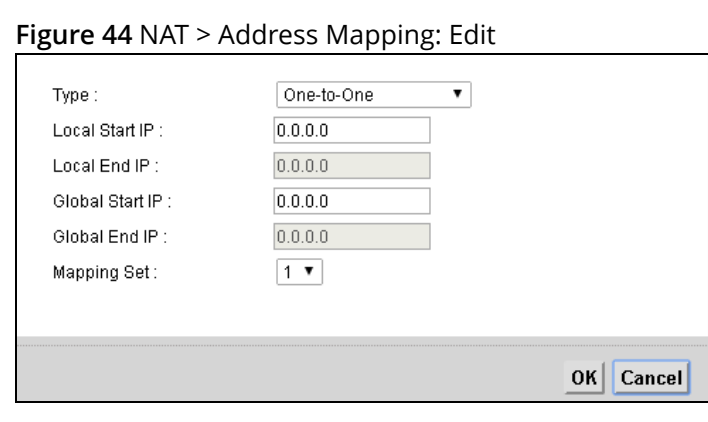

#### **Figure 45** NAT > Address Mapping: Edit

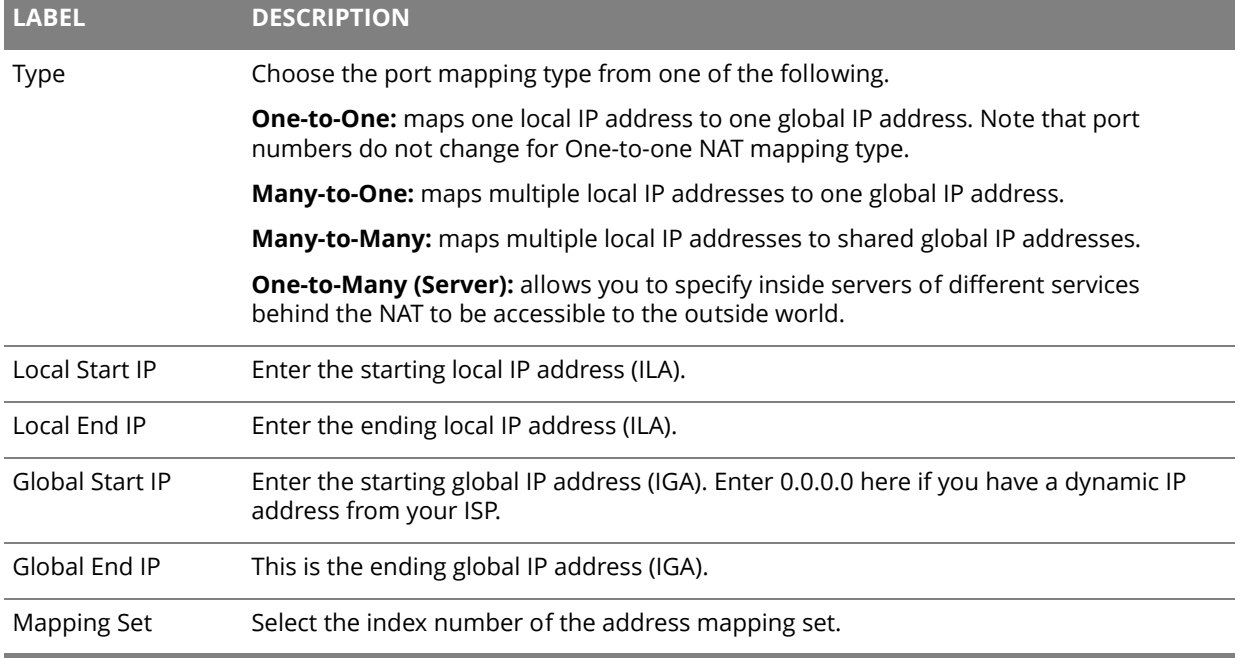

## **12.4 The DMZ Screen**

Click **Network Setting > NAT > DMZ** to open the **DMZ** screen. Use this screen to specify the IP address of a default server to receive packets from ports not specified in the **Port Forwarding** screen.

#### **Figure 46** Network Setting > NAT > DMZ

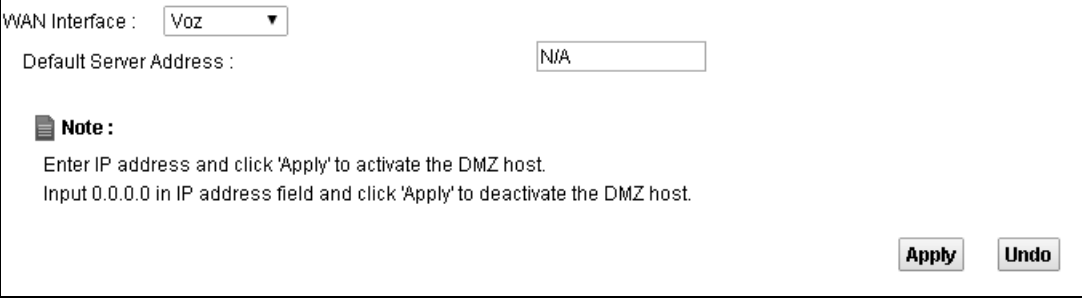

#### **Table 43** Network Setting > NAT > DMZ

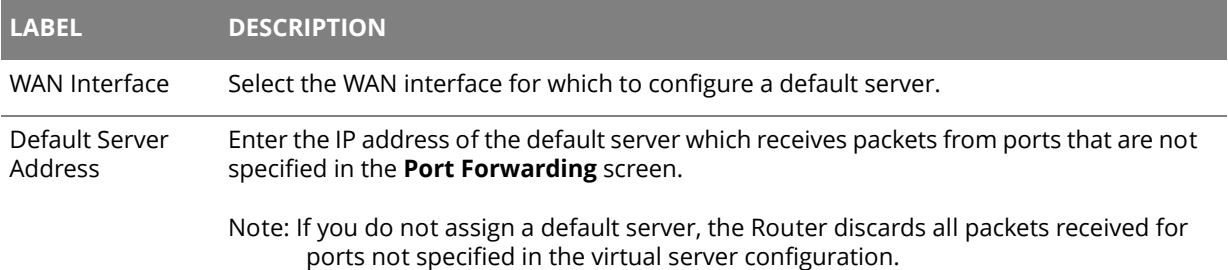

## **12.5 The ALG Screen**

Click **Network Setting > NAT > ALG** to open the **ALG** screen. Use this screen to enable and disable the NAT Application Layer Gateway (ALG) in the Router.

The SIP ALG allows SIP calls to pass through NAT by examining and translating IP addresses embedded in the data stream. When the Router registers with the SIP register server, the SIP ALG translates the Router's private IP address inside the SIP data stream to a public IP address. You do not need to use STUN or an outbound proxy if you enable the SIP ALG.

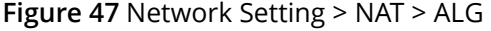

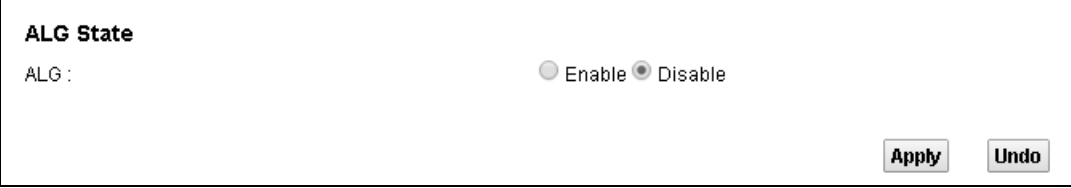

#### **Table 44** Network Setting > NAT > ALG

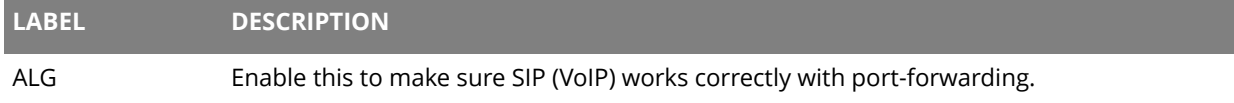

# **Dynamic DNS**

# 13 **13**

## **13.1 The Dynamic DNS Screen**

Use the **Dynamic DNS** screen to enable DDNS and configure the DDNS settings on the Router. Click **Network Setting > Dynamic DNS**.

**Figure 48** Network Setting > Dynamic DNS

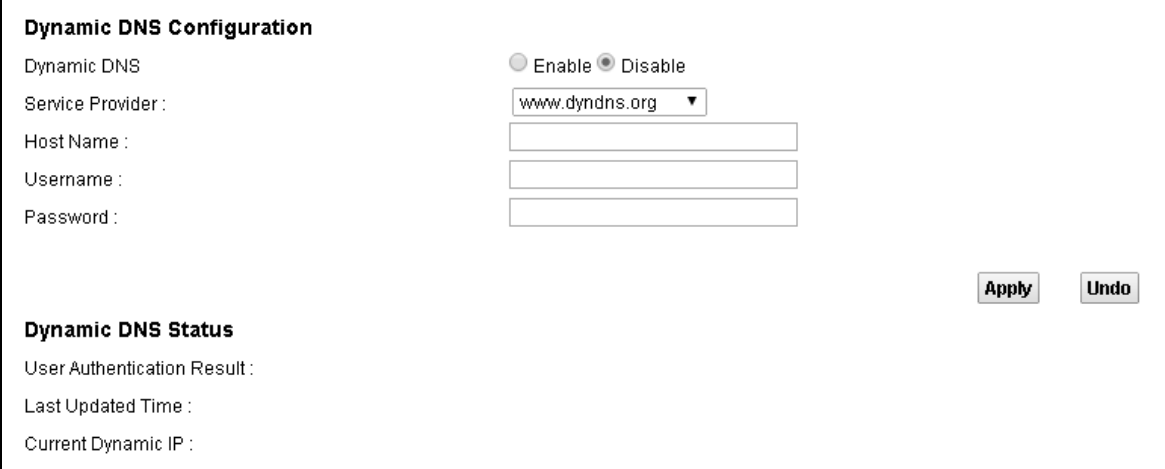

#### **Table 45** Network Setting > Dynamic DNS

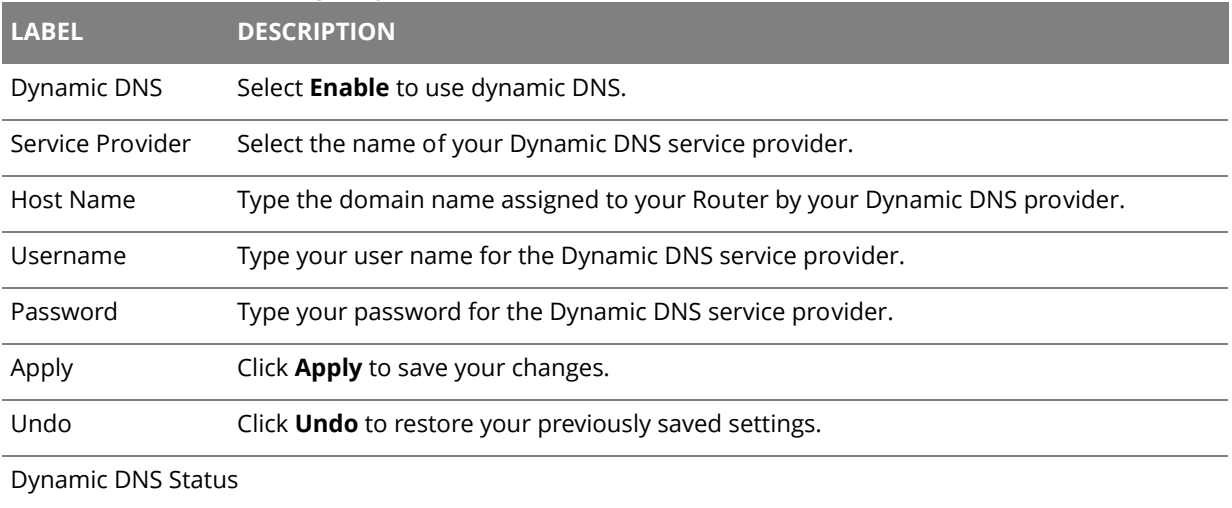

| <b>LABEL</b>                     | <b>DESCRIPTION</b>                                                                                                |
|----------------------------------|----------------------------------------------------------------------------------------------------|
| User<br>Authentication<br>Result | This field displays the results of the Router's attempt to authenticate with the Dynamic<br>DNS service provider. |
| Last Updated<br>Time             | This field displays when the Router last updated its WAN IP address to the Dynamic<br>DNS service provider.       |
| Current Dynamic<br>ΙP            | This field displays the Router's current WAN IP address.                                                          |

**Table 45** Network Setting > Dynamic DNS (continued)

## **Chapter 14 Filter**

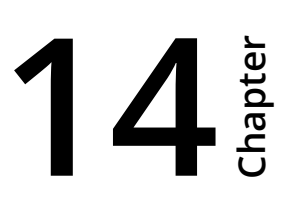

## **14.1 The IP/MAC Filter Screen**

Use the **IP/MAC Filter** screen to create and apply IP/MAC filters. Click **Security** > **Filter** to show the **IP/MAC Filter** screen.

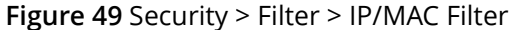

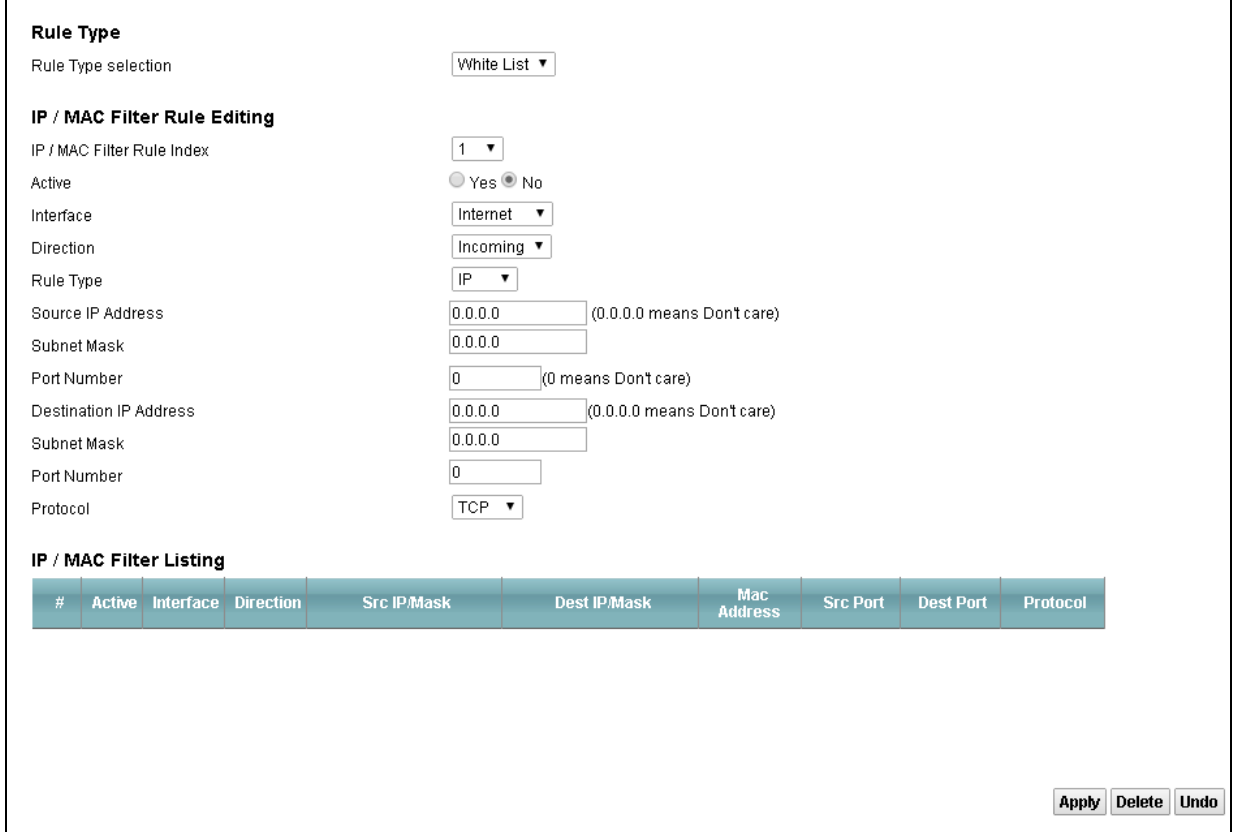

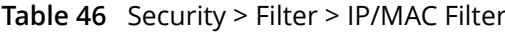

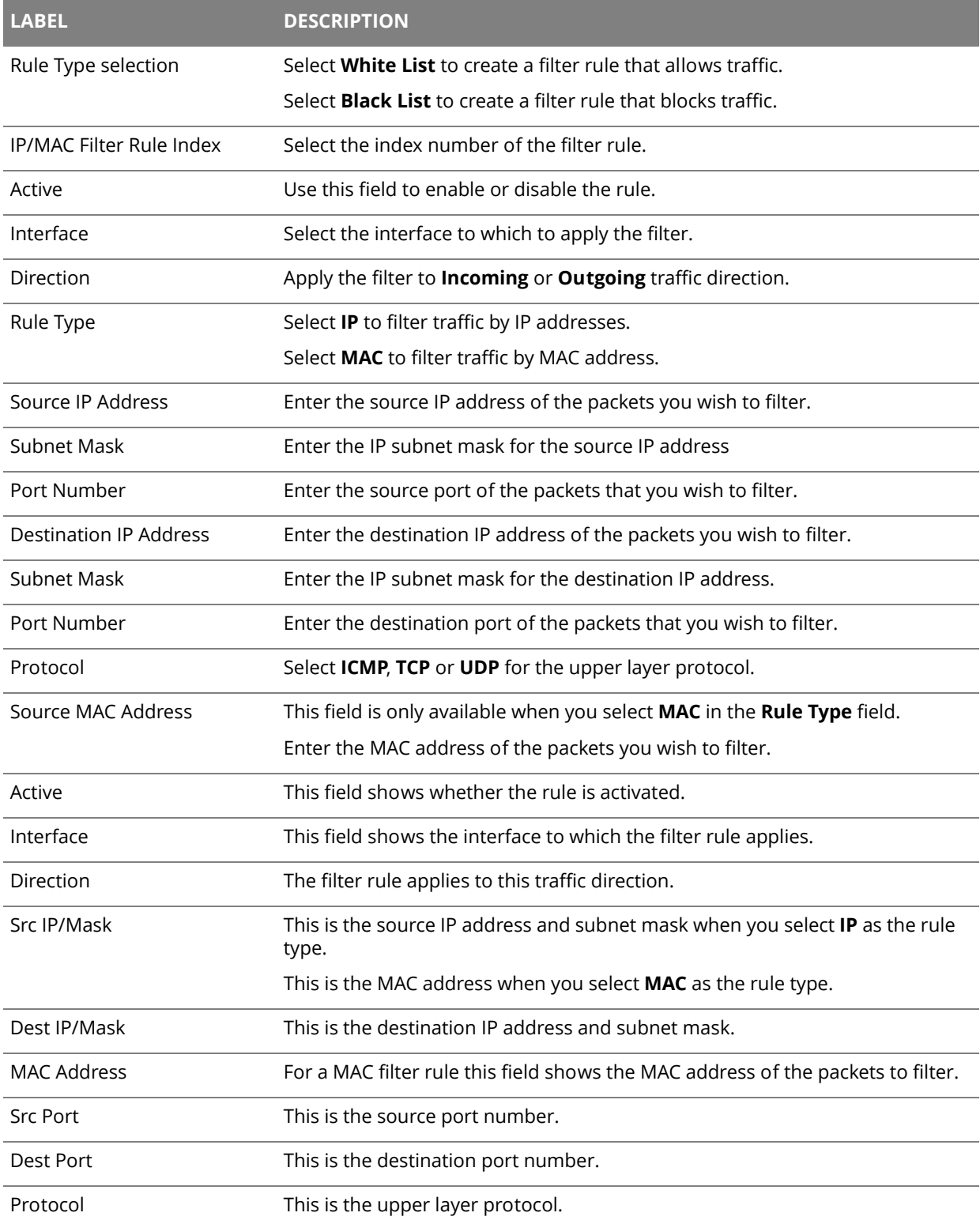

## **14.2 The IPv6/MAC Filter Screen**

Use the **IPv6/MAC Filter** screen to create and apply IPv6 address /MAC filters. Click **Security** > **Filter** >**IPv6/MAC Filter**.

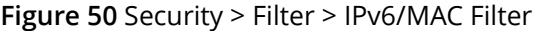

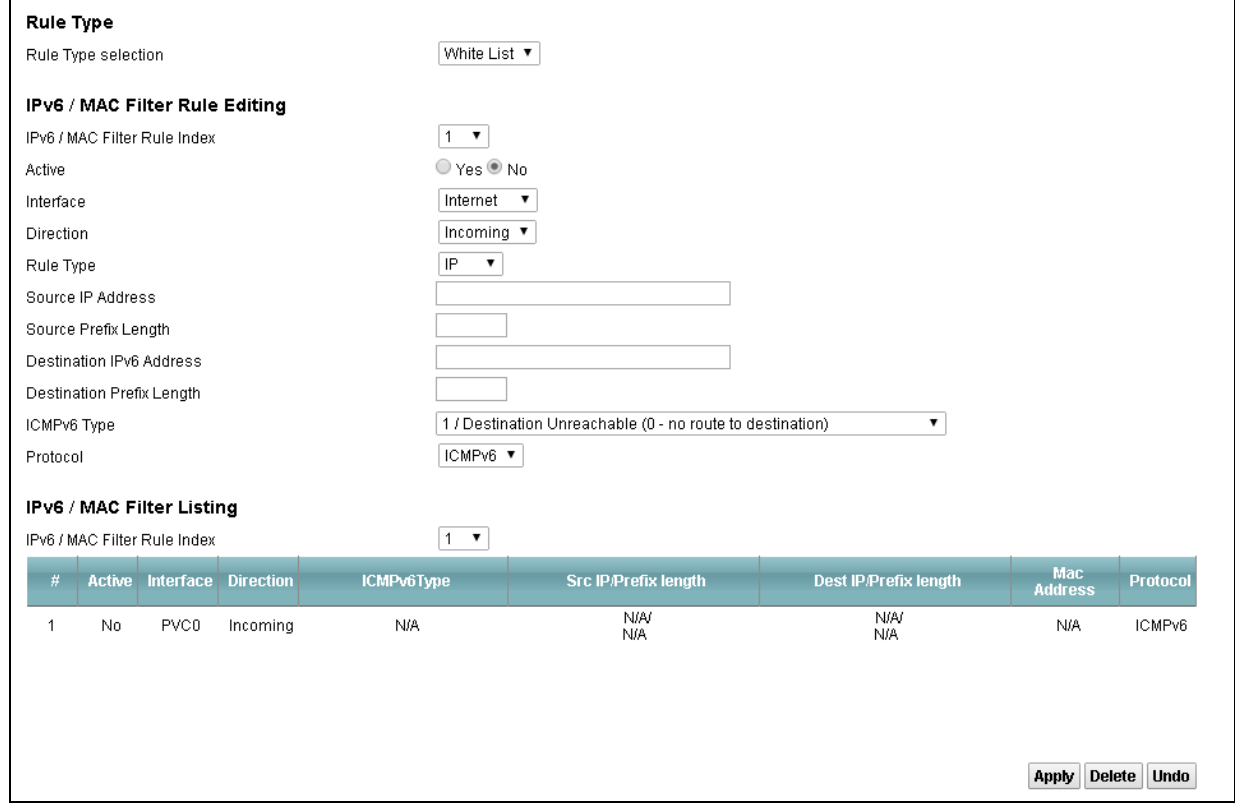

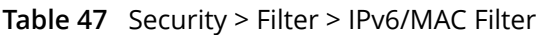

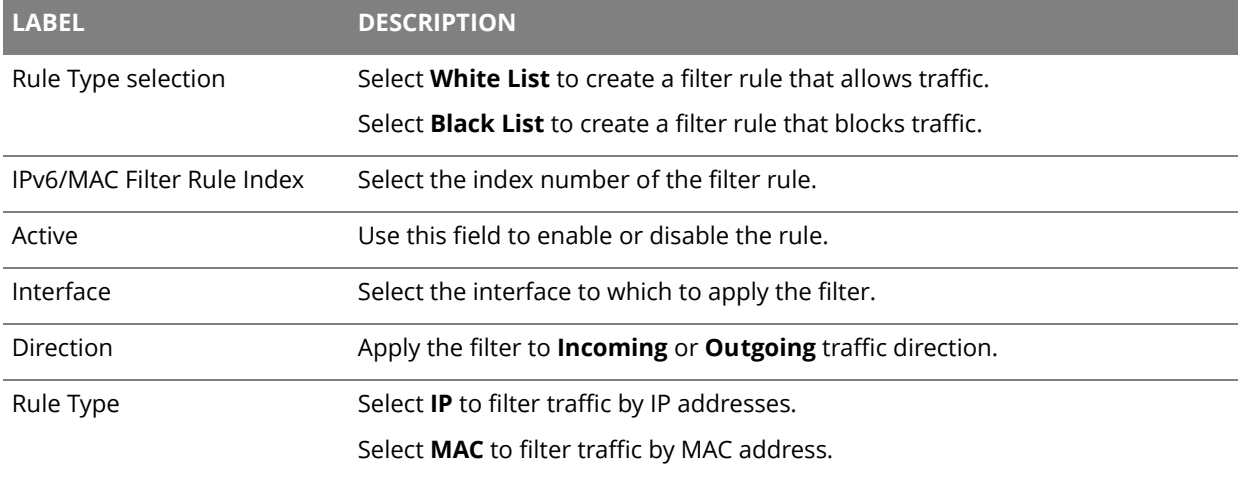

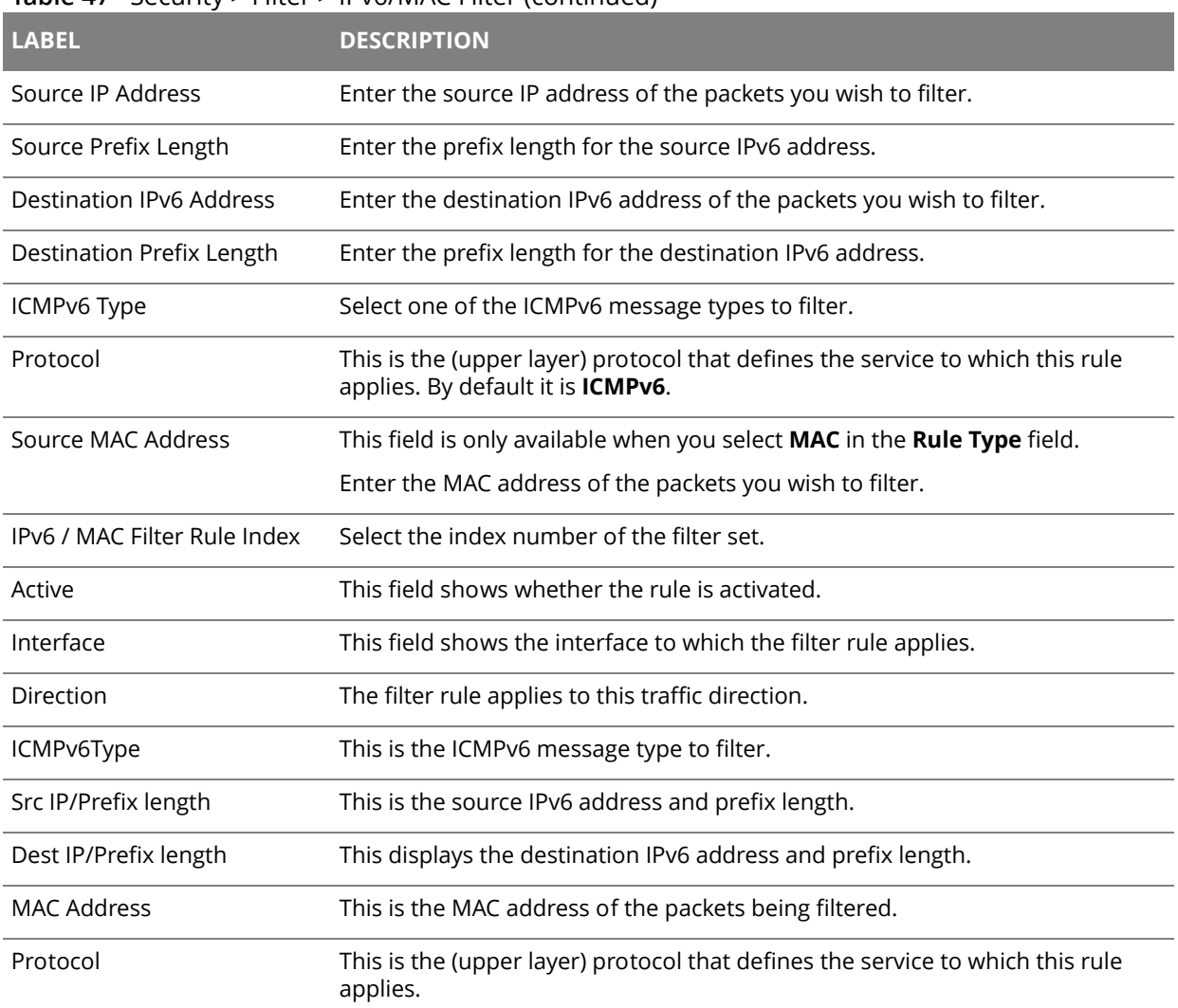

#### **Table 47** Security > Filter > IPv6/MAC Filter (continued)

# **Firewall**

# **15**

## **15.1 TFirewall General Screen**

Use this screen to enable or disable the firewall protection on the Router. You can also edit existing rules or create new ones. Click **Security > Firewall** to open the **General** screen.

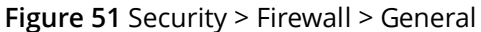

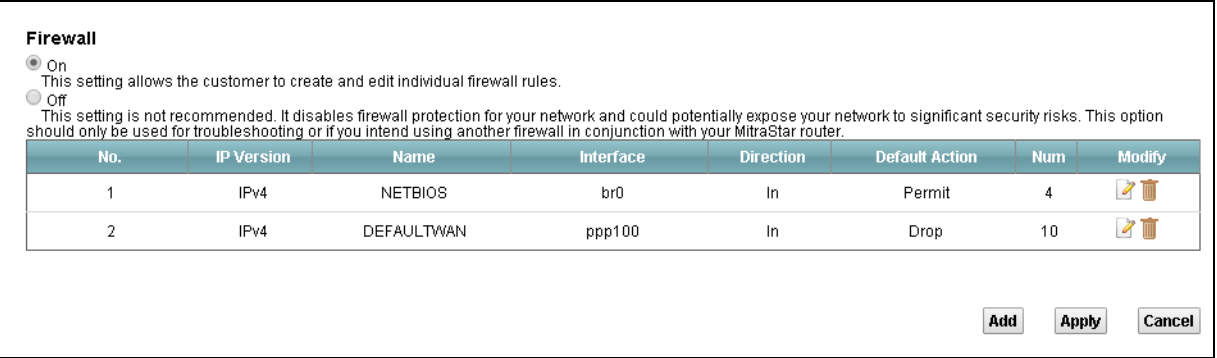

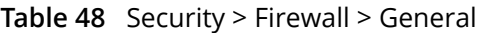

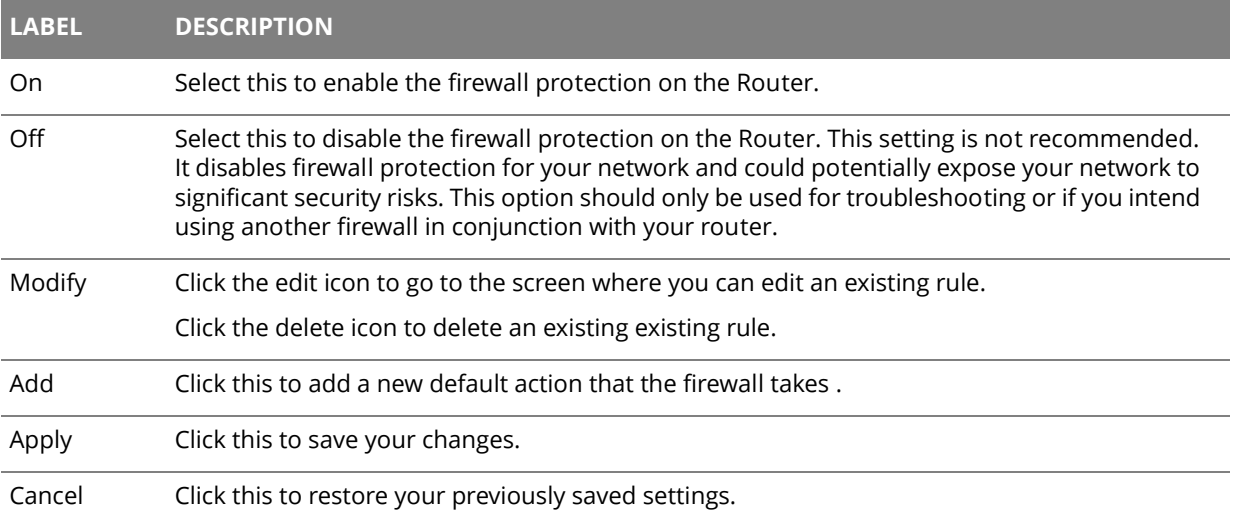

#### **15.1.1 Add/Edit Interface Default Policy Screen**

Use this screen to edit existing firewall rules or create new ones. Click the **edit** icon next to an existing firewall rule or click the **Add** button in the **General** screen.

**Figure 52** Firewall > General: Add/Edit

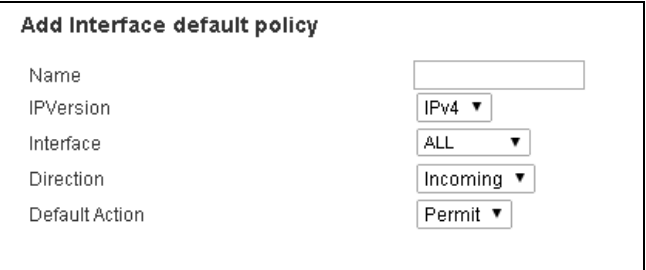

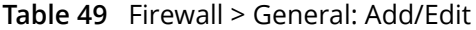

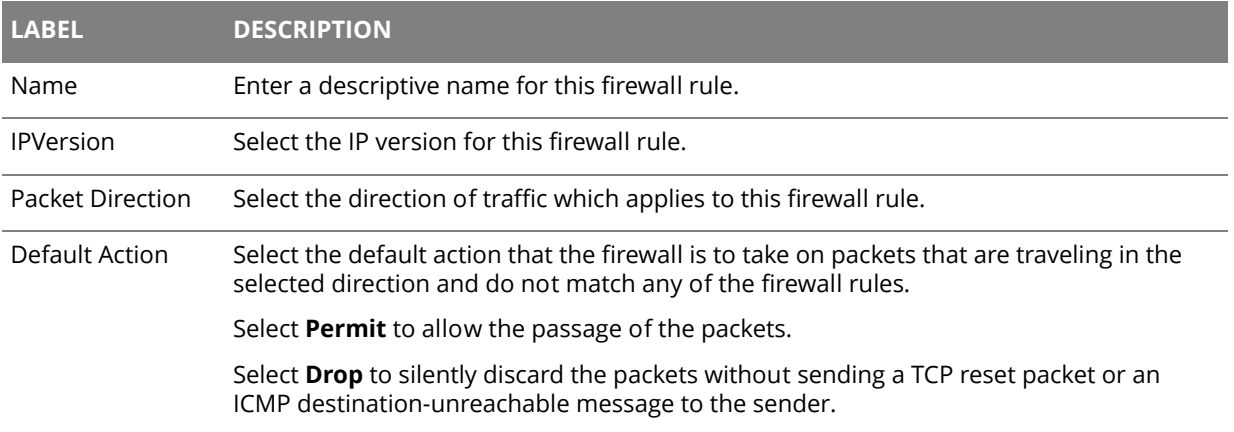

## **15.2 Rules Screen**

The **Rules** screen displays a list of the configured firewall rules. Note the order in which the rules are listed. Click **Security > Firewall > Rules**.

## The ordering of your rules is very important as rules are applied in turn.

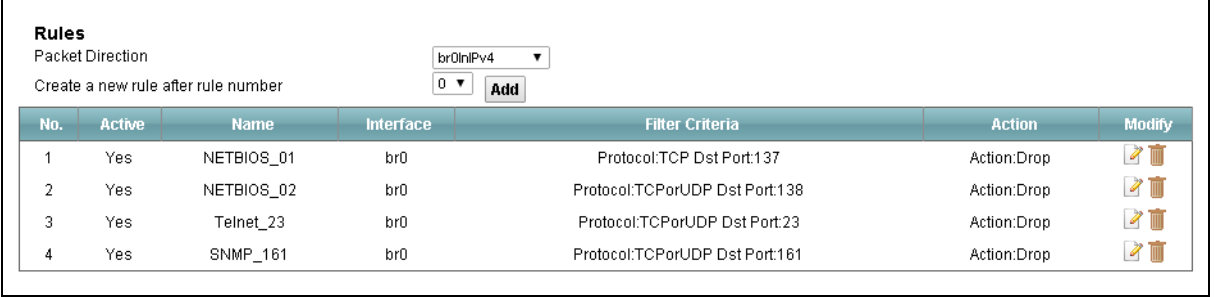

#### **Figure 53** Security > Firewall > Rules

#### **Table 50** Security > Firewall > Rules

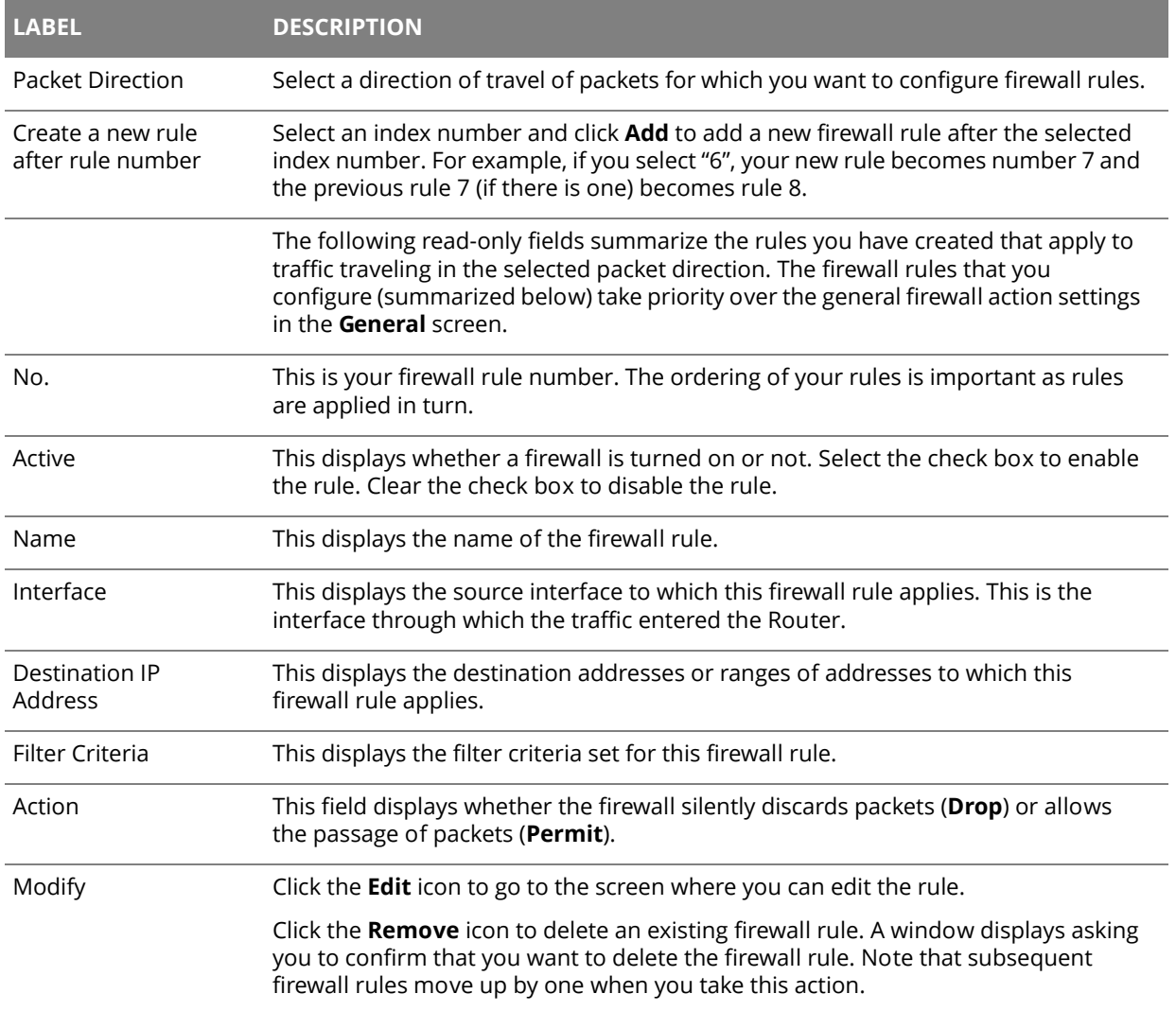

### **15.2.1 Rules Edit Screen**

Use this screen to configure firewall rules. In the **Rules** screen, select an index number and click a rule's **Edit** icon.

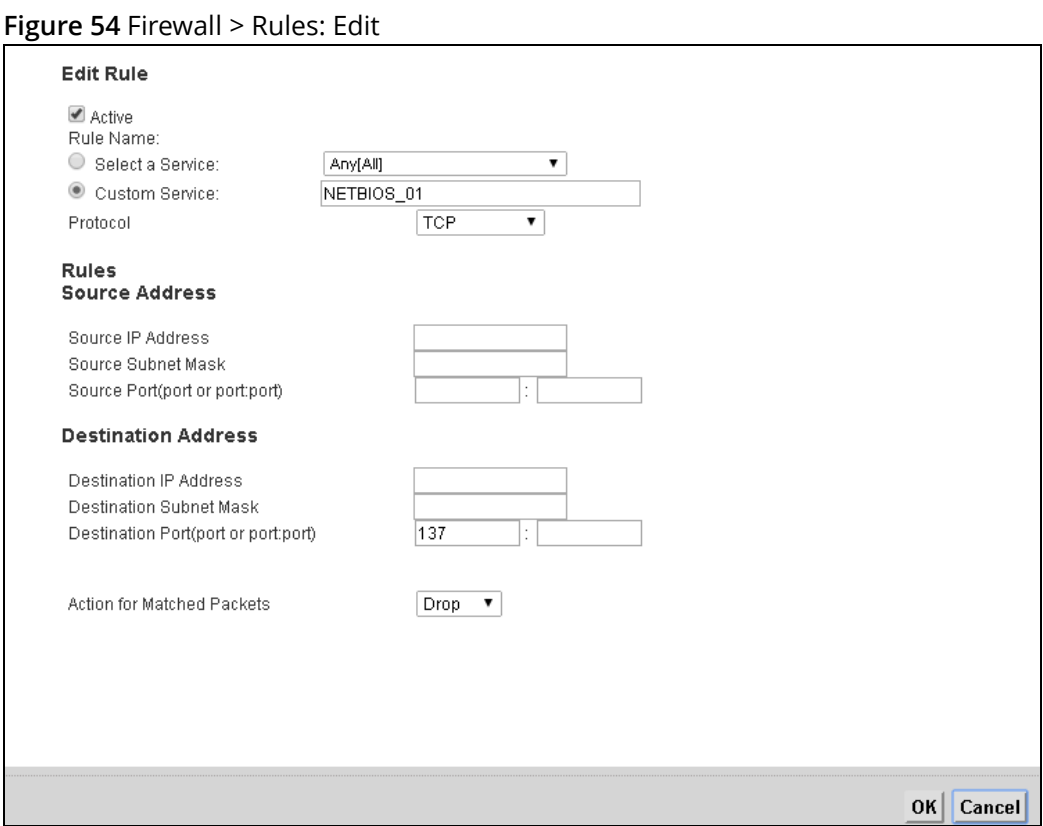

#### **Table 51** Firewall > Rules: Edit

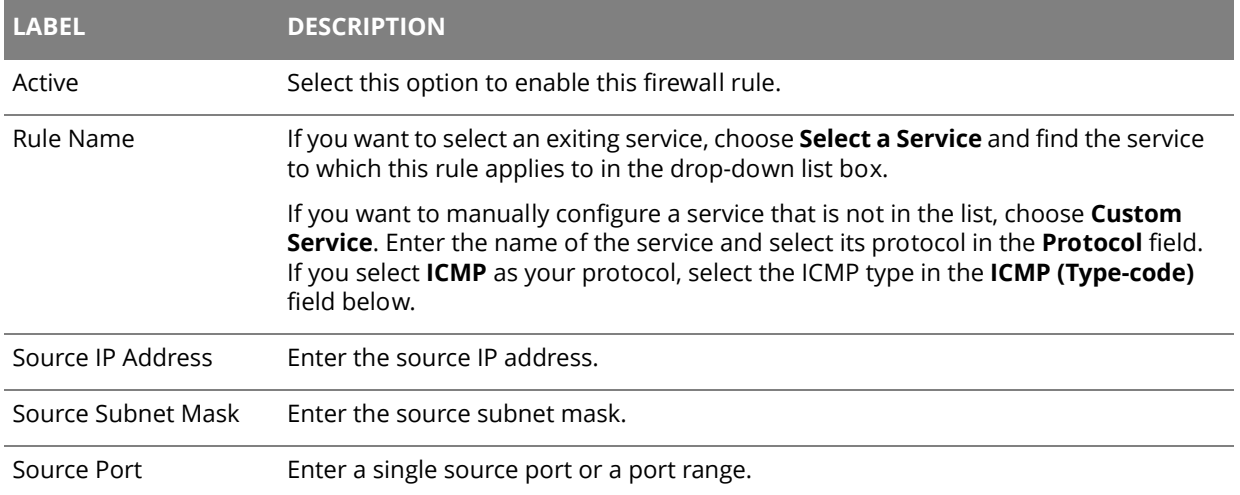

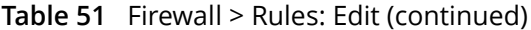

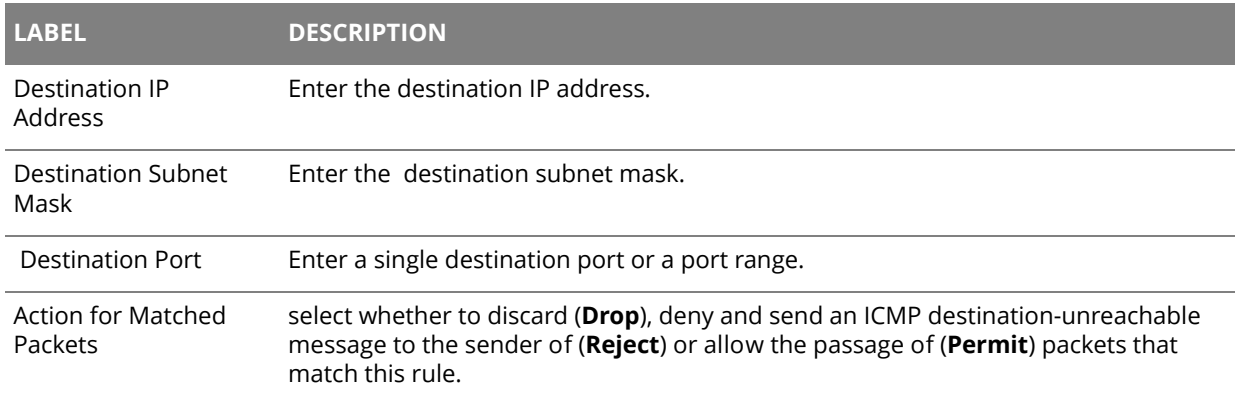

## **15.3 DoS Screen**

Use the **DoS** screen to enable DoS protection. Click **Security > Firewall > DoS**.

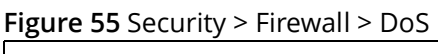

| DoS                |                                                      |              |             |          |
|--------------------|------------------------------------------------------|--------------|-------------|----------|
| Denial of Services | <sup>●</sup> Disabled<br>$\circlearrowright$ Enabled |              |             |          |
|                    |                                                      |              |             |          |
|                    |                                                      | <b>Apply</b> | <b>Undo</b> | Advanced |

**Table 52** Security > Firewall > Dos

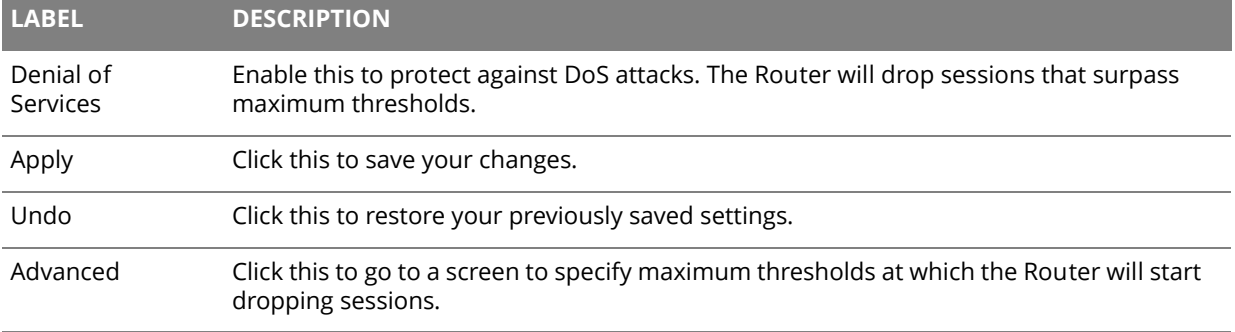

### **15.3.1 The DoS Advanced Screen**

Click **Security > Firewall > DoS > Advanced** to display the following screen.

#### **Figure 56** Firewall > DoS > Advanced

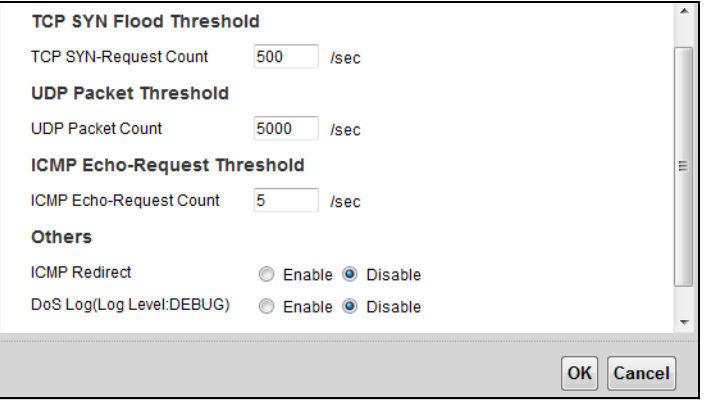

#### **Table 53** Firewall > DoS > Advanced

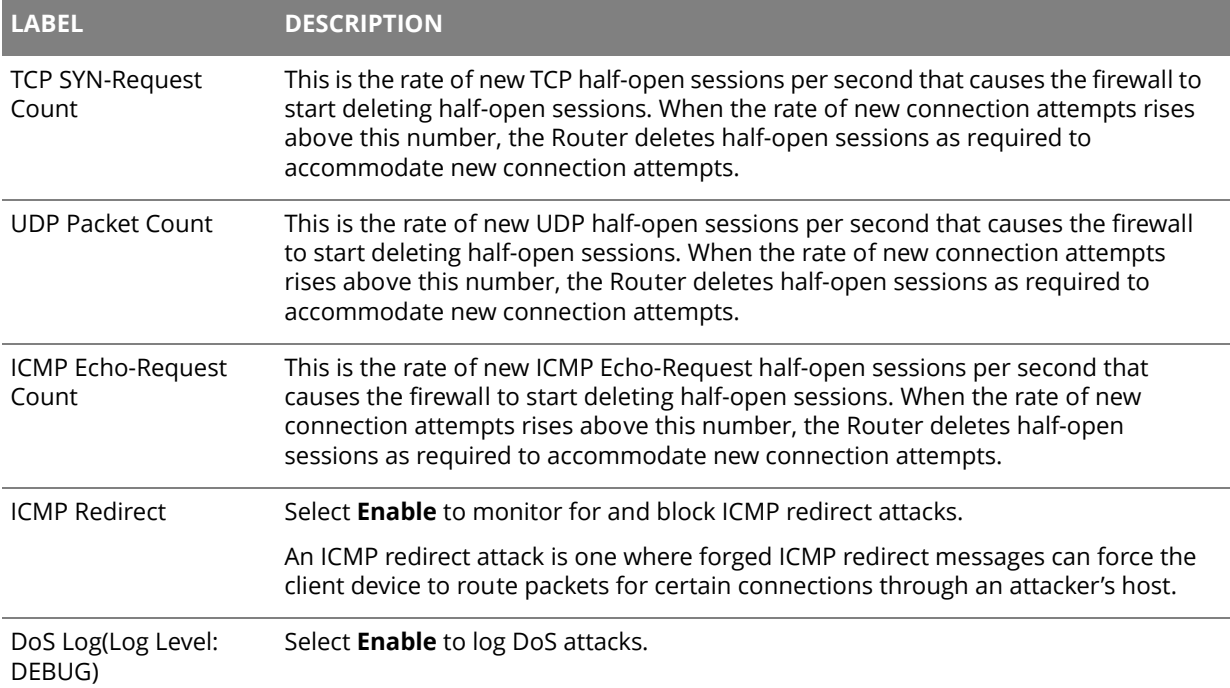

# **Parental Control**

# 16<sup> **f**</sup>

## **16.1 The Parental Control Screen**

Parental control allows you to block web sites with the specific URL. You can also define time periods and days during which the Router performs parental control on a specific user.

Use the **Parental Control** screen to enable parental control, view the parental control rules and schedules. Click **Security > Parental Control**.

**Figure 57** Security > Parental Control

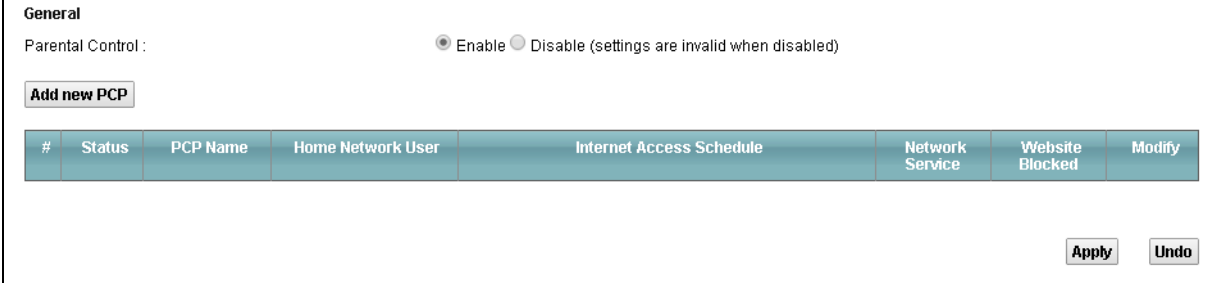

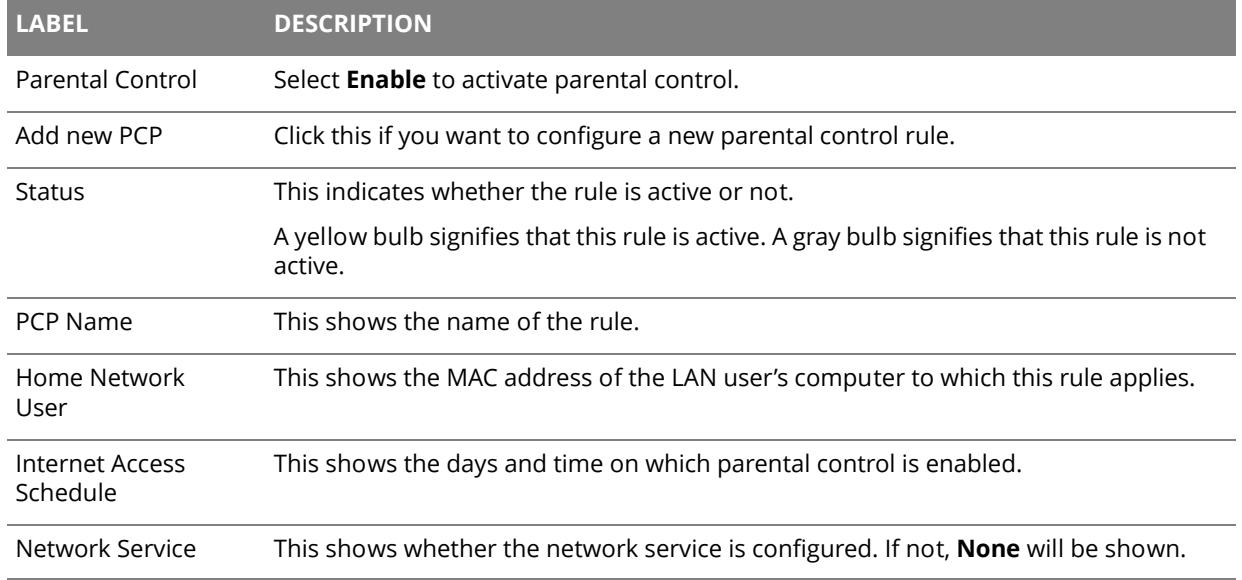

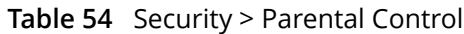

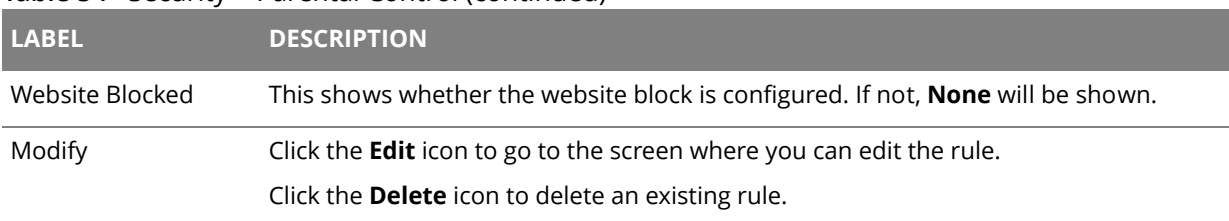

#### **Table 54** Security > Parental Control (continued)

#### **16.1.1 Add/Edit a Parental Control Rule**

Click **Add new PCP** in the **Parental Control** screen to add a new rule or click the **Edit** icon next to an existing rule to edit it. Use this screen to configure a restricted access schedule and/or URL filtering settings to block the users on your network from accessing certain web sites.

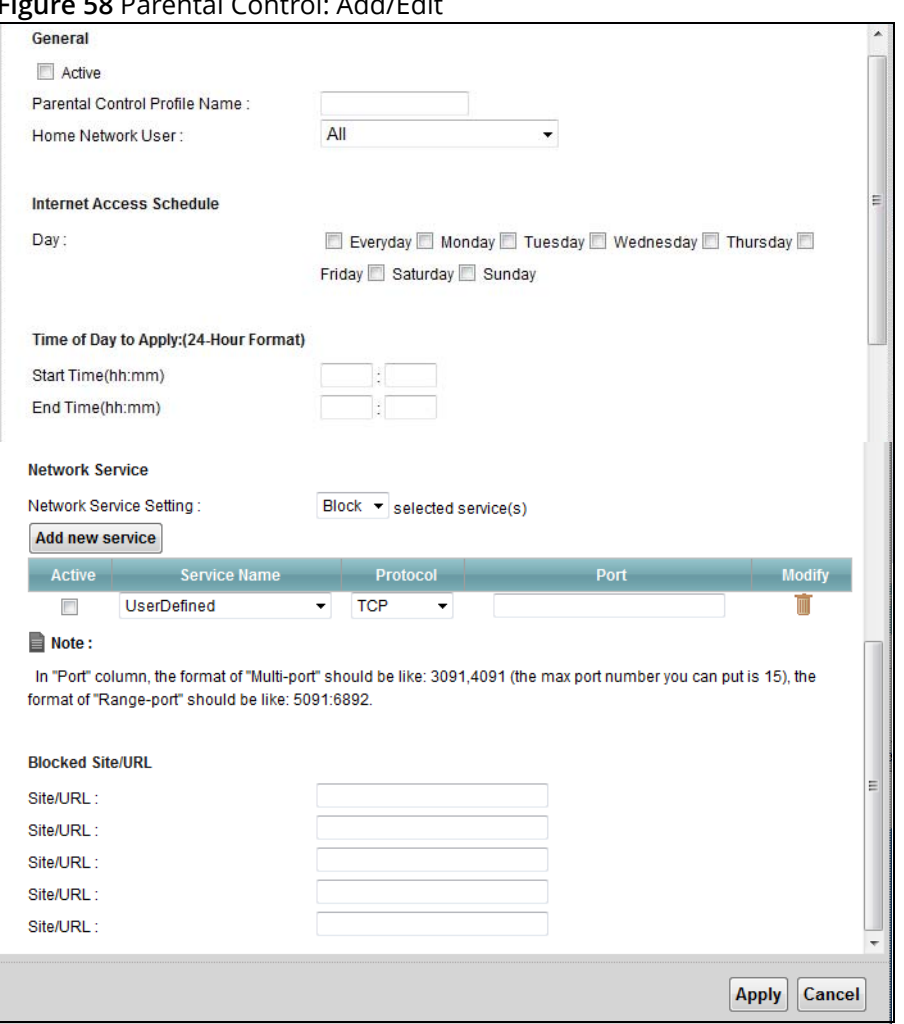

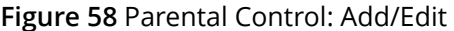

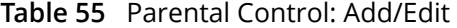

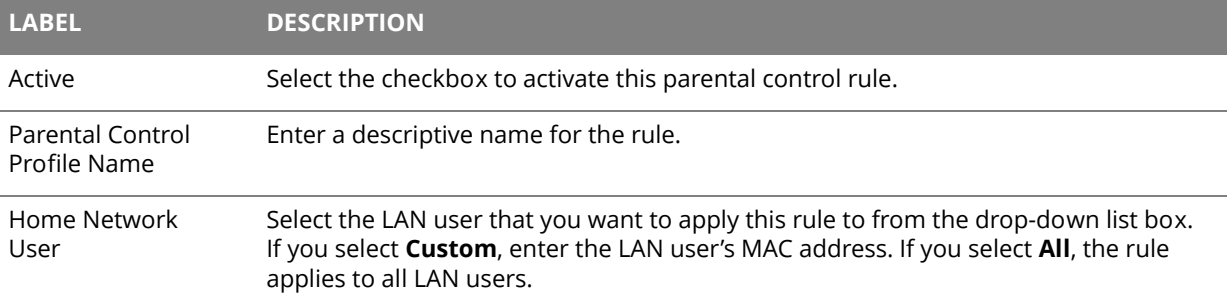

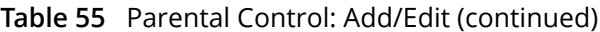

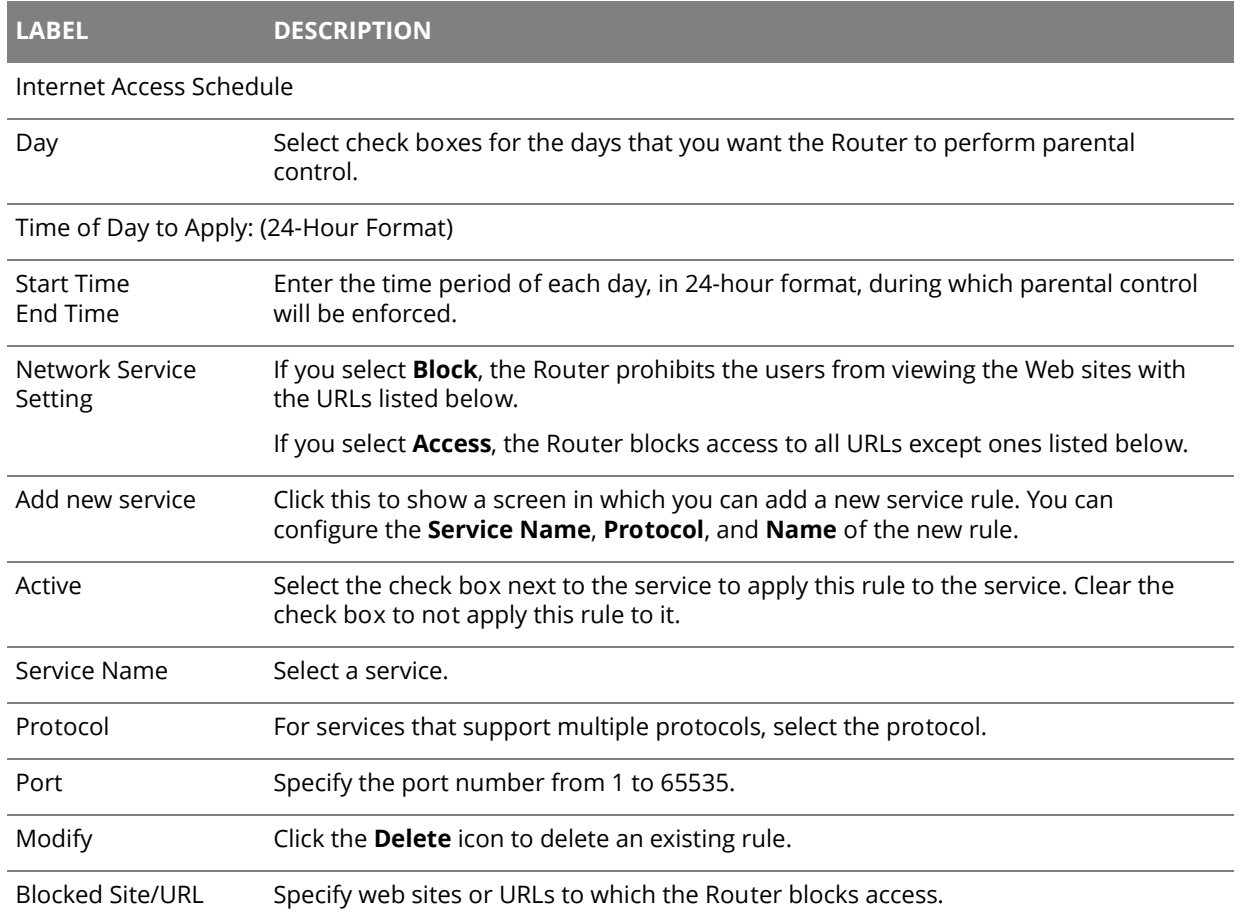

# **Chapter 17 Certificates**

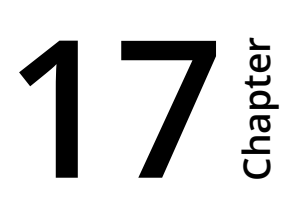

## **17.1 Local Certificates**

Use the **Local Certificates** screen to view the Router's summary list of certificates and certification requests. You can import the following certificates to your Router:

- Web Server This certificate secures HTTP connections.
- SSH This certificate secures remote connections.

#### Click **Security > Certificates** to open the **Local Certificates** screen.

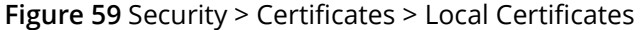

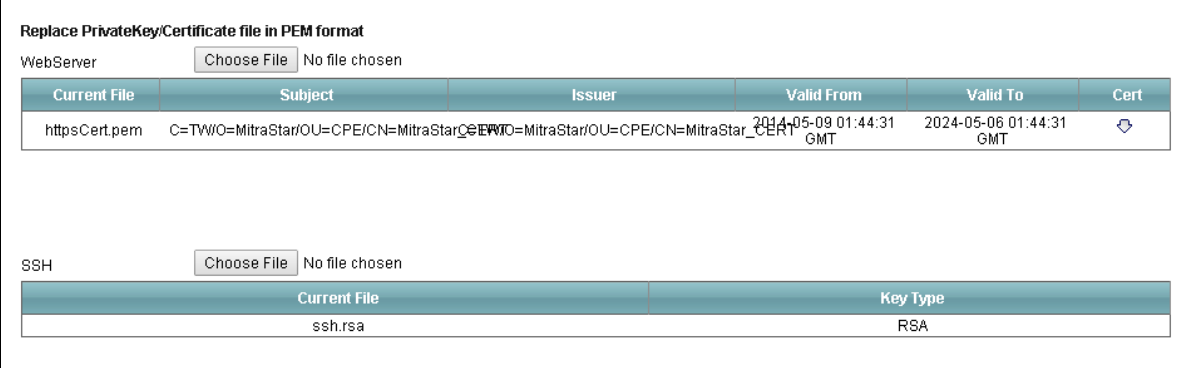

#### **Table 56** Security > Certificates > Local Certificates

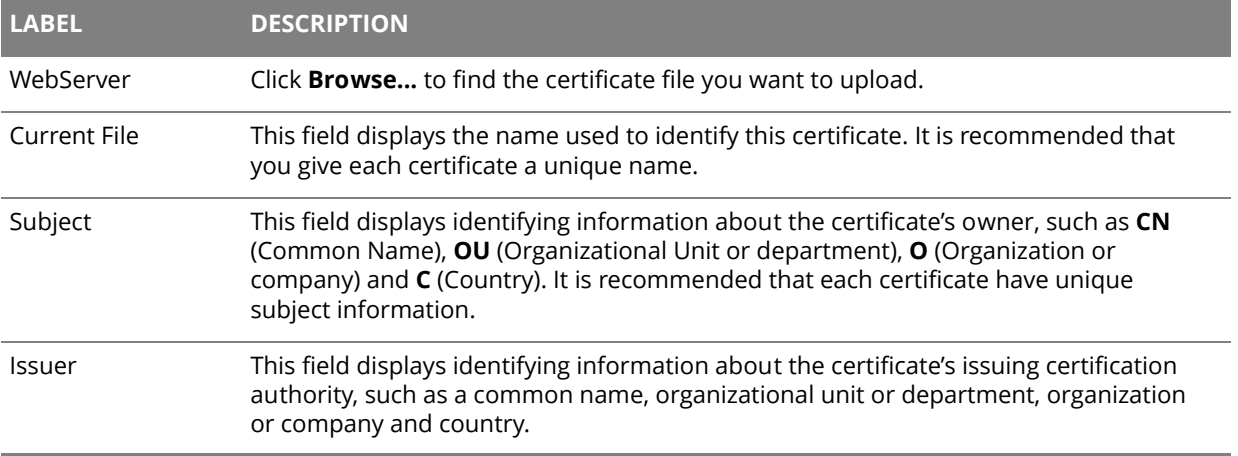
| <b>LABEL</b>        | <b>DESCRIPTION</b>                                                                                                    |
|---------------------|----------------------------------------------------------------------------------------------------|
| Valid From          | This field displays the date that the certificate becomes applicable. The text displays in<br>red and includes a Not Yet Valid! message if the certificate has not yet become<br>applicable.          |
| Valid To            | This field displays the date that the certificate expires. The text displays in red and<br>includes an Expiring! or Expired! message if the certificate is about to expire or has<br>already expired. |
| Cert                | Click this button and then Save in the File Download screen. The Save As screen<br>opens, browse to the location that you want to use and click Save.                                                 |
| <b>SSH</b>          | Type in the location of the <b>SSH</b> certificate file you want to upload in this field or click<br><b>Browse</b> to find it.                                                                        |
| Choose file         | Click this link to find the certificate file you want to upload.                                                                                                    |
| <b>Current File</b> | This field displays the name used to identify this certificate. It is recommended that<br>you give each certificate a unique name.                                                                    |
| Key Type            | This field applies to the <b>SSH/SCP/SFTP</b> certificate.                                                                                                    |
|                     | This shows the file format of the current certificate.                                                                                                    |

**Table 56** Security > Certificates > Local Certificates (continued)

### **17.2 Trusted CA**

Use the **Trusted CA** screen to view a summary list of certificates of the certification authorities that you have set the Router to accept as trusted. The Router accepts any valid certificate signed by a certification authority on this list as being trustworthy; thus you do not need to import any certificate that is signed by one of these certification authorities.

Click **Security > Certificates > Trusted CA** to open the **Trusted CA** screen.

**Figure 60** Security > Certificates > Trusted CA

| <b>Import Certificate</b> |                                                                                                |      |               |
|---------------------------|------------------------------------------------------------------------------------------------|------|---------------|
| <b>Name</b>               | <b>Subject</b>                                                                                 | Type | <b>Action</b> |
| ca1.pem                   | ST=A78923125/L=PZ. DE LA INDEPENDENCIA 6 28001 MADRID/O=TME/CN=CA Telefonica Moviles Espana SA | ca   |               |
|                           |                                                                                                |      |               |

| <b>LABEL</b>       | <b>DESCRIPTION</b>                                                                                                    |
|--------------------|----------------------------------------------------------------------------------------------------|
| Import Certificate | Click this button to open a screen where you can save the certificate of a certification<br>authority that you trust to the Router. |
| Name               | This field displays the name used to identify this certificate.                                                                     |

**Table 57** Security > Certificates > Trusted CA

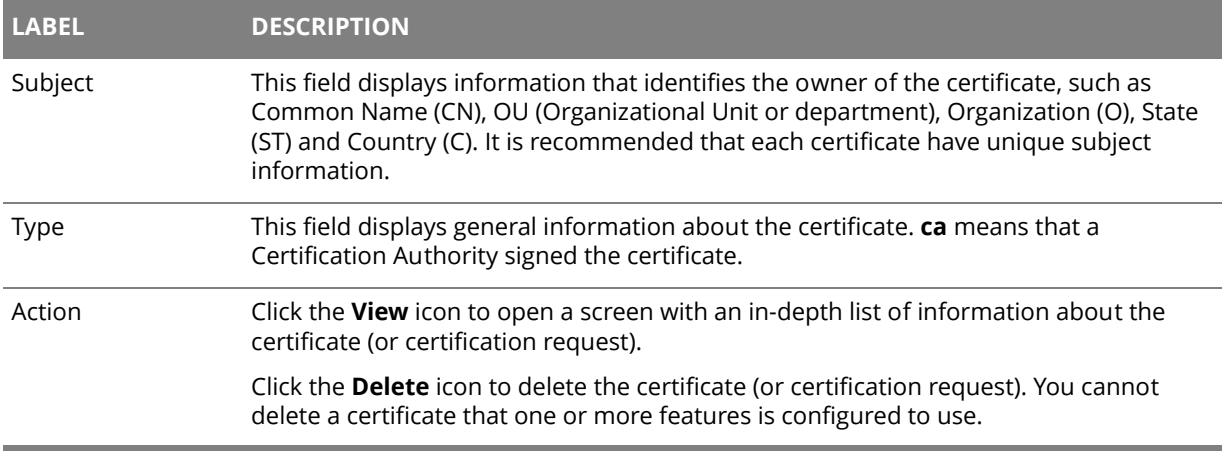

#### **Table 57** Security > Certificates > Trusted CA (continued)

### **17.3 Trusted CA Import**

Click **Import Certificate** in the **Trusted CA** screen to open the **Import Certificate** screen. You can save a trusted certification authority's certificate to the Router.

 You must remove any spaces from the certificate's filename before you can import the certificate.

#### **Figure 61** Certificates > Trusted CA: Import

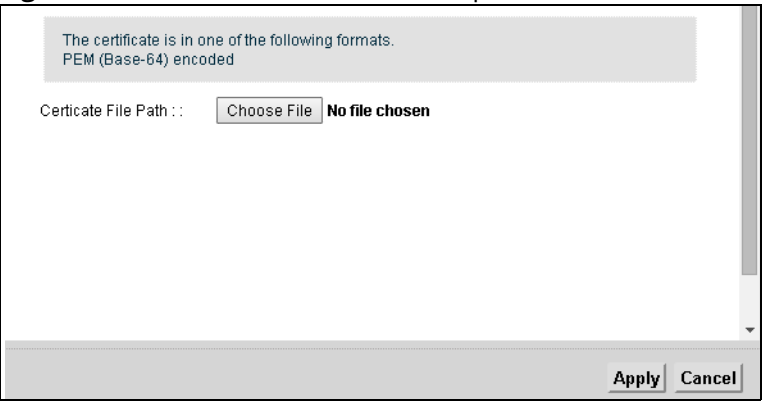

#### **Table 58** Certificates > Trusted CA: Import

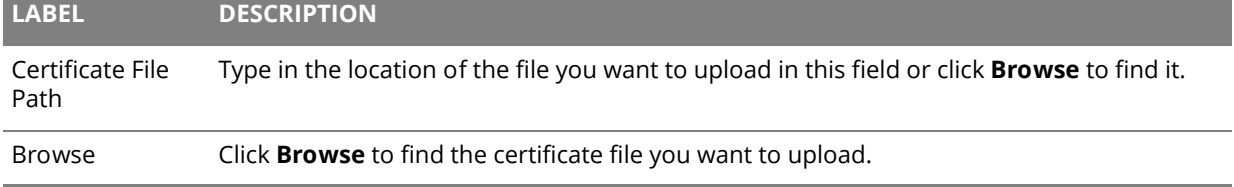

## **17.4 View Certificate**

Use this screen to view in-depth information about the certification authority's certificate, change the certificate's name and set whether or not you want the Router to check a certification authority's list of revoked certificates before trusting a certificate issued by the certification authority.

Click **Security** > **Certificates** > **Trusted CA** to open the **Trusted CA** screen. Click the **View** icon to open the **View Certificate** screen.

| Name           | ca1.pem                                                                                                    |
|----------------|----------------------------------------------------------------------------------------------------|
| Type           | ca                                                                                                    |
| <b>Subject</b> | ST=A78923125/L=PZ. DE LA INDEPENDENCIA 6 28001 MADRID/O=TME/CN=CA Telefonica Moviles Espana SA                                                                                                    |
| Certificate    | -----BEGIN CERTIFICATE-----<br>MIIELzCCA5igAwIBAgIEO3gsHjANBgkqhkiG9w0BAQUFADCBmDEZMBcGA1UEChMQ<br>IR3J1cG8qVGVsZWZvbmIjYTEMMAoGA1UEChMDVE1FMRIwEAYDVQQIEwIBNzq5MiMx<br>MjUxLzAtBqNVBAcTJIBaLiBERSBMQSBJTkRFUEVOREVOQ0IBIDYqMjqwMDEqTUFE<br>UkIEMSqwJqYDVQQDEx9DQSBUZVMIZm9uaWNhIE1vdmIsZXMqRXNwYW5hIFNBMB4X<br>DTAxMDgxMzE5MDYwNVoXDTlxMDgxMzE5MzYwNVowgZgxGTAXBgNVBAoTEEdydXBv<br>IFRIbGVmb25pY2ExDDAKBqNVBAoTA1RNRTESMBAGA1UECBMJQTc4OTIzMTI1MS8w<br>LQYDVQQHEyZQWi4gREUgTEEgSU5ERVBFTKRFTKNJQSA2IDI4MDAxIE1BRFJJRDEo<br>MCYGA1UEAxMfQ0EqVGVsZWZvbmliYSBNb3ZpbGVzIEVzcGFuYSBTQTCBnzANBqkq<br>MACQUODEOFFEEODIOSUMMOM/FEEO MAILLARAO LAM IMAMINOOILIFIDEL 706 |

**Figure 62** Security > Certificates > Trusted CA > View

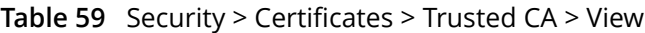

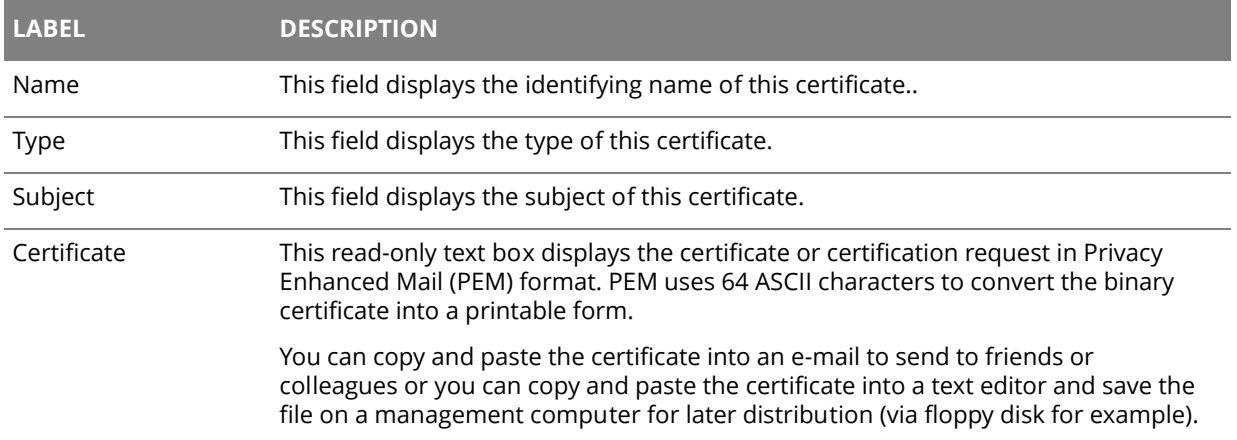

## **Chapter 18 VoIP**

# 18<sup>
</sup>

## **18.1 The SIP Account Screen**

The Router uses a SIP account to make outgoing VoIP calls and check if an incoming call's destination number matches your SIP account's SIP number. In order to make or receive a VoIP call, you need to enable and configure a SIP account, and map it to a phone port. The SIP account contains information that allows your Router to connect to your VoIP service provider.

To access the following screen, click **VoIP > SIP > SIP Account**.

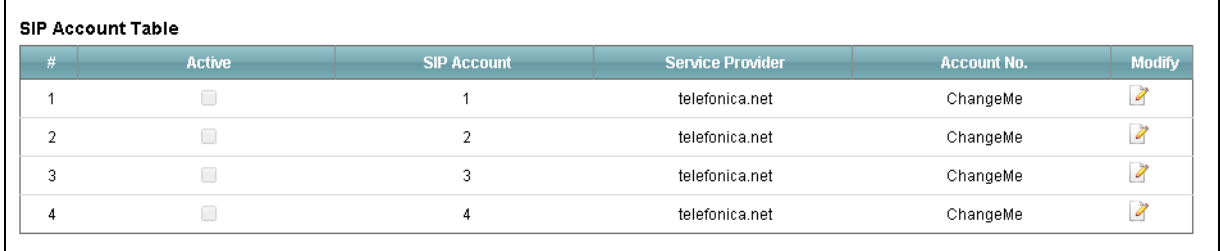

#### **Figure 63** VoIP > SIP > SIP Account

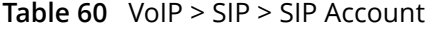

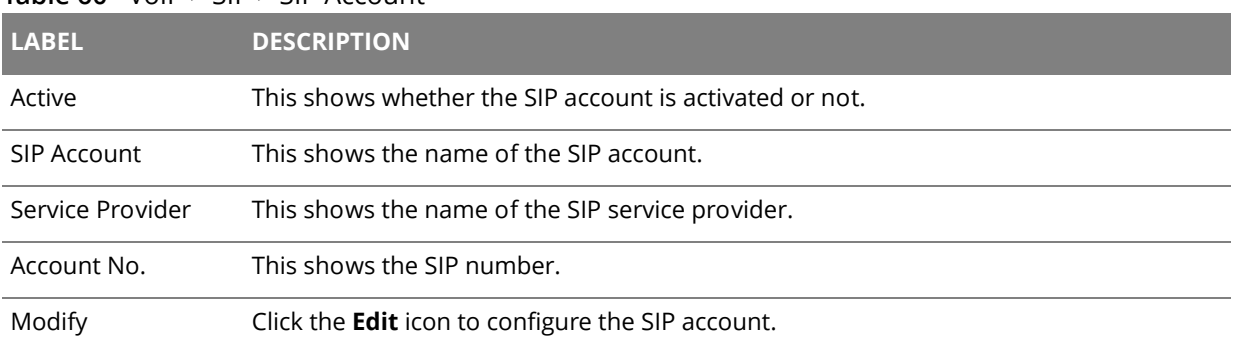

### **18.1.1 Edit SIP Account**

You can configure a SIP account. To access this screen, click the **Edit** icon next to an account.

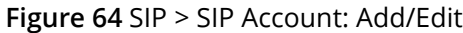

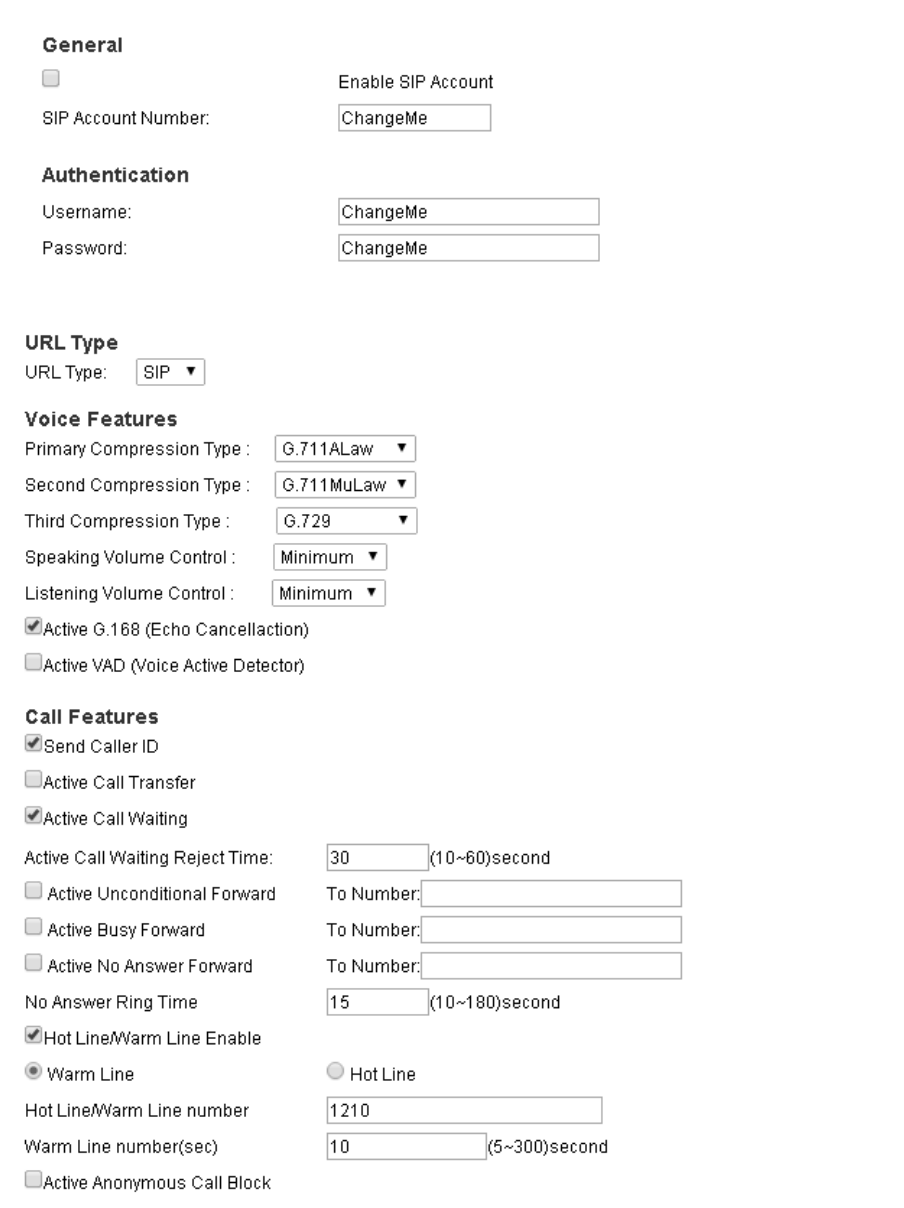

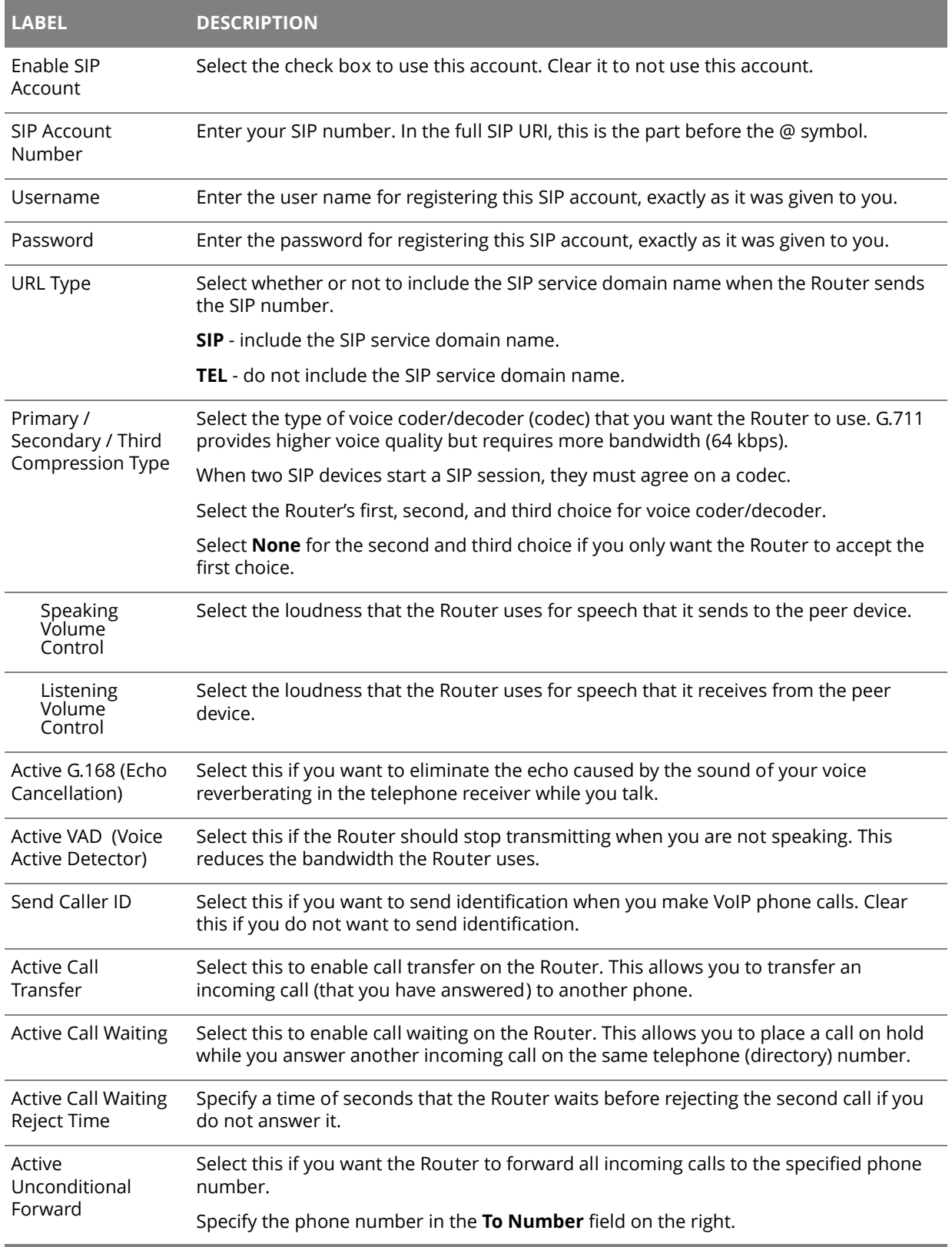

#### **Table 61** SIP > SIP Account: Edit

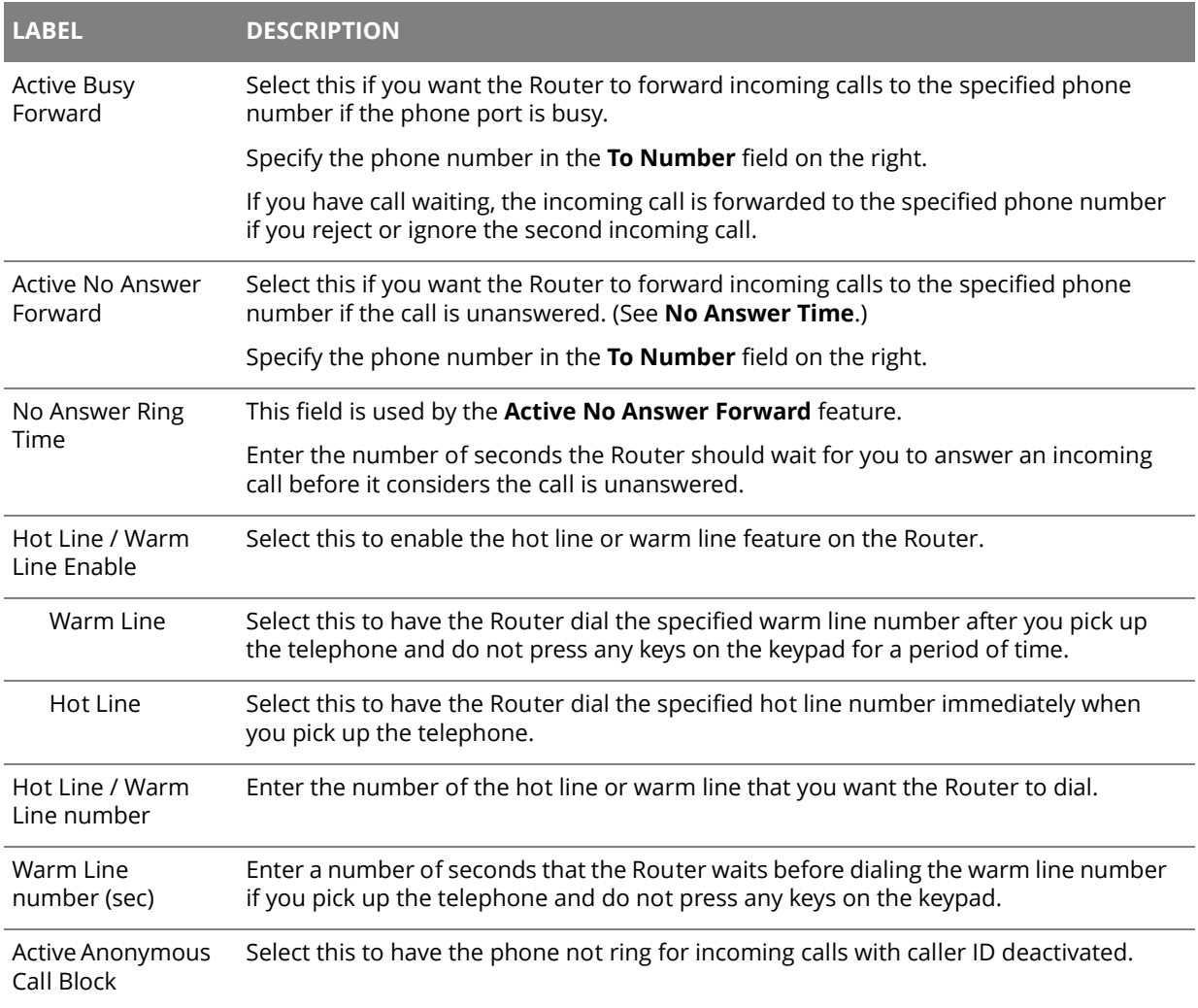

#### **Table 61** SIP > SIP Account: Edit (continued)

## **18.2 The SIP Service Provider Screen**

Use this screen to manage profiles of SIP service provider settings. Click **VoIP > SIP > SIP Service Provider** to open the **SIP Service Provider** screen.

**Figure 65** VoIP > SIP > SIP Service Provider

| <b>SIP Service Provider Name</b> | <b>SIP Server Address</b> | <b>REGISTER Server Address</b> | <b>SIP Service Domain</b> | <b>Modify</b> |
|----------------------------------|---------------------------|--------------------------------|---------------------------|---------------|
| telefonica net                   | telefonica.net            | telefonica.net                 | telefonica.net            |               |
| telefonica.net                   | telefonica.net            | telefonica.net                 | telefonica.net            |               |

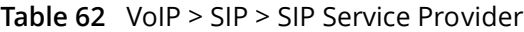

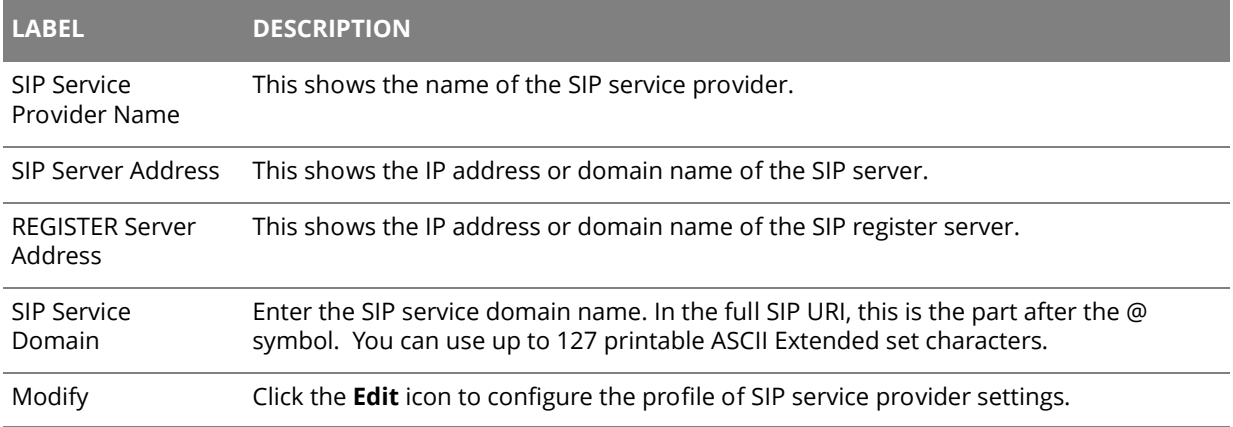

### **18.2.1 Edit SIP Service Provider**

Use this screen to configure the SIP server information, QoS for VoIP calls, the numbers for certain phone functions and dialing plan for a SIP service provider. Click **VoIP > SIP > SIP Service Provider** and then click the **Edit** icon next to a profile of SIP service provider settings to open the following screen.

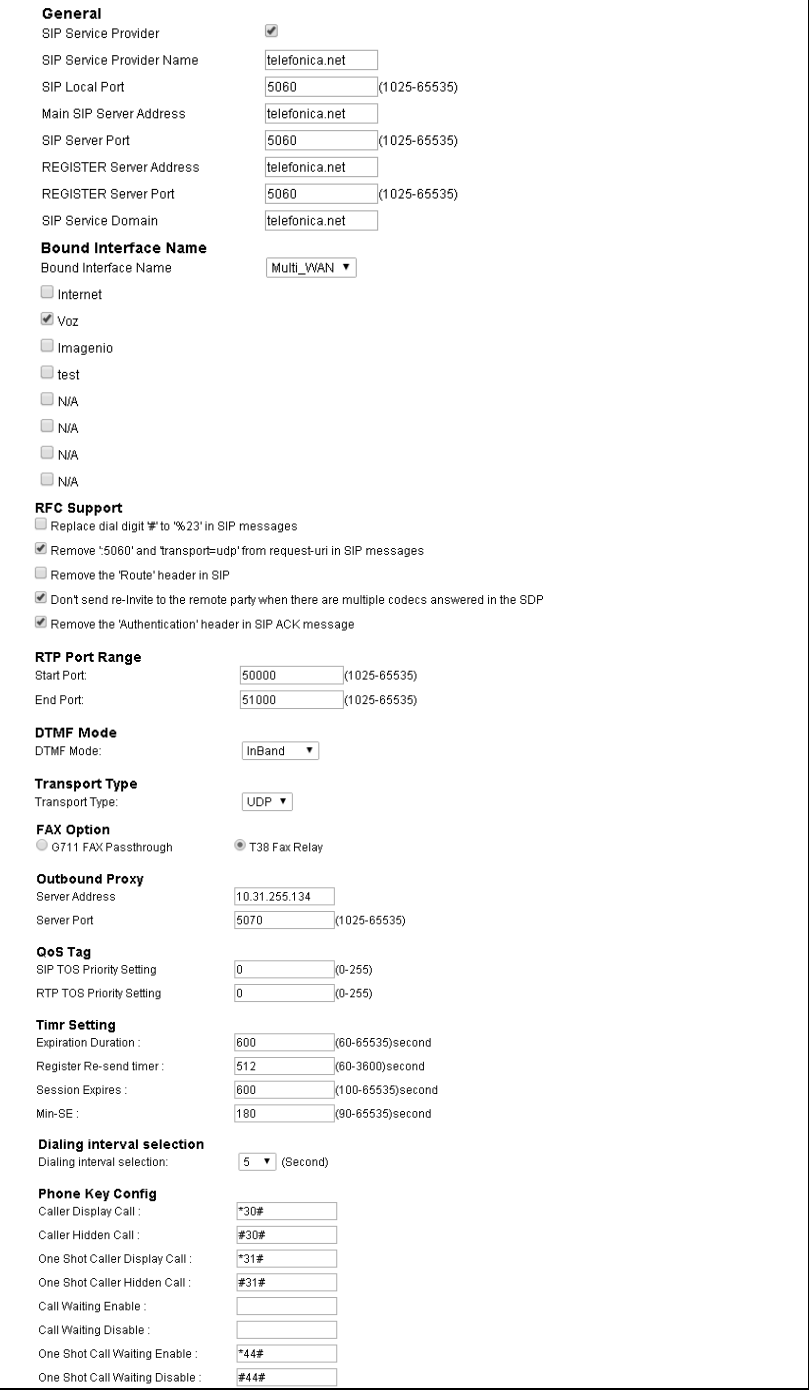

**Figure 66** VoIP > SIP > SIP Service Provider > Edit

#### **Figure 67** SIP > SIP Service Provider > Edit (continued)

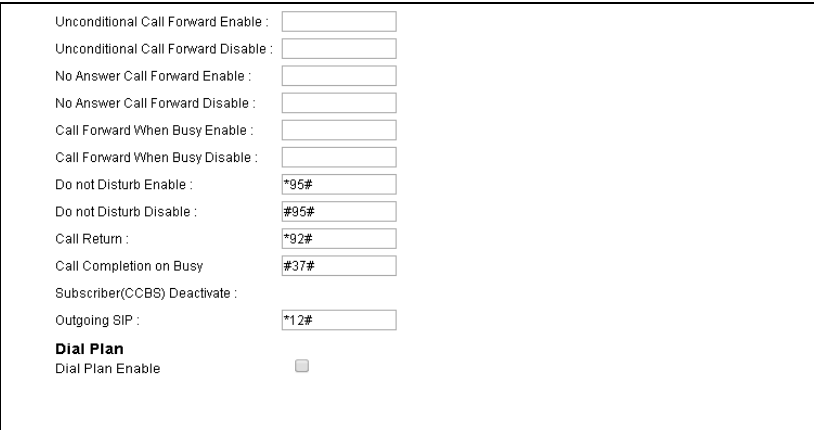

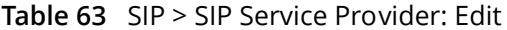

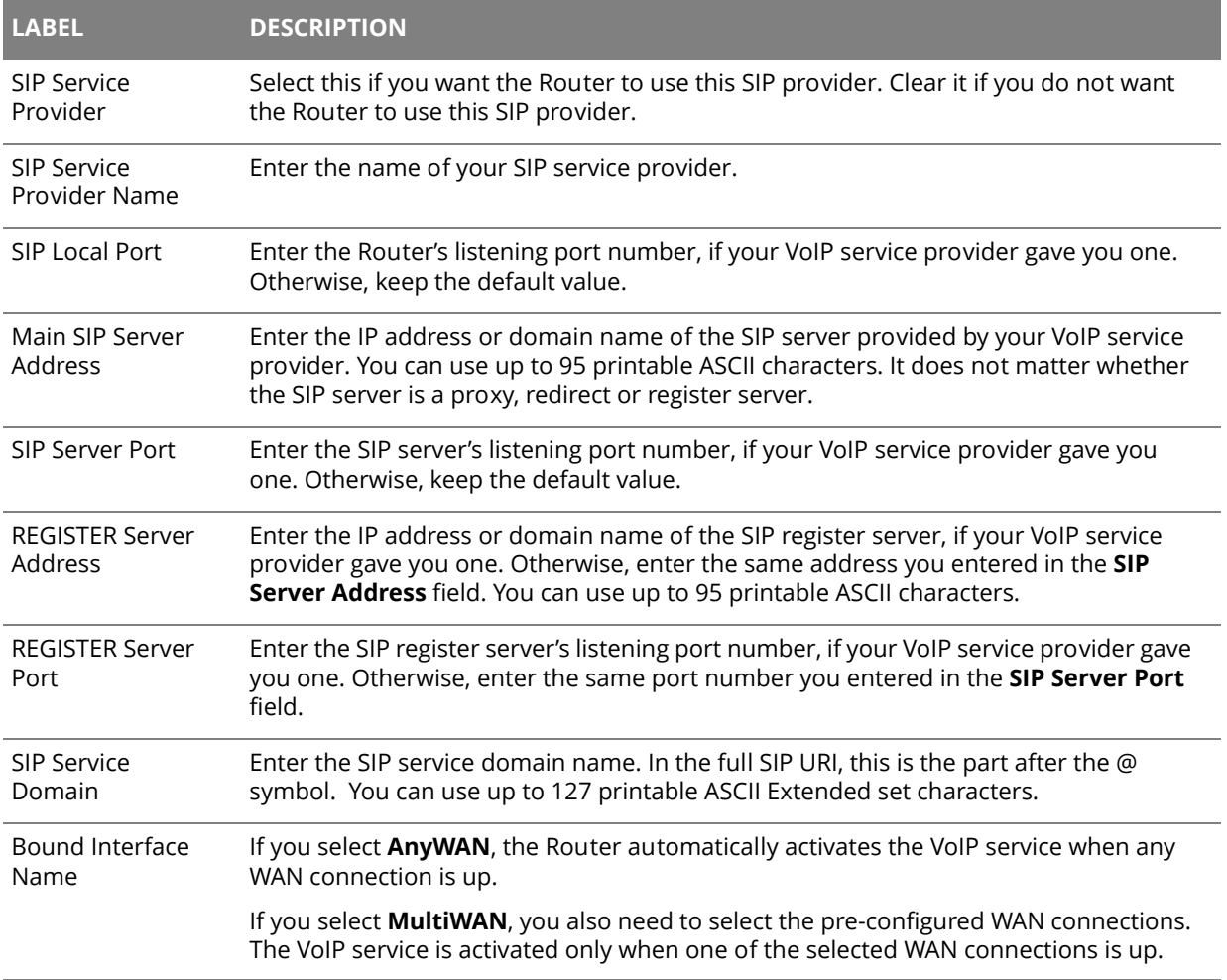

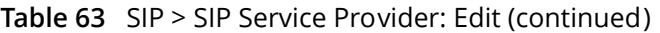

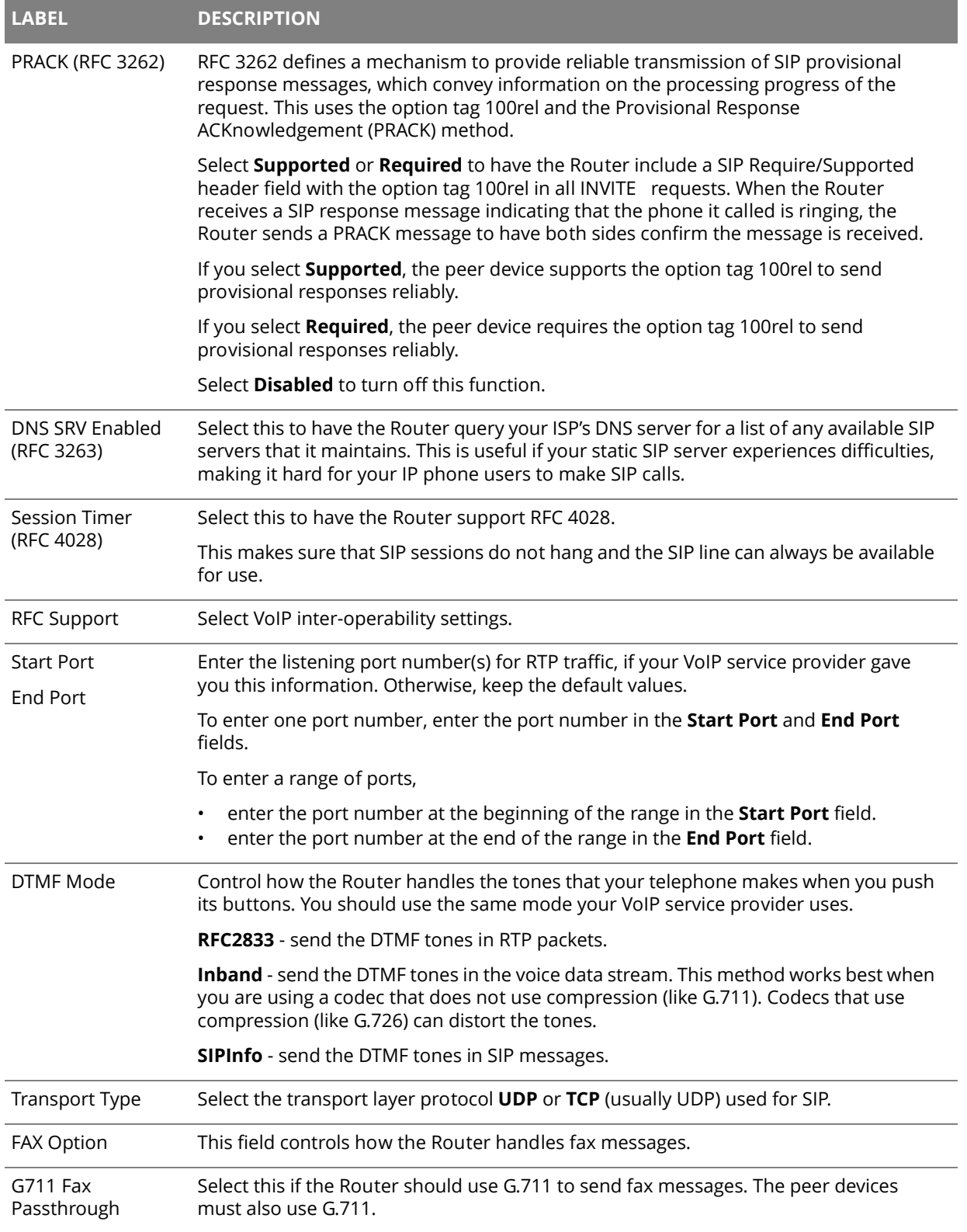

| <b>LABEL</b>                    | <b>DESCRIPTION</b>                                                                                                    |
|---------------------------------|----------------------------------------------------------------------------------------------------|
| T38 Fax Relay                   | Select this if the Router should send fax messages as UDP or TCP/IP packets through<br>IP networks. This provides better quality, but it may have inter-operability problems.<br>The peer devices must also use T.38.                                                                                                    |
| Server Address                  | Enter the IP address or domain name of the SIP outbound proxy server.                                                                                                    |
| Server Port                     | Enter the SIP outbound proxy server's listening port, if your VoIP service provider gave<br>you one. Otherwise, keep the default value.                                                                                                    |
| SIP TOS Priority<br>Setting     | Enter the DSCP (DiffServ Code Point) number for SIP message transmissions. The<br>Router creates Class of Service (CoS) priority tags with this number to SIP traffic that it<br>transmits.                                                                                                    |
| RTP TOS Priority<br>Setting     | Enter the DSCP (DiffServ Code Point) number for RTP voice transmissions. The Router<br>creates Class of Service (CoS) priority tags with this number to RTP traffic that it<br>transmits.                                                                                                    |
| Expiration<br>Duration          | Enter the number of seconds your SIP account is registered with the SIP register<br>server before it is deleted. The Router automatically tries to re-register your SIP<br>account when one-half of this time has passed. (The SIP register server might have a<br>different expiration.)                                        |
| Register Re-send<br>timer       | Enter the number of seconds the Router waits before it tries again to register the SIP<br>account, if the first try failed or if there is no response.                                                                                                    |
| <b>Session Expires</b>          | Enter the number of seconds the Router lets a SIP session remain idle (without traffic)<br>before it automatically disconnects the session.                                                                                                    |
| Min-SE                          | Enter the minimum number of seconds the Router lets a SIP session remain idle<br>(without traffic) before it automatically disconnects the session. When two SIP devices<br>start a SIP session, they must agree on an expiration time for idle sessions. This field is<br>the shortest expiration time that the Router accepts. |
| Dialing interval<br>selection   | Enter the number of seconds the Router should wait after you stop dialing numbers<br>before it makes the phone call. The value depends on how quickly you dial phone<br>numbers.                                                                                                    |
| Phone Key Config                |                                                                                                    |
| Router.                         | Use this section to customize the phone keypad combinations you use to access certain features on the                                                                                                    |
| Caller Display Call             | This code is used to display the caller ID for outgoing calls.                                                                                                    |
| Caller Hidden Call              | This code is used to hide the caller ID for outgoing calls.                                                                                                    |
| One Shot Caller<br>Display Call | This code is used to display the caller ID only for the phone call your are going to<br>make.                                                                                                    |
| One Shot Caller<br>Hidden Call  | This code is used to hide the caller ID only for the phone call your are going to make.                                                                                                    |

**Table 63** SIP > SIP Service Provider: Edit (continued)

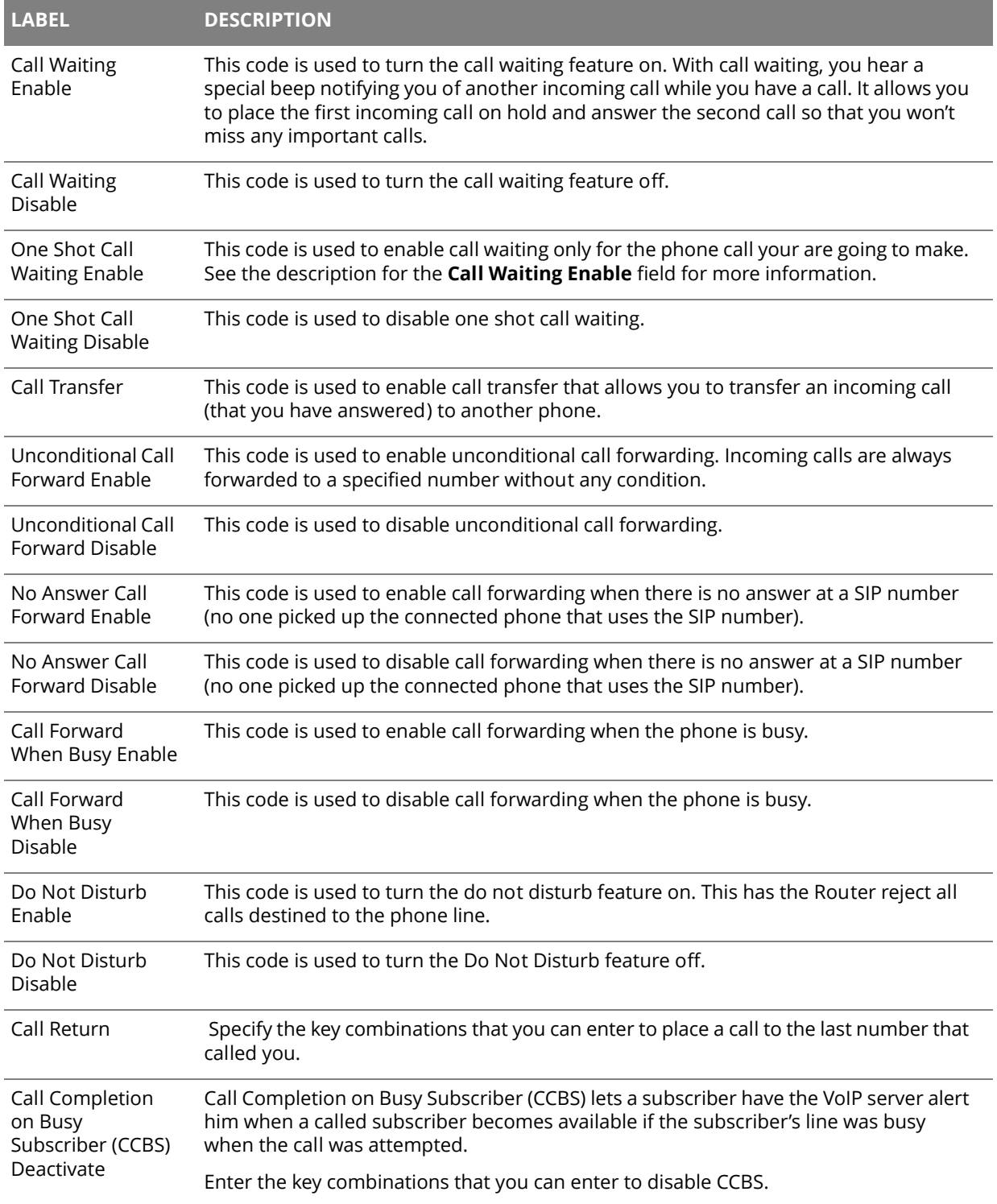

### **Table 63** SIP > SIP Service Provider: Edit (continued)

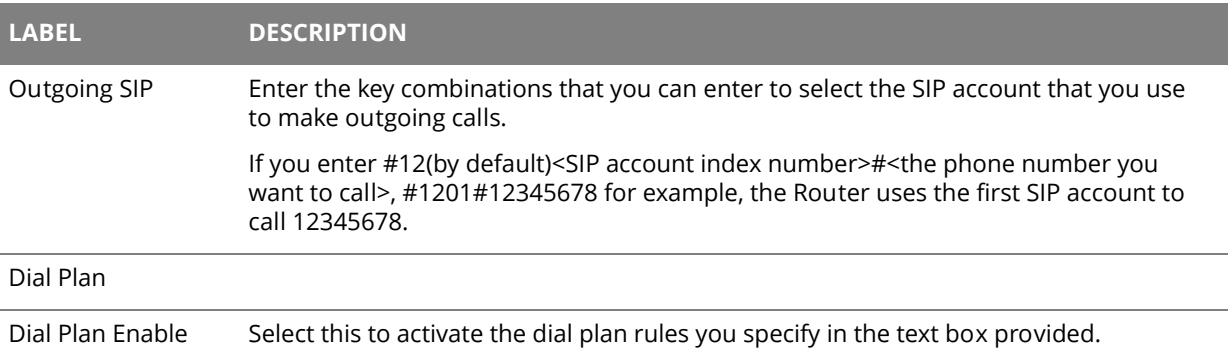

#### **Table 63** SIP > SIP Service Provider: Edit (continued)

### **18.3 Phone Screen**

Use this screen to maintain settings that depend on which region of the world the Router is in. To access this screen, click **VoIP > Phone**.

#### **Figure 68** VoIP > Phone

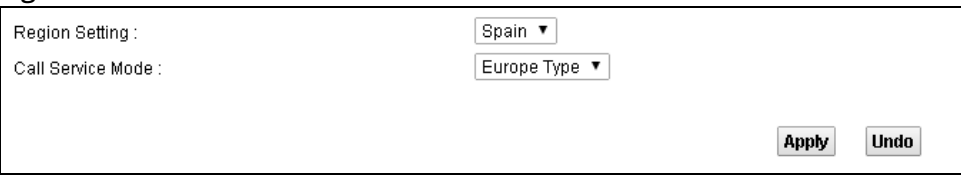

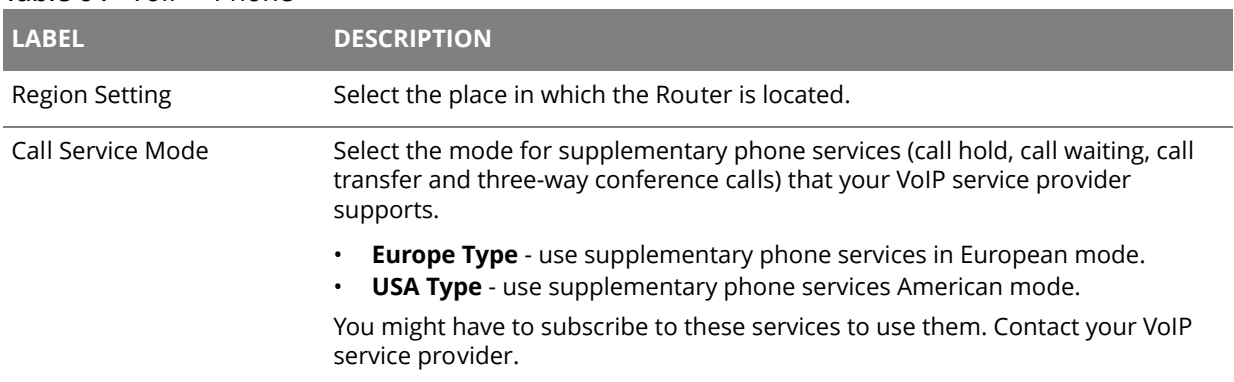

#### **Table 64** VoIP > Phone

## **18.4 Call Rule Screen**

Use this screen to add, edit, or remove speed-dial numbers for outgoing calls. Speed dial provides shortcuts for dialing frequently-used (VoIP) phone numbers. You also have to create speed-dial entries if you want to call SIP numbers that contain letters. Once you have configured a speed dial rule, you can use a shortcut (the speed dial number, #01 for example) on your phone's keypad to call the phone number.

To access this screen, click **VoIP > Call Rule**.

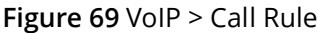

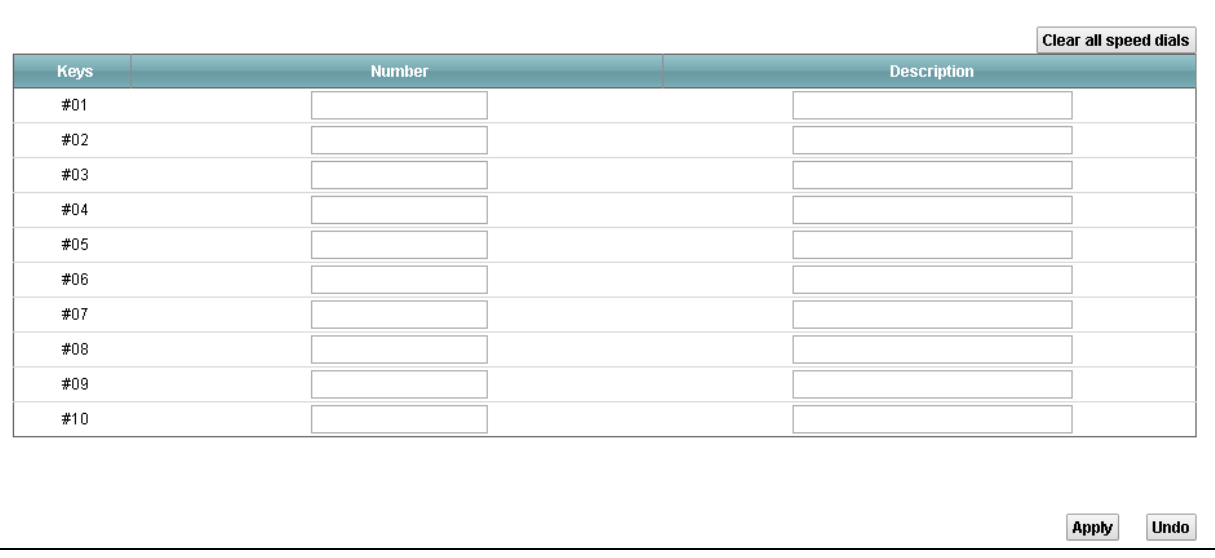

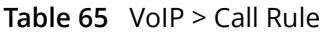

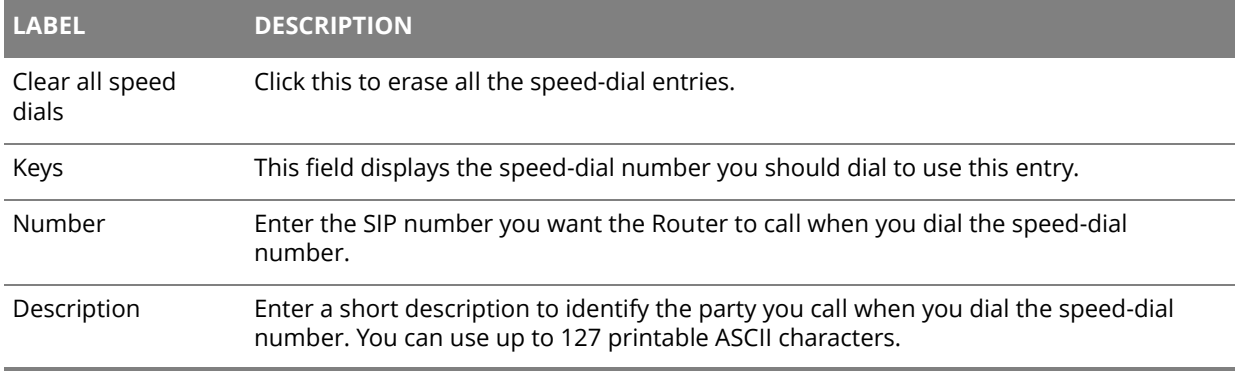

## **Chapter 19 System Monitor**

# **19**

## **19.1 The Log Screen**

Click **System Monitor > Log** to open the **Log** screen. Use the **Log** screen to see the system logs for the categories that you select in the upper left drop-down list box.

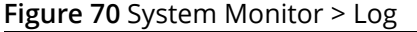

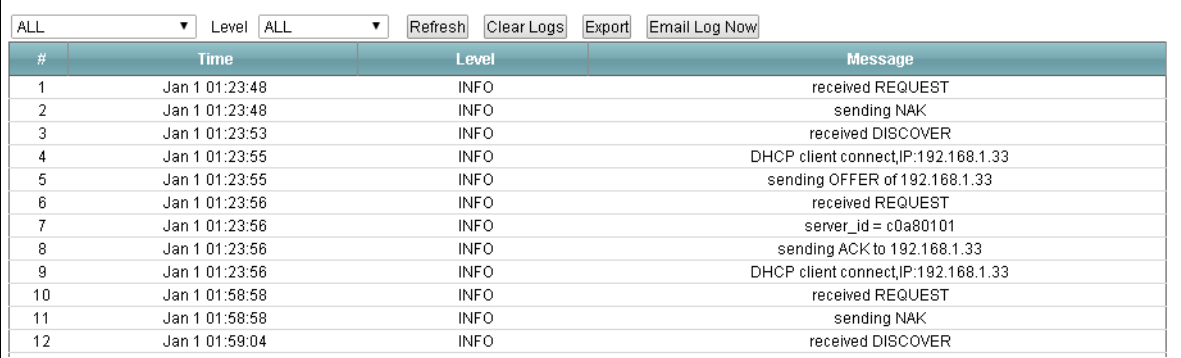

#### **Table 66** System Monitor > Log

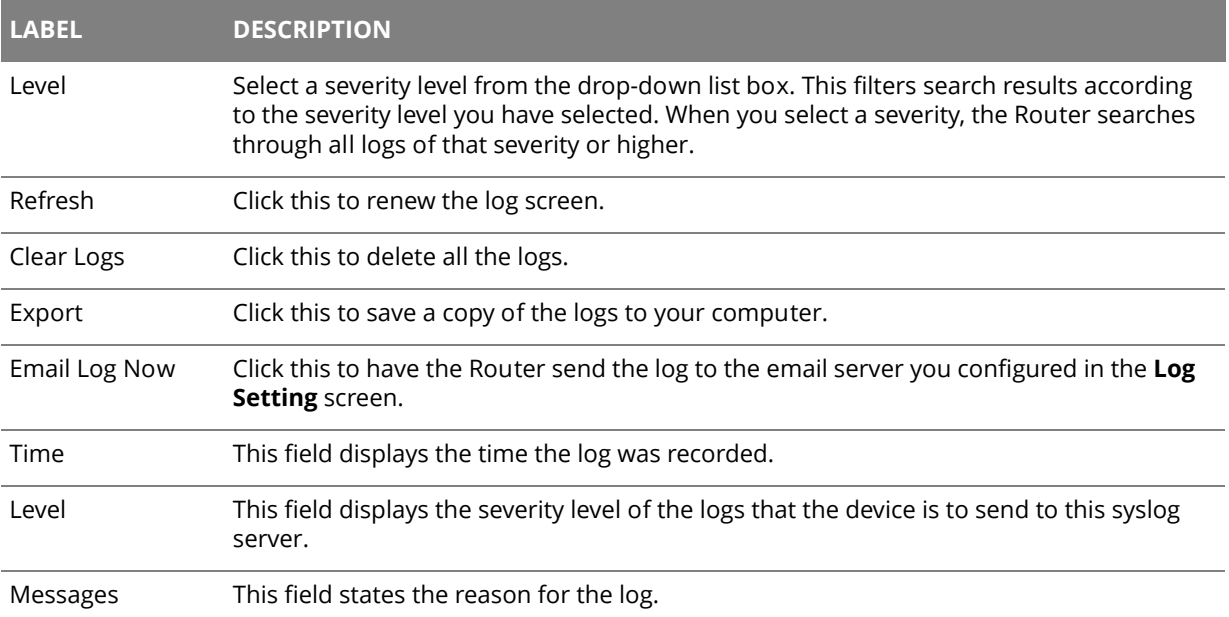

## **19.2 The WAN Traffic Status Screen**

Click **System Monitor > Traffic Status** to open the **WAN Traffic Status** screen. You can view the WAN traffic statistics in this screen.

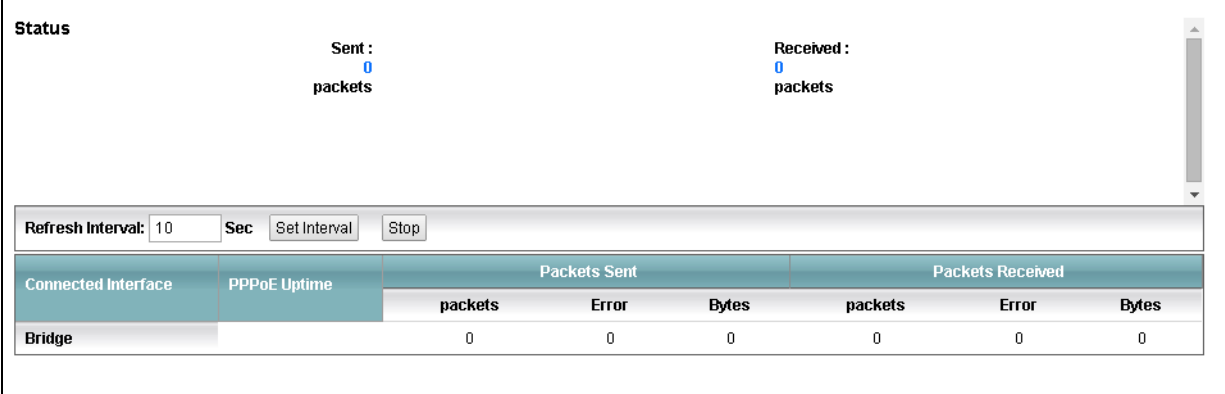

**Figure 71** System Monitor > Traffic Status > WAN

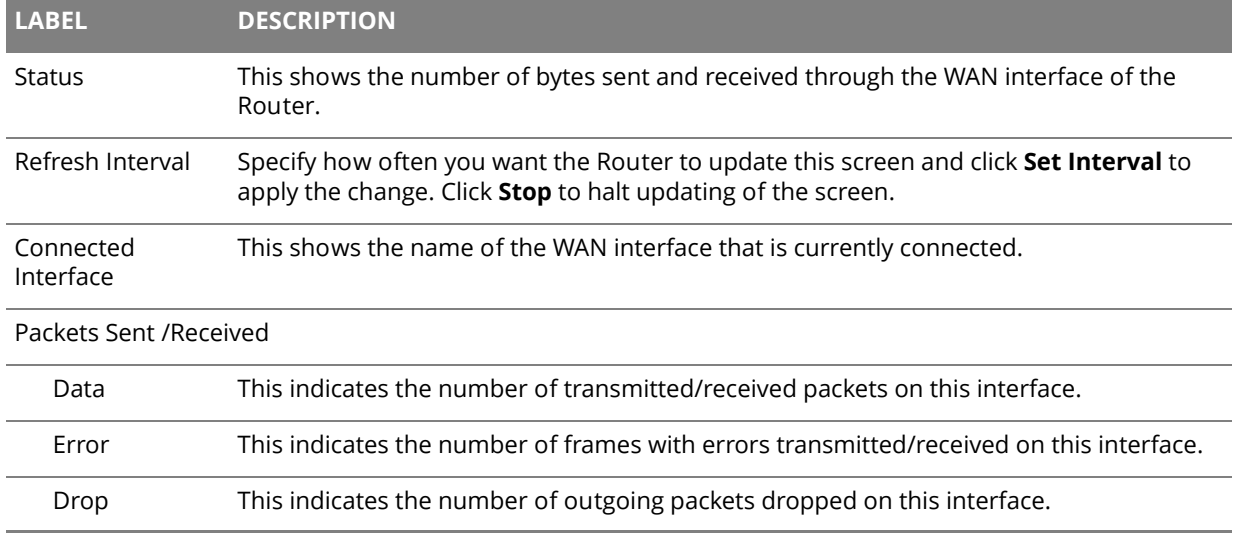

#### **Table 67** System Monitor > Traffic Status > WAN

## **19.3 The LAN Traffic Status Screen**

Click **System Monitor > Traffic Status > LAN** to open the following screen. You can view the LAN traffic statistics in this screen.

**Figure 72** System Monitor > Traffic Status > LAN

| Refresh Interval:   10 |              | <b>Sec</b><br>Set Interval | Stop             |         |          |               |
|------------------------|--------------|----------------------------|------------------|---------|----------|---------------|
| Interface              |              | LAN1                       | LAN <sub>2</sub> | LAN3    | LAN4     | 2.4G Wireless |
| <b>Bytes Sent</b>      |              | 9081892                    | 9081892          | 9081892 | 82885325 | 0             |
| <b>Bytes Received</b>  |              | 0                          | 0                | 0       | 10457565 | 0             |
| Interface              |              | LAN1                       | LAN2             | LAN3    | LAN4     | 2.4G Wireless |
|                        | Data         | 39152                      | 39152            | 39153   | 173759   | 0             |
| Sent (Packet)          | <b>Error</b> | 0                          | 0                | 0       | 0        | 0             |
|                        | <b>Drop</b>  | 0                          | 0                | 0       | 0        | 0             |
|                        | Data         | 0                          | 0                | 0       | 128193   | 0             |
| Received (Packet)      | <b>Error</b> | 0                          | 0                | 0       | 0        | 0             |
|                        | <b>Drop</b>  | 0                          | 0                | 0       | 0        | 0             |

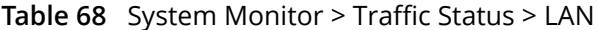

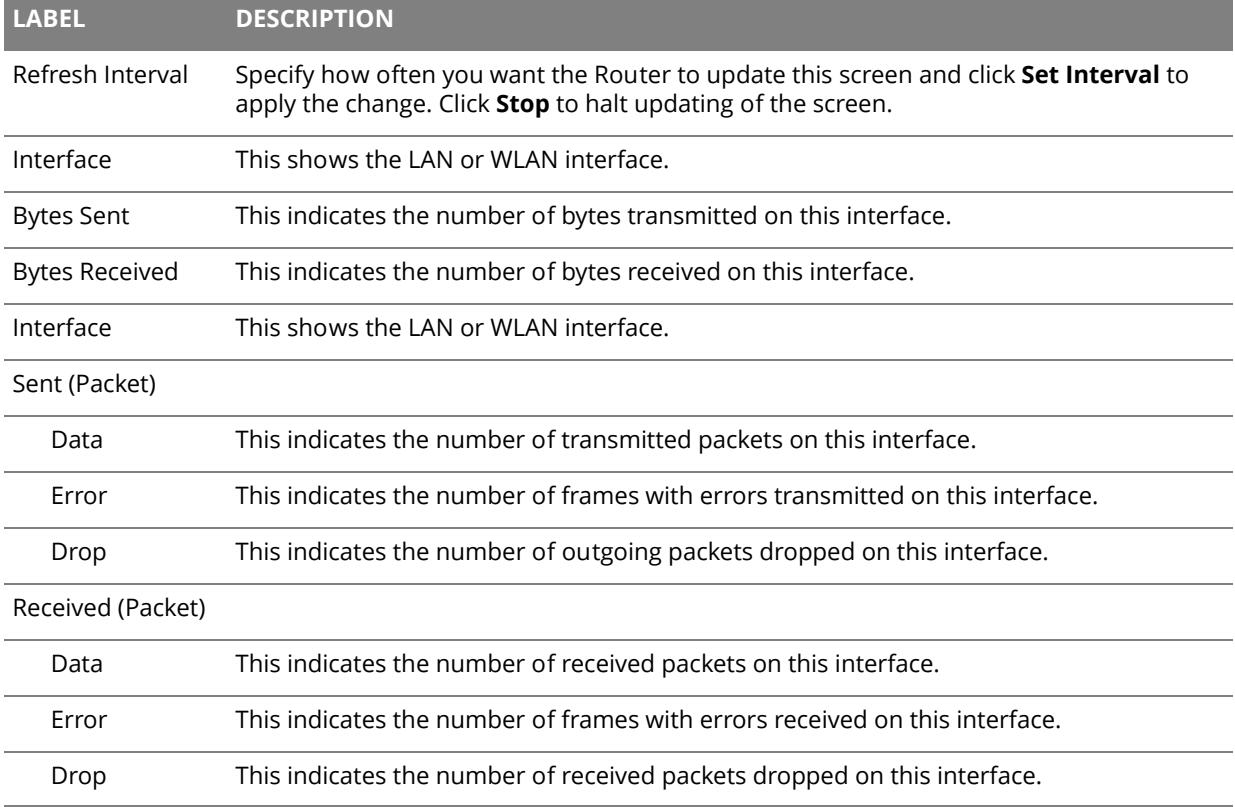

## **19.4 The NAT Traffic Status Screen**

Click **System Monitor > Traffic Status > NAT** to open the following screen. You can view the NAT status of the Router's clients in this screen.

**Figure 73** System Monitor > Traffic Status > NAT

| Set Interval<br>Stop<br><b>Sec</b> |                    |                     |          |
|------------------------------------|--------------------|---------------------|----------|
| <b>IP Address</b>                  | <b>MAC Address</b> | No. of Open Session |          |
|                                    |                    |                     | Total: 0 |
|                                    |                    |                     |          |

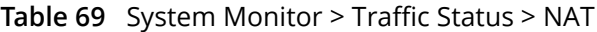

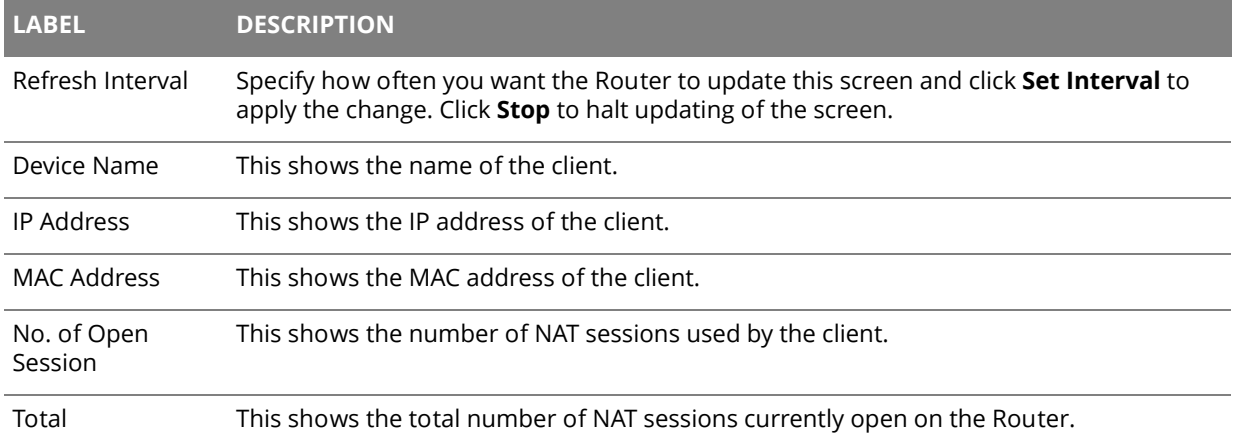

## **19.5 The VoIP Status Screen**

Click **System Monitor > VoIP Status** to open the following screen. You can view the VoIP traffic statistics in this screen.

| Refresh Interval: 10 | Set Interval<br><b>Sec</b> |                          |                         |                           |                                       |                                       |
|----------------------|----------------------------|--------------------------|-------------------------|---------------------------|---------------------------------------|---------------------------------------|
| <b>SIP Status</b>    |                            |                          |                         |                           |                                       |                                       |
| <b>Account</b>       | <b>Registration</b>        | <b>Last Registration</b> | <b>URL</b>              | <b>Message</b><br>Waiting | <b>Last Incoming</b><br><b>Number</b> | <b>Last Outgoing</b><br><b>Number</b> |
| SIP1                 | Disabled                   | 0:00:00                  | ChangeMe@telefonica.net | $\theta$                  | <b>N/A</b>                            | N/A                                   |
| SIP <sub>2</sub>     | Disabled                   | 0:00:00                  | ChangeMe@telefonica.net | 0                         | <b>N/A</b>                            | N/A                                   |
| SIP3                 | Disabled                   | 0:00:00                  | ChangeMe@telefonica.net | 0                         | <b>N/A</b>                            | <b>N/A</b>                            |
| SIP4                 | Disabled                   | 0:00:00                  | ChangeMe@telefonica.net | 0                         | <b>N/A</b>                            | N/A                                   |
| <b>Call Status</b>   |                            |                          |                         |                           |                                       |                                       |
| <b>Account</b>       | <b>Duration</b>            |                          | <b>Status</b>           | Codec                     |                                       | <b>Peer Number</b>                    |
| SIP1                 | 0                          |                          | Idle                    |                           |                                       | None                                  |
| SIP2                 | 0                          |                          | Idle                    |                           |                                       | None                                  |
| SIP3                 | 0                          |                          | Idle                    |                           |                                       | None                                  |
| SIP4                 | $\bf{0}$                   |                          | Idle                    |                           |                                       | None                                  |
|                      |                            |                          |                         |                           |                                       |                                       |
| <b>Account</b>       |                            | <b>Outgoing Number</b>   | <b>Incoming Number</b>  |                           | <b>Phone State</b>                    |                                       |
| Phone1               |                            | <b>N/A</b>               | <b>N/A</b>              |                           | ONHOOK                                |                                       |

**Figure 74** System Monitor > VoIP Status

**Table 70** System Monitor > VoIP Status

| <b>LABEL</b>      | <b>DESCRIPTION</b>                                                                                                    |
|-------------------|----------------------------------------------------------------------------------------------------|
| Refresh Interval  | Specify how often you want the Router to update this screen and click Set Interval to<br>apply the change.                                                                                                    |
| <b>SIP Status</b> |                                                                                                    |
| Account           | This column displays each SIP account in the Router.                                                                                                    |
| Registration      | This field displays the current registration status of the SIP account. You can change this<br>in the <b>Status</b> screen.                                                                                                    |
|                   | <b>Registered</b> - The SIP account is registered with a SIP server.                                                                                                    |
|                   | <b>Not Registered</b> - The last time the Router tried to register the SIP account with the SIP<br>server, the attempt failed. The Router automatically tries to register the SIP account<br>when you turn on the Router or when you activate it. |
|                   | <b>Inactive</b> - The SIP account is not active. You can activate it in <b>VoIP &gt; SIP &gt; SIP Account</b> .                                                                                                    |
| Last Registration | This field displays the last time you successfully registered the SIP account. The field is<br>blank if you never successfully registered this account.                                                                                           |
| URL               | This field displays the account number and service domain of the SIP account. You can<br>change these in the VoIP > SIP screens.                                                                                                    |
| Message Waiting   | This field indicates whether or not there are any messages waiting for the SIP account.                                                                                                    |

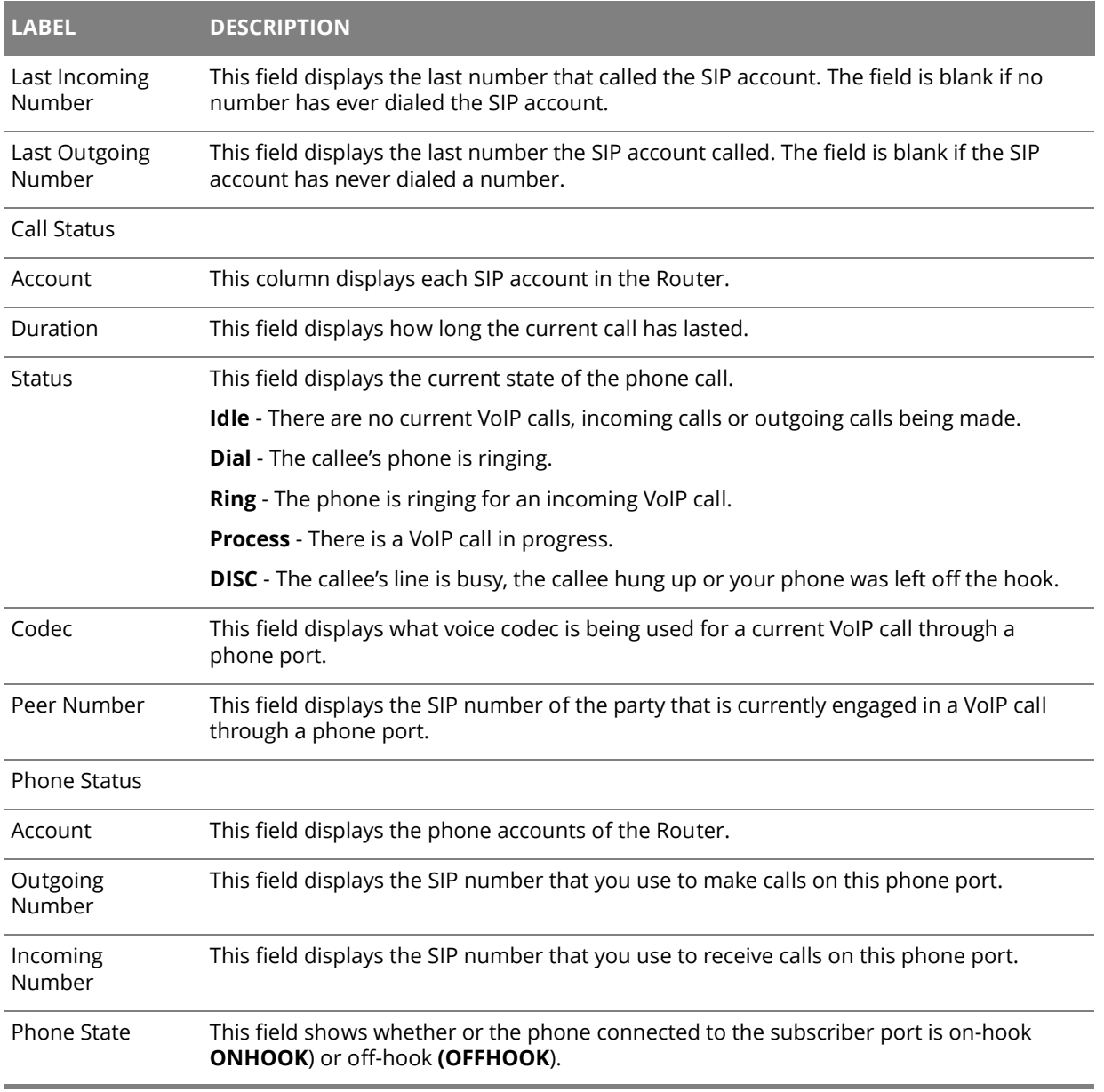

#### **Table 70** System Monitor > VoIP Status (continued)

## **User Account**

# **20**

## **20.1 Overview**

You can configure the system password in the **User Account** screen.

## **20.2 The User Account Screen**

Use the **User Account** screen to configure system password.

Click **Maintenance > User Account** to open the following screen.

#### **Figure 75** Maintenance > User Account

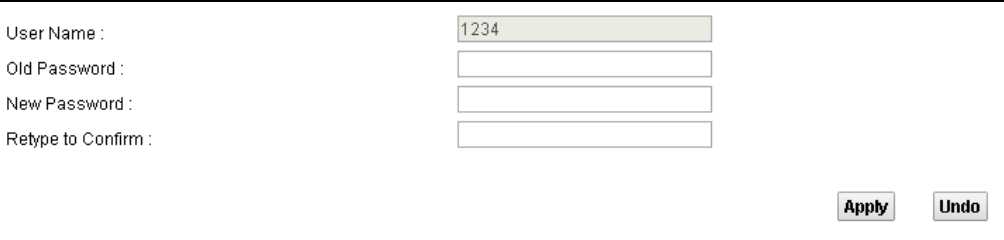

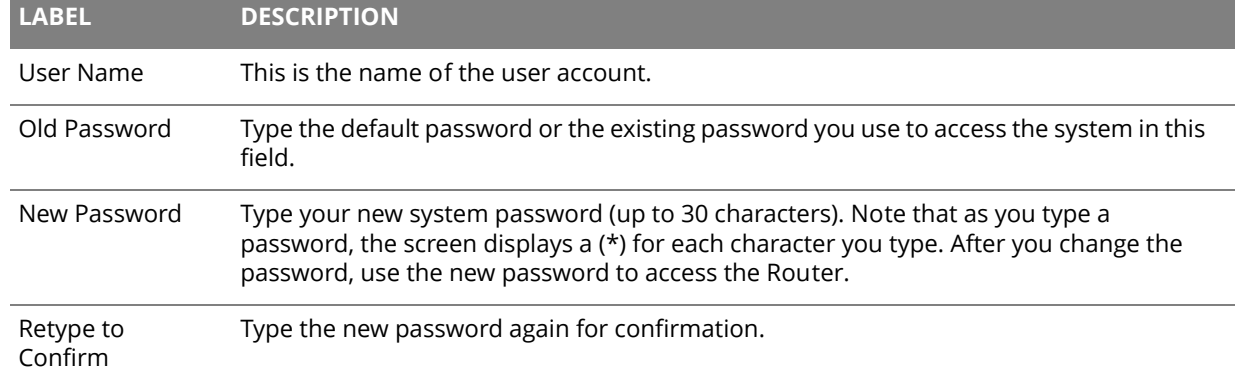

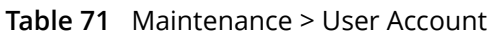

## **Chapter 21 TR-069 Client**

# **21**

## **21.1 The TR-069 Screen**

Click **Maintenance > TR-069 Client** to open the following screen. Use this screen to configure your Router to be managed by an ACS.

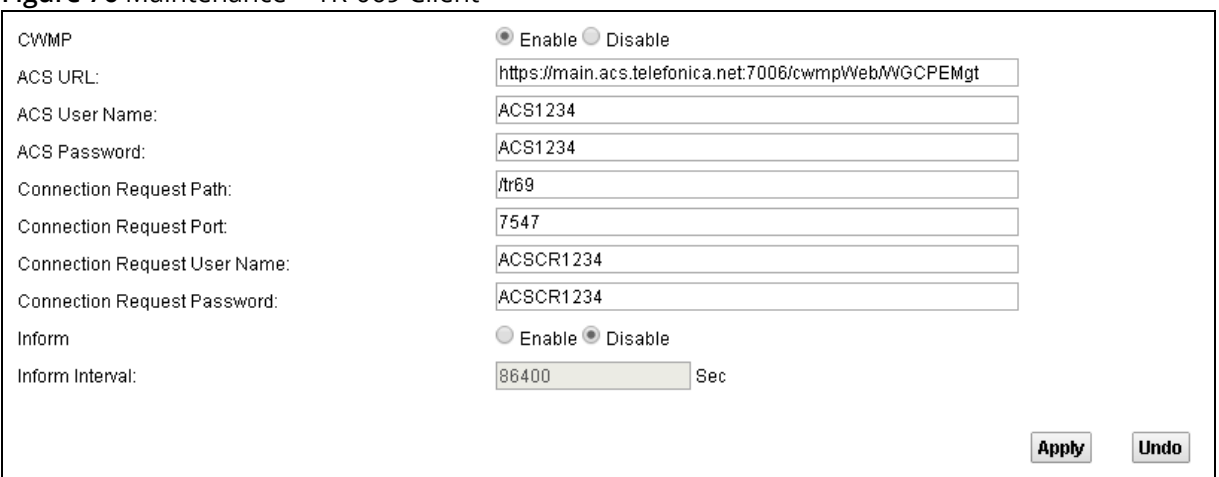

#### **Figure 76** Maintenance > TR-069 Client

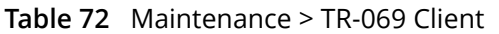

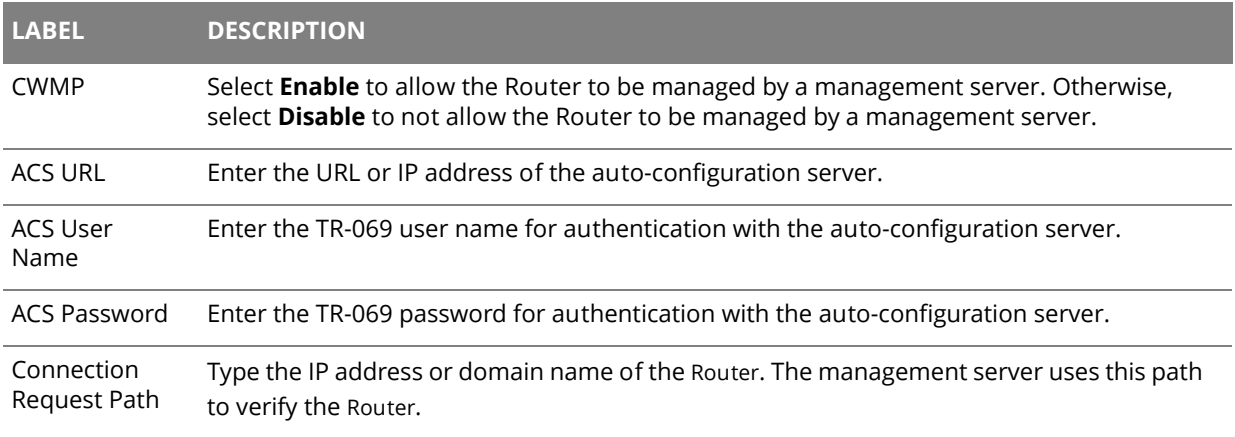

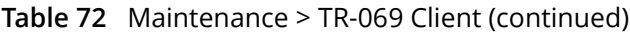

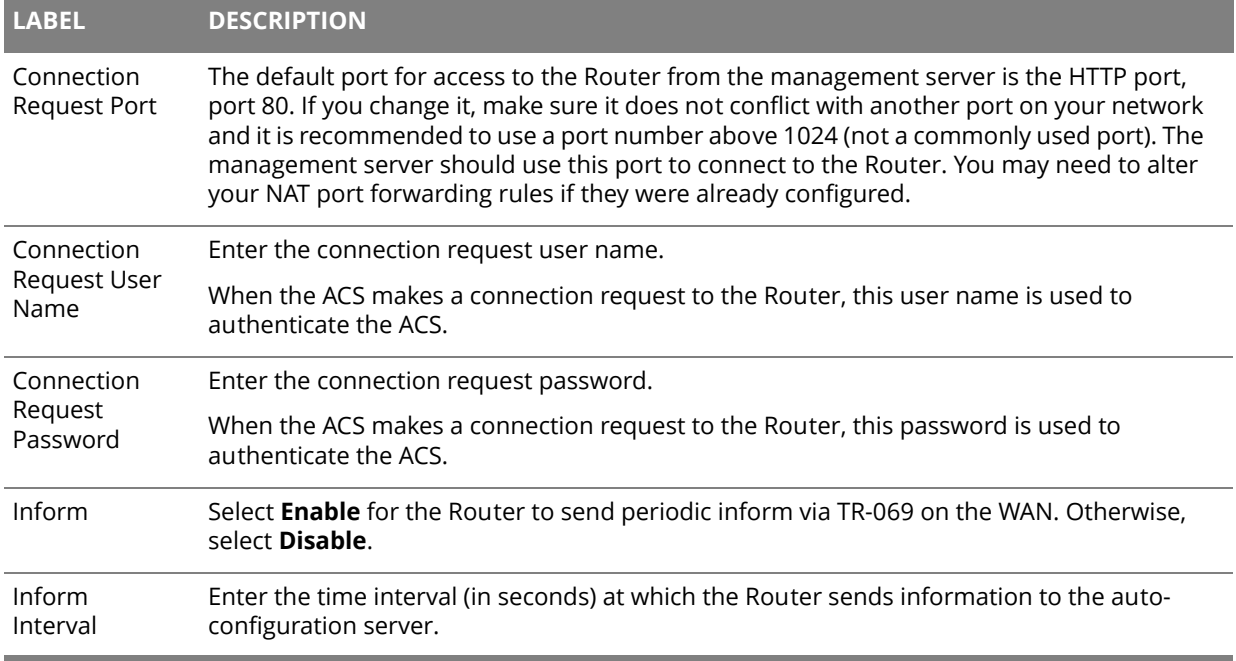

## **Chapter 22 System**

# **22**

## **22.1 The System Screen**

Use the **System** screen to configure the system's inactivity time-out interval.

Click **Maintenance > System** to open the following screen.

#### **Figure 77** Maintenance > System

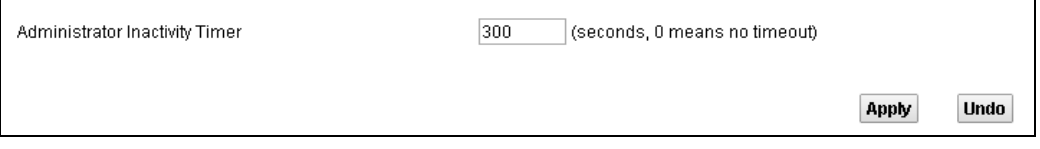

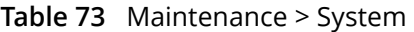

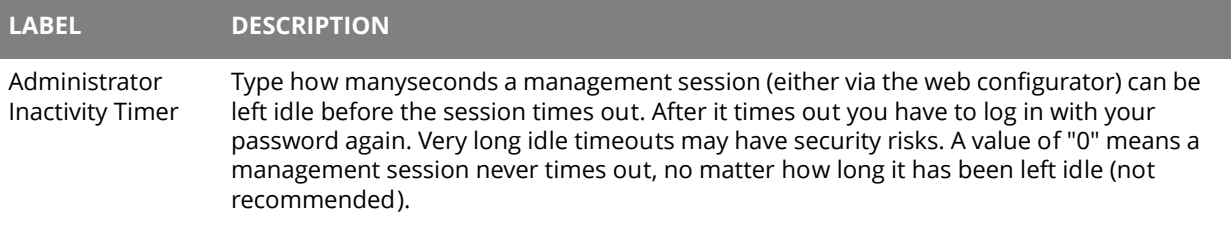

## **Chapter 23 Time Setting**

# 23 **C**

## **23.1 The Time Setting Screen**

To change your Router's time and date, click **Maintenance > Time**. The screen appears as shown. Use this screen to configure the Router's time based on your local time zone.

**Figure 78** Maintenance > Time Setting

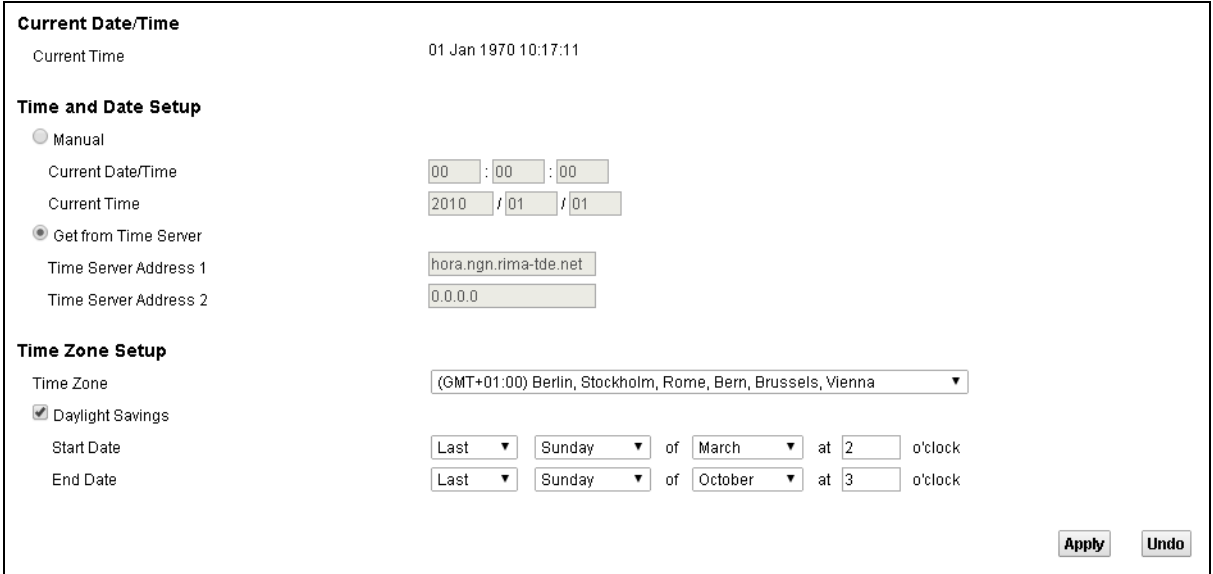

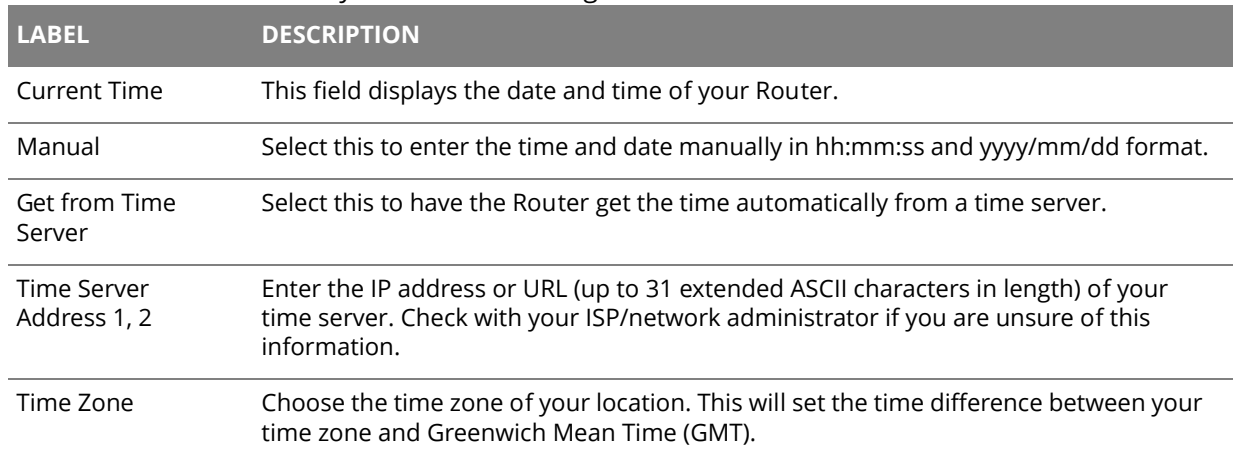

**Table 74** Maintenance > System > Time Setting

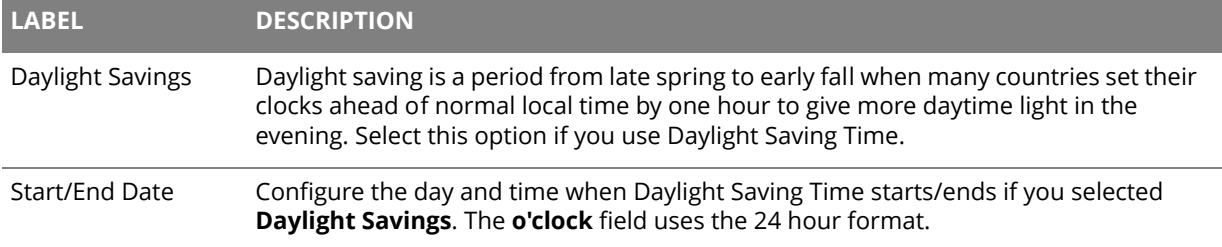

#### **Table 74** Maintenance > System > Time Setting (continued)

## **Chapter 24 Log Setting**

# 24

## **24.1 The Log Setting Screen**

To change your Router's log settings, click **Maintenance > Log Setting**. The screen appears as shown.

#### **Figure 79** Maintenance > Log Setting

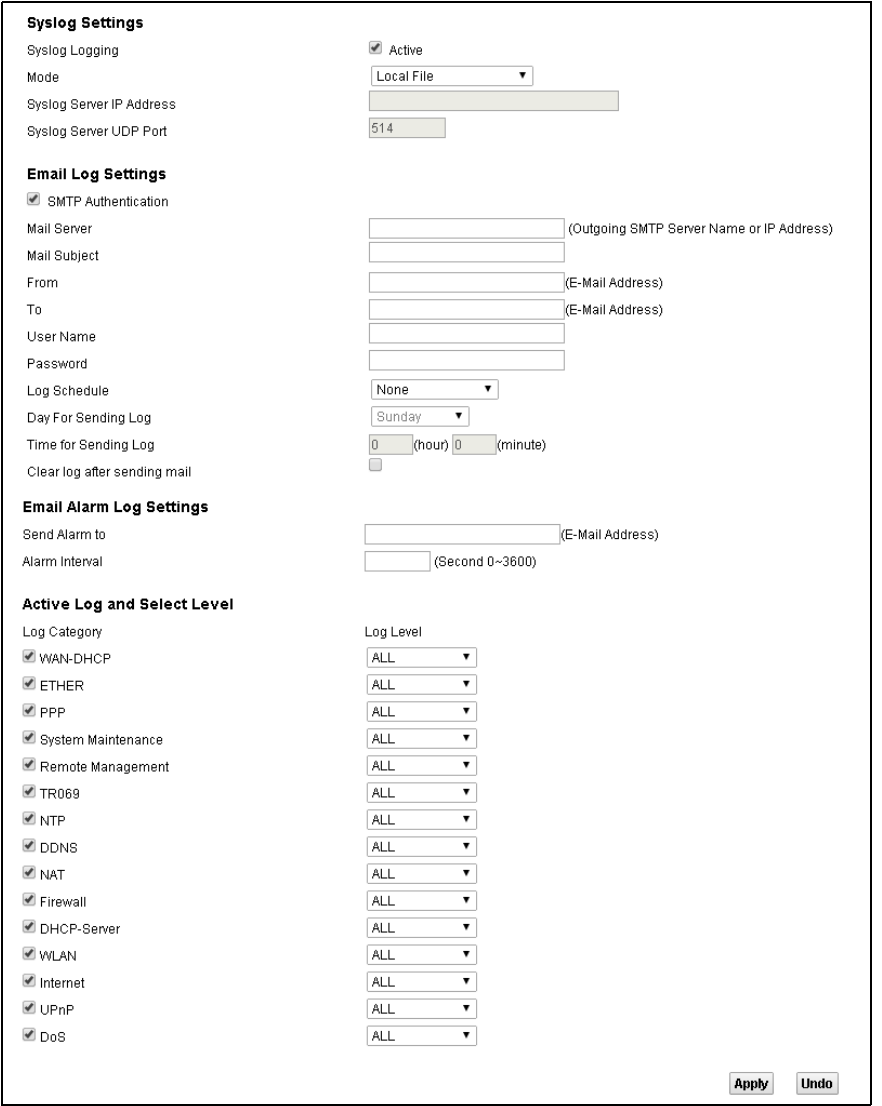

| <b>LABEL</b>                     | <b>DESCRIPTION</b>                                                                                                    |
|----------------------------------|----------------------------------------------------------------------------------------------------|
| Syslog Logging                   | Select the Active check box to enable syslog logging.                                                                                                    |
| Mode                             | Select Local File to have the Router save the log file locally.                                                                                                    |
|                                  | Select Local File and Remote to have the Router save the log file locally and send it to<br>an external syslog server.                                                                                                    |
| Syslog Server IP<br>Address      | If you select Local File and Remote in the Mode field, enter the server name or IP<br>address of the syslog server that will log the selected categories of logs.                                                                                                    |
| Syslog Server<br><b>UDP Port</b> | If you select Local File and Remote in the Mode field, enter the port number used by<br>the syslog server.                                                                                                    |
| <b>SMTP</b><br>Authentication    | SMTP (Simple Mail Transfer Protocol) is the message-exchange standard for the<br>Internet. SMTP enables you to move messages from one E-mail server to another.                                                                                                    |
|                                  | Select the check box to activate SMTP authentication. If mail server authentication is<br>needed but this feature is disabled, you will not receive the E-mail logs.                                                                                                    |
| Mail Server                      | Enter the server name or the IP address of the mail server for the e-mail addresses<br>specified below. If this field is left blank, logs and alert messages will not be sent via E-<br>mail.                                                                                                    |
| Mail Subject                     | Type a title that you want to be in the subject line of the system log e-mail message that<br>the Router sends.                                                                                                    |
| From                             | Specify where the logs are sent from.                                                                                                    |
| To                               | The Router sends logs to the e-mail address specified in this field. If this field is left<br>blank, the Router does not send logs via E-mail.                                                                                                    |
| User Name                        | Enter the user name (up to 32 characters) (usually the user name of a mail account).                                                                                                    |
| Password                         | Enter the password associated with the user name above.                                                                                                    |
| Log Schedule                     | Specify the schedule for sending log. Specify days and times for sending logs in the<br>following fields.                                                                                                    |
| Day For Sending<br>Log           | Specify the day for sending log.                                                                                                    |
| Time for<br>Sending Log          | Specify the time for sending log.                                                                                                    |
| Clear log after<br>sending mail  | Select this to delete all the logs after the Router sends an E-mail of the logs.                                                                                                    |
| Send Alarm to                    | Alerts are real-time notifications that are sent as soon as an event, such as a DoS attack,<br>system error, or forbidden web access attempt occurs. Enter the E-mail address where<br>the alert messages will be sent. Alerts include system errors, attacks and attempted<br>access to blocked web sites. If this field is left blank, alert messages will not be sent via E-<br>mail. |

**Table 75** Maintenance > Log Setting

| <b>LABEL</b>   | <b>DESCRIPTION</b>                                                                                                |
|----------------|----------------------------------------------------------------------------------------------------|
| Alarm Interval | Specify the number of seconds between the sending of alarm log e-mails.                                           |
| Log Category   | Select the categories of logs that you want to record.                                                            |
| Log Level      | Select the severity level of logs that you want to record. If you want to record all logs,<br>select <b>ALL</b> . |

**Table 75** Maintenance > Log Setting (continued)

## **Firmware Upgrade**

# 25 **C**

## **25.1 The Firmware Upgrade Screen**

Click **Maintenance > Firmware Upgrade** to open the **following** screen. The upload process uses HTTP (Hypertext Transfer Protocol) and may take up to three minutes. After a successful upload, the system will reboot.

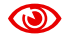

Only use firmware for your device's specific model. Refer to the label on the bottom of your Router.

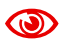

Do NOT turn off the Router while firmware upload is in progress!

#### **Figure 80** Maintenance > Firmware Upgrade

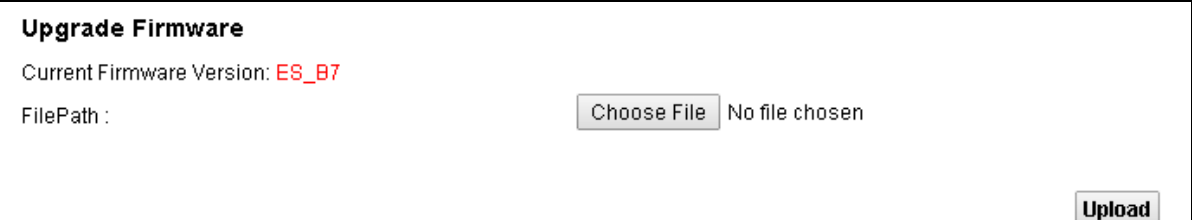

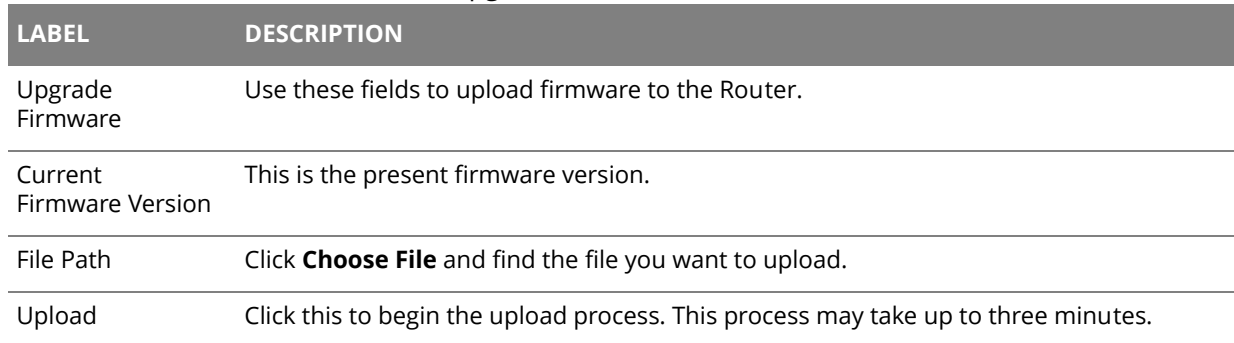

#### **Table 76** Maintenance > Firmware Upgrade

After you see the firmware updating screen, wait a few minutes before logging into the Router again.

**Figure 81** Firmware Uploading

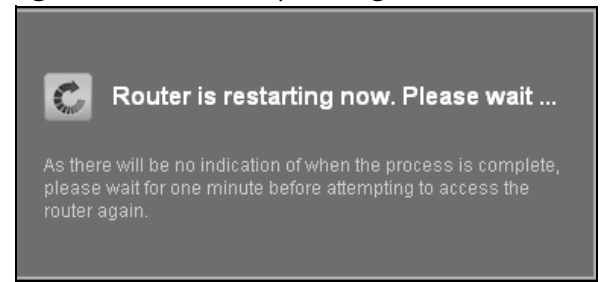

The Router automatically restarts in this time causing a temporary network disconnect. In some operating systems, you may see the following icon on your desktop.

#### **Figure 82** Network Temporarily Disconnected

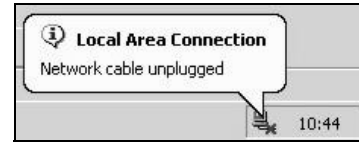

After two minutes, log in again and check your new firmware version in the **Status** screen.

If the upload was not successful, an error screen will appear. Click **OK** to go back to the **Firmware Upgrade** screen.

#### **Figure 83** Error Message

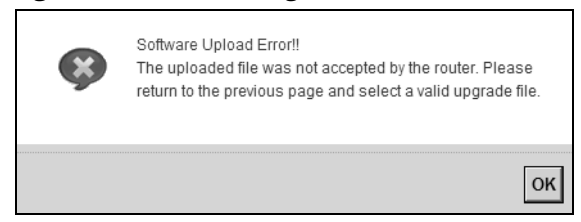

## **Backup/Restore**

# 26

## **26.1 The Backup/Restore Screen**

Click **Maintenance > Backup/Restore**. Information related to factory defaults, backup configuration, and restoring configuration appears in this screen, as shown next.

#### **Figure 84** Maintenance > Backup/Restore

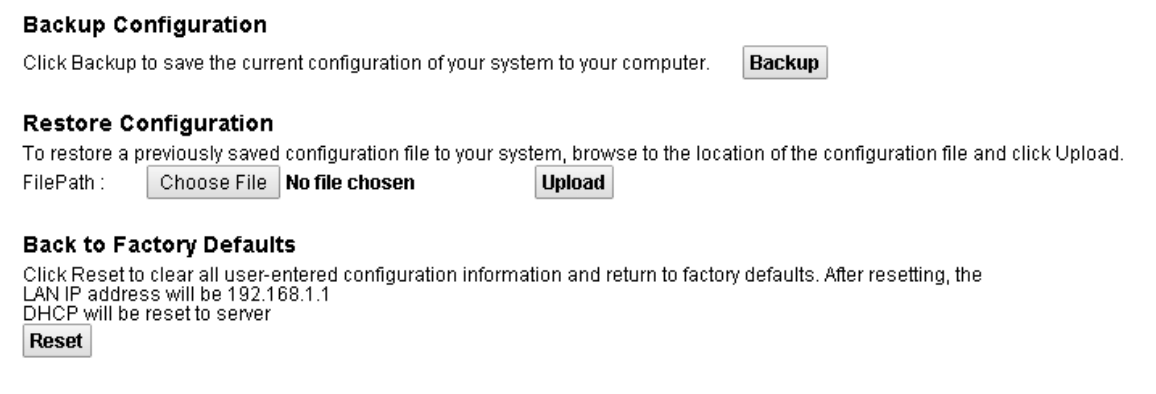

#### **Backup Configuration**

Backup Configuration allows you to back up (save) the Router's current configuration to a file on your computer. Once your Router is configured and functioning properly, it is highly recommended that you back up your configuration file before making configuration changes. The backup configuration file will be useful in case you need to return to your previous settings.

Click **Backup** to save the Router's current configuration to your computer.

#### **Restore Configuration**

Restore Configuration allows you to upload a new or previously saved configuration file from your computer to your Router.

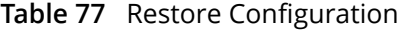

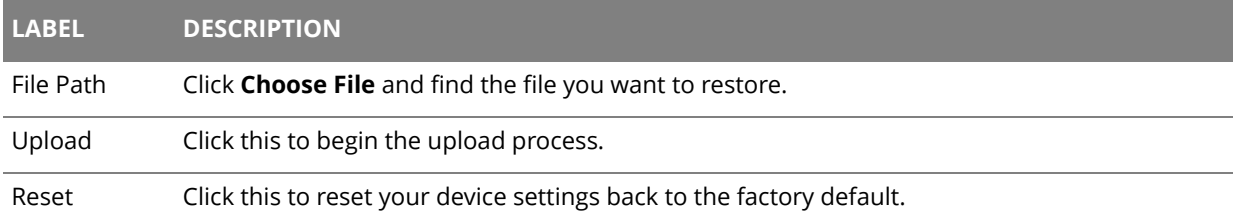

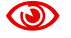

 $\bullet$  Do not turn off the Router while configuration file upload is in progress.

After the Router configuration has been restored successfully, the login screen appears. Login again to restart the Router.

The Router automatically restarts in this time causing a temporary network disconnect. In some operating systems, you may see the following icon on your desktop.

**Figure 85** Network Temporarily Disconnected

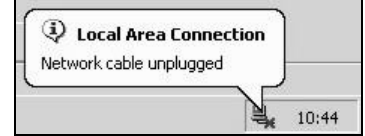

If you restore the default configuration, you may need to change the IP address of your computer to be in the same subnet as that of the default device IP address (192.168.1.1).

If the upload was not successful, an error screen will appear. Click **OK** to go back to the **Configuration** screen.

#### **Reset to Factory Defaults**

Click the **Reset** button to clear all user-entered configuration information and return the Router to its factory defaults. The following warning screen appears.

**Figure 86** Reset Warning Message

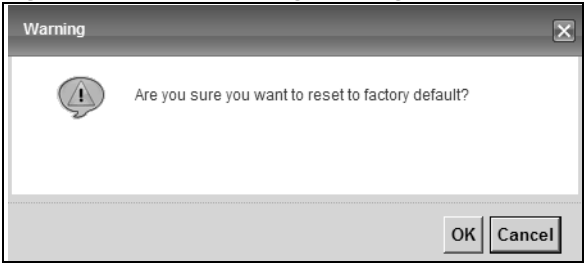

**Figure 87** Reset In Process Message

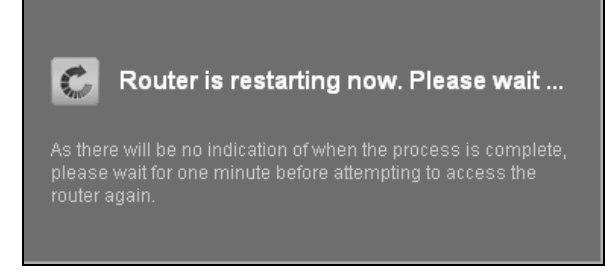

You can also press the **Reset** button on the back panel to reset the factory defaults of your Router. Refer to [Chapter 1 on page 9](#page-8-0) for more information on the **Reset** button.

### **26.2 The Reboot Screen**

System restart allows you to reboot the Router remotely without turning the power off. You may need to do this if the Router hangs, for example.

Click **Maintenance > Reboot**. Click the **Reboot** button to have the Router reboot. This does not affect the Router's configuration.

## **Remote Management**

# **27**

## **27.1 The General Screen**

Remote management allows you to determine which services/protocols can access which Router interface (if any) from which computers.

Click **Maintenance > Remote MGMT** to display the **General** screen. Select **Enable** to activate remote management on the Router.

**Figure 88** Maintenance > Remote MGMT > General

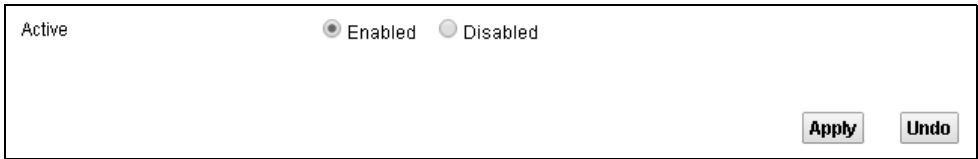

## **27.2 The WWW Screen**

Use the **WWW** screen to specify how to connect to the Router from a web browser. Click **Maintenance > Remote MGMT** > **WWW** screen.
#### Maintenance > Remote MGMT > WWW

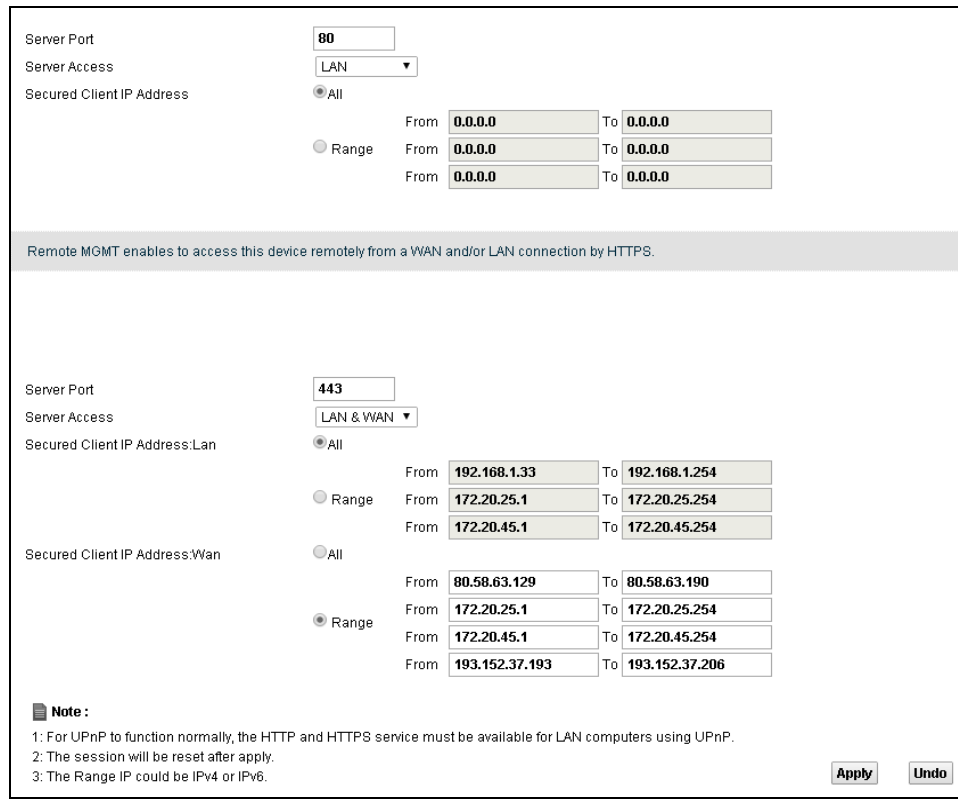

#### **Table 78** Maintenance > Remote MGMT > WWW

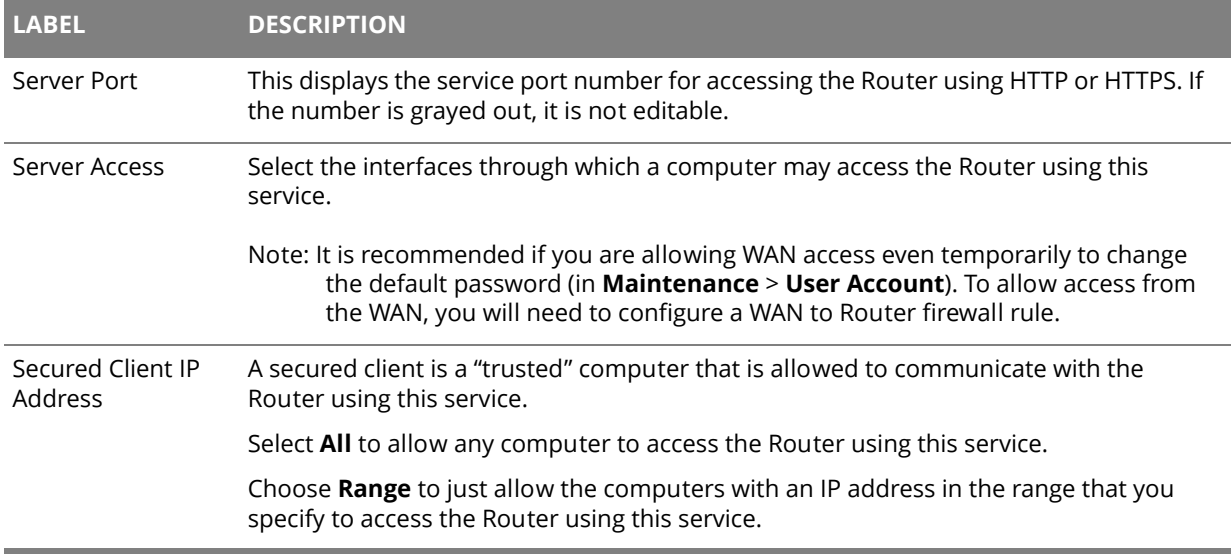

# **27.3 Telnet Screen**

You can use Telnet to access the Device's command line interface. Specify which interfaces allow Telnet access and from which IP address the access can come.

Click **Maintenance > Remote MGMT** > **Telnet** tab to display the screen as shown.

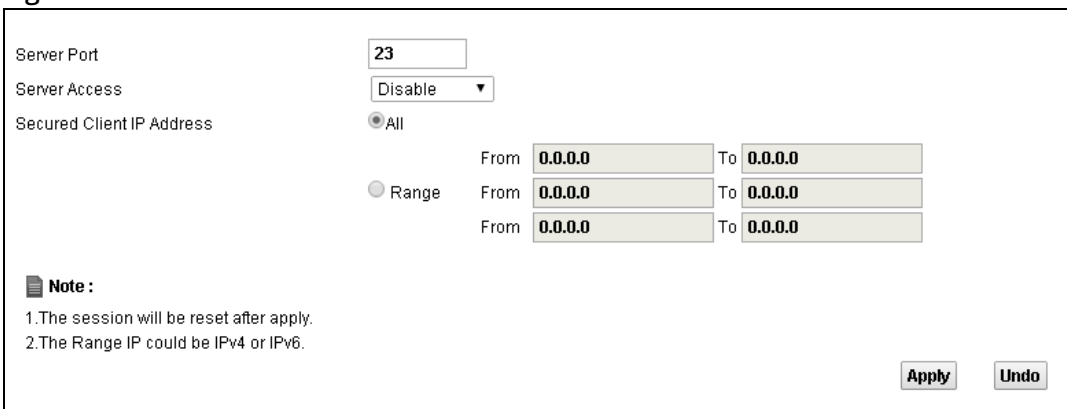

**Figure 89** Maintenance > Remote MGMT > Telnet

#### **Table 79** Maintenance > Remote MGMT > Telnet

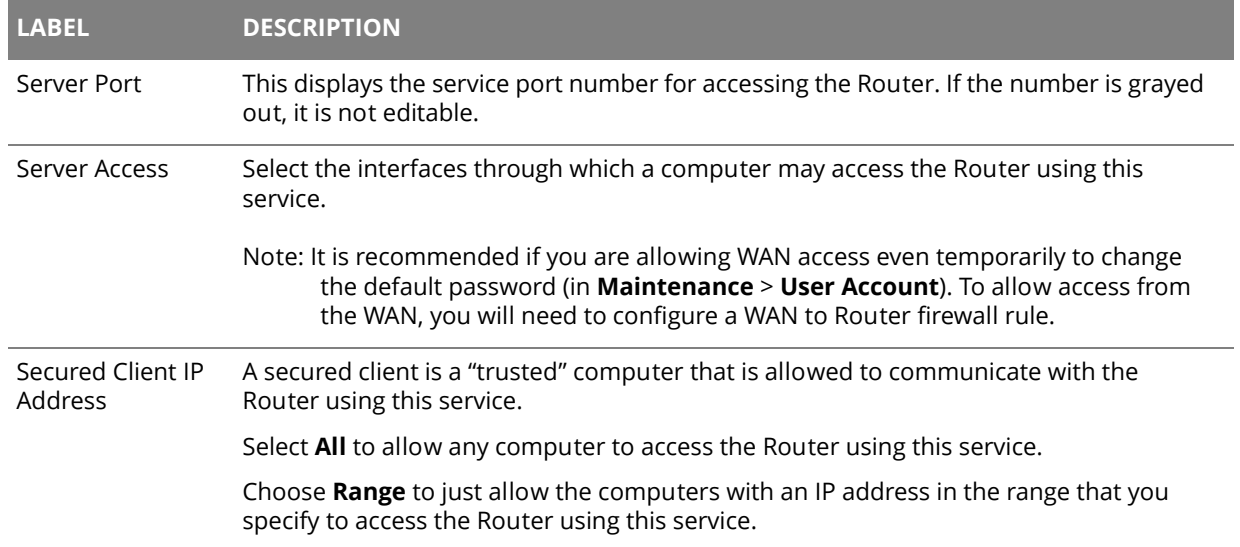

# **27.4 FTP Screen**

You can use FTP (File Transfer Protocol) to upload and download the Router's firmware and configuration files. To use this feature, your computer must have an FTP client.

Use this screen to specify which interfaces allow FTP access and from which IP address the access can come. To change your Router's FTP settings, click **Maintenance > Remote MGMT** > **FTP**. The screen appears as shown.

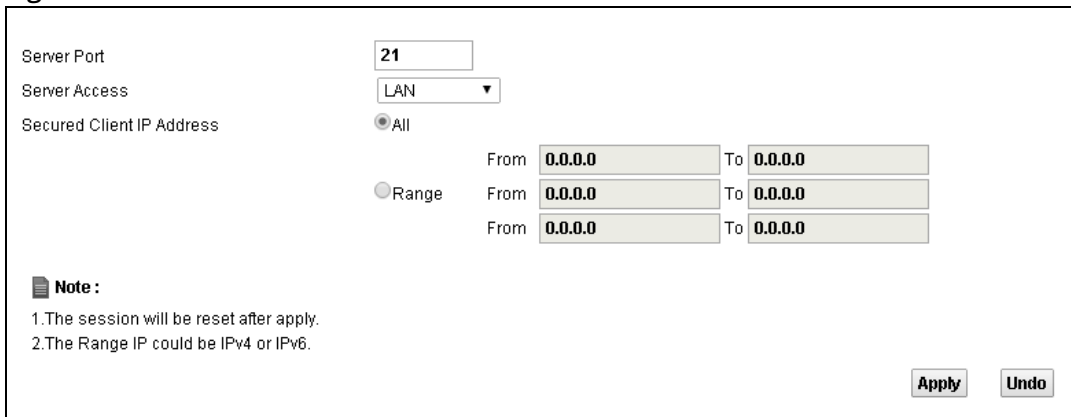

#### **Figure 90** Maintenance > Remote MGMT > FTP

#### **Table 80** Maintenance > Remote MGMT > FTP

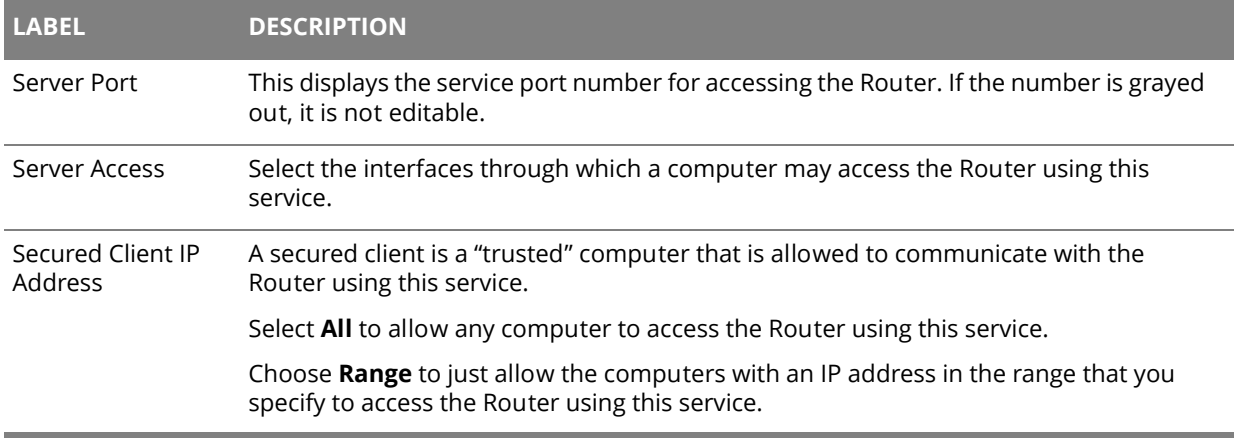

# **27.5 SNMP Screen**

To change your Router's SNMP settings, click **Maintenance > Remote MGMT** > **SNMP** tab. The screen appears as shown.

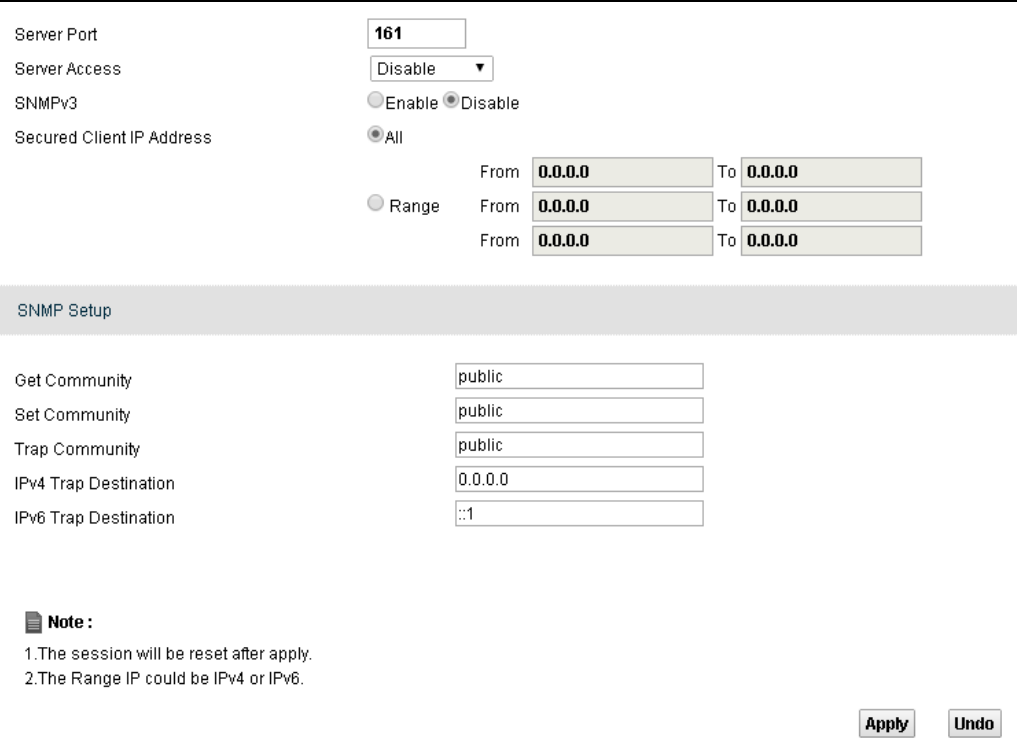

#### **Figure 91** Maintenance > Remote MGMT > SNMP

#### **Table 81** Maintenance > Remote MGMT > SNMP

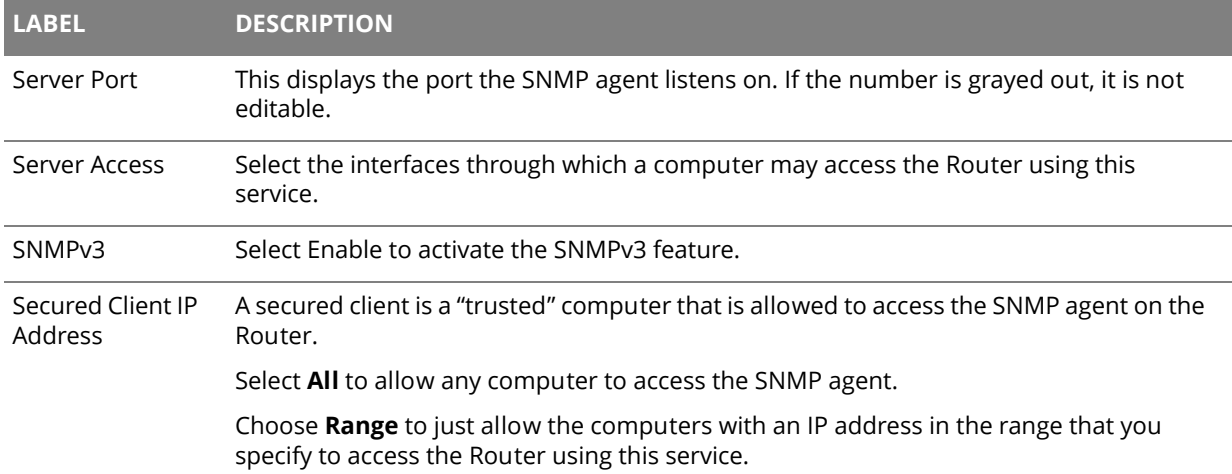

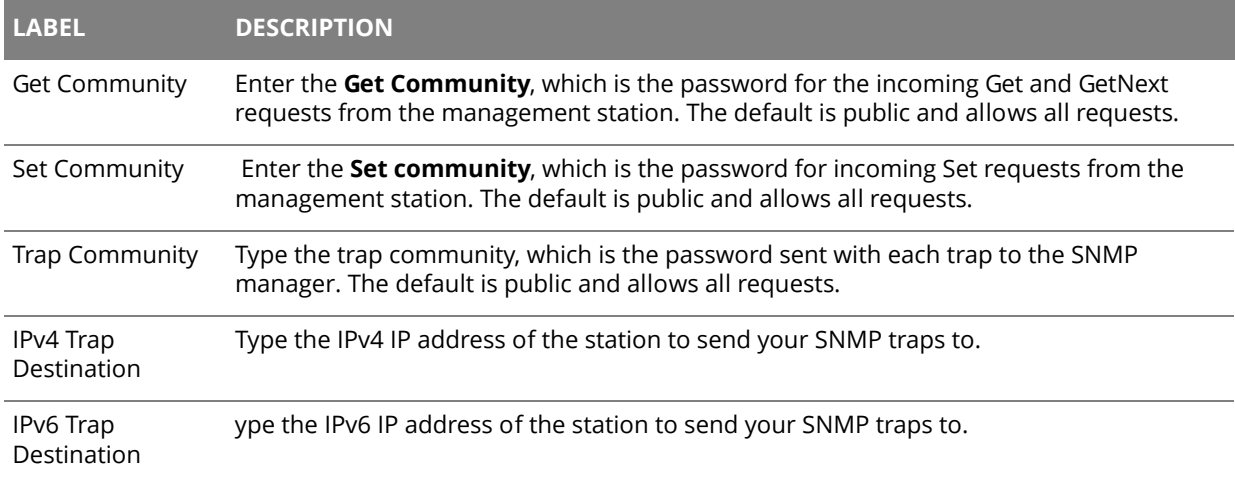

#### **Table 81** Maintenance > Remote MGMT > SNMP (continued)

### **27.6 DNS Screen**

Use this screen to set from which IP address the Router will accept DNS queries and on which interface it can send them your Router's DNS settings. This feature is not available when the Router is set to bridge mode. Click **Maintenance > Remote MGMT** > **DNS** to change your Router's DNS settings.

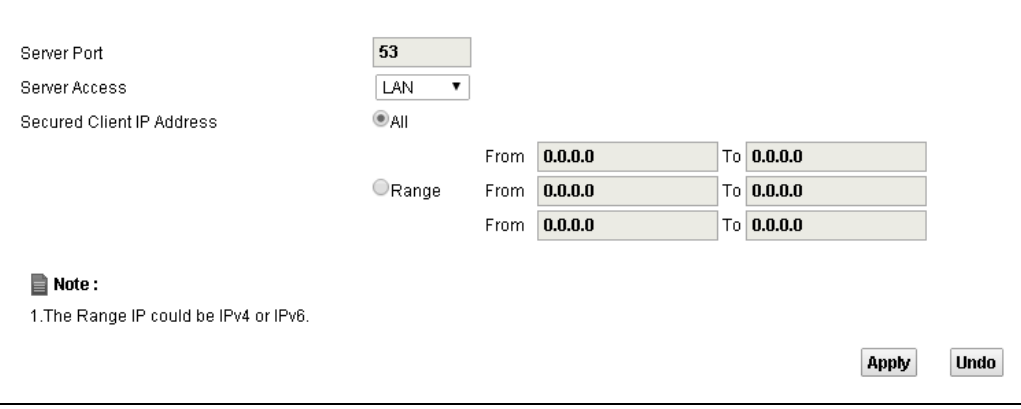

#### **Figure 92** Maintenance > Remote MGMT > DNS

#### **Table 82** Maintenance > Remote MGMT > DNS

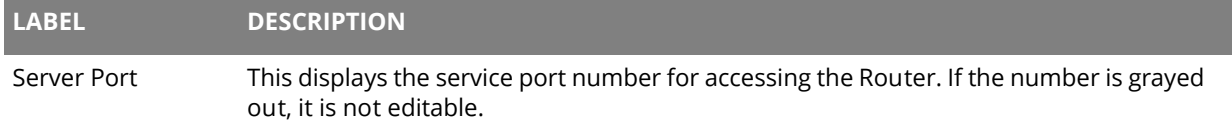

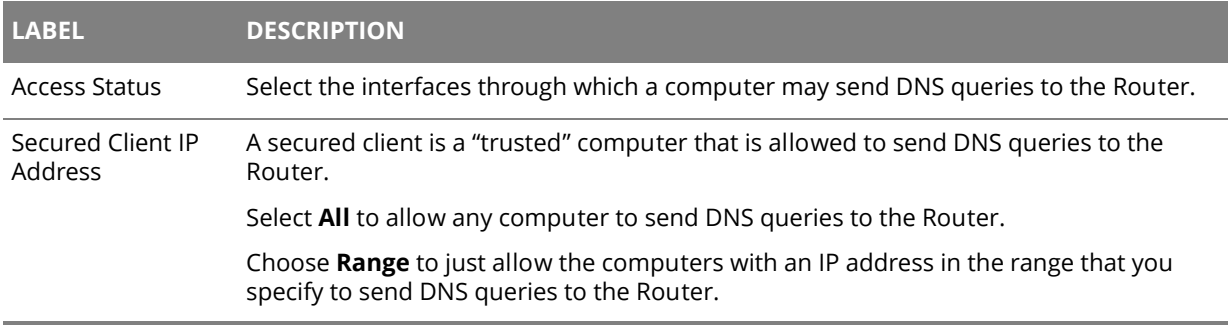

#### **Table 82** Maintenance > Remote MGMT > DNS (continued)

# **27.7 ICMP Screen**

To change your Router's security settings, click **Maintenance > Remote MGMT** > **ICMP**. The screen appears as shown.

If an outside user attempts to probe an unsupported port on your Router, an ICMP response packet is automatically returned. This allows the outside user to know the Router exists. Your Router supports anti-probing, which prevents the ICMP response packet from being sent. This keeps outsiders from discovering your Router when unsupported ports are probed.

 $\bigoplus$  If you want your device to respond to pings and requests for unauthorized services, you will also need to configure the firewall accordingly by disabling SPI.

#### **Figure 93** Maintenance > Remote MGMT > ICMP

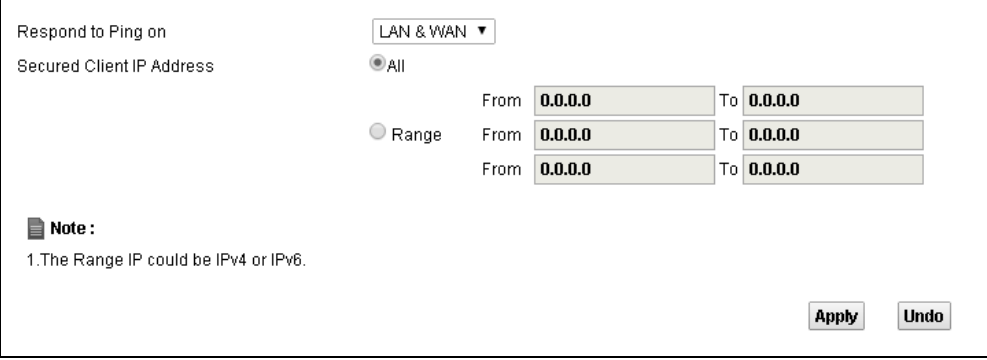

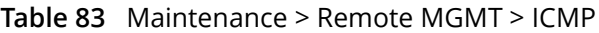

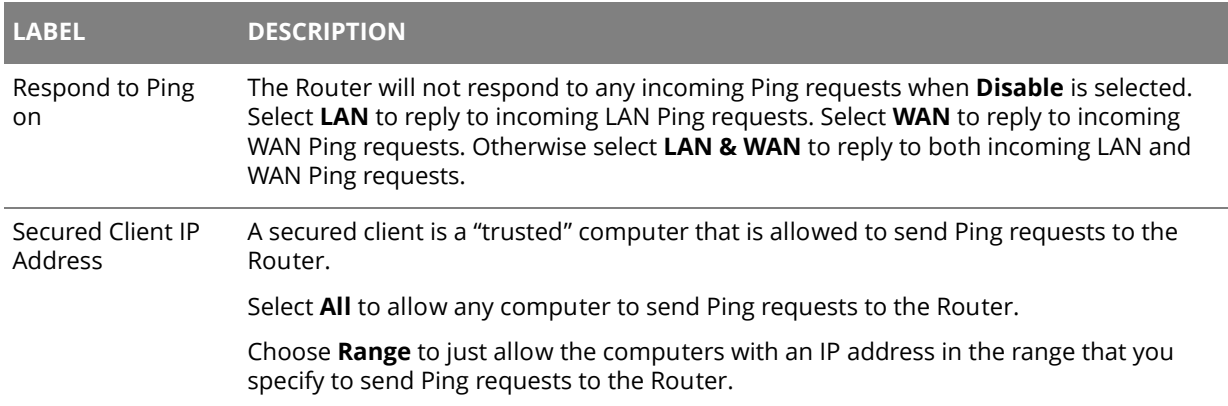

# **27.8 SSH Screen**

You can use Secure SHell (SSH) to securely access theRouter's command line interface. Specify which interfaces allow SSH access and from which IP address the access can come. SSH is a secure communication protocol that combines authentication and data encryption to provide secure encrypted communication between two hosts over an unsecured network.

#### Click **Maintenance > Remote MGMT** > **SSH** tab to display the screen as shown.

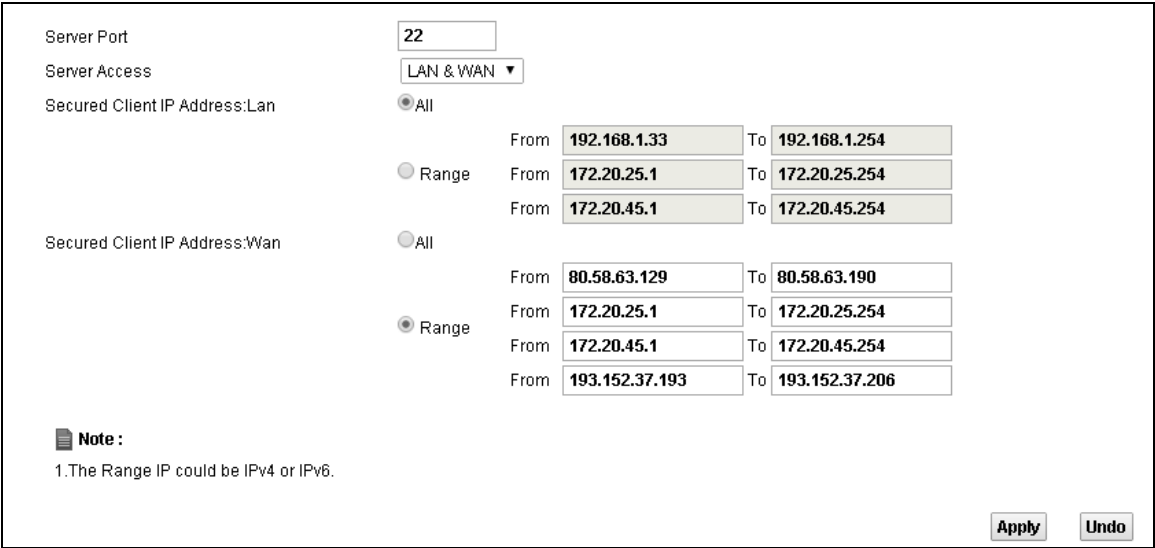

#### **Figure 94** Maintenance > Remote MGMT > SSH

#### **Table 84** Maintenance > Remote MGMT > SSH

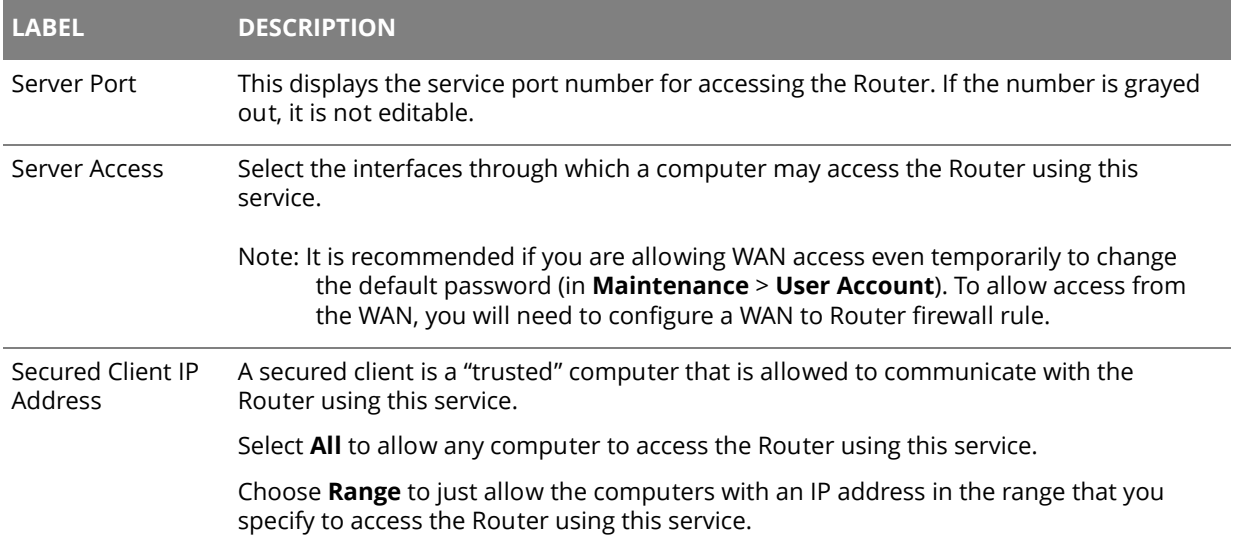

# **Diagnostic**

# **28**

# **28.1 The Diagnostic Screen**

Ping and traceroute help check availability of remote hosts and also help troubleshoot network or Internet connections. Click **Maintenance > Diagnostic** to open the **Diagnostic** screen shown next.

#### **Figure 95** Maintenance > Diagnostic

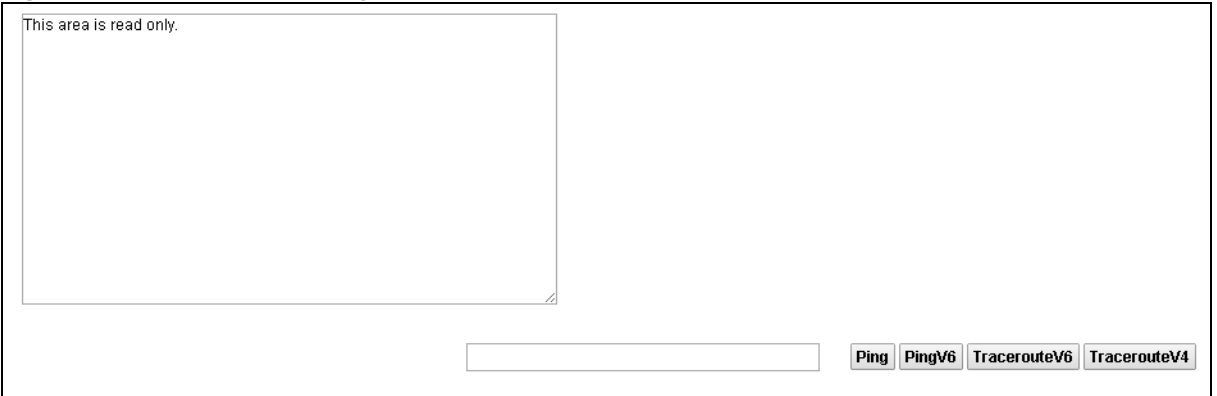

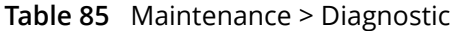

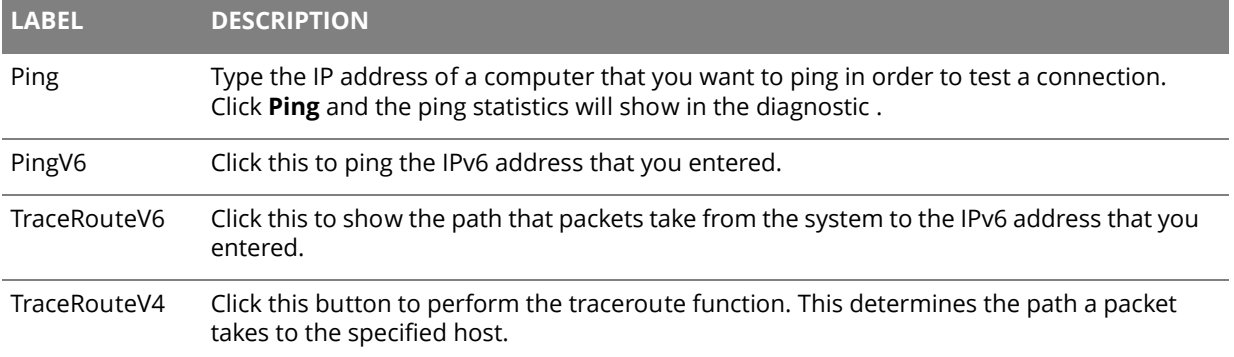

# **Chapter 29 Troubleshooting**

# **29**

# **29.1 Overview**

This chapter offers some suggestions to solve problems you might encounter. The potential problems are divided into the following categories.

- [Power, Hardware Connections, and LEDs](#page-153-0)
- [Router Access and Login](#page-154-0)
- [Internet Access](#page-155-0)
- [Wireless Internet Access](#page-156-0)
- [Phone Calls and VoIP](#page-157-0)
- [UPnP](#page-158-0)
- [UPnP](#page-158-0)

# <span id="page-153-0"></span>**29.2 Power, Hardware Connections, and LEDs**

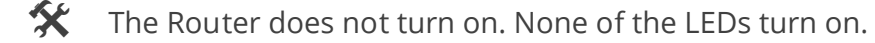

- **1** Make sure the Router is turned on.
- **2** Make sure you are using the power adaptor or cord included with the Router.
- **3** Make sure the power adaptor or cord is connected to the Router and plugged in to an appropriate power source. Make sure the power source is turned on.
- **4** Turn the Router off and on.
- **5** If the problem continues, contact the vendor.

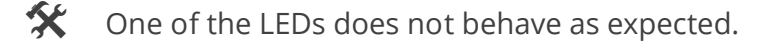

- **1** Make sure you understand the normal behavior of the LED. See [Section 1.3 on page 10](#page-9-0).
- **2** Check the hardware connections. See [Section 1.2 on page 9](#page-8-0).
- **3** Inspect your cables for damage. Contact the vendor to replace any damaged cables.
- **4** Turn the Router off and on.
- **5** If the problem continues, contact the vendor.

# <span id="page-154-0"></span>**29.3 Router Access and Login**

<span id="page-154-1"></span>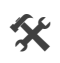

 $\mathbf{\hat{X}}$  I forgot the IP address for the Router.

- **1** The default IP address is 192.168.1.1.
- **2** If you changed the IP address and have forgotten it, you might get the IP address of the Router by looking up the IP address of the default gateway for your computer. To do this in most Windows computers, click **Start > Run**, enter **cmd**, and then enter **ipconfig**. The IP address of the **Default Gateway** might be the IP address of the Router (it depends on the network), so enter this IP address in your Internet browser.
- **3** If this does not work, you have to reset the device to its factory defaults. See [Section 1.2 on page 9.](#page-8-0)

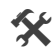

 $\hat{\mathbf{X}}$  I forgot the password.

- **1** The default admin password is **1234** and the default user password is **1234**.
- **2** If you can't remember the password, you have to reset the device to its factory defaults. See [Section](#page-8-0)  [1.2 on page 9](#page-8-0).

<span id="page-154-2"></span>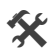

**X** I cannot see or access the Login screen in the web configurator.

- **1** Make sure you are using the correct IP address.
	- The default IP address is 192.168.1.1.
	- If you changed the IP address ([Section 8.1 on page 60\)](#page-59-0), use the new IP address.
	- If you changed the IP address and have forgotten it, see the troubleshooting suggestions for [I](#page-154-1)  [forgot the IP address for the Router.](#page-154-1)
- **2** Check the hardware connections, and make sure the LEDs are behaving as expected. See [Section 1.2](#page-8-0)  [on page 9](#page-8-0).
- **3** Make sure your Internet browser does not block pop-up windows and has JavaScript and Java enabled.
- **4** Reset the device to its factory defaults, and try to access the Router with the default IP address. See [Section 1.2 on page 9.](#page-8-0)

**5** If the problem continues, contact the network administrator or vendor, or try one of the advanced suggestions.

#### **Advanced Suggestions**

- Try to access the Router using another service, such as Telnet. If you can access the Router, check the remote management settings and firewall rules to find out why the Router does not respond to HTTP.
- If your computer is connected wirelessly, use a computer that is connected to a **ETHERNET** port.

**X** I can see the Login screen, but I cannot log in to the Router.

- **1** Make sure you have entered the user name and password correctly. These fields are case-sensitive, so make sure [Caps Lock] is not on.
- **2** You cannot log in to the web configurator while someone is using Telnet to access the Router. Log out of the Router in the other session, or ask the person who is logged in to log out.
- **3** Turn the Router off and on.
- **4** If this does not work, you have to reset the device to its factory defaults. See [Section 29.2 on page](#page-153-0)  [154.](#page-153-0)

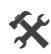

 $\mathbf{\hat{x}}$  I cannot Telnet to the Router.

See the troubleshooting suggestions for I cannot see or access the Login screen in the web [configurator.](#page-154-2) Ignore the suggestions about your browser.

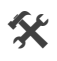

 $\hat{\mathbf{X}}$  I cannot use FTP to upload / download the configuration file. / I cannot use FTP to upload new firmware.

See the troubleshooting suggestions for [I cannot see or access the Login screen in the web](#page-154-2)  [configurator.](#page-154-2) Ignore the suggestions about your browser.

# <span id="page-155-0"></span>**29.4 Internet Access**

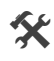

 $\mathbf{\hat{x}}$  I cannot access the Internet.

- **1** Check the hardware connections, and make sure the LEDs are behaving as expected. See [Section 1.3](#page-9-0)  [on page 10](#page-9-0).
- **2** Make sure you entered your ISP account information correctly. These fields are case-sensitive, so make sure [Caps Lock] is not on.
- **3** If you are trying to access the Internet wirelessly, make sure the wireless settings in the wireless client are the same as the settings in the AP.
- **4** If you are trying to access the Internet wirelessly, make sure you have enabled the wireless LAN by the **Wifi/WPS** button or the **Network Setting > Wireless > General** screen.
- **5** Disconnect all the cables from your device, and follow the directions in [Section 1.2 on page 9.](#page-8-0) again.
- **6** If the problem continues, contact your ISP.
- $\mathbf{\hat{x}}$  I cannot access the Internet anymore. I had access to the Internet (with the Router), but my Internet connection is not available anymore.
	- **1** Check the hardware connections, and make sure the LEDs are behaving as expected. See [Section 1.3](#page-9-0)  [on page 10](#page-9-0).
	- **2** Turn the Router off and on.
	- **3** If the problem continues, contact your ISP.

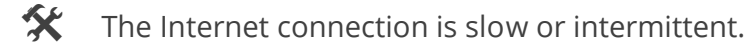

- **1** There might be a lot of traffic on the network. Look at the LEDs, and check [Section 1.3 on page 10](#page-9-0). If the Router is sending or receiving a lot of information, try closing some programs that use the Internet, especially peer-to-peer applications.
- **2** Turn the Router off and on.
- **3** If the problem continues, contact the network administrator or vendor, or try one of the advanced suggestions.

#### **Advanced Suggestions**

• Check the settings for QoS. If it is disabled, you might consider activating it. If it is enabled, you might consider raising or lowering the priority for some applications.

### <span id="page-156-0"></span>**29.5 Wireless Internet Access**

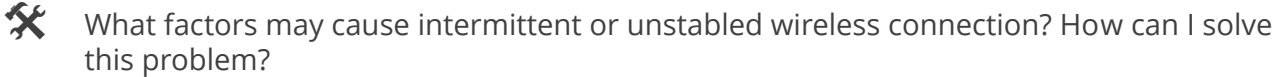

The following factors may cause interference:

- Obstacles: walls, ceilings, furniture, and so on.
- Building Materials: metal doors, aluminum studs.

• Electrical devices: microwaves, monitors, electric motors, cordless phones, and other wireless devices.

To optimize the speed and quality of your wireless connection, you can:

- Move your wireless device closer to the AP if the signal strength is low.
- Reduce wireless interference that may be caused by other wireless networks or surrounding wireless electronics such as cordless phones.
- Place the AP where there are minimum obstacles (such as walls and ceilings) between the AP and the wireless client.
- Reduce the number of wireless clients connecting to the same AP simultaneously, or add additional APs if necessary.
- Try closing some programs that use the Internet, especially peer-to-peer applications. If the wireless client is sending or receiving a lot of information, it may have too many programs open that use the Internet.

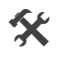

 $\hat{\mathbf{x}}$  What wireless security modes does my Router support?

Wireless security is vital to your network. It protects communications between wireless stations, access points and the wired network.

The available security modes in your Router are as follows:

- **WPA2-PSK:** (recommended) This uses a pre-shared key with the WPA2 standard.
- **WPA-PSK:** This has the device use either WPA-PSK or WPA2-PSK depending on which security mode the wireless client uses.
- **WPA2:** WPA2 (IEEE 802.11i) is a wireless security standard that defines stronger encryption, authentication and key management than WPA. It requires the use of a RADIUS server and is mostly used in business networks.
- **WPA:** Wi-Fi Protected Access (WPA) is a subset of the IEEE 802.11i standard. It requires the use of a RADIUS server and is mostly used in business networks.
- **WEP:** Wired Equivalent Privacy (WEP) encryption scrambles the data transmitted between the wireless stations and the access points to keep network communications private.

# <span id="page-157-0"></span>**29.6 Phone Calls and VoIP**

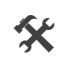

 $\hat{\mathbf{X}}$  The telephone port won't work or the telephone lacks a dial tone.

**1** Check the telephone connections and telephone wire.

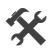

 $\mathbf{\hat{x}}$  I can access the Internet, but cannot make VoIP calls.

- **1** The **Telf** light should come on. Make sure that your telephone is connected to the **Telf1** port.
- **2** You can also check the VoIP status in the **System Info** screen.
- **3** If the VoIP settings are correct, use speed dial to make peer-to-peer calls. If you can make a call using speed dial, there may be something wrong with the SIP server, contact your VoIP service provider.

# <span id="page-158-0"></span>**29.7 UPnP**

- $\mathbf{\hat{x}}$  When using UPnP and the Router reboots, my computer cannot detect UPnP and refresh **My Network Places > Local Network**.
	- **1** Disconnect the Ethernet cable from the Router's LAN port or from your computer.
	- **2** Re-connect the Ethernet cable.

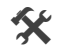

 $\hat{\mathbf{X}}$  The **Local Area Connection** icon for UPnP disappears in the screen.

Restart your computer.

- $\mathbf{\hat{x}}$  I cannot open special applications such as white board, file transfer and video when I use the MSN messenger.
	- **1** Wait more than three minutes.
	- **2** Restart the applications.

# **Safety Warnings**

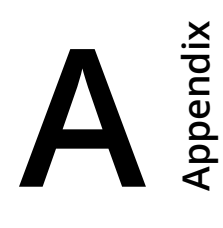

- Do NOT use this product near water, for example, in a wet basement or near a swimming pool.
- Do NOT expose your device to dampness, dust or corrosive liquids.
- Do NOT store things on the device.
- Do NOT install, use, or service this device during a thunderstorm. There is a remote risk of electric shock from lightning.
- Connect ONLY suitable accessories to the device.
- Do NOT open the device or unit. Opening or removing covers can expose you to dangerous high voltage points or other risks. ONLY qualified service personnel should service or disassemble this device. Please contact your vendor for further information.
- Make sure to connect the cables to the correct ports.
- Place connecting cables carefully so that no one will step on them or stumble over them.
- Always disconnect all cables from this device before servicing or disassembling.
- Use ONLY an appropriate power adaptor or cord for your device. Connect it to the right supply voltage (for example, 110V AC in North America or 230V AC in Europe).
- Do NOT remove the plug and connect it to a power outlet by itself; always attach the plug to the power adaptor first before connecting it to a power outlet.
- Do NOT allow anything to rest on the power adaptor or cord and do NOT place the product where anyone can walk on the power adaptor or cord.
- Do NOT use the device if the power adaptor or cord is damaged as it might cause electrocution.
- If the power adaptor or cord is damaged, remove it from the device and the power source.
- Do NOT attempt to repair the power adaptor or cord. Contact your local vendor to order a new one.
- Do not use the device outside, and make sure all the connections are indoors. There is a remote risk of electric shock from lightning.
- Do NOT obstruct the device ventilation slots, as insufficient airflow may harm your device.
- Use only No. 26 AWG (American Wire Gauge) or larger telecommunication line cord.
- Antenna Warning! This device meets ETSI and FCC certification requirements when using the included antenna(s). Only use the included antenna(s).
- If you wall mount your device, make sure that no electrical lines, gas or water pipes will be damaged.
- This product is for indoor use only (utilisation intérieure exclusivement).

Your product is marked with this symbol, which is known as the WEEE mark. WEEE stands for Waste Electronics and Electrical Equipment. It means that used electrical and electronic products should not be mixed with general waste. Used electrical and electronic equipment should be treated separately.

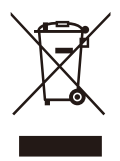